# **GARMIN.**

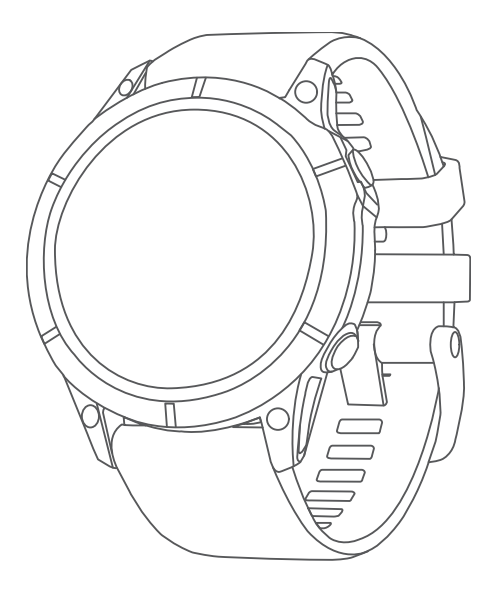

# FĒNIX® 7 STANDARD/SOLAR/PRO SERIES

# Manuale Utente

#### © 2022 Garmin Ltd. o sue affiliate

Tutti i diritti riservati. Ai sensi delle norme sul copyright, non è consentito copiare integralmente o parzialmente il presente manuale senza il consenso scritto di Garmin. Garmin si riserva il diritto di modificare o migliorare i prodotti e di apportare modifiche al contenuto del presente manuale senza obbligo di preavviso nei confronti di persone o organizzazioni. Visitare il sito Web [www.garmin.com](http://www.garmin.com) per gli attuali aggiornamenti e ulteriori informazioni sull'uso del prodotto.

Garmin®, il logo Garmin, fēnix°,ANT°, ANT+°, Approach°, Auto Lap®, Auto Pause°, Edge®, inReach®, Move IQ°, QuickFit®, TracBack®, VIRB®, Virtual Partner®, e Xero® sono marchi di Garmin Ltd. O delle sue società affiliate, registrati negli Stati Uniti e in altri Paesi. Body Battery™, Connect IQ™, Firstbeat Analytics™, Garmin AutoShot™, Garmin Connect™, Garmin Connect™, Garmin Connect™, Garmin Connec Explore™, Garmin Express™, Garmin GameOn™, Garmin Golf™, Garmin Index™, Garmin Pay™, Health Snapshot™, HRM-Dual™, HRM-Fit™, HRM-Pro™, HRM-Run™, HRM-Swim™, HRM-Tri™, NextFork™, PacePro™, Rally™, SatIQ™,tempe™, Varia™ e Vector™ sono marchi di Garmin Ltd. o delle sue consociate. L'uso di tali marchi non è consentito senza consenso esplicito da parte di Garmin.

Android™ è un marchio di Google LLC. Apple®, iPhone®, iTunes® e Mac®sono marchi di Apple Inc., registrati negli Stati Uniti e in altri Paesi. Il marchio e i loghi BLUETOOTH° appartengono a Bluetooth SIG, Inc. e il loro uso da parte di Garmin è concesso su licenza. The Cooper Institute<sup>®</sup>, nonché i relativi marchi, sono di proprietà di The Cooper Institute. Di2™ è un marchio di Shimano, Inc. Shimano® è un marchio registrato di Shimano, Inc. iOS® è un marchio registrato di Cisco Systems, Inc. utilizzato su licenza da Apple Inc. Overwolf™ è un marchio di Overwolf Ltd. STRAVA e Strava™ sono marchi di Strava, Inc. Training Stress Score™ (TSS), Intensity Factor™ (IF) e Normalized Power™ (NP) sono marchi di Peaksware, LLC. Wi-Fi® È un marchio registrato di Wi-Fi Alliance Corporation. Windows® è un marchio registrato di Microsoft Corporation negli Stati Uniti e in altri Paesi. Zwift™ è un marchio di Zwift, Inc. Gli altri marchi e nomi commerciali appartengono ai rispettivi proprietari.

Questo prodotto è certificato ANT+®. Per un elenco di prodotti compatibili e applicazioni, visitare il sito Web [www.thisisant.com/directory](http://www.thisisant.com/directory).

# **Sommario**

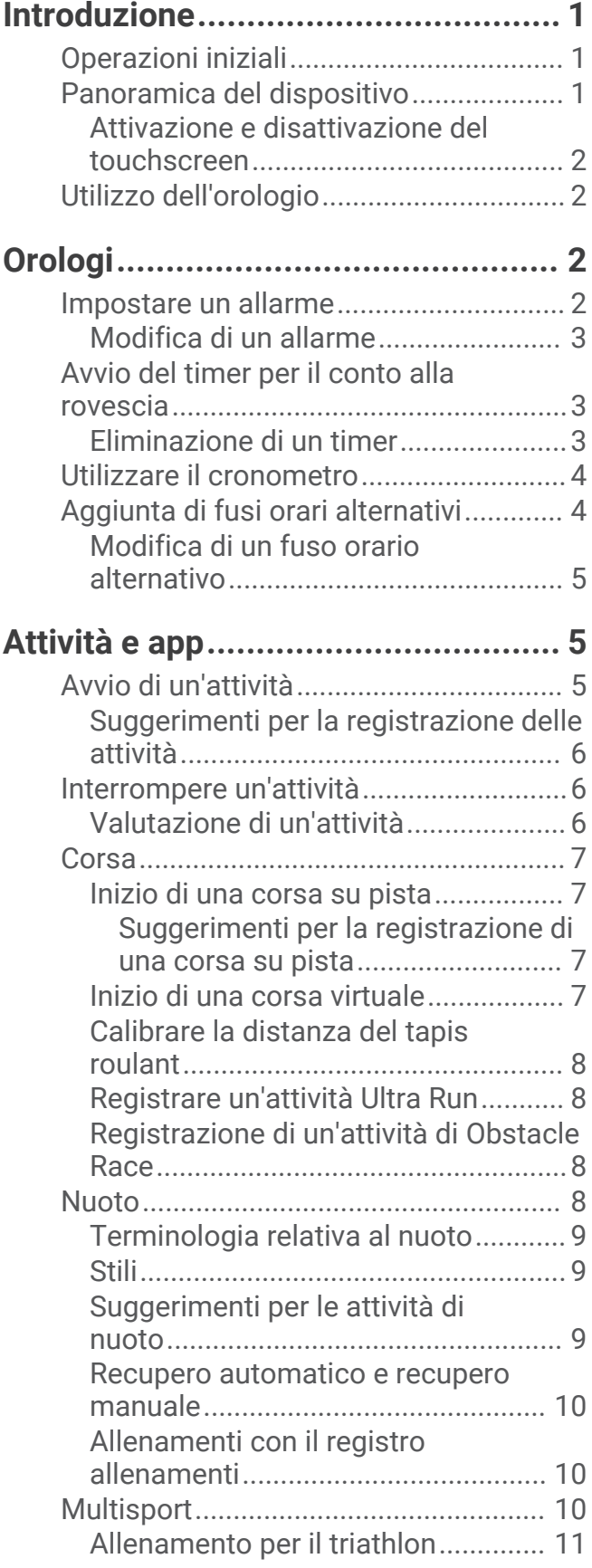

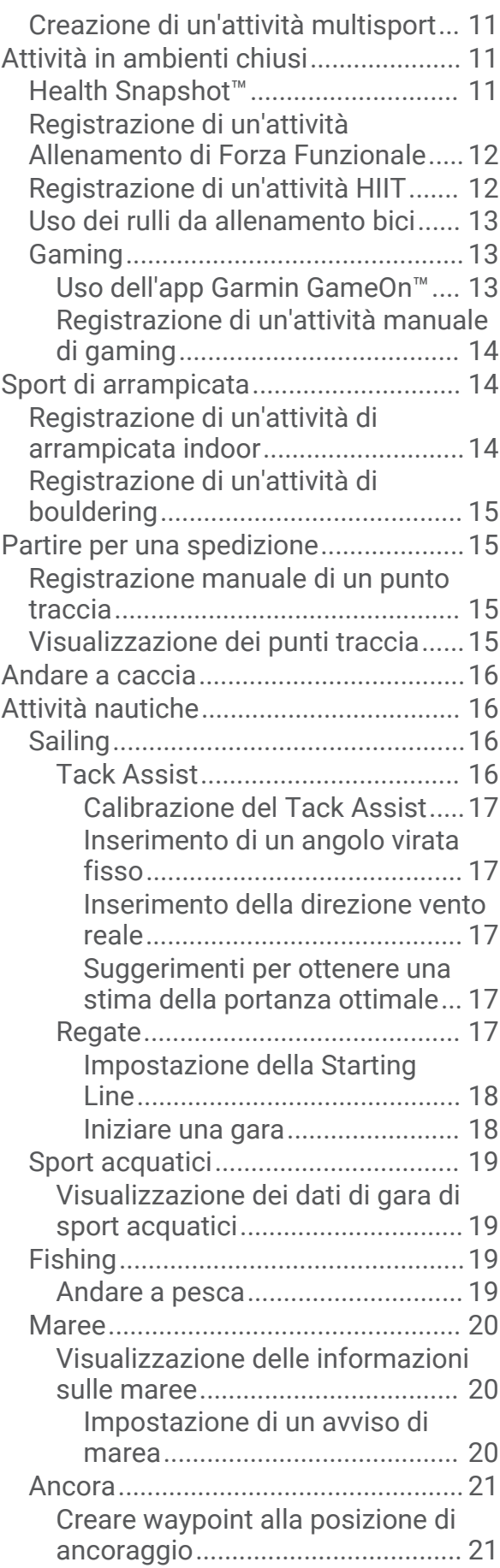

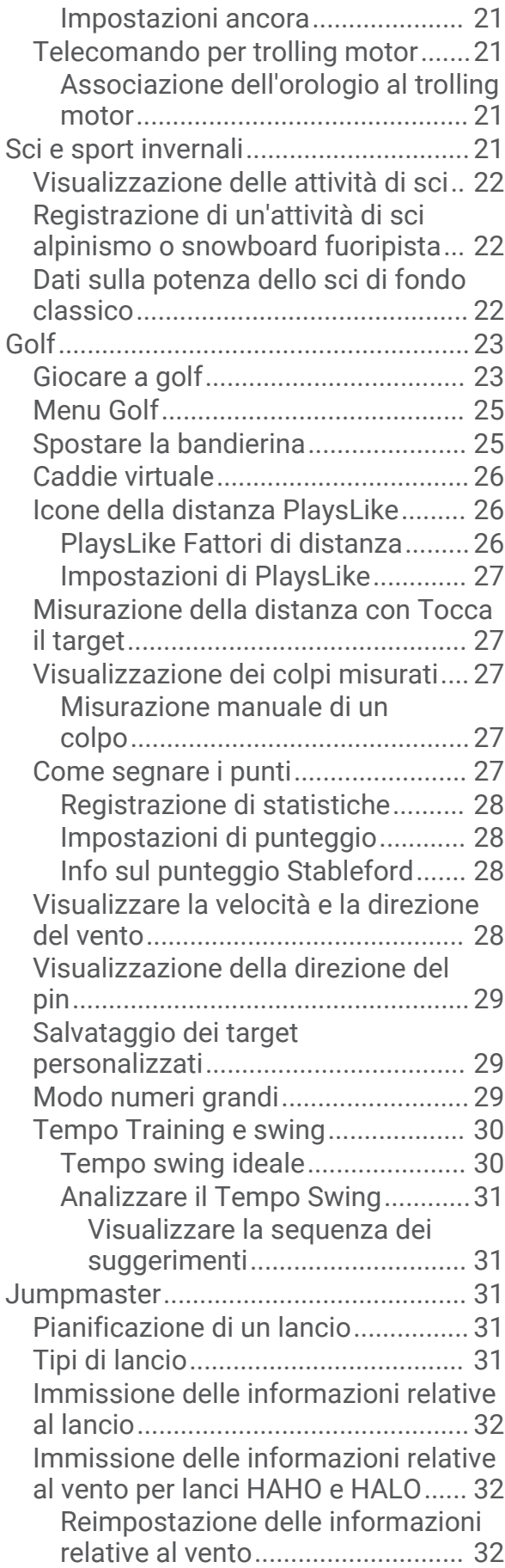

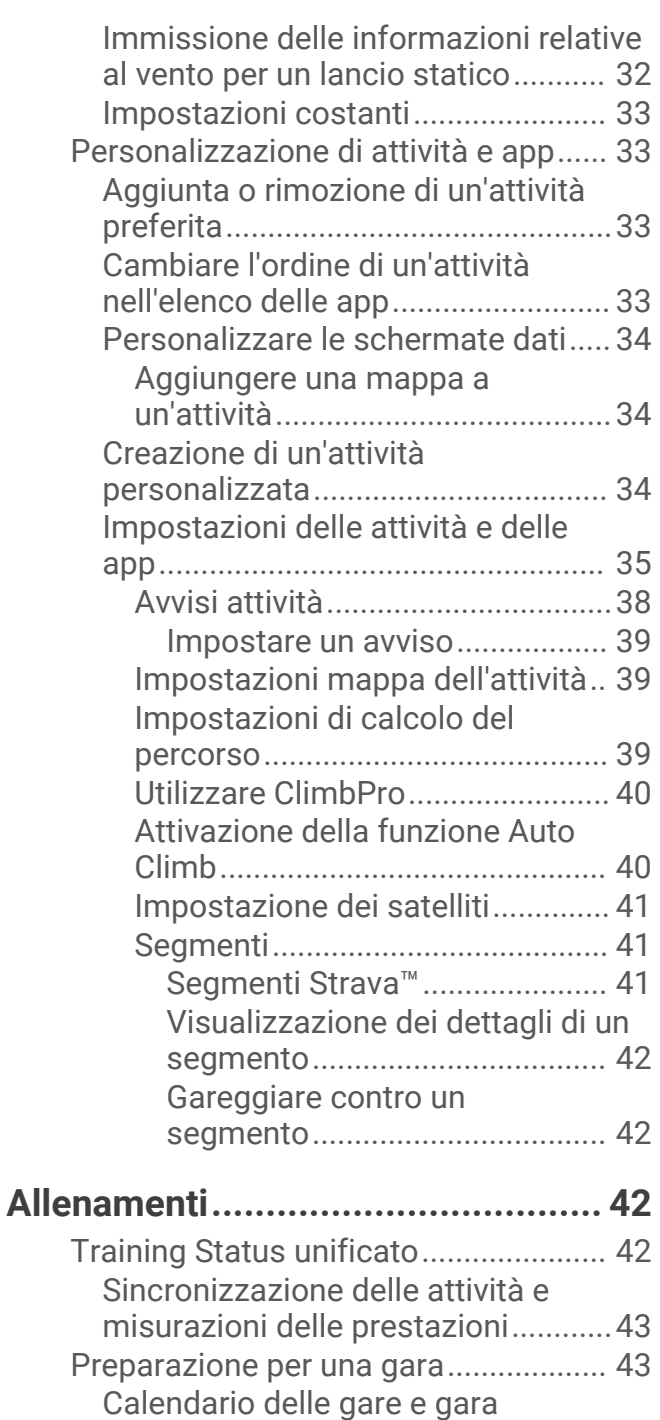

[principale...........................................](#page-52-0) 43 [Allenamenti............................................43](#page-52-0) [Avviare un allenamento....................](#page-53-0) 44

[dell'allenamento............................](#page-53-0) 44

[Connect..............................................](#page-53-0) 44 [Seguire un allenamento quotidiano](#page-54-0) [suggerito............................................](#page-54-0) 45

[intervalli..............................................45](#page-54-0)

[Punteggio di esecuzione](#page-53-0)

[Seguire un allenamento Garmin](#page-53-0)

[Avvio di un allenamento a](#page-54-0) 

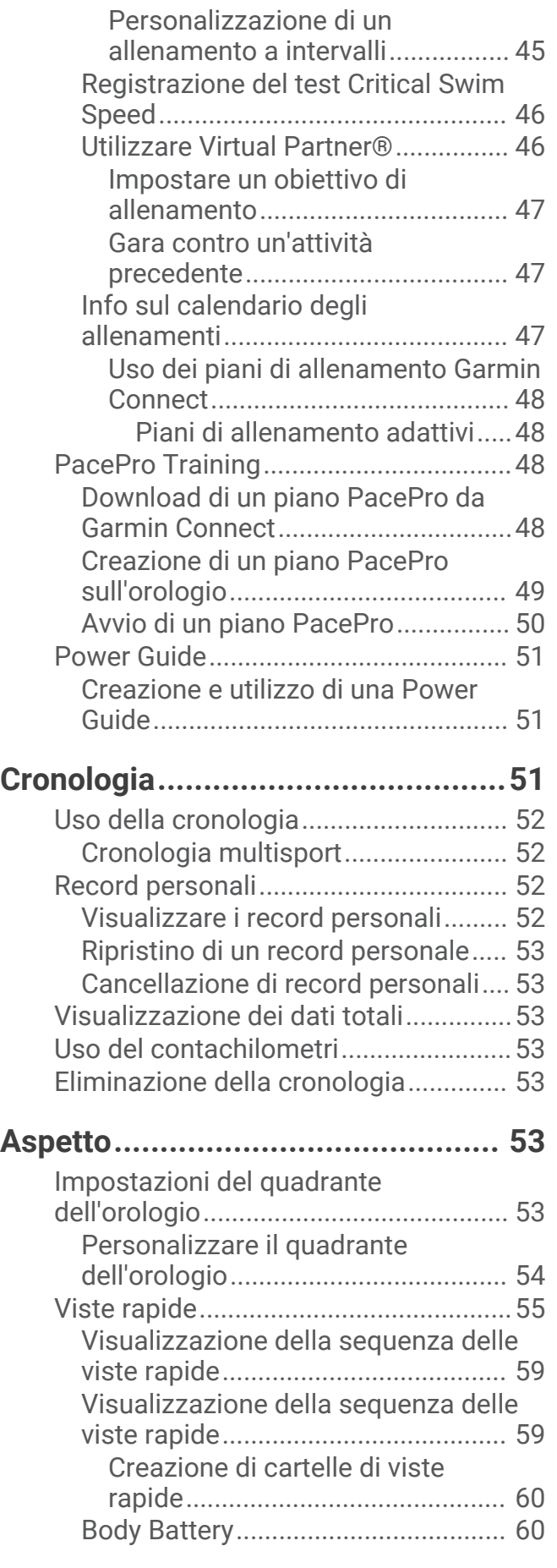

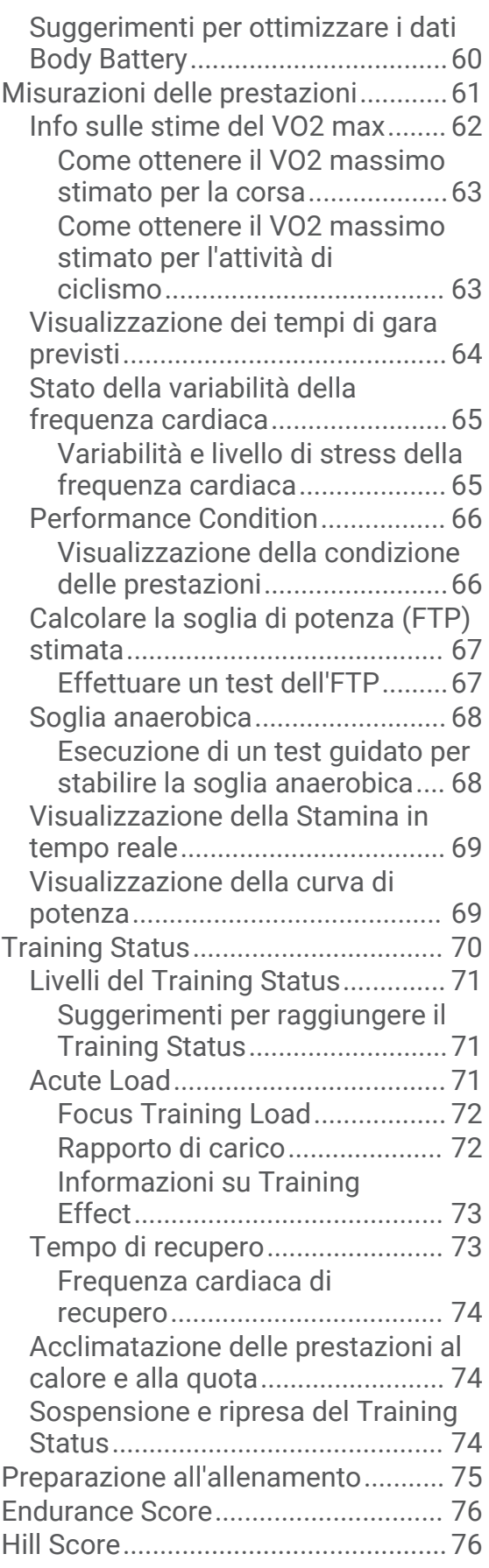

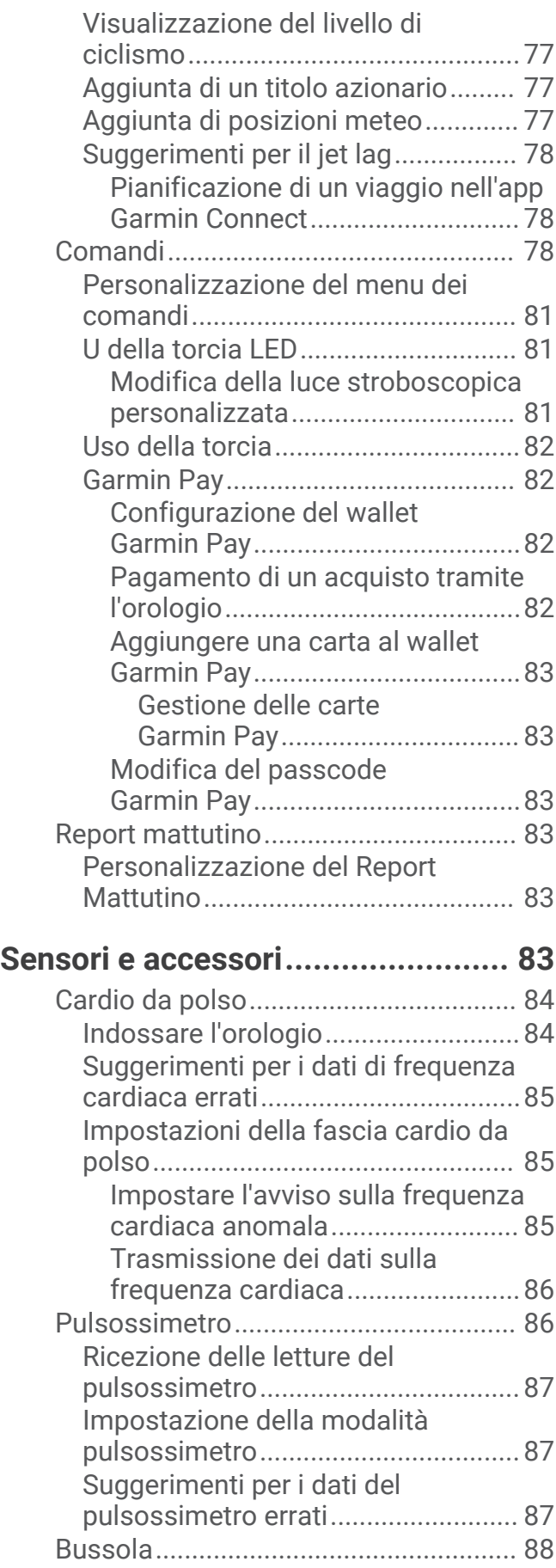

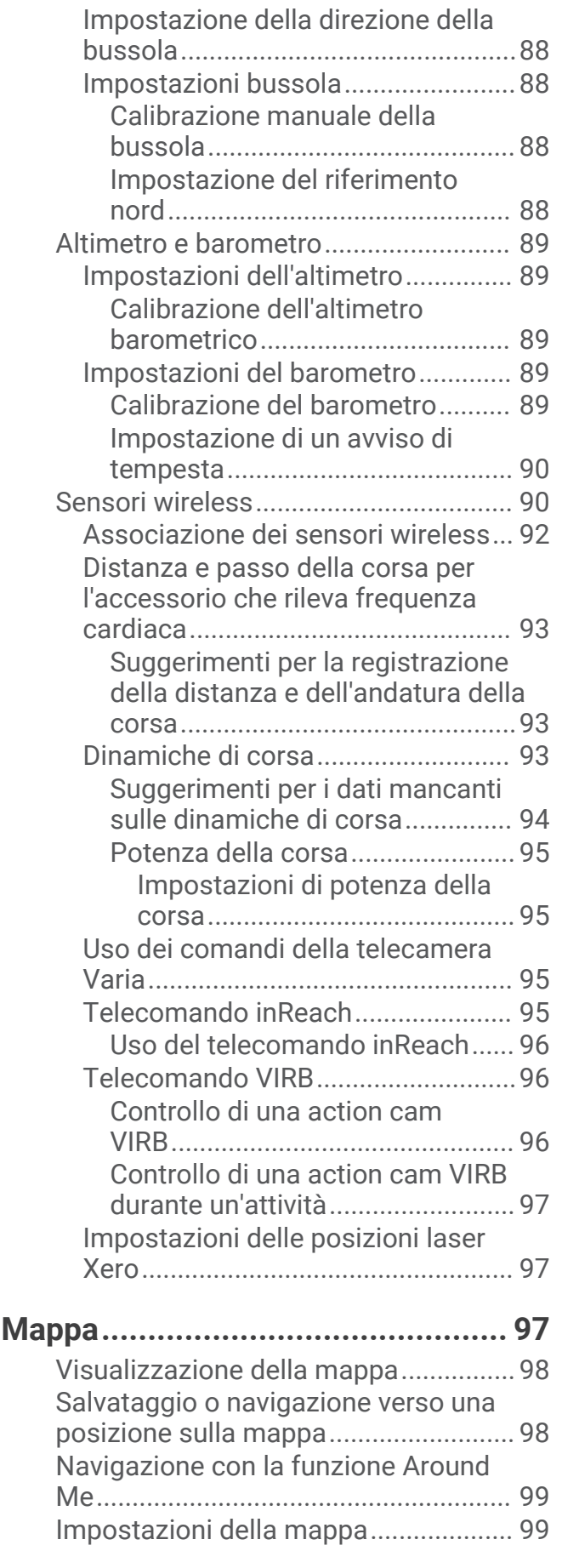

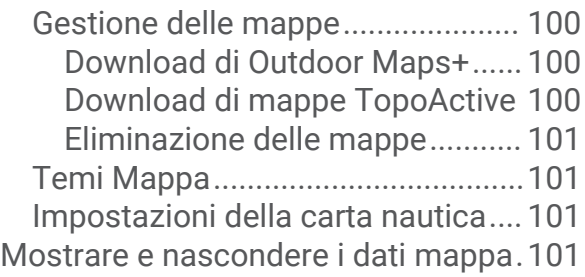

# **[Musica.........................................](#page-111-0) 102**

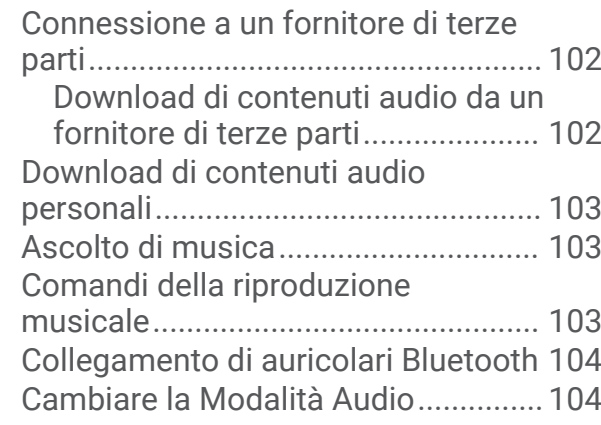

# **[Connettività..................................104](#page-113-0)**

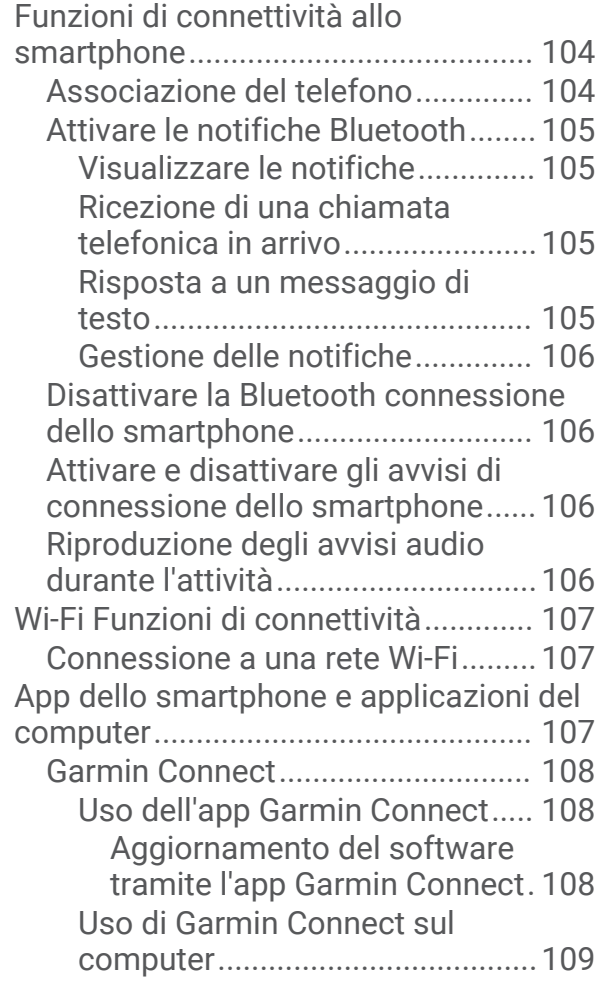

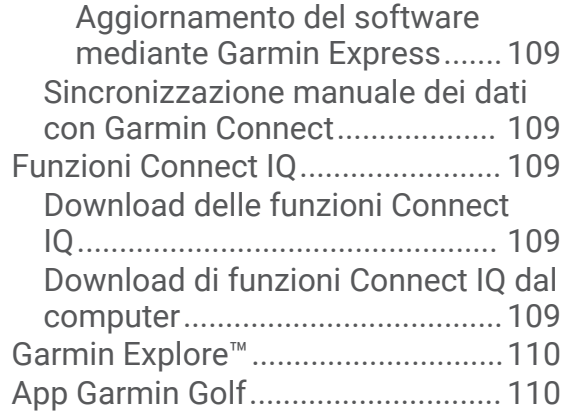

# **[Profilo utente...............................](#page-119-0) 110**

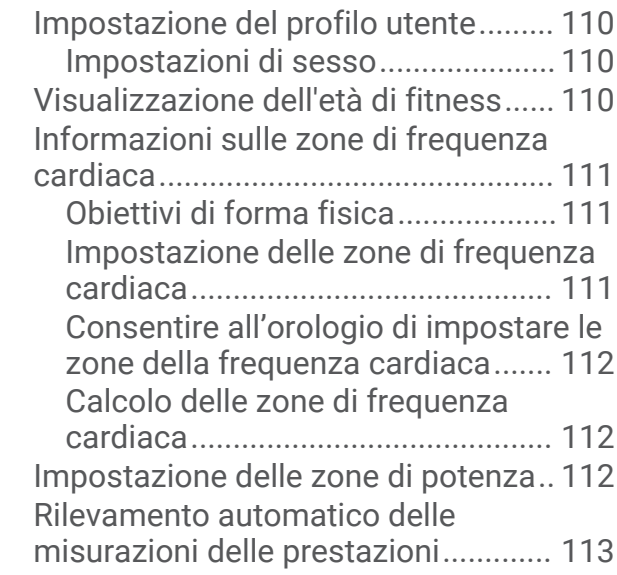

# **[Funzioni di sicurezza e](#page-122-0)**

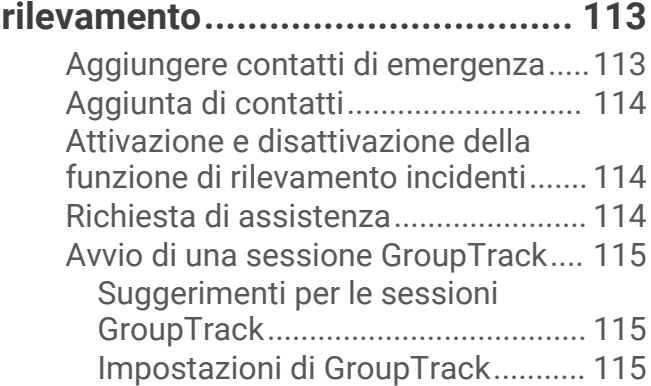

# **[Impostazioni di salute e](#page-125-0)**

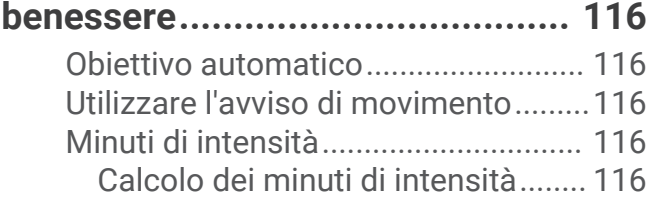

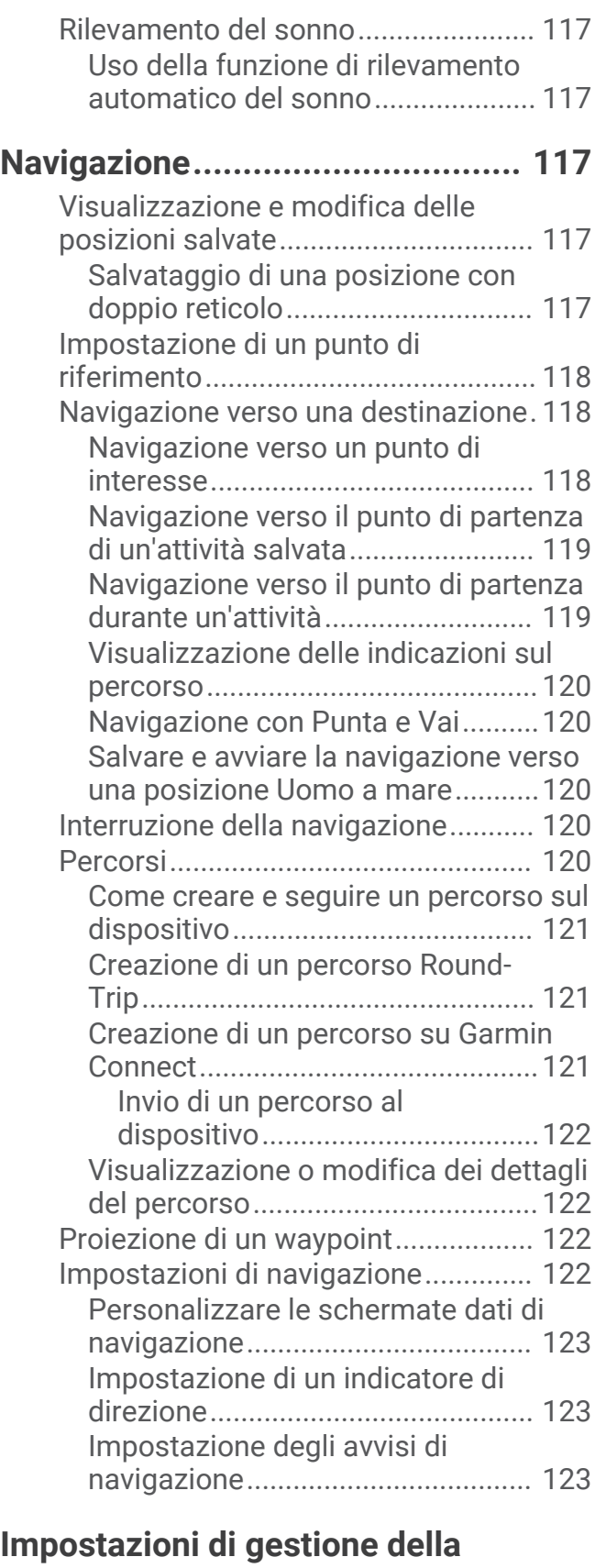

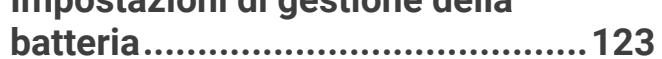

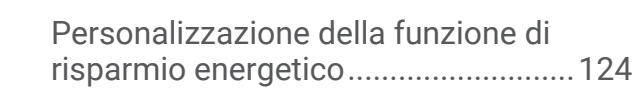

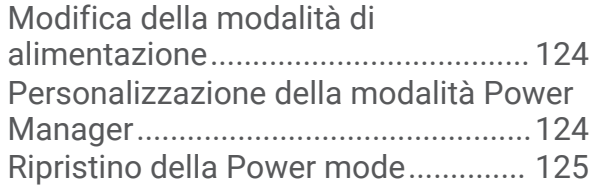

# **[Impostazioni di sistema................125](#page-134-0)**

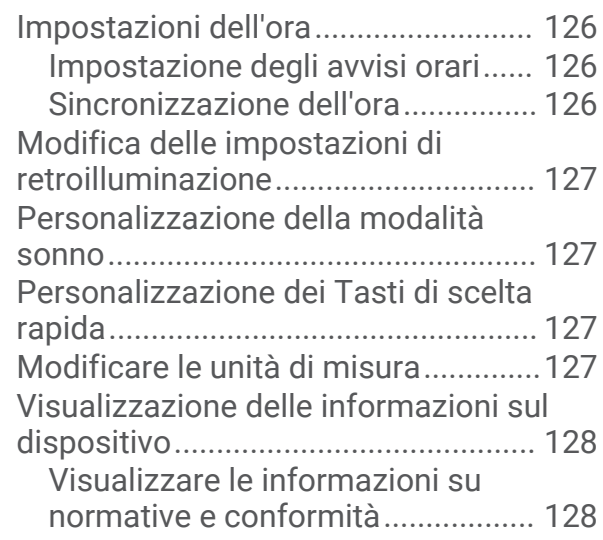

# **[Info sul dispositivo.......................](#page-137-0) 128**

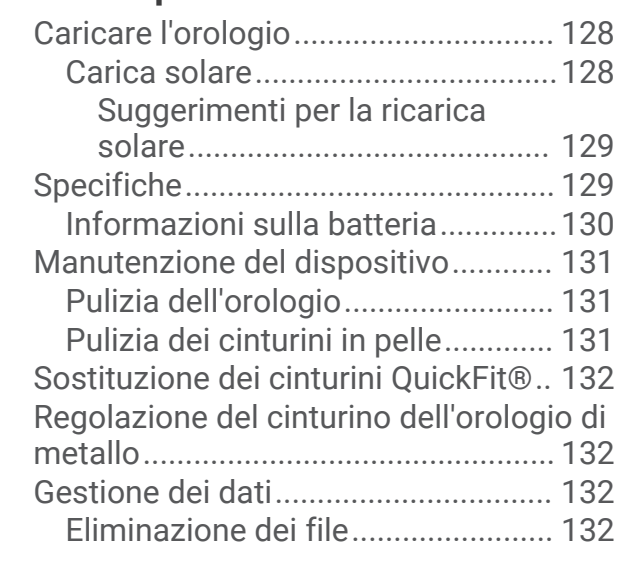

# **[Risoluzione dei problemi..............](#page-142-0) 133**

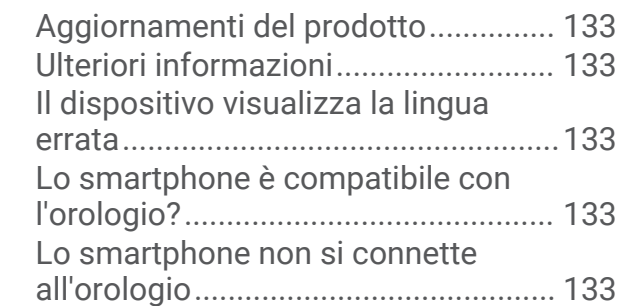

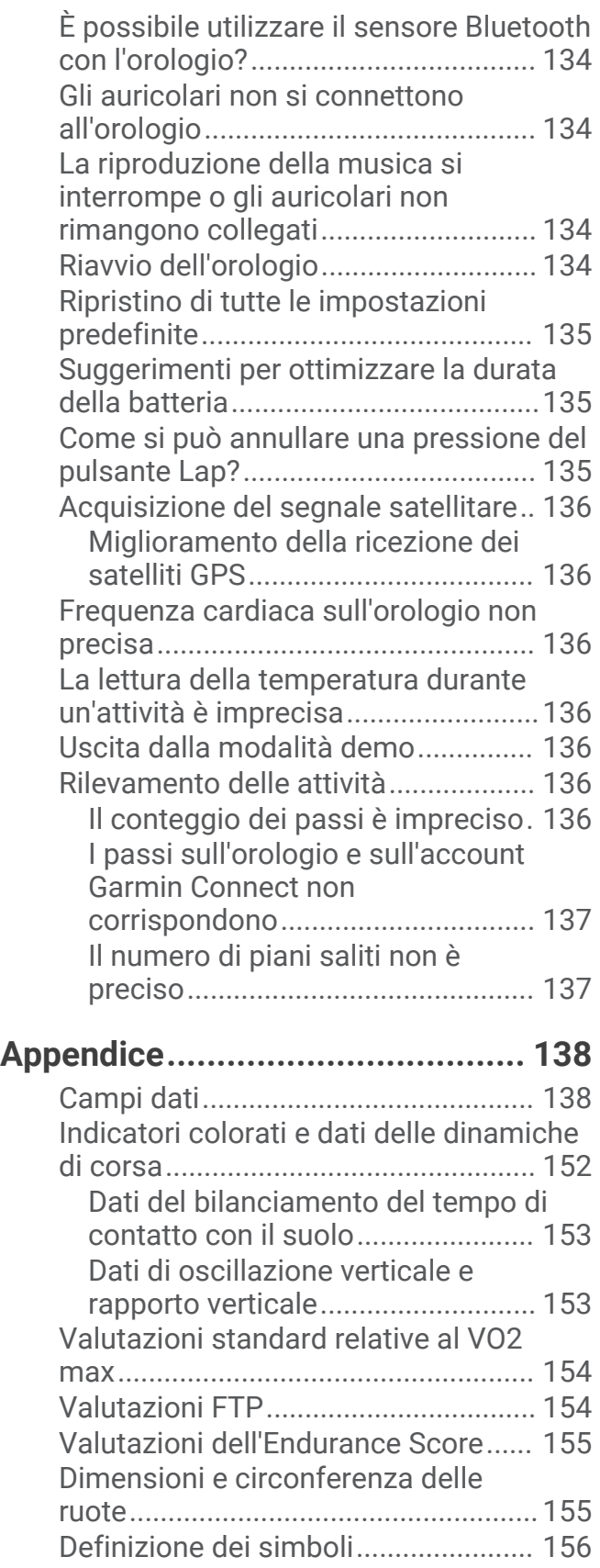

# Introduzione

#### **AVVERTENZA**

<span id="page-10-0"></span>Per *avvisi sul prodotto e altre informazioni importanti*, consultare la guida inclusa nella confezione del dispositivo.

Consultare sempre il proprio medico prima di iniziare o modificare un programma di allenamento.

# Operazioni iniziali

Al primo utilizzo dell'orologio, è necessario effettuare le seguenti operazioni per configurarlo e per familiarizzare con le funzioni base.

- **1** Premere **LIGHT** per accendere l'orologio (*Panoramica del dispositivo*, pagina 1).
- **2** Attenersi alle istruzioni riportate sullo schermo per completare la configurazione iniziale.

Durante la configurazione iniziale, è possibile associare lo smartphone all'orologio per ricevere notifiche, sincronizzare attività e molto altro (*[Associazione del telefono](#page-113-0)*, pagina 104). Se si sta effettuando l'aggiornamento da un orologio compatibile, è possibile migrare le impostazioni dell'orologio, i percorsi salvati e altro quando si associa il nuovo orologio fēnix al telefono.

- **3** Caricare l'orologio (*[Caricare l'orologio](#page-137-0)*, pagina 128).
- **4** Iniziare un'attività (*[Avvio di un'attività](#page-14-0)*, pagina 5).

### Panoramica del dispositivo

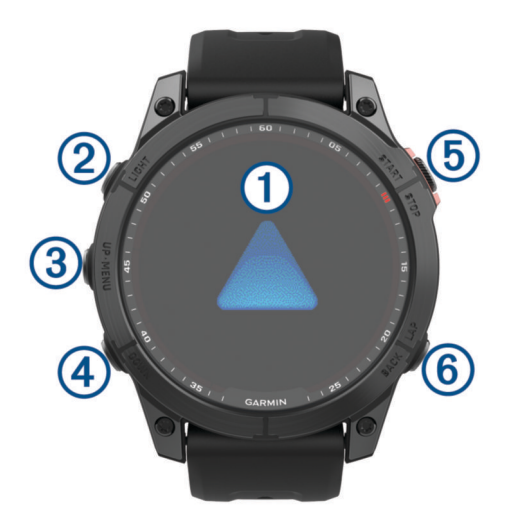

#### **Touchscreen**

- toccare per scegliere un'opzione in un menu.
- Tenere premuti i dati sul quadrante dell'orologio per aprire la vista rapida o la funzione. **NOTA:** questa funzione non è disponibile in tutti i quadranti.
- Scorrere verso l'alto o verso il basso per visualizzare la sequenza delle viste rapide e i menu.
- Scorrere verso destra per tornare alla schermata precedente.
- Coprire lo schermo con il palmo della mano per tornare al quadrante dell'orologio e ridurre la luminosità dello schermo.

#### **LIGHT**

- premere per accendere il dispositivo.
- Premere per accendere lo schermo.
- Premere rapidamente due volte per accendere la torcia.
- Tenere premuto per visualizzare il menu dei comandi.

#### <span id="page-11-0"></span>**UP·MENU**

- premere per scorrere la sequenza delle viste rapide e i menu.
- Tenere premuto per visualizzare il menu.

#### **A** DOWN

- premere per scorrere la sequenza delle viste rapide e i menu.
- Tenere premuto per visualizzare comandi musicali da qualsiasi schermata.

#### **START·STOP**

- premere per scegliere un'opzione in un menu.
- Premere per visualizzare l'elenco delle attività e avviare o interrompere un'attività.

#### **BACK·LAP**

- premere per tornare alla schermata precedente.
- Selezionare per registrare un Lap, un recupero o una transizione durante un'attività multisport.
- Tenere premuto per visualizzare un elenco delle app utilizzate di recente da qualsiasi schermata.

#### Attivazione e disattivazione del touchscreen

- Tenere premuto **DOWN** e **START**.
- Tenere premuto **LIGHT** e selezionare  $\mathbf{\mathcal{L}}$ .
- Tenere premuto **MENU**, selezionare **Sistema** > **Touchscreen**, quindi selezionare un'opzione.

#### Utilizzo dell'orologio

- Tenere premuto **LIGHT** per visualizzare il menu dei comandi (*Comandi*[, pagina 78](#page-87-0)). Il menu dei comandi consente l'accesso rapido alle funzioni utilizzate più spesso, ad esempio l'attivazione della modalità Non Disturbare, il salvataggio di una posizione e lo spegnimento dell'orologio.
- Quando è visualizzato il quadrante dell'orologio, premere **UP** o **DOWN** per scorrere la sequenza delle viste rapide (*[Viste rapide](#page-64-0)*, pagina 55).
- Dal quadrante dell'orologio, premere **START** per avviare un'attività o aprire un'app (*[Attività e app](#page-14-0)*, pagina 5).
- Tenere premuto **MENU** per personalizzare il quadrante dell'orologio (*[Personalizzare il quadrante dell'orologio](#page-63-0)*, [pagina 54\)](#page-63-0), regolare le impostazioni (*[Impostazioni di sistema](#page-134-0)*, pagina 125), associare i sensori wireless (*[Associazione dei sensori wireless](#page-101-0)*, pagina 92) e per altre operazioni.

# **Orologi**

#### Impostare un allarme

È possibile impostare più allarmi.

- **1** Tenere premuto **MENU**.
- **2** Selezionare **Orologi** > **SVEGLIE** > **Aggiungi sveglia**.
- **3** Immettere l'ora allarme.

#### <span id="page-12-0"></span>Modifica di un allarme

- **1** Tenere premuto **MENU**.
- **2** Selezionare **Orologi** > **SVEGLIE** > **Modifica**.
- **3** Selezionare un allarme.
- **4** Selezionare un'opzione:
	- Per attivare o disattivare l'allarme, selezionare **Stato**.
	- Per modificare l'ora dell'allarme, selezionare **Ora**.
	- Per impostare la ripetizione regolare dell'allarme, selezionare **Ripeti**, quindi scegliere quando l'allarme deve ripetersi.
	- Per selezionare il tipo di notifica dell'allarme, selezionare **Toni e vibrazione**.
	- Per attivare o disattivare la retroilluminazione con l'allarme, selezionare **Retroilluminazione**.
	- Per selezionare una descrizione per l'allarme, selezionare **Etichetta**.
	- Per eliminare l'allarme, selezionare **Elimina**.

#### Avvio del timer per il conto alla rovescia

- **1** Nel quadrante dell'orologio, tenere premuto **MENU**.
- **2** Selezionare **Orologi** > **TIMER**.
- **3** Selezionare un'opzione:
	- Per impostare e salvare un timer per il conto alla rovescia per la prima volta, immettere il tempo, premere **MENU** e selezionare **Salva timer**.
	- Per impostare e salvare altri timer per il conto alla rovescia, selezionare **Aggiungi timer** e immettere il tempo.
	- Per impostare un timer per il conto alla rovescia senza salvarlo, selezionare **Timer rapido** e immettere il tempo.
- **4** Se necessario, premere **MENU**, quindi selezionare un'opzione:
	- Selezionare **Ora** per modificare il tempo.
	- Selezionare **Riavvia** > **On** per riavviare automaticamente il timer dopo la scadenza.
	- Selezionare **Toni e vibrazione**, quindi selezionare un tipo di notifica.
- **5** Premere **START** per avviare il timer.

#### Eliminazione di un timer

- **1** Nel quadrante dell'orologio, tenere premuto **MENU**.
- **2** Selezionare **Orologi** > **TIMER** > **Modifica**.
- **3** Selezionare un timer.
- **4** Selezionare **Elimina**.

# <span id="page-13-0"></span>Utilizzare il cronometro

- **1** Nel quadrante dell'orologio, tenere premuto **MENU**.
- **2** Selezionare **Orologi** > **CRONOMETRO**.
- **3** Premere **START** per avviare il timer.
- **4** Premere LAP per riavviare il timer dei Lap  $(1)$ .

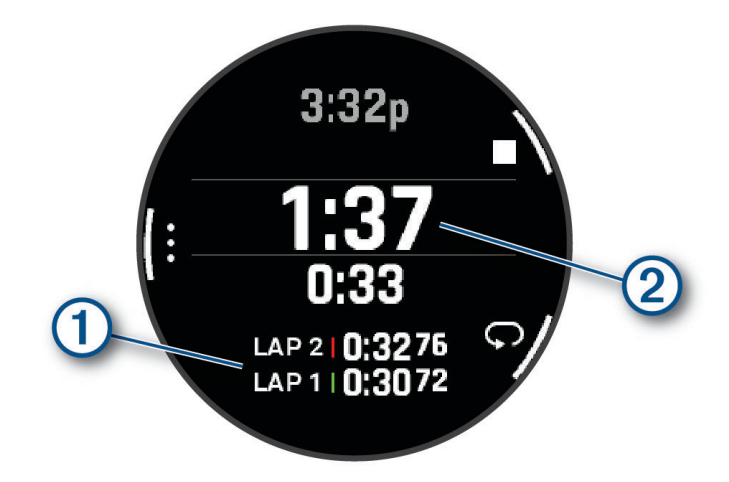

Il tempo segnato dal cronometro  $(2)$  continua l'esecuzione.

- **5** Premere **STOP** per interrompere entrambi i timer.
- **6** Selezionare un'opzione:
	- Per reimpostare entrambi i timer, premere **DOWN**.
	- Per salvare il tempo del cronometro come attività, premere **MENU** e selezionare **Salva attività**.
	- Per azzerare i timer e uscire dal cronometro, premere **MENU**, quindi selezionare **Fatto**.
	- Per esaminare i timer dei Lap, premere **MENU** e selezionare **Controlla**. **NOTA:** l'opzione **Controlla** compare solo se in presenza di molteplici Lap.
	- Per tornare al quadrante dell'orologio senza azzerare i timer, premere **MENU** e selezionare **Vai al quadrante dell'orologio**.
	- Per attivare o disattivare la registrazione dei Lap, premere **MENU**, quindi selezionare **Tasto Lap**.

### Aggiunta di fusi orari alternativi

È possibile visualizza l'ora corrente del giorno in altri fusi orari.

**NOTA:** è possibile visualizzare i fusi orari alternativi nel loop di sintesi (*[Visualizzazione della sequenza delle viste](#page-68-0)  rapide*[, pagina 59](#page-68-0)).

- **1** Tenere premuto **MENU**.
- **2** Selezionare **Orologi** > **FUSI ORARI ALTERNATIVI**.**FUSI ORARI ALTERNATIVI** > **Agg. fuso orario alt.**.
- **3** Premere **UP** o **DOWN** per evidenziare una regione, quindi premere **START** per selezionarla.
- **4** Selezionare un fuso orario.
- **5** Se necessario, rinominare la zona.

#### <span id="page-14-0"></span>Modifica di un fuso orario alternativo

- **1** Tenere premuto **MENU**.
- **2** Selezionare **Orologi** > **FUSI ORARI ALTERNATIVI**.
- **3** Selezionare un fuso orario.
- **4** Premere **START**.
- **5** Selezionare un'opzione:
	- Per impostare il fuso orario da visualizzare nel loop di sintesi, selezionare **Imposta come preferita**.
	- Per immettere un nome personalizzato per il fuso orario, selezionare **Rinomina zona**.
	- Per inserire un'abbreviazione personalizzata per il fuso orario, selezionare **Abbrevia fuso**.
	- Per modificare il fuso orario, selezionare **Cambia zona**.
	- Per eliminare il fuso orario, selezionare **Elimina zona**.

# Attività e app

L'orologio può essere utilizzato per attività sportive, di fitness, al chiuso e all'aperto. Quando si avvia un'attività, l'orologio visualizza e registra i dati relativi ai sensori. È possibile creare attività nuove o personalizzate basate sulle attività predefinite (*[Creazione di un'attività personalizzata](#page-43-0)*, pagina 34). Quando si terminano attività, è possibile salvarle e condividerle con la community Garmin Connect™.

È inoltre possibile aggiungere attività Connect IQ™ e app all'orologio utilizzando l'app Connect IQ (*[Funzioni](#page-118-0) Connect IQ*[, pagina 109\)](#page-118-0).

Per ulteriori informazioni sul rilevamento dell'attività e sulla precisione delle metriche di fitness, consultare la pagina [garmin.com/ataccuracy](http://garmin.com/ataccuracy).

# Avvio di un'attività

Quando si avvia un'attività, il GPS si avvia automaticamente (se necessario).

- **1** Dal quadrante dell'orologio, premere **START**.
- **2** Se è la prima volta che si avvia un'attività, selezionare la casella di controllo accanto a ciascuna attività da aggiungere ai preferiti e selezionare .
- **3** Selezionare un'opzione:
	- Selezionare un'attività tra i preferiti.
	- Selezionare  $\bigcirc$ , quindi selezionare un'attività dall'elenco delle attività prolungate.
- **4** Se l'attività richiede i segnali GPS, recarsi all'aperto in un'area con una visuale libera del cielo e attendere finché l'orologio non è pronto.

L'orologio è pronto una volta stabilita la frequenza cardiaca, acquisito il segnale GPS (se richiesto) e connesso ai sensori wireless (se richiesto).

**5** Premere **START** per avviare il timer dell'attività.

L'orologio registra i dati dell'attività solo mentre il timer dell'attività è in esecuzione.

#### <span id="page-15-0"></span>Suggerimenti per la registrazione delle attività

- Caricare l'orologio prima di iniziare un'attività (*[Caricare l'orologio](#page-137-0)*, pagina 128).
- Premere **LAP** per registrare i Lap, avviare una nuova serie o posizione o passare alla fase di allenamento successiva.

È possibile selezionare per scartare un giro per determinate attività (*[Come si può annullare una pressione del](#page-144-0) [pulsante Lap?](#page-144-0)*, pagina 135).

- Premere **UP** o **DOWN** per visualizzare altre schermate dati.
- Scorrere verso l'alto o verso il basso per visualizzare ulteriori schermate dati (*[Attivazione e disattivazione del](#page-11-0)  [touchscreen](#page-11-0)*, pagina 2).
- Tenere premuto **MENU**, quindi selezionare **Modalità aliment.** per utilizzare una modalità di alimentazione che consenta di prolungare la durata della batteria (*[Personalizzazione della modalità Power Manager](#page-133-0)*, [pagina 124](#page-133-0)).

#### Interrompere un'attività

- **1** Premere **STOP**.
- **2** Selezionare un'opzione:
	- Per riprendere un'attività selezionare **Riprendi**.
	- Per salvare l'attività e visualizzare i dettagli, selezionare **Salva**, quindi premere **START** e selezionare un'opzione.

**NOTA:** dopo aver salvato l'attività, è possibile inserire i dati di autovalutazione (*Valutazione di un'attività*, pagina 6).

- Per sospendere l'attività e riprenderla in un secondo momento, selezionare **Riprendi dopo**.
- Per contrassegnare un Lap, selezionare **Lap**.

È possibile selezionare per scartare un giro per determinate attività (*[Come si può annullare una pressione](#page-144-0)  [del pulsante Lap?](#page-144-0)*, pagina 135).

• Per tornare al punto di partenza dell'attività lungo il percorso seguito, selezionare **Indietro all'inizio** > **TracBack**.

**NOTA:** questa funzione è disponibile solo per le attività che utilizzano il GPS.

• Per tornare al punto di partenza dell'attività dal percorso più diretto, selezionare **Indietro all'inizio** > **Percorso**.

**NOTA:** questa funzione è disponibile solo per le attività che utilizzano il GPS.

- Per misurare la differenza tra la frequenza cardiaca al termine dell'attività e la frequenza cardiaca due minuti dopo, selezionare **FC di recupero** e attendere che il timer esegua il conto alla rovescia.
- Per eliminare l'attività, selezionare **Elimina**.

**NOTA:** dopo aver interrotto l'attività, l'orologio la salva automaticamente dopo 30 minuti.

#### Valutazione di un'attività

**NOTA:** questa funzione non è disponibile per tutte le attività.

È possibile personalizzare l'impostazione di autovalutazione per determinate attività (*[Impostazioni delle attività](#page-44-0)  e delle app*[, pagina 35](#page-44-0)).

- **1** Dopo aver completato un'attività, selezionare **Salva** (*Interrompere un'attività*, pagina 6).
- **2** Selezionare un numero che corrisponda allo sforzo percepito.

**NOTA:** è possibile selezionare > per non eseguire l'autovalutazione.

**3** Selezionare la percezione del proprio sforzo durante l'attività.

È possibile visualizzare le valutazioni nell'app Garmin Connect.

# <span id="page-16-0"></span>**Corsa**

#### Inizio di una corsa su pista

Prima di una corsa su una pista, accertarsi di correre su un anello standard di 400 m.

È possibile utilizzare l'attività di corsa su circuito per registrare i dati di un circuito all'aperto, inclusi la distanza in metri e i tempi intermedi dei Lap.

- **1** Posizionarsi sulla pista.
- **2** Dal quadrante dell'orologio, premere **START**.
- **3** Selezionare **Corsa su Pista**.
- **4** Attendere che l'orologio individui i satelliti.
- **5** Se si corre sulla corsia 1, passare alla fase 11.
- **6** Premere **MENU**.
- **7** Selezionare le impostazioni dell'attività.
- **8** Selezionare **Numero corsia**.
- **9** Selezionare il numero di una corsia.
- **10** Premere **BACK** due volte per tornare al timer attività.
- **11** Premere **START**.
- **12** Correre intorno alla pista

Dopo aver corso per 3 Lap, l'orologio registra le dimensioni della pista e calibra la distanza dell'utente.

**13** Al termine dell'attività, premere **STOP** e selezionare **Salva**.

#### Suggerimenti per la registrazione di una corsa su pista

- Attendere che l'orologio acquisisca i segnali satellitari prima di avviare la corsa lungo un percorso.
- Durante la prima corsa su una pista poco conosciuta, correre per almeno 3 giri per calibrare la distanza della pista.

Si dovrebbe correre leggermente oltre il punto di partenza per completare il Lap.

• Eseguire ogni Lap nella stessa corsia.

**NOTA:** la distanza Auto Lap® predefinita è di 1600 m, o 4 Lap intorno alla pista.

• Se si sta correndo su una corsia diversa dalla corsia 1, impostare il numero di corsia nelle impostazioni dell'attività.

#### Inizio di una corsa virtuale

È possibile associare l'orologio a un'app di terze parti compatibile per trasmettere i dati sull'andatura, la frequenza cardiaca o la cadenza.

- **1** Dal quadrante dell'orologio, premere **START**.
- **2** Selezionare **Corsa Virtuale**.
- **3** Sul tablet, laptop o smartphone, aprire l'app Zwift™ o un'altra app di allenamento virtuale.
- **4** Seguire le istruzioni visualizzate per iniziare un'attività di corsa e associare i dispositivi.
- **5** Premere **START** per avviare il timer dell'attività.
- **6** Al termine dell'attività, premere **STOP** e selezionare **Salva**.

#### <span id="page-17-0"></span>Calibrare la distanza del tapis roulant

Per registrare distanze più precise per le corse sul tapis roulant, è possibile calibrare la distanza del tapis roulant dopo aver corso per almeno 2,4 km (1 miglio) su un tapis roulant. Se si utilizzano tapis roulant diversi, è possibile calibrare manualmente la distanza del tapis roulant su ciascun tapis roulant o dopo ciascuna corsa.

- **1** Iniziare un'attività di tapis roulant (*[Avvio di un'attività](#page-14-0)*, pagina 5).
- **2** Correre sul tapis roulant finché l'orologio non registra almeno 2,4 km (1 miglio).
- **3** Al termine dell'attività, premere **STOP** per interrompere il timer attività.
- **4** Selezionare un'opzione:
	- Per calibrare la distanza del tapis roulant per la prima volta, selezionare **Salva**.

Il dispositivo richiede di completare la calibrazione del tapis roulant.

- Per calibrare manualmente la distanza del tapis roulant dopo la prima calibrazione, selezionare **Calibra e salva** > **Sì**.
- **5** Verificare sul display del tapis roulant la distanza percorsa e immettere la distanza sull'orologio.

#### Registrare un'attività Ultra Run

- **1** Dal quadrante dell'orologio, premere **START**.
- **2** Selezionare **Ultra Run**.
- **3** Premere **START** per avviare il timer attività.
- **4** Iniziare la corsa.
- **5** Premere **LAP** per registrare un Lap e avviare il timer di recupero.

**NOTA:** è possibile configurare le impostazioni del Tasto Lap per registrare un Lap e avviare il timer di riposo, solo per avviare il timer di riposo o solo per registrare un Lap (*[Impostazioni delle attività e delle app](#page-44-0)*, [pagina 35\)](#page-44-0).

- **6** Al termine del recupero, premere **LAP** to riprendere la corsa.
- **7** Premere **UP** o **DOWN** per visualizzare ulteriori pagine dati (opzionale).
- **8** Al termine dell'attività, premere **STOP** e selezionare **Salva**.

#### Registrazione di un'attività di Obstacle Race

Quando si partecipa a una Obstacle Race, è possibile utilizzare l'attività Obstacle Race per registrare il tempo su ciascun ostacolo e tra gli ostacoli.

- **1** Dal quadrante dell'orologio, premere **START**.
- **2** Selezionare **Obstacle Race**.
- **3** Premere **START** per avviare il timer dell'attività.
- **4** Premere **LAP** per contrassegnare manualmente l'inizio e la fine di ciascun ostacolo.

**NOTA:** è possibile configurare l'impostazione Rilevamento ostacoli per salvare le posizioni degli ostacoli dal primo lap del percorso. Nei lap successivi del percorso, l'orologio utilizza le posizioni salvate per passare da un ostacolo all'altro e da un intervallo di corsa all'altro.

**5** Al termine dell'attività, premere **STOP** e selezionare **Salva**.

#### Nuoto

#### *AVVISO*

Il dispositivo è concepito per il nuoto in superficie. Le immersioni subacquee con il dispositivo potrebbero danneggiare il prodotto e invalidarne la garanzia.

**NOTA:** l'orologio è in grado di misurare la frequenza cardiaca al polso per le attività di nuoto. L'orologio è compatibile anche con le fasce cardio toraciche, come gli accessori della serie HRM-Pro™.. Se sono disponibili entrambi i dati sulla frequenza cardiaca misurata al polso e sulla frequenza cardiaca misurata tramite la fascia cardio, l'orologio utilizza i dati sulla frequenza cardiaca misurata tramite la fascia cardio.

#### <span id="page-18-0"></span>Terminologia relativa al nuoto

**Lunghezza**: una vasca corrisponde alla lunghezza della piscina.

**Intervalli**: una o più vasche consecutive. Una nuova ripetuta inizia dopo un riposo.

- **Bracciata**: viene conteggiata una bracciata ogni volta che il braccio su cui si indossa l'orologio compie un giro completo.
- **Swolf**: il punteggio swolf è la somma del tempo e del numero di bracciate per completare una vasca. Ad esempio, 30 secondi più 15 bracciate equivalgono ad un punteggio swolf di 45. Per il nuoto in acque libere, lo swolf viene calcolato dopo 25 metri. Lo swolf è un'unità di misura dell'efficienza della nuotata e, come nel golf, un punteggio più basso corrisponde a un risultato migliore.
- **CSS (Critical swim speed)**: il valore CSS indica la velocità teorica che è possibile mantenere costantemente senza affaticarsi. È possibile utilizzare il valore CSS per tenere il ritmo durante gli allenamenti e monitorare i progressi.

#### Stili

L'identificazione del tipo di stile è disponibile solo per il nuoto in piscina. Il tipo di stile viene identificato alla fine di una vasca. Gli stili vengono visualizzati nella cronologia di nuoto e nell'account Garmin Connect. È anche possibile selezionare lo stile come campo dati personalizzato (*[Personalizzare le schermate dati](#page-43-0)*, pagina 34).

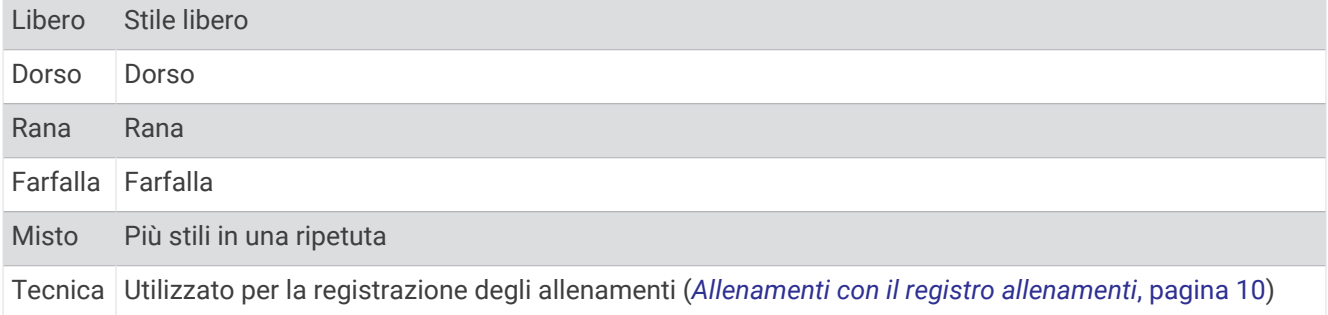

#### Suggerimenti per le attività di nuoto

- Premere **LAP** per registrare una ripetuta durante il nuoto in acque libere.
- Prima di iniziare un'attività di nuoto in piscina, seguire le istruzioni visualizzate per selezionare la dimensione della piscina o immettere un dimensione personalizzata.

L'orologio misura e registra la distanza in base alle vasche in piscina completate. Le dimensioni della piscina devono essere corrette per visualizzare la distanza precisa. La prossima volta che viene avviata un'attività di nuoto in piscina, l'orologio utilizza le dimensioni di tale piscina. Tenere premuto **MENU**, selezionare le impostazioni dell'attività, quindi selezionare **Dimensioni piscina** per modificare le dimensioni.

- Per risultati precisi, completare l'intera vasca utilizzando un unico tipo di bracciata. Mettere in pausa il timer attività quando ci si riposa.
- Premere **LAP** per registrare un riposo durante il nuoto in piscina (*[Recupero automatico e recupero manuale](#page-19-0)*, [pagina 10\)](#page-19-0).

L'orologio registra automaticamente le ripetute e le vasche per il nuoto in piscina.

- Affinché l'orologio tenga il conteggio delle vasche, effettuare una virata vigorosa e includere una fase subacquea prima della prima bracciata.
- Quando ci si allena, è necessario sospendere il timer attività o utilizzare la funzione di registrazione degli allenamenti (*[Allenamenti con il registro allenamenti](#page-19-0)*, pagina 10).

#### <span id="page-19-0"></span>Recupero automatico e recupero manuale

**NOTA:** i dati relativi al nuoto non vengono registrati durante un riposo. Per visualizzare altre schermate dati, è possibile premere UP o DOWN.

La funzione di recupero automatico è disponibile esclusivamente per il nuoto in piscina. L'orologio rileva automaticamente quando l'utente è in fase di recupero e viene visualizzata la schermata di recupero. Se la fase di recupero dura più di 15 secondi, l'orologio crea automaticamente un intervallo di recupero. Quando si riprende l'attività di nuoto, l'orologio avvia automaticamente un nuovo intervallo di nuoto. È possibile attivare la funzione di recupero automatico nelle opzioni attività (*[Impostazioni delle attività e delle app](#page-44-0)*, pagina 35).

**SUGGERIMENTO:** per ottenere risultati ottimali con la funzione di recupero automatico, ridurre al minimo i movimenti del braccio durante il recupero.

Durante un'attività di nuoto in piscina o in mare aperto, è possibile contrassegnare manualmente un intervallo di riposo premendo il pulsante LAP.

#### Allenamenti con il registro allenamenti

La funzione di registrazione degli allenamenti Drill è disponibile esclusivamente per il nuoto in piscina. È possibile utilizzare la funzione di registrazione degli allenamenti per registrare manualmente gli allenamenti di solo gambe, con un braccio solo o qualsiasi tipo di allenamento che non preveda uno dei quattro tipi di bracciate principali.

- **1** Durante l'attività di nuoto in piscina, premere **UP** o **DOWN** per visualizzare la schermata di registrazione degli allenamenti.
- **2** Premere **LAP** per avviare il timer dell'allenamento.
- **3** Dopo aver completato una ripetuta dell'allenamento, premere **LAP**. Il timer dell'allenamento si interrompe, ma il timer dell'attività continua a registrare l'intera sessione di nuoto.
- **4** Selezionare una distanza per l'allenamento completato. Gli aumenti della distanza si basano sulle dimensioni della piscina selezionata per il profilo attività.
- **5** Selezionare un'opzione:
	- Per avviare un'altra ripetuta di allenamento, premere **LAP**.
	- Per avviare una ripetuta di nuoto, premere **UP** o **DOWN** per tornare alle schermate degli allenamenti di nuoto.

#### **Multisport**

Gli atleti di triathlon, duathlon e altre attività multisport possono usufruire dei vantaggi delle attività multisport, ad esempio per il Triathlon o lo Swimrun. Durante un'attività multisport, è possibile passare da un'attività all'altra e continuare a visualizzare il tempo totale. Ad esempio, è possibile passare dalla modalità bicicletta alla modalità corsa e visualizzare il tempo totale sia per la corsa che per il percorso in bicicletta attraverso l'attività multisport.

È possibile personalizzare un'attività multisport oppure utilizzare l'attività di triathlon predefinita impostata per un triathlon standard.

#### <span id="page-20-0"></span>Allenamento per il triathlon

Quando si partecipa a una gara di triathlon, è possibile utilizzare il profilo triathlon per passare rapidamente da una transizione all'altra, per tenere il tempo di ogni segmento e salvare l'attività.

- **1** Dal quadrante dell'orologio, premere **START**.
- **2** Selezionare **Triathlon**.
- **3** Premere **START** per avviare il timer dell'attività.

**NOTA: Modifica sport automatica** è l'impostazione predefinita per le attività multisport (*[Impostazioni delle](#page-44-0) [attività e delle app](#page-44-0)*, pagina 35).

**4** Se necessario, premere il **LAP** all'inizio e alla fine di ciascuna transizione (*[Come si può annullare una](#page-144-0) [pressione del pulsante Lap?](#page-144-0)*, pagina 135).

La funzione di transizione è attiva per impostazione predefinita e il tempo di transizione viene registrato separatamente dal tempo di attività. La funzione di transizione può essere attivata o disattivata per le impostazioni dell'attività triathlon. Se le transizioni sono disattivate, premere il LAP per cambiare sport.

**5** Al termine dell'attività, premere **STOP** e selezionare **Salva**.

#### Creazione di un'attività multisport

- **1** Dal quadrante dell'orologio, premere **START**.
- **2** Selezionare **Aggiungi** > **Multisport**.
- **3** Selezionare un tipo di attività multisport o immettere un nome personalizzato. I nomi delle attività duplicate includono un numero. Ad esempio, Triathlon(2).
- **4** Selezionare due o più attività.
- **5** Selezionare un'opzione:
	- Selezionare un'opzione per personalizzare le impostazioni dell'attività specifica. Ad esempio, è possibile scegliere se includere transizioni.
	- Selezionare **Fatto** per salvare e utilizzare l'attività multisport.
- **6** Selezionare **Sì** per aggiungere l'attività all'elenco dei preferiti.

# Attività in ambienti chiusi

L'orologio può essere utilizzato per l'allenamento indoor, ad esempio quando si corre su un percorso al chiuso o si utilizza una stationary bike o rulli da allenamento bici. Per le attività in ambienti chiusi, il GPS è disattivato (*[Impostazioni delle attività e delle app](#page-44-0)*, pagina 35).

Quando si corre o si cammina con il GPS disattivato, la velocità e la distanza vengono calcolate utilizzando l'accelerometro nell'orologio. L'accelerometro viene calibrato automaticamente. La precisione dei dati relativi a velocità e distanza migliora dopo alcune corse o camminate all'aperto utilizzando il GPS.

**SUGGERIMENTO:** appoggiarsi al corrimano del tapis roulant riduce l'accuratezza.

Quando si pedala con il GPS disattivato, i dati sulla distanza e la velocità non sono disponibili, a meno che non si disponga di un sensore opzionale che invii tali dati all'orologio, ad esempio un sensore di velocità o cadenza.

#### Health Snapshot<sup>™</sup>

La funzione Health Snapshot registra una serie di metriche chiave sullo stato di salute mentre l'utente resta fermo per due minuti. Fornisce una panoramica dello stato cardiovascolare complessivo. L'orologio registra metriche quali la frequenza cardiaca media, il livello di stress e la frequenza respiratoria. È possibile aggiungere la funzione Health Snapshot all'elenco delle app preferite (*[Impostazioni delle attività e delle app](#page-44-0)*, pagina 35).

#### <span id="page-21-0"></span>Registrazione di un'attività Allenamento di Forza Funzionale

È possibile registrare le serie durante un'attività Allenamento di Forza Funzionale. Una serie è l'insieme di più ripetizioni (rip) di un unico movimento.

- **1** Dal quadrante dell'orologio, premere **START**.
- **2** Selezionare **Pesi**.
- **3** Selezionare un allenamento.
- **4** Premere **DOWN** per visualizzare un elenco delle fasi di allenamento (opzionale). **SUGGERIMENTO:** durante la visualizzazione delle fasi di allenamento, è possibile premere START e poi DOWN per visualizzare un'animazione dell'esercizio selezionato, se disponibile.
- **5** Una volta terminata la visualizzazione delle fasi dell'allenamento, premere **START** e selezionare **Esegui allen.**.
- **6** Premere **START**, quindi selezionare **Inizia allenamento**.
- **7** Iniziare la prima serie.

L'orologio conta le ripetizioni. Il conteggio delle ripetizioni viene visualizzato dopo averne completate almeno quattro.

**SUGGERIMENTO:** l'orologio è in grado di contare le ripetizioni solo di un singolo movimento per ciascuna serie. Quando si desidera modificare i movimenti, è necessario terminare la serie e avviarne una nuova.

- **8** Premere **LAP** per terminare la serie e passare all'esercizio successivo, se disponibile. Nel telefono vengono visualizzate le ripetizioni totali per la serie.
- **9** Se necessario, premere **UP** o **DOWN**e modificare il numero di ripetizioni.

**SUGGERIMENTO:** è anche possibile aggiungere il peso usato per la serie.

- **10** Se necessario, premere **LAP** quando si è pronti per avviare il set successivo.
- **11** Ripetere per ciascuna serie durante l'allenamento della forza fino al termine dell'attività.
- **12** Dopo l'ultima impostazione, premere **START**, e selezionare **Stop allenamento**.
- **13** Selezionare **Salva**.

#### Registrazione di un'attività HIIT

È possibile utilizzare timer speciali per registrare un'attività HIIT (allenamento a intervalli ad alta intensità).

- **1** Dal quadrante dell'orologio, premere **START**.
- **2** Selezionare **HIIT**.
- **3** Selezionare un'opzione:
	- Selezionare **Libero** per registrare un'attività HIIT aperta e non strutturata.
	- Selezionare **Timer HIIT** > **AMRAP** per registrare il maggior numero possibile di round durante un determinato periodo di tempo.
	- Selezionare **Timer HIIT** > **EMOM** per registrare un determinato numero di esercizi al minuto ogni minuto.
	- Selezionare **Timer HIIT** > **Tabata** per alternare intervalli di 20 secondi di sforzo massimo con 10 secondi di riposo.
	- Selezionare **Timer HIIT** > **Personalizzata** per impostare a scelta tempo di esercizio, tempo di riposo, numero di esercizi e numero di round.
	- Selezionare **Allenamenti** per seguire un allenamento salvato.
- **4** Se necessario, seguire le istruzioni visualizzate sullo schermo.
- **5** Premere **START** per iniziare il primo round.

Sull'orologio viene visualizzato un timer per il conto alla rovescia e la frequenza cardiaca corrente dell'utente.

- **6** Se necessario, premere **LAP** per passare manualmente al round o al periodo di riposo successivo.
- **7** Al termine dell'attività, premere **STOP** per interrompere il timer attività.
- **8** Selezionare **Salva**.

#### <span id="page-22-0"></span>Uso dei rulli da allenamento bici

Prima di poter utilizzare dei rulli da allenamento bici compatibili, è necessario associare i rulli all'orologio utilizzando la tecnologia ANT+® (*[Associazione dei sensori wireless](#page-101-0)*, pagina 92).

È possibile utilizzare l'orologio con i rulli da allenamento bici per simulare la resistenza applicata in un percorso, pedalata o allenamento. Durante l'utilizzo dei rulli da allenamento bici, il GPS è disattivato automaticamente.

- **1** Dal quadrante dell'orologio, premere **START**.
- **2** Selezionare **Bici Indoor**.
- **3** Tenere premuto **MENU**.
- **4** Selezionare **Opzioni Smart Trainer**.
- **5** Selezionare un'opzione:
	- Seleziona **Allenamento libero** per iniziare una pedalata.
	- Selezionare **Segui allenamento** per seguire un allenamento salvato (*[Allenamenti](#page-52-0)*, pagina 43).
	- Selezionare **Percorso da seguire** per seguire un percorso salvato (*Percorsi*[, pagina 120\)](#page-129-0).
	- Selezionare **Imposta potenza** per impostare un valore per l'obiettivo di potenza.
	- Selezionare **Imposta pendenza** per impostare il valore della pendenza simulata.
	- Selezionare **Imposta resistenza** per impostare la forza di resistenza applicata ai rulli.
- **6** Premere **START** per avviare il timer dell'attività.

I rulli da allenamento bici aumentano o riducono la resistenza in base alle informazioni di quota nel percorso o nella corsa.

#### Gaming

#### Uso dell'app Garmin GameOn™

Quando l'orologio viene associato a un computer, è possibile registrare un'attività di gioco sull'orologio e visualizzare le metriche delle prestazioni in tempo reale sul computer.

- **1** Sul computer, andare su [www.overwolf.com/app/Garmin-Garmin\\_GameOn](https://www.overwolf.com/app/Garmin-Garmin_GameOn) e scaricare l'app Garmin GameOn.
- **2** Attenersi alle istruzioni visualizzate sullo schermo per completare l'installazione.
- **3** Avviare l'app Garmin GameOn.
- **4** Quando l'app Garmin GameOn chiede di associare l'orologio, premere **START**, e selezionare **Giochi**  sull'orologio.

**NOTA:** mentre l'orologio è connesso all'app Garmin GameOn, le notifiche e altre funzioni Bluetooth® vengono disattivate sull'orologio.

- **5** Selezionare **Associa ora**.
- **6** Selezionare l'orologio dall'elenco e seguire le istruzioni visualizzate sullo schermo.

**SUGGERIMENTO:** è possibile fare clic su **integratoriale integratori** per personalizzare le impostazioni, rileggere il tutorial o rimuovere un orologio. L'app Garmin GameOn ricorda l'orologio e le impostazioni alla successiva apertura dell'app. Se necessario, è possibile associare l'orologio a un altro computer (*[Associazione dei](#page-101-0)  [sensori wireless](#page-101-0)*, pagina 92).

- **7** Selezionare un'opzione:
	- Sul computer, avviare un gioco supportato per avviare automaticamente l'attività di gioco.
	- Sull'orologio, avviare un'attività di gioco manualmente (*[Registrazione di un'attività manuale di gaming](#page-23-0)*, [pagina 14\)](#page-23-0).

L'app Garmin GameOn mostra le metriche delle prestazioni in tempo reale. Una volta completata l'attività, l'app Garmin GameOn visualizza il riepilogo dell'attività di gioco e le informazioni sulla partita.

#### <span id="page-23-0"></span>Registrazione di un'attività manuale di gaming

È possibile registrare un'attività di gaming sull'orologio e inserire manualmente le statistiche di ogni partita.

- **1** Dal quadrante dell'orologio, premere **START**.
- **2** Selezionare **Giochi**.
- **3** Premere **DOWN** e selezionare un tipo di gioco.
- **4** Premere **START** per avviare il timer dell'attività.
- **5** Premere **LAP** alla fine della partita per registrare il risultato della partita o il piazzamento ottenuto.
- **6** Premere **LAP** per iniziare una nuova partita.
- **7** Al termine dell'attività, premere **STOP** e selezionare **Salva**.

### Sport di arrampicata

#### Registrazione di un'attività di arrampicata indoor

È possibile registrare i percorsi durante un'attività di arrampicata indoor. Un percorso è rappresentato da una linea scalata lungo una parete di roccia indoor.

- **1** Dal quadrante dell'orologio, premere **START**.
- **2** Selezionare **Arr. Indoor**.
- **3** Selezionare**Sì** per registrare le statistiche del percorso.
- **4** Selezionare un sistema di classificazione.

**NOTA:** la volta successiva che viene avviata un'attività di arrampicata indoor, il dispositivo utilizza questo sistema di classificazione. Tenere premuto MENU, selezionare le impostazioni dell'attività, quindi selezionare Sistema di classificazione per cambiare sistema.

- **5** Selezionare il livello di difficoltà del percorso.
- **6** Premere **START**.
- **7** Iniziare il primo percorso.

**NOTA:** quando il timer del percorso è in funzione, il dispositivo blocca automaticamente i pulsanti per evitare che vengano premuti accidentalmente. Tenere premuto un pulsante per sbloccare l'orologio.

**8** Al termine del percorso, scendere a terra.

Il timer di recupero si avvia automaticamente una volta a terra.

**NOTA:** se necessario, è possibile premere LAP per terminare il percorso.

- **9** Selezionare un'opzione:
	- Per salvare un percorso riuscito, selezionare **Completato**.
	- Per salvare un percorso non riuscito, selezionare **Tentata**.
	- Per eliminare il percorso, selezionare **Elimina**.
- **10** Inserire il numero di cadute del percorso.
- **11** Al termine del riposo, premere **LAP** per iniziare il percorso successivo.
- **12** Ripetere questa procedura per ciascun percorso fino al termine dell'attività.
- **13** Premere **STOP**.
- **14** Selezionare **Salva**.

#### <span id="page-24-0"></span>Registrazione di un'attività di bouldering

È possibile registrare i percorsi durante un'attività di bouldering. Un percorso è rappresentato da linea scalata lungo un masso o una piccola formazione rocciosa.

- **1** Dal quadrante dell'orologio, premere **START**.
- **2** Selezionare **Bouldering**.
- **3** Selezionare un sistema di classificazione.

**NOTA:** la volta successiva che viene avviata un'attività di bouldering, l'orologio utilizza questo sistema di classificazione. Tenere premuto MENU, selezionare le impostazioni dell'attività, quindi selezionare Sistema di classificazione per cambiare sistema.

- **4** Selezionare il livello di difficoltà del percorso.
- **5** Premere **START** per avviare il timer del percorso.
- **6** Iniziare il primo percorso.
- **7** Premere **LAP** per terminare il percorso.
- **8** Selezionare un'opzione:
	- Per salvare un percorso riuscito, selezionare **Completato**.
	- Per salvare un percorso non riuscito, selezionare **Tentata**.
	- Per eliminare il percorso, selezionare **Elimina**.
- **9** Al termine del riposo, premere **LAP** per iniziare il percorso successivo.

**10** Ripetere questa procedura per ciascun percorso fino al termine dell'attività.

**11** Dopo l'ultimo percorso, premere **STOP** per arrestare il timer del percorso.

**12** Selezionare **Salva**.

#### Partire per una spedizione

È possibile utilizzare l'app **Expedition** per prolungare la durata della batteria durante la registrazione di un'attività di più giorni.

- **1** Dal quadrante dell'orologio, premere **START**.
- **2** Selezionare **Expedition**.
- **3** Premere **START** per avviare il timer dell'attività.

Il dispositivo entra in modalità di risparmio energetico e raccoglie i punti traccia GPS una volta ogni ora. Per ottimizzare la durata della batteria, il dispositivo spegne tutti i sensori e gli accessori, inclusa la connessione allo smartphone.

#### Registrazione manuale di un punto traccia

Durante una spedizione, i punti traccia vengono registrati automaticamente in base all'intervallo di registrazione selezionato. È possibile registrare manualmente un punto traccia in qualsiasi momento.

- **1** Durante una spedizione, premere **START**.
- **2** Selezionare **Aggiungi punto**.

#### Visualizzazione dei punti traccia

- **1** Durante una spedizione, premere **START**.
- **2** Selezionare **Vedi punti**.
- **3** Selezionare un punto traccia dall'elenco.
- **4** Selezionare un'opzione:
	- Per avviare la navigazione verso il punto traccia, selezionare **Vai a**.
	- Per visualizzare informazioni dettagliate sul punto traccia, selezionare **Dettagli**.

## <span id="page-25-0"></span>Andare a caccia

È possibile salvare le posizioni relative alla caccia e visualizzare una mappa delle posizioni salvate. Durante un'attività di caccia, il dispositivo utilizza una modalità GNSS che preserva la durata della batteria.

- **1** Dal quadrante dell'orologio, premere **START**.
- **2** Selezionare **Caccia**.
- **3** Premere **START**, quindi selezionare **Avvia caccia**.
- **4** Premere **START** e selezionare un'opzione:
	- Per tornare al punto di partenza dell'attività, selezionare **Indietro all'inizio**, quindi selezionare un'opzione.
	- Per salvare la posizione corrente, selezionare **Salva posizione**.
	- Per visualizzare le posizioni salvate durante questa attività di caccia, selezionare **Posizioni di caccia**.
	- Per visualizzare tutte le posizioni salvate in precedenza, selezionare **Posizioni salvate**.
	- Per raggiungere una destinazione, selezionare **Navigazione**, quindi selezionare un'opzione.
- **5** Al termine della caccia, premere **STOP**, quindi selezionare **Fine caccia**.

## Attività nautiche

#### Sailing

#### Tack Assist

#### **ATTENZIONE**

L'orologio utilizza la COG basata su GPS per determinare la rotta nella funzione tack assist e non tiene conto di altri fattori che possono influire sulla direzione dell'imbarcazione, ad esempio le correnti e le maree. Ogni utente è responsabile della condotta della propria imbarcazione.

Durante la navigazione a vela o una regata, la funzione di tack assist consente di stabilire se l'imbarcazione si trova sopravento o sottovento. Durante la calibrazione del tack assist, l'orologio rileva la COG di sinistra (1) e di dritta  $(2)$  dell'imbarcazione e utilizza queste informazioni per calcolare la direzione del vento reale  $(3)$  e l'angolo di virata $\overline{4}$ .

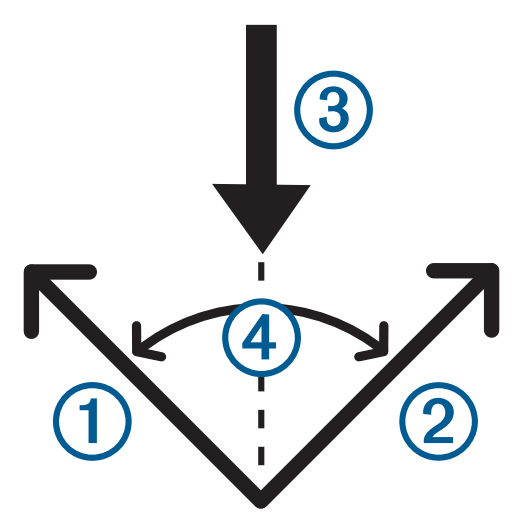

L'orologio utilizza questi dati per stabilire se l'imbarcazione si trova sopravento o sottovento.

Per impostazione predefinita, la funzione tack assist è impostata su automatico. Ogni volta che si calibra la COG di sinistra o di dritta, l'orologio si ricalibra sul lato opposto e sulla direzione del vento reale. É possibile modificare le impostazione del tack assist per inserire un angolo sulle mura opposte predefinito o la direzione del vento reale.

#### <span id="page-26-0"></span>Calibrazione del Tack Assist

- **1** Nel quadrante dell'orologio, selezionare **START**.
- **2** Selezionare **Regata** o **Vela**.
- **3** Selezionare **UP** o **DOWN** per visualizzare la schermata del tack assist. **NOTA:** potrebbe essere necessario aggiungere la schermata del tack assist per l'attività (*[Personalizzare le](#page-43-0) [schermate dati](#page-43-0)*, pagina 34).
- **4** Selezionare **START**.
- **5** Selezionare un'opzione:
	- Per calibrare il lato di dritta, selezionare **START**.
	- Per calibrare il lato di sinistra, selezionare **DOWN**.

**SUGGERIMENTO:** se il vento proviene dal lato di dritta dell'imbarcazione, è necessario calibrare il lato di dritta. Se il vento proviene dal lato sinistro dell'imbarcazione, è necessario calibrare il lato di sinistra.

**6** Attendere che il dispositivo esegua la calibrazione del tack assist.

Viene visualizzata una freccia che indica se l'imbarcazione è sottovento o sopravento.

#### Inserimento di un angolo virata fisso

- **1** Dal quadrante dell'orologio, premere **START**.
- **2** Selezionare **Regata** o **Vela**.
- **3** Premere **UP** o **DOWN** per visualizzare la schermata del tack assist.
- **4** Tenere premuto **MENU**.
- **5** Selezionare **Angolo virata** > **Angolo**.
- **6** Premere **UP** o **DOWN** per impostare il valore.

#### Inserimento della direzione vento reale

- **1** Dal quadrante dell'orologio, premere **START**.
- **2** Selezionare **Regata** o **Vela**.
- **3** Premere **UP** o **DOWN** per visualizzare la schermata del tack assist.
- **4** Tenere premuto **MENU**.
- **5** Selezionare **Direzione vento reale** > **Fisso**.
- **6** Premere **UP** o **DOWN** per impostare il valore.

#### Suggerimenti per ottenere una stima della portanza ottimale

Per ottenere una stima della portanza ottimale, è possibile provare a seguire questi suggerimenti. Per ulteriori informazioni, vedere *Inserimento della direzione vento reale*, pagina 17e *Calibrazione del Tack Assist*, pagina 17.

- Inserire un angolo di virata fisso e calibrare il lato di sinistra.
- Inserire un angolo di virata fisso e calibrare il lato di dritta.
- Reimpostare l'angolo di virata e calibrare sia il lato di sinistra che di dritta.

#### Regate

È possibile utilizzare il dispositivo per attraversare la linea di partenza nel momento esatto in cui comincia la regata. Sincronizzando il timer di regata nell'apposita app con il conto alla rovescia ufficiale, la partenza sarà scandita da avvisi acustici con intervalli di un minuto. Quando si imposta la linea di partenza, tutti questi dati GPS servono per calcolare se l'imbarcazione taglierà la linea di partenza prima, dopo o nel momento esatto di inizio della regata.

#### <span id="page-27-0"></span>Impostazione della Starting Line

- **1** Dal quadrante dell'orologio, premere **START**.
- **2** Selezionare **Regata**.
- **3** Attendere che il rilevamento dei satelliti sia completato.
- **4** Tenere premuto **MENU**.
- **5** Selezionare **Impost. linea part.**.
- **6** Selezionare un'opzione:
	- Selezionare **Contrassegna sinistra** per contrassegnare la posizione della boa non appena viene superata.
	- Selezionare **Contrassegna dritta** per contrassegnare la posizione della linea barca giuria non appena viene superata.
	- Selezionare **Tempo mancante** per attivare o disattivare il tempo di masterizzazione dei dati sulla schermata del timer di regata.
	- Selezionare **Distanza all'inizio** per impostare la distanza dalla linea di partenza, le unità di distanza preferite e la lunghezza dell'imbarcazione.

#### Iniziare una gara

Prima di poter visualizzare il time to burn, è necessario impostare la linea di partenza (*Impostazione della Starting Line*, pagina 18).

- **1** Dal quadrante dell'orologio, premere **START**.
- **2** Selezionare **Regata**.
- **3** Attendere che l'orologio individui i satelliti. Lo schermo visualizza il timer di regata  $\Omega$  e il time to burn  $\Omega$ .

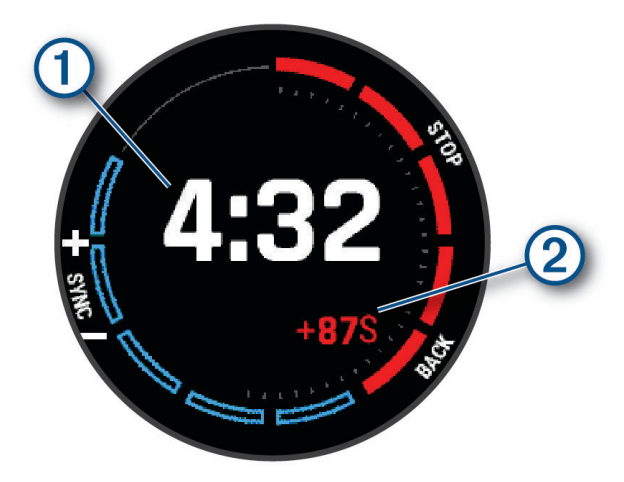

- **4** Se necessario, premere **MENU**, quindi selezionare un'opzione:
	- Per impostare un timer fisso, selezionare **Tempo a regata** > **Fisso** e inserire un intervallo di tempo.
	- Per impostare un orario di inizio entro le prossime 24 ore, selezionare **Tempo a regata** > **GPS**, quindi inserire un orario.
- **5** Premere **START**.
- **6** Premere **UP** e **DOWN** per sincronizzare il timer di regata con il count down della gara ufficiale. **NOTA:** quando il time to burn è negativo, la starting line verrà tagliata in ritardo. Quando il time to burn è positivo, la starting line verrà tagliata in anticipo.
- **7** Premere **START** per avviare il timer dell'attività.

#### <span id="page-28-0"></span>Sport acquatici

#### Visualizzazione dei dati di gara di sport acquatici

L'orologio registra i dettagli di ciascuna attività di sport acquatici utilizzando la funzione di auto run. Questa funzione registra automaticamente le nuove attività in base ai tuoi movimenti. Il timer dell'attività si mette in pausa quando ci si ferma. Il timer dell'attività si avvia automaticamente quando la velocità del tuo movimento aumenta. È possibile visualizzare i dettagli delle attività nella schermata in pausa o mentre il timer dell'attività è in esecuzione.

- **1** Iniziare un'attività di sport acquatico, come lo sci d'acqua.
- **2** Tenere premuto **MENU**.
- **3** Selezionare **Visualizza piste**.
- **4** Premere **UP** e **DOWN** per visualizzare i dettagli dell'ultima attività, dell'attività corrente e delle attività totali. Le schermate delle attività comprendono i dati relativi a tempo, distanza percorsa, velocità massima e velocità media.

#### Fishing

#### Andare a pesca

- **1** Dal quadrante dell'orologio, premere **START**.
- **2** Selezionare **Pesca**.
- **3** Premere **START** > **Avvia pesca**.
- **4** Premere **START** e selezionare un'opzione:
	- Per aggiungere il pescato al conteggio dei pesci e salvare la posizione, selezionare **Registra cattura**.
	- Per salvare la posizione corrente, selezionare **Salva posizione**.
	- Per impostare un timer di intervallo, un'ora di fine o un promemoria di ora di fine per l'attività, selezionare **Timer pesca**.
	- Per tornare al punto di partenza dell'attività, selezionare **Indietro all'inizio**, quindi selezionare un'opzione.
	- Per visualizzare le posizioni salvate, selezionare **Posizioni salvate**.
	- Per raggiungere una destinazione, selezionare **Navigazione**, quindi selezionare un'opzione.
	- Per modificare le impostazioni dell'attività, selezionare **Impostazioni** quindi selezionare un'opzione (*[Impostazioni delle attività e delle app](#page-44-0)*, pagina 35).
- **5** Al termine dell'attività, premere **STOP** e selezionare **Fine pesca**.

#### <span id="page-29-0"></span>**Maree**

#### Visualizzazione delle informazioni sulle maree

#### **AVVERTENZA**

Le informazioni sulle maree hanno il solo scopo informativo. È responsabilità dell'utente prestare attenzione a tutte le indicazioni pubblicate relative alle maree o all'acqua, allo scopo di conoscere l'ambiente circostante e navigare in sicurezza in ogni occasione. La mancata osservanza di tale avvertenza può causare lesioni personali gravi o morte.

È possibile visualizzare le informazioni relative a una stazione di marea, compresa altezza e momento del periodo. È possibile salvare fino a dieci stazioni di maree.

- **1** Dal quadrante dell'orologio, premere **START**.
- **2** Selezionare **Maree**.
- **3** Selezionare un'opzione:
	- Per utilizzare la posizione corrente quando si è vicini a una stazione di marea, selezionare **Aggiungi** > **Posizione corrente**.
	- Per selezionare una posizione sulla mappa, selezionare **Aggiungi** > **Usa mappa**.
	- Per inserire il nome di una città, selezionare **Aggiungi** > **Cerca per città**.
	- Per selezionare una posizione salvata, selezionare **Aggiungi** > **Posizioni salvate**.
	- Per inserire le coordinate di una posizione, selezionare **Aggiungi** > **Coordinate**.

Un grafico di 24 ore relativo alla marea viene visualizzato per la data corrente con l'altezza corrente della marea  $\Omega$  e con informazioni sulle alte e basse maree successive  $\Omega$ .

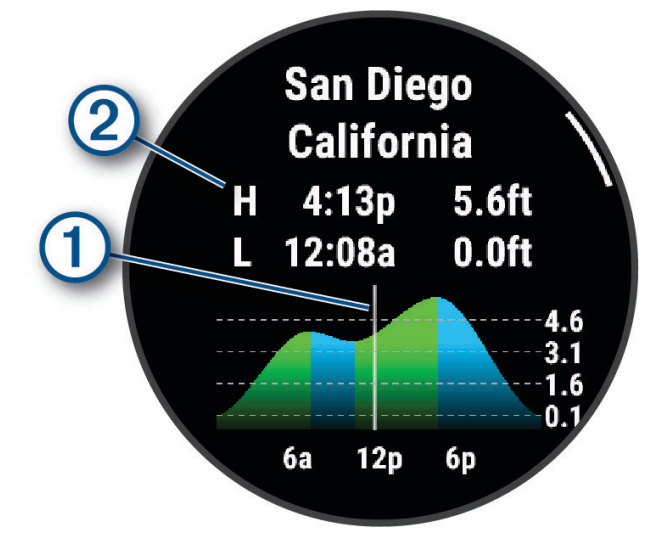

- **4** Premere **DOWN** per visualizzare le informazioni sulla marea per i giorni successivi.
- **5** Premere **START** e selezionare **Imposta come preferita** per impostare questa posizione come stazione di marea preferita.

La stazione di marea preferita viene visualizzata in cima all'elenco nell'app e nella vista rapida.

#### Impostazione di un avviso di marea

- **1** Dall'app **Maree**, selezionare una stazione di marea salvata.
- **2** Premere **START**, quindi selezionare **Imposta avvisi**.
- **3** Selezionare un'opzione:
	- Per impostare un allarme che suoni prima del picco di marea, selezionare **Fino ad alta marea**.
	- Per impostare un allarme che suoni prima della bassa marea, selezionare **Fino a bassa marea**.

#### <span id="page-30-0"></span>Ancora

#### **AVVERTENZA**

La funzione di ancora è uno strumento che consente esclusivamente di conoscere meglio l'ambiente circostante e in alcune circostanze potrebbe non impedire all'imbarcazione di arenarsi o evitare collisioni. L'utente ha la responsabilità di condurre la propria imbarcazione in modo sicuro e prudente, e di essere sempre consapevole dell'ambiente circostante e di navigare in sicurezza in ogni occasione. La mancata osservanza di tale avvertenza può causare danni alle proprietà, lesioni personali gravi o morte.

#### Creare waypoint alla posizione di ancoraggio

- **1** Dal quadrante dell'orologio, premere **START**.
- **2** Selezionare **Ancoraggio**.
- **3** Attendere che l'orologio individui i satelliti.
- **4** Premere **START** e selezionare **Getta l'ancora**.

#### Impostazioni ancora

Dal quadrante dell'orologio, premere **START**, selezionare **Ancoraggio**, tenere premuto **MENU** e selezionare le impostazioni delle attività.

**Raggio deriva**: consente di impostare la deriva consentita in ancoraggio.

**Aggiorna intervallo**: consente di impostare l'intervallo di tempo per l'aggiornamento dei dati dell'ancoraggio.

- **Allarme ancora**: consente di attivare o disattivare un allarme nel caso in cui l'imbarcazione si sposti oltre il raggio di deriva.
- **Durata allarme di ancoraggio**: consente di impostare la durata dell'allarme di ancoraggio. Quando l'allarme di ancoraggio è attivo, viene visualizzato un avviso ogni volta che l'imbarcazione si sposta oltre il raggio di deriva durante l'intervallo dell'allarme specificato.

#### Telecomando per trolling motor

#### Associazione dell'orologio al trolling motor

È possibile associare l'orologio a un trolling motor Garmin® e utilizzarlo come telecomando. Per ulteriori informazioni sull'utilizzo di un telecomando, consultare il manuale utente del trolling motor.

- **1** Quindi accendere il trolling motor.
- **2** Portare l'orologio a una distanza massima di 1 m (3 piedi) dal pannello dello schermo del trolling motor.
- **3** Sull'orologio premere **START** e selezionare **Trolling motor**.

**SUGGERIMENTO:** se necessario, è possibile associare l'orologio a un altro trolling motor (*[Associazione dei](#page-101-0) [sensori wireless](#page-101-0)*, pagina 92).

- **4** Sul pannello dello schermo del trolling motor, premere tre volte  $\bigcup$  per attivare la modalità di associazione. L'icona  $\mathcal B$  sul pannello dello schermo del trolling motor diventa blu durante la ricerca di una connessione.
- **5** Sull'orologio premere **START** per accedere alla modalità di associazione.
- **6** Verificare che la chiave di accesso mostrata sul telecomando del trolling motor corrisponda a quella dell'orologio.
- **7** Sull'orologio premere **START** per confermare la chiave di accesso.
- **8** Sul telecomando del trolling motor, premere **b** per confermare la chiave di accesso.

L'icona  $\mathcal G$  sul pannello dello schermo del trolling motor diventa verde quando la connessione con l'orologio viene stabilita correttamente.

#### Sci e sport invernali

È possibile aggiungere attività di sci e snowboard all'elenco delle attività (*[Personalizzazione di attività e app](#page-42-0)*, [pagina 33\)](#page-42-0). È possibile personalizzare le pagine dati per ciascuna attività (*[Personalizzare le schermate dati](#page-43-0)*, [pagina 34\)](#page-43-0).

#### <span id="page-31-0"></span>Visualizzazione delle attività di sci

L'orologio registra i dettagli di tutte le attività di sci o snowboard utilizzando la funzione auto run. La funzione è attivata per impostazione predefinita per lo sci e lo snowboard. Registra automaticamente le nuove piste da sci quando inizi la discesa.

- **1** Iniziare un'attività di sci o snowboard.
- **2** Tenere premuto **MENU**.
- **3** Selezionare **Visualizza piste**.
- **4** Premere **UP** e **DOWN** per visualizzare i dettagli dell'ultima attività, dell'attività corrente e delle attività totali. Le schermate delle attività comprendono i dati relativi a tempo, distanza percorsa, velocità massima, velocità media e discesa totale.

#### Registrazione di un'attività di sci alpinismo o snowboard fuoripista

Le attività di sci alpinismo o snowboard fuoripista consentono di passare dalla modalità di rilevamento di risalita e di discesa e viceversa per monitorare con precisione le statistiche. È possibile personalizzare l'impostazione Modalità di rilevamento per passare dalla modalità di rilevamento automatico a quella manuale e viceversa (*[Impostazioni delle attività e delle app](#page-44-0)*, pagina 35).

- **1** Dal quadrante dell'orologio, premere **START**.
- **2** Selezionare **Sci Alpinismo** o **Snowboard Fuoripista**.
- **3** Selezionare un'opzione:
	- Per avviare un'attività di risalita, selezionare **Ascesa**.
	- Per avviare un'attività di discesa, selezionare **Discesa**.
- **4** Premere **START** per avviare il timer dell'attività.
- **5** Se necessario, premere **LAP** per passare dalla modalità di rilevamento della risalita a quella della discesa e viceversa.
- **6** Al termine dell'attività, premere **STOP** e selezionare **Salva**.

#### Dati sulla potenza dello sci di fondo classico

**NOTA:** l'accessorio serie HRM-Pro deve essere associato all'orologio fēnix utilizzando la tecnologia ANT+.

È possibile utilizzare l'orologio fēnix compatibile associato all'accessorio serie HRM-Pro per fornire un feedback in tempo reale sulle prestazioni dello sci di fondo classico. La potenza in uscita viene misurata in watt. I fattori che influiscono sulla potenza includono la velocità, i cambiamenti di quota, il vento e le condizioni della neve. È possibile utilizzare la potenza di uscita per misurare e migliorare le prestazioni nello sci.

**NOTA:** i valori della potenza nello sci sono generalmente inferiori ai valori della potenza nel ciclismo. È una condizione del tutto normale poiché le persone sono meno efficienti nello sci rispetto al ciclismo. È comune che i valori di potenza dello sci siano dal 30 al 40% inferiori rispetto ai valori di potenza del ciclismo alla stessa intensità di allenamento.

# <span id="page-32-0"></span>Golf

#### Giocare a golf

Prima di poter iniziare una partita di golf, è necessario caricare l'orologio (*[Caricare l'orologio](#page-137-0)*, pagina 128).

- **1** Dal quadrante dell'orologio, premere **START**.
- **2** Selezionare **Golf**.

Il dispositivo localizza i satelliti, calcola la posizione e seleziona un campo se ne trova soltanto uno nelle vicinanze.

- **3** Se viene visualizzato un elenco di campi, selezionare un campo dall'elenco.
- **4** Se necessario, impostare la distanza del driver.
- **5** Selezionare **per segnare il punteggio.**

#### **6** Selezionare un tee box.

Viene visualizzata la schermata delle informazioni sulla buca.

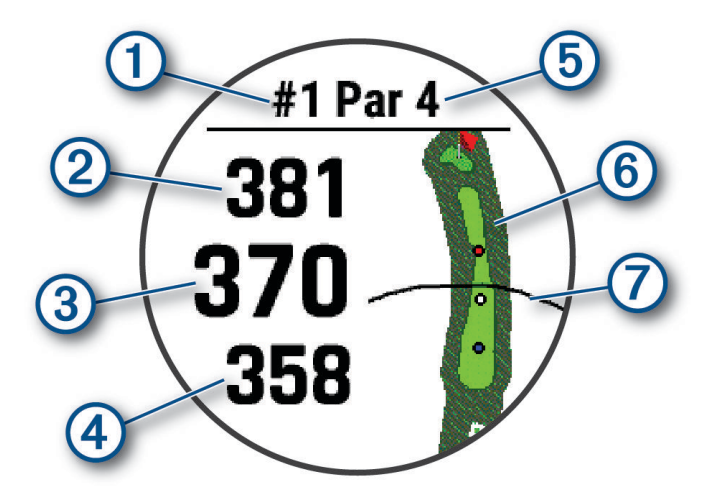

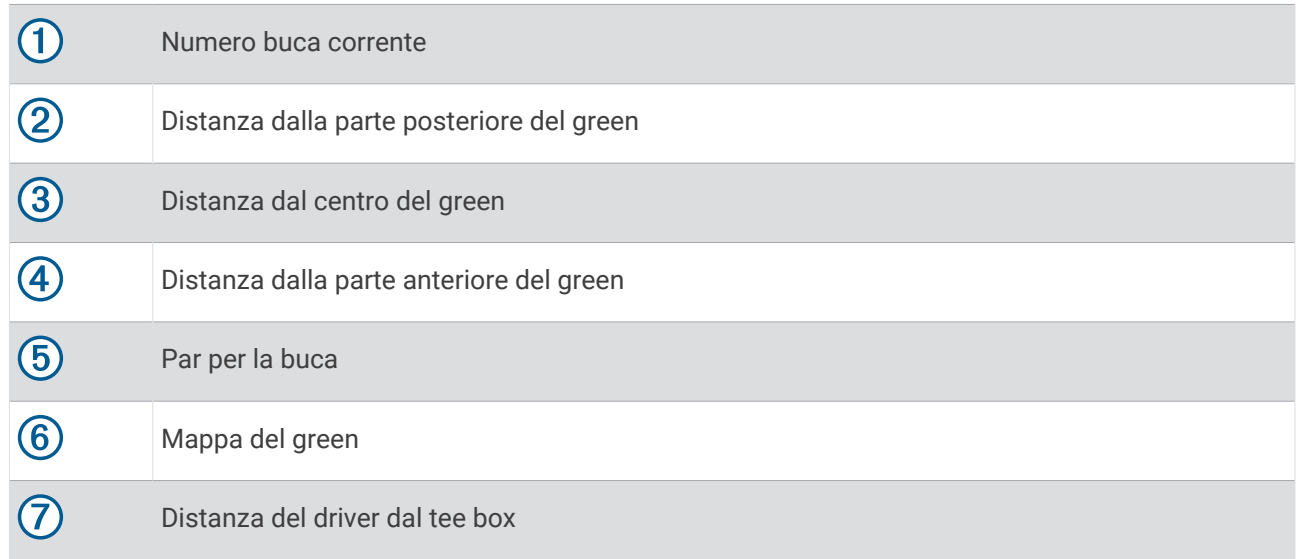

**NOTA:** dato che i luoghi pin cambiano, l'orologio misura la distanza dalla parte anteriore, centrale e posteriore del green ma non dal luogo pin effettivo.

- **7** Selezionare un'opzione:
	- Toccare le distanze dalla parte anteriore, centrale e posteriore del green per visualizzare la distanza PlaysLike (*[Icone della distanza PlaysLike](#page-35-0)*, pagina 26).
	- Toccare la mappa per visualizzare più dettagli o per misurare la distanza utilizzando la funzione Tocca il target (*[Misurazione della distanza con Tocca il target](#page-36-0)*, pagina 27).
	- Premere **UP** o **DOWN** per visualizzare la posizione e la distanza da un layup o dalla parte anteriore e posteriore di un ostacolo.
	- Premere **START** per aprire il menu del golf (*Menu Golf*[, pagina 25](#page-34-0)).

Quando si passa alla buca successiva, l'orologio passa automaticamente a visualizzare le informazioni sulla nuova buca.

#### <span id="page-34-0"></span>Menu Golf

Durante un round, è possibile premere **START** per accedere alle funzioni aggiuntive del menu golf. **Fine round**: termina il round corrente.

**Cambia buca**: consente di cambiare manualmente la buca.

**Cambia Green**: consente di cambiare il green quando è disponibile più di un green una buca.

- **Visualizza Green**: consente di spostare la posizione del pin per ottenere una misurazione più precisa della distanza (*Spostare la bandierina*, pagina 25).
- **Virtual Caddie**: fornisce un suggerimento sui ferri da parte del caddie virtuale (*[Caddie virtuale](#page-35-0)*, pagina 26).

**PlaysLike**: mostra i fattori PlaysLike per il foro (*[Icone della distanza PlaysLike](#page-35-0)*, pagina 26).

**Misurazione colpo**: mostra la distanza del colpo precedente registrato con la funzione Garmin AutoShot™ (*[Visualizzazione dei colpi misurati](#page-36-0)*, pagina 27). È anche possibile registrare un colpo manualmente (*[Misurazione manuale di un colpo](#page-36-0)*, pagina 27).

**Segnapunti**: apre lo scorecard del round (*[Come segnare i punti](#page-36-0)*, pagina 27).

- **Odometro**: mostra il tempo, la distanza e i passi effettuati registrati. Il contachilometri si avvia e si interrompe automaticamente quando viene avviato o interrotto un round. È possibile azzerare il contachilometri durante un round.
- **Vento**: apre un puntatore che mostra la direzione e la velocità del vento rispetto alla bandierina (*[Visualizzare la](#page-37-0) [velocità e la direzione del vento](#page-37-0)*, pagina 28).
- **PinPointer**: la funzione PinPointer è una bussola che punta verso la posizione del pin quando non è possibile vedere il green. Questa funzione consente di allineare un colpo anche se ci si trova nel bosco o in un ostacolo di sabbia profondo.

**NOTA:** non utilizzare la funzione PinPointer mentre ci si trova nell'auto da golf. L'interferenza proveniente dall'auto da golf può influire sulla precisione della bussola.

- **Obiettivi personalizzati**: consente di salvare una posizione, ad esempio un oggetto o un ostacolo, per la buca corrente (*[Salvataggio dei target personalizzati](#page-38-0)*, pagina 29).
- **Statistiche ferri**: per ogni ferro da golf, mostra le statistiche del giocatore, ad esempio le informazioni sulla distanza e sulla precisione. Viene visualizzato quando si associano i sensori Approach® CT10 o si attiva l'impostazione Richiesta ferro.

**ALBA & TRAMONTO**: mostra l'ora dell'alba, del tramonto e del crepuscolo per il giorno corrente.

**Impostazioni**: consente di personalizzare le impostazioni dell'attività di golf (*[Impostazioni delle attività e delle](#page-44-0)  app*[, pagina 35\)](#page-44-0).

#### Spostare la bandierina

È possibile visualizzare il green più da vicino e spostare la bandierina.

- **1** Nella schermata delle informazioni sulle buche, premere **START**.
- **2** Selezionare **Visualizza Green**.
- **3** Toccare o trascinare **p** per spostare la posizione del pin.

**SUGGERIMENTO:** è possibile premere START per ingrandire o ridurre.

**4** Premere **BACK**.

Le distanze sulla schermata delle informazioni sulle buche vengono aggiornate per mostrare il nuovo punto pin. La posizione della bandierina viene salvata solo per il round corrente.

#### <span id="page-35-0"></span>Caddie virtuale

Prima di utilizzare il caddie virtuale, è necessario giocare cinque round con i sensori Approach CT10 o attivare l'impostazione Richiesta ferro (*[Impostazioni delle attività e delle app](#page-44-0)*, pagina 35) e caricare i segnapunti. Per ogni partita, è necessario connettersi a uno smartphone associato all'app Garmin Golf™. Il caddie virtuale fornisce suggerimenti in base alla buca, ai dati del vento e alle prestazioni precedenti con ciascun ferro.

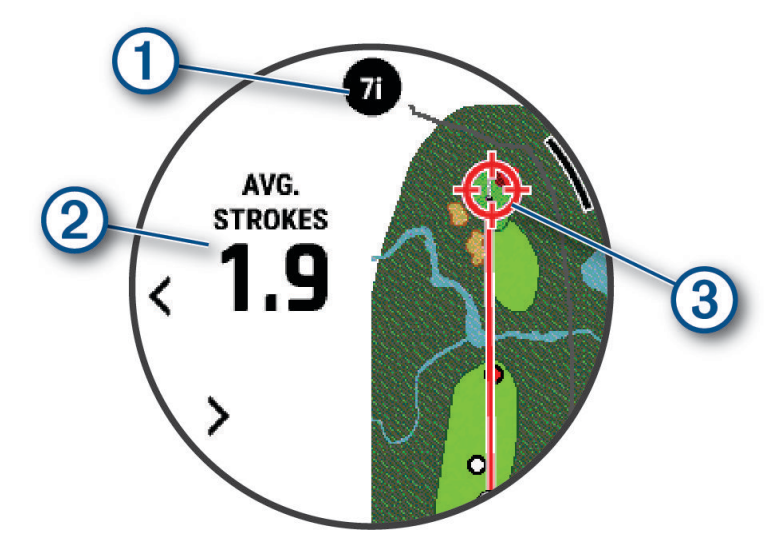

Mostra il suggerimento della combinazione di ferri o il ferro per la buca. È possibile selezionare  $\blacktriangle$ oppure 4 per visualizzare altre opzioni relative ai ferri.

(2) Mostra il numero medio di colpi che si prevede di segnare con il suggerimento del ferro.

Mostra la direzione del prossimo colpo con il suggerimento del ferro, in base alla cronologia dei colpi con il ferro.

#### Icone della distanza PlaysLike

La funzione di distanza PlaysLike tiene conto dei cambiamenti di quota sul campo, della velocità e direzione del vento e della densità dell'aria mostrando la distanza regolata al green (*PlaysLike Fattori di distanza*, pagina 26). Durante una partita, è possibile toccare una distanza dal green per visualizzare la distanza PlaysLike.

**SUGGERIMENTO:** è possibile configurare i dati presi in considerazione nelle regolazioni delle impostazioni dell'attività PlaysLike (*[Impostazioni di PlaysLike](#page-36-0)*, pagina 27).

- : la distanza è maggiore del previsto.
- : la distanza è uguale a quella prevista.

: la distanza è minore del previsto.

#### PlaysLike Fattori di distanza

Durante una partita a golf, è possibile visualizzare la quantità di regolazioni della distanza PlaysLike dovute a variazioni di quota sul campo, velocità e direzione del vento e densità dell'aria.

Premere START e selezionare PlaysLike.

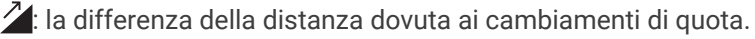

- $\blacktriangle$ : la differenza di distanza dovuta alla velocità e alla direzione del vento.
- : la differenza di distanza dovuta alla densità dell'aria.
#### <span id="page-36-0"></span>Impostazioni di PlaysLike

Tenere premuto MENU, selezionare **Attività e app** > **Golf** > **Impostazioni Golf** > **PlaysLike**.

**Vento**: consente di includere la velocità e la direzione del vento nelle regolazioni della distanza PlaysLike.

**Meteo**: consente di includere la densità dell'aria nelle regolazioni della distanza PlaysLike.

**Condizioni normali**: consente di modificare manualmente le impostazioni di altitudine, temperatura e umidità utilizzate per la densità dell'aria.

**NOTA:** può essere utile impostare le condizioni meteorologiche in base al luogo in cui si gioca normalmente. Se non corrispondono alle condizioni dei campi in cui si gioca normalmente, le regolazioni della densità dell'aria potrebbero sembrare imprecise.

### Misurazione della distanza con Tocca il target

Durante una partita, è possibile utilizzare Tocca il target per misurare la distanza da qualsiasi punto sulla mappa.

- **1** Mentre si gioca a golf, toccare la mappa.
- **2** Toccare o trascinare il dito per posizionare la distanza target  $\mathbb{Q}$ . È possibile visualizzare la distanza dalla posizione corrente al target e da quest'ultimo al luogo pin.
- **3** Se necessario, selezionare  $\blacksquare$  o  $\blacksquare$  per ingrandire o ridurre la visualizzazione.

### Visualizzazione dei colpi misurati

Il dispositivo include il rilevamento e la registrazione automatica dei colpi. Ogni volta che si effettua un colpo sul fairway, il dispositivo registra la distanza del colpo per poterla visualizzare in seguito.

**SUGGERIMENTO:** il rilevamento automatico dei colpi funziona al meglio quando si indossa il dispositivo sul polso dominante e il contatto con la pallina è buono. I putt non vengono rilevati.

- **1** Mentre si gioca a golf, premere **START**.
- **2** Selezionare **Colpi precedenti** per visualizzare tutte le distanze dei colpi registrati.

**NOTA:** la distanza dal colpo più recente viene mostrata anche nella parte superiore della schermata delle informazioni sulle buche.

#### Misurazione manuale di un colpo

È possibile aggiungere manualmente un colpo se l'orologio non lo rileva. È necessario aggiungere il colpo dalla posizione del colpo non rilevato.

- **1** Effettuare un colpo e osservare dove atterra la pallina.
- **2** Nella schermata delle informazioni sulle buche, premere **START**.
- **3** Selezionare **Misurazione colpo**.
- **4** Premere **START**.
- **5** Selezionare **Aggiungi colpo** >  $\sqrt{\phantom{a}}$ .
- **6** Se necessario, inserire il ferro utilizzato per effettuare il colpo.
- **7** Dirigersi verso la pallina.

La volta successiva che si effettua un colpo, l'orologio registra automaticamente la distanza dell'ultimo colpo. Se necessario, è possibile aggiungere manualmente un altro colpo.

### Come segnare i punti

- **1** Nella schermata delle informazioni sulle buche, premere **START**.
- **2** Selezionare **Segnapunti**.

Quando l'utente è sul green viene visualizzato il segnapunti.

- **3** Premere **UP** o **DOWN** per scorrere le buche.
- **4** Premere **START** per selezionare una buca.
- **5** Premere **UP** o **DOWN** per impostare il punteggio. Il punteggio totale viene aggiornato.

### <span id="page-37-0"></span>Registrazione di statistiche

Prima di registrare statistiche, è necessario attivare il rilevamento delle statistiche (*Impostazioni di punteggio*, pagina 28).

- **1** Nel segnapunti, selezionare una buca.
- **2** Immettere il numero totale di colpi effettuati, inclusi i putt, quindi premere **START**.
- **3** Impostare il numero di putt effettuati, quindi selezionare **START**.

**NOTA:** il numero di putt effettuati viene utilizzato per il rilevamento delle statistiche e non aumenta il punteggio.

**4** Se necessario, selezionare un'opzione:

**NOTA:** se ci si trova su una buca par 3, le informazioni sul fairway non vengono visualizzate.

- Se la pallina raggiunge il fairway, selezionare **Nel fairway**.
- Se la pallina non ha raggiunto il fairway, selezionare **Mancato a destra** o **Mancato a sinistra**.
- **5** Se necessario, immettere il numero dei colpi di penalità.

#### Impostazioni di punteggio

Tenere premuto MENU, selezionare **Attività e app** > **Golf** > **Impostazioni Golf** > **Punteggio**.

**Metodo di punteggio**: consente di modificare il metodo con cui il dispositivo tiene i punti.

**Punteggio Handicap**: consente di attivare il punteggio Handicap.

**Imposta Handicap**: imposta l'handicap quando è attivato il punteggio handicap.

- **Mostra punteggio**: visualizza il punteggio totale per il round nella parte superiore della scheda di valutazione (*[Come segnare i punti](#page-36-0)*, pagina 27).
- **Rilevamento statistiche**: attiva il rilevamento delle statistiche per il numero di putt, green in regulation e fairway hit durante una partita di golf.
- **Penalità**: consente il monitoraggio dei colpi di penalità quando si gioca a golf (*Registrazione di statistiche*, pagina 28).

**Richiedi**: abilita la richiesta all'inizio di un turno chiedendo se si desidera segnare il punteggio.

#### Info sul punteggio Stableford

Selezionando il metodo di punteggio Stableford (*[Impostazioni delle attività e delle app](#page-44-0)*, pagina 35), i punti vengono assegnati in base al numero di colpi effettuati in relazione al par. Al termine di un round, il punteggio più alto vince. Il dispositivo assegna i punti in base al metodo specificato dalla United States Golf Association. il segnapunti per una partita con metodo di punteggio Stableford mostra i punti invece dei colpi.

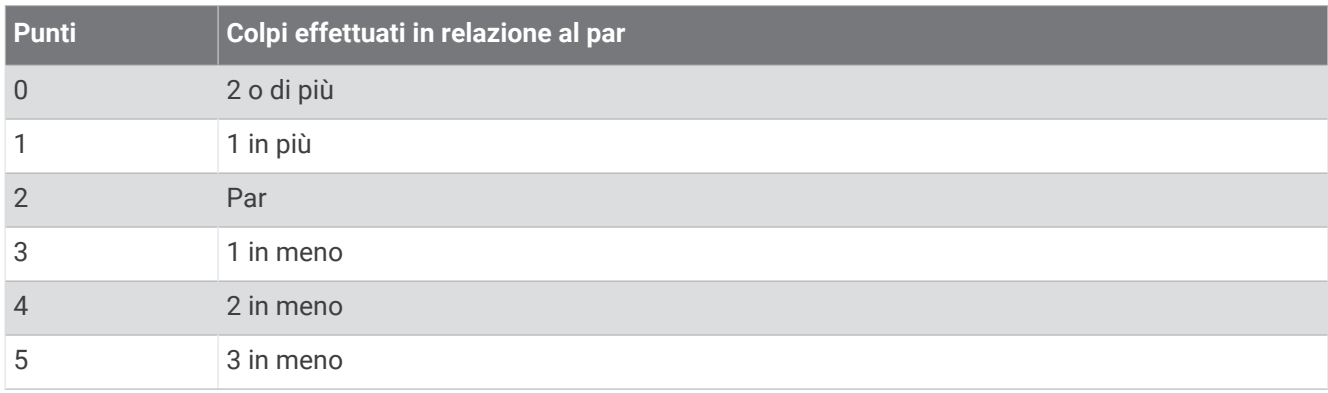

#### Visualizzare la velocità e la direzione del vento

La funzione vento è un puntatore che mostra la velocità e la direzione del vento rispetto alla bandierina. La funzione vento richiede una connessione con l'app Garmin Golf.

- **1** Premere **START**.
- **2** Selezionare **Vento**.

La freccia punta verso la direzione del vento rispetto alla bandierina.

# <span id="page-38-0"></span>Visualizzazione della direzione del pin

La funzione PinPointer è una bussola che fornisce assistenza direzionale quando non si è in grado di vedere il green. Questa funzione consente di allineare un colpo anche se ci si trova nel bosco o in un ostacolo di sabbia profondo.

**NOTA:** non utilizzare la funzione PinPointer mentre ci si trova nell'auto da golf. L'interferenza proveniente dall'auto da golf può influire sulla precisione della bussola.

- **1** Nella schermata delle informazioni sulle buche, premere **START**.
- **2** Selezionare **PinPointer**.

La freccia punta nella direzione del luogo pin.

#### Salvataggio dei target personalizzati

Durante un round è possibile salvare fino a cinque target per ciascuna buca. Il salvataggio di un target è utile per la registrazione di oggetti od ostacoli che non sono visualizzati sulla mappa. È possibile visualizzare le distanze da tali target dalla schermata ostacoli e layup (*[Giocare a golf](#page-32-0)*, pagina 23).

**1** Posizionarsi vicino al target che si desidera salvare.

**NOTA:** non è possibile salvare un target lontano dalla buca attualmente selezionata.

- **2** Nella schermata delle informazioni sulle buche, premere **START**.
- **3** Selezionare **Obiettivi personalizzati**.
- **4** Selezionare il tipo di target.

#### Modo numeri grandi

È possibile modificare le dimensioni dei numeri sulla schermata delle informazioni sulle buche. Tenere premuto **MENU**, selezionare le impostazioni dell'attività e selezionare **Numeri grandi**.

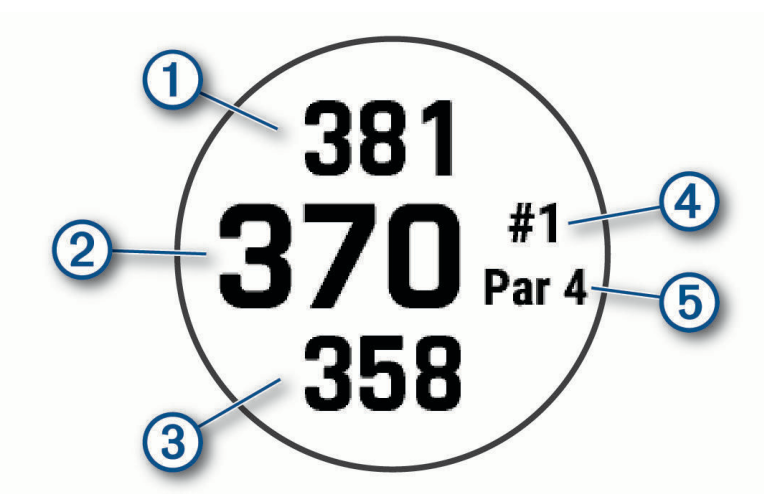

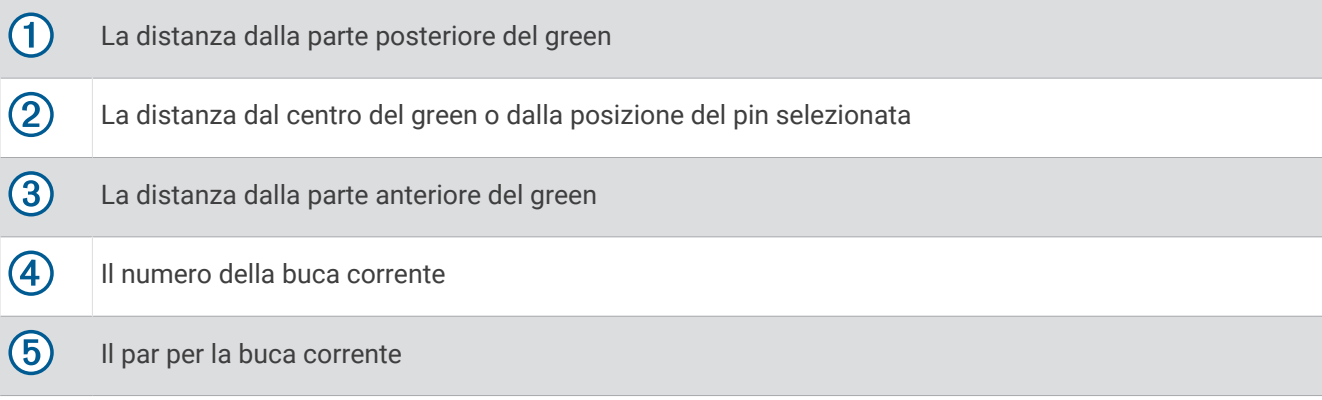

# Tempo Training e swing

L'attività Tempo Training consente di eseguire swing più coerenti. Il dispositivo misura e visualizza i tempi di backswing e downswing. Visualizza inoltre il tempo swing. Il tempo swing è il tempo di backswing diviso per il tempo di downswing, espresso in un rapporto. Un rapporto di 3 a 1 o 3.0 corrisponde al tempo swing ideale in base a studi effettuati da giocatori di golf professionisti.

#### Tempo swing ideale

È possibile ottenere il tempo ideale 3.0 utilizzando diverse tempistiche di swing, ad esempio, 0,7 sec/0,23 sec oppure 1,2 sec/0,4 sec. Ciascun giocatore potrebbe avere un tempo swing specifico a seconda delle propria abilità ed esperienza. Garmin fornisce sei tempistiche diverse.

Il dispositivo offre inoltre la visualizzazione di un grafico che indica se le tempi di backswing o downswing sono troppo rapidi, troppo lenti o corretti per la tempistica selezionata.

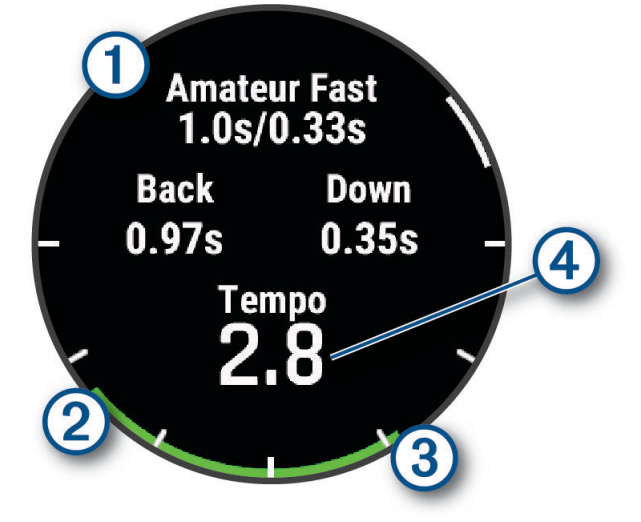

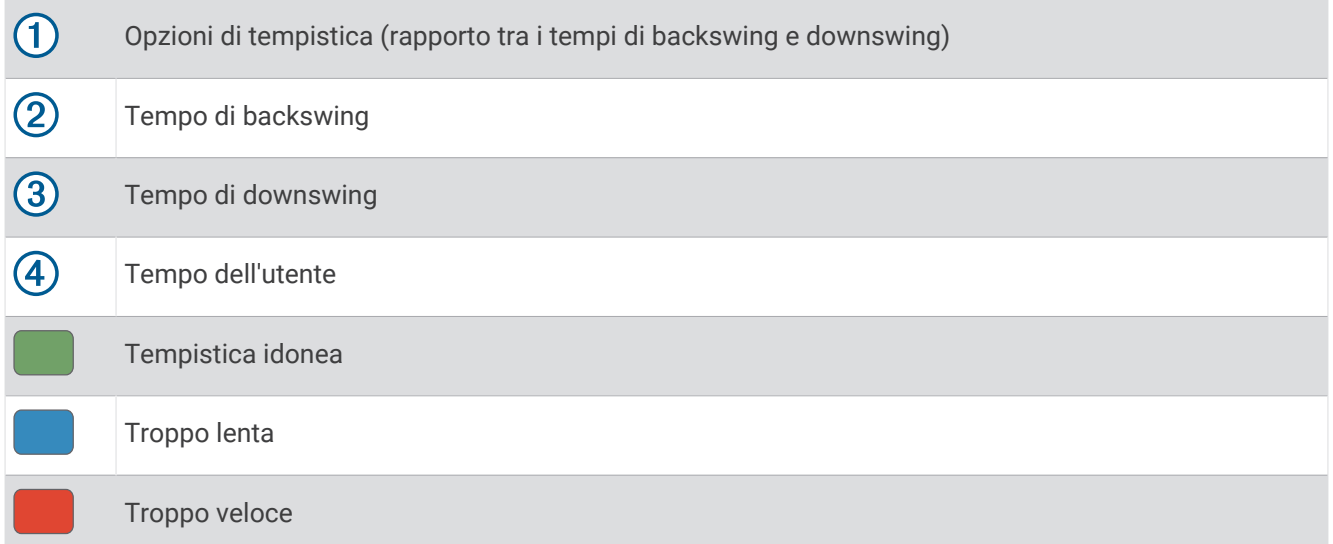

Per trovare la propria tempistica di swing ideale, iniziare con la tempistica più lenta e provare con questa per alcuni swing. Quando il grafico del tempo è di colore verde uniforme sia per il tempo di backswing sia per quello di downswing, è possibile passare alla tempistica successiva. Una volta individuata una tempistica adeguata alle proprie esigenze, è possibile utilizzarla per ottenere prestazioni e swing più coerenti.

### <span id="page-40-0"></span>Analizzare il Tempo Swing

È necessario colpire la pallina per visualizzare il tempo swing.

- **1** Premere **START**.
- **2** Selezionare **Tempo Training**.
- **3** Premere **START**.
- **4** Selezionare **Velocità swing** e selezionare un'opzione.

**5** Eseguire uno swing completo e colpire la pallina.

L'orologio visualizza l'analisi dello swing.

#### Visualizzare la sequenza dei suggerimenti

La prima volta che si utilizza l'attività Tempo Training, l'orologio visualizza una sequenza di suggerimenti che descrivono la modalità di analisi dello swing.

- **1** Durante l'attività, premere **START**.
- **2** Selezionare **Suggerimenti**.
- **3** Premere **START** per visualizzare il suggerimento successivo.

# **Jumpmaster**

#### **AVVERTENZA**

La funzione Jumpmaster è stata progettato per essere utilizzata solo da paracadutisti esperti. Non utilizzare la funzione Jumpmaster come altimetro principale per il paracadutismo. L'immissione di informazioni non corrette relative al lancio può causare lesioni gravi o morte.

Per il calcolo del punto di lancio ad alta quota (HARP), la funzione Jumpmaster si attiene alle istruzioni in ambito militare. L'orologio rileva automaticamente il punto da cui hai saltato al punto d'impatto desiderato (DIP) attraverso il barometro e la bussola elettronica.

### Pianificazione di un lancio

- **1** Selezionare un tipo di lancio (*Tipi di lancio*, pagina 31).
- **2** Immettere le informazioni relative al lancio (*[Immissione delle informazioni relative al lancio](#page-41-0)*, pagina 32). Il dispositivo esegue il calcolo dell'HARP.
- **3** Selezionare **Vai a HARP** per avviare la navigazione verso l'HARP.

# Tipi di lancio

La funzione jumpmaster consente di impostare il tipo di lancio su uno dei tre tipi seguenti: HAHO, HALO o Statico. Il tipo di lancio selezionato determina quali sono le informazioni di configurazione aggiuntive necessarie. Per tutti i tipi di lancio, le quote di lancio e apertura vengono misurate in piedi al di sopra del livello del suolo (AGL).

- **HAHO**: high Altitude High Opening (Alta Altitudine Alta Apertura). Il jumpmaster esegue un lancio a una quota molto elevata e apre il paracadute a una quota elevata. È necessario impostare un DIP e una quota di lancio di almeno 1.000 piedi. Si suppone che la quota di lancio sia la stessa della quota di apertura. I valori comuni per una quota di lancio variano da 12.000 a 24.000 piedi AGL.
- **HALO**: high Altitude Low Opening (Alta Altitudine Bassa Apertura). Il jumpmaster esegue un lancio a una quota molto elevata e apre il paracadute a una quota bassa. Le informazioni richieste sono le stesse del tipo di lancio HAHO con l'aggiunta di una quota di apertura. La quota di apertura non può essere maggiore della quota di lancio. I valori comuni della quota di apertura variano da 2.000 a 6.000 piedi AGL.
- **Statico**: si suppone che la velocità e la direzione del vento siano costanti per tutta la durata del lancio. La quota di lancio deve essere di almeno 1.000 piedi.

### <span id="page-41-0"></span>Immissione delle informazioni relative al lancio

- **1** Premere **START**.
- **2** Selezionare **Jumpmaster**.
- **3** Selezionare un tipo di lancio (*[Tipi di lancio](#page-40-0)*, pagina 31).
- **4** Completare una o più azioni per immettere le informazioni relative al lancio:
	- Selezionare **DIP** per impostare un waypoint per il punto di atterraggio desiderato.
	- Selezionare **Altitudine lancio** per impostare la quota di lancio AGL (in piedi) quando il jumpmaster esce dal velivolo.
	- Selezionare **Altitudine apertura** per impostare la quota di apertura AGL (in piedi) quando il jumpmaster apre il paracadute.
	- Selezionare **Lancio in avanti** per impostare la distanza orizzontale percorsa (in metri) dovuta alla velocità del velivolo.
	- Selezionare **Rotta a HARP** per impostare la direzione percorsa (in gradi) dovuta alla velocità del velivolo.
	- Selezionare **Vento** per impostare la velocità del vento (in nodi) e la direzione (in gradi).
	- Selezionare **Costante** per perfezionare alcune impostazioni per il lancio pianificato. A seconda del tipo di lancio, è possibile selezionare **Percentuale massima**, **Fattore di sicurezza**, **K-Aperto**, **K-Caduta libera** o **K-Statico** e immettere le informazioni aggiuntive (*[Impostazioni costanti](#page-42-0)*, pagina 33).
	- Selezionare **Auto su DIP** per attivare la navigazione automatica verso il DIP dopo il lancio.
	- Selezionare **Vai a HARP** per avviare la navigazione verso l'HARP.

#### Immissione delle informazioni relative al vento per lanci HAHO e HALO

- **1** Premere **START**.
- **2** Selezionare **Jumpmaster**.
- **3** Selezionare un tipo di lancio (*[Tipi di lancio](#page-40-0)*, pagina 31).
- **4** Selezionare **Vento** > **Aggiungi**.
- **5** Selezionare una quota.
- **6** Immettere una velocità del vento espressa in nodi e selezionare **Fatto**.
- **7** Immettere una direzione del vento espressa in gradi e selezionare **Fatto**.
- Il valore del vento viene aggiunto all'elenco. Nei calcoli vengono utilizzati solo i valori del vento inclusi nell'elenco.
- **8** Ripetere le fasi da 5 a 7 per ciascuna quota disponibile.

#### Reimpostazione delle informazioni relative al vento

- **1** Premere **START**.
- **2** Selezionare **Jumpmaster**.
- **3** Selezionare **HAHO** oppure **HALO**.
- **4** Selezionare **Vento** > **Reimposta**.

Tutti i valori relativi al vento verranno rimossi dall'elenco.

#### Immissione delle informazioni relative al vento per un lancio statico

- **1** Premere **START**.
- **2** Selezionare **Jumpmaster** > **Statico** > **Vento**.
- **3** Immettere una velocità del vento espressa in nodi e selezionare **Fatto**.
- **4** Immettere una direzione del vento espressa in gradi e selezionare **Fatto**.

## <span id="page-42-0"></span>Impostazioni costanti

Selezionare Jumpmaster, selezionare un tipo di lancio, quindi selezionare Costante.

- **Percentuale massima**: consente di impostare l'ampiezza del lancio per tutti i tipi di lancio. Un'impostazione inferiore al 100% diminuisce la distanza di orientamento del DIP, mentre un'impostazione superiore al 100% aumenta la distanza di orientamento. I jumpmaster con maggiore esperienza potrebbero voler utilizzare numeri minori, mentre quelli con meno esperienza numeri maggiori.
- **Fattore di sicurezza**: consente di impostare il margine di errore per un lancio (solo HAHO). I fattori di sicurezza sono solitamente valori interi di due o più cifre e vengono determinati dal jumpmaster in base alle specifiche del lancio.
- **K-Caduta libera**: consente di impostare il valore di resistenza al vento di un paracadute durante la caduta libera, in base alla classificazione della vela del paracadute (solo HALO). Ogni paracadute deve essere classificato con un valore K.
- **K-Aperto**: consente di impostare il valore di resistenza al vento di un paracadute aperto, in base alla classificazione della vela del paracadute (HAHO e HALO). Ogni paracadute deve essere classificato con un valore K.
- **K-Statico**: consente di impostare il valore di resistenza al vento di un paracadute durante un lancio statico, in base alla classificazione della vela del paracadute (solo Statico). Ogni paracadute deve essere classificato con un valore K.

# Personalizzazione di attività e app

È possibile personalizzare le attività e l'elenco delle app, le schermate dati, i campi dati e le altre impostazioni.

### Aggiunta o rimozione di un'attività preferita

L'elenco delle attività preferite viene visualizzato quando si preme **START** nel quadrante dell'orologio e offre accesso rapido alle attività di uso più frequente. La prima volta che si preme **START** per avviare un'attività, l'orologio richiede di selezionare le attività preferite. È possibile aggiungere o rimuovere le attività preferite in qualsiasi momento.

- **1** Tenere premuto **MENU**.
- **2** Selezionare **Attività e app**.

Le attività preferite vengono visualizzate nella parte superiore dell'elenco.

- **3** Selezionare un'opzione:
	- Per aggiungere un'attività preferita, selezionare l'attività, quindi selezionare **Imposta come preferita**.
	- Per rimuovere un'attività preferita, selezionare l'attività, quindi selezionare **Rimuovi dai preferiti**.

### Cambiare l'ordine di un'attività nell'elenco delle app

- **1** Tenere premuto **MENU**.
- **2** Selezionare **Attività e app**.
- **3** Selezionare un'attività.
- **4** Selezionare **Riordina**.
- **5** Selezionare **UP** o **DOWN** per regolare la posizione dell'attività nell'elenco delle app.

# <span id="page-43-0"></span>Personalizzare le schermate dati

È possibile visualizzare, nascondere e modificare il layout e i contenuti delle schermate dati per ciascuna attività.

- **1** Tenere premuto **MENU**.
- **2** Selezionare **Attività e app**.
- **3** Selezionare l'attività che si desidera personalizzare.
- **4** Selezionare le impostazioni dell'attività.
- **5** Selezionare **Pagine Dati**.
- **6** Selezionare una schermata dati da personalizzare.
- **7** Selezionare un'opzione:
	- Selezionare **Layout** per impostare il numero di campi dati nella schermata.
	- Selezionare **Campi dati**, quindi selezionare un campo per modificarne il contenuto. **SUGGERIMENTO:** per un elenco di tutti i campi dati disponibili, consultare *Campi dati*[, pagina 138](#page-147-0). Alcuni campi dati potrebbero non essere disponibili per alcuni tipi di attività.
	- Selezionare **Riordina** per modificare la posizione della pagina dati nella sequenza.
	- Selezionare **Rimuovi** per rimuovere la pagina dati dalla sequenza.
- **8** Se necessario, selezionare **Aggiungi nuovo** per aggiungere una pagina dati alla sequenza.

È possibile aggiungere una pagina dati personalizzata oppure selezionare una delle pagine dati predefinita.

#### Aggiungere una mappa a un'attività

È possibile aggiungere la mappa alla sequenza delle schermate dati per un'attività.

- **1** Tenere premuto **MENU**.
- **2** Selezionare **Attività e app**.
- **3** Selezionare l'attività che si desidera personalizzare.
- **4** Selezionare le impostazioni dell'attività.
- **5** Selezionare **Pagine Dati** > **Aggiungi nuovo** > **Mappa**.

### Creazione di un'attività personalizzata

- **1** Dal quadrante dell'orologio, premere **START**.
- **2** Selezionare **Aggiungi**.
- **3** Selezionare un'opzione:
	- Selezionare **Copia attività** per creare l'attività personalizzata da una delle attività salvate.
	- Selezionare **Altro** > **Altro** per creare una nuova attività personalizzata.
- **4** Se necessario, selezionare un tipo di attività.
- **5** Selezionare un nome o immettere un nome personalizzato.

I nomi delle attività duplicate includono un numero, ad esempio: Bici(2).

- **6** Selezionare un'opzione:
	- Selezionare un'opzione per personalizzare le impostazioni dell'attività specifica. Ad esempio, è possibile personalizzare le pagine dati o le funzioni automatiche.
	- Selezionare **Fatto** per salvare e utilizzare l'attività personalizzata.
- **7** Selezionare **Sì** per aggiungere l'attività all'elenco dei preferiti.

### <span id="page-44-0"></span>Impostazioni delle attività e delle app

Queste impostazioni consentono di personalizzare ogni app precaricata in base alle proprie esigenze. Ad esempio, è possibile personalizzare le pagine dati e attivare gli avvisi e le funzioni di allenamento.Non tutte le impostazioni sono disponibili per tutti i tipi di attività.

Tenere premuto **MENU**, selezionare **Attività e app**, selezionare un'attività, quindi selezionare le impostazioni dell'attività.

- **Distanza 3D**: consente di calcolare la distanza percorsa utilizzando i cambiamenti di quota e i movimenti orizzontali sul terreno.
- **Velocità 3D**: consente di calcolare la velocità utilizzando i cambiamenti di quota e i movimenti orizzontali sul terreno.
- **Tonalità colore**: imposta la tonalità colore di ogni attività per consentire di identificare quella attiva.
- **Aggiungi attività**: consente di personalizzare un'attività multisport.
- **Avvisi**: consente di impostare gli avvisi di navigazione o allenamento per l'attività (*[Avvisi attività](#page-47-0)*, pagina 38).
- **Auto Climb**: consente all'orologio di rilevare automaticamente i cambiamenti di quota utilizzando l'altimetro integrato (*[Attivazione della funzione Auto Climb](#page-49-0)*, pagina 40).
- **Auto Lap**: imposta le opzioni per la funzione Auto Lap in modo da contrassegnare automaticamente i Lap. L'opzione Distanza automatica contrassegna i Lap a una distanza specifica. L'opzione Posizione automatica contrassegna i Lap nella posizione in cui è stato precedentemente premuto LAP. Una volta completato un Lap, viene visualizzato un messaggio di avviso lap personalizzabile. Questa funzione è utile per confrontare le prestazioni in punti diversi di un'attività.
- Auto Pause: imposta le opzioni della funzione Auto Pause® in modo da interrompere la registrazione dei dati sul dispositivo quando ci si ferma o quando si scende al di sotto di una velocità stabilita. Questa funzione è utile se l'attività include semafori o altri luoghi in cui è necessario fermarsi.
- **Auto recupero**: consente all'orologio di creare automaticamente un intervallo di riposo quando si interrompe il movimento (*[Recupero automatico e recupero manuale](#page-19-0)*, pagina 10).
- **Auto Lap Sci**: consente all'orologio di rilevare attività di sci o sport acquatici automaticamente utilizzando l'accelerometro integrato (*[Visualizzazione delle attività di sci](#page-31-0)*, pagina 22, *[Visualizzazione dei dati di gara di](#page-28-0)  [sport acquatici](#page-28-0)*, pagina 19).
- **Scorrimento autom.**: imposta l'orologio in modo che si possano scorrere automaticamente tutte le schermate dati dell'attività mentre il timer di attività è in funzione.
- **Serie automatica**: consente all'orologio di avviare e interrompere automaticamente le serie di esercizi durante un'attività di allenamento di Forza Funzionale.
- **Modifica sport automatica**: consente all'orologio di rilevare automaticamente una transizione allo sport successivo in un'attività che prevede più specialità, come il triathlon.
- **Avvio automatico**: imposta l'orologio affinché avvii automaticamente un'attività di motocross o BMX quando si inizia a muoversi.
- **Colore dello sfondo**: imposta il colore di sfondo di ciscuna attività su bianco o nero.
- **Numeri grandi**: consente di modificare le dimensioni dei numeri sulla schermata dei dati dell'attività (*[Modo](#page-38-0)  [numeri grandi](#page-38-0)*, pagina 29).
- **Trasmetti FC**: attiva la trasmissione automatica dei dati della frequenza cardiaca all'avvio dell'attività (*[Trasmissione dei dati sulla frequenza cardiaca](#page-95-0)*, pagina 86).
- **Trasmissione su GameOn**: consente la trasmissione automatica dei dati biometrici all'app Garmin GameOn quando si avvia un'attività di gioco (*[Uso dell'app Garmin GameOn](#page-22-0)™* , pagina 13).
- **ClimbPro**: visualizza la pianificazione in salita e le schermate di monitoraggio durante la navigazione (*[Utilizzare](#page-49-0) ClimbPro*[, pagina 40\)](#page-49-0).
- **Richiesta ferro**: dopo ogni colpo rilevato, visualizza una richiesta per l'inserimento del ferro utilizzato per la registrazione delle rispettive statistiche (*[Registrazione di statistiche](#page-37-0)*, pagina 28).
- **Avvio conto alla rovescia**: avvia un conto alla rovescia per stabilire gli intervalli di nuoto in piscina.
- **Pagine Dati**: consente di personalizzare le schermate dati e di aggiungerne di nuove per l'attività (*[Personalizzare](#page-43-0)  [le schermate dati](#page-43-0)*, pagina 34).

**Distanza driver**: consente di impostare la distanza media della pallina sul drive mentre si gioca a golf.

- **Modifica peso**: consente di aggiungere il peso usato per una serie di esercizi durante un'attività di allenamento della forza funzionale o un'attività cardio.
- **Luce stroboscopica**: imposta la modalità stroboscopica della torcia a LED, la velocità e il colore durante l'attività.
- **Distanza Golf**: imposta l'unità di misura della distanza in una partita di golf.
- **Velocità del vento golf**: imposta l'unità di misura della velocità del vento in una partita di golf.
- **Sistema di classificazione**: imposta il sistema di classificazione per valutare la difficoltà del percorso per un'attività di scalata.
- **Modalità Jump**: imposta il target di attività del salto alla corda su tempo o numero di ripetizioni specifici oppure open ended.
- **Numero corsia**: consente di impostare il numero di corsia per la corsa su pista.
- **Tasto Lap**: attiva o disattiva il pulsante LAP per registrare un Lap o un riposo durante un'attività.
- **Blocca dispositivo**: blocca il touch screen e i pulsanti durante un'attività multisport per evitare la pressione involontaria dei pulsanti e lo scorrimento del touch screen.
- **Mappa**: imposta le preferenze di visualizzazione della schermata dati della mappa per l'attività (*[Impostazioni](#page-48-0)  [mappa dell'attività](#page-48-0)*, pagina 39).
- **Metronomo**: riproduce i toni o la vibrazione a ritmo costante per consentire di migliorare le prestazioni allenandosi con una cadenza più veloce, più lenta o più omogenea. È possibile impostare i battiti al minuto (bpm) della cadenza che si desidera mantenere, la frequenza dei battiti e le impostazioni audio.
- **Modalità di rilevamento**: consente di attivare o disattivare il rilevamento automatico in modalità di salita o discesa per lo sci alpinismo e lo snowboard fuoripista.
- **Rilevamento ostacoli**: consente all'orologio di salvare le posizioni degli ostacoli dal primo lap del percorso. Nei lap successivi del percorso, l'orologio utilizza le posizioni salvate per passare da un ostacolo all'altro e da un intervallo di corsa all'altro (*[Registrazione di un'attività di Obstacle Race](#page-17-0)*, pagina 8).
- **PlaysLike**: configura la funzione di distanza "gioca come", che mostra le distanze regolate rispetto al green durante una partita a golf (*[Icone della distanza PlaysLike](#page-35-0)*, pagina 26).
- **Dimensioni piscina**: consente di impostare la vasca per il nuoto in piscina.
- **Potenza media**: consente di scegliere se includere il valore zero per i dati relativi alla bici che vengono visualizzati quando non si pedala.
- **Modalità aliment.**: imposta la modalità di alimentazione predefinita per l'attività.
- **Timeout risparmio energetico**: imposta l'intervallo di timeout dell'orologio in modalità di allenamento passato il quale entra in modalità risparmio energetico, ad esempio quando si è in attesa dell'inizio di una gara. L'opzione Normale consente di impostare la modalità risparmio energetico dell'orologio dopo 5 minuti di inattività. L'opzione Prolungato consente di impostare la modalità risparmio energetico dell'orologio dopo 25 minuti di inattività. L'opzione Prolungato può ridurre la durata della batteria tra una ricarica e l'altra.
- **Registra attività**: consente di attivare la registrazione dei file FIT per le attività di golf. I file FIT registrano le informazioni di fitness personalizzate per Garmin Connect.
- **Registra dopo il tramonto**: consente di impostare l'orologio per la registrazione dei punti traccia dopo il tramonto durante una spedizione.
- **Registra temperatura**: registra la temperatura dell'ambiente attorno all'orologio durante determinate attività.
- **Registra VO2 max**: consente la registrazione di VO2 max. per le attività di trail running e di ultra run.
- **Intervallo registrazione**: consente di impostare la frequenza di registrazione dei punti traccia durante una spedizione. Per impostazione predefinita, i punti traccia GPS vengono registrati ogni ora e solo fino al tramonto. La registrazione meno frequente dei punti traccia consente di prolungare la durata della batteria.
- **Rinomina**: consente di impostare il nome dell'attività.
- **Conteggio delle ripetizioni**: attiva o disattiva il conteggio delle ripetizioni durante un allenamento. L'opzioneSolo allenamenti consente di contare la ripetizioni solo durante gli allenamenti guidati.
- **Ripeti**: consente di attivare l'opzione Ripeti per attività multisport. Ad esempio, è possibile utilizzare questa opzione per includere più transizioni, ad esempio una swimrun.

**Ripristina predefiniti**: consente di ripristinare le impostazioni dell'attività.

**Statistiche linea**: abilita il rilevamento delle statistiche del percorso per le attività di arrampicata indoor.

- **Calcolo percorso**: imposta le preferenze del calcolo dei percorsi per l'attività (*[Impostazioni di calcolo del](#page-48-0)  percorso*[, pagina 39\)](#page-48-0).
- **Running Power**: consente di registrare i dati della potenza della corsa e personalizzare le impostazioni (*[Impostazioni di potenza della corsa](#page-104-0)*, pagina 95).
- **Satelliti**: imposta il sistema satellitare da utilizzare per l'attività (*[Impostazione dei satelliti](#page-50-0)*, pagina 41).
- Punteggio: consente di modificare le preferenze di punteggio del golf, attivare il rilevamento di statistiche e inserire l'handicap (*[Impostazioni di punteggio](#page-37-0)*, pagina 28).
- **Segmenti**: consente di visualizzare i segmenti salvati per l'attività (*Segmenti*[, pagina 41](#page-50-0)). L'opzione Auto Effort regola automaticamente il tempo di gara di un segmento in base alle proprie prestazioni nel segmento.
- **Avvisi segmento**: attiva gli avvisi sulla presenza di segmenti nelle vicinanze (*Segmenti*[, pagina 41\)](#page-50-0).
- **Autovalutazione**: imposta la frequenza delle valutazioni dello sforzo percepito per l'attività (*[Valutazione di](#page-15-0) un'attività*[, pagina 6\)](#page-15-0).
- **SpeedPro**: consente metriche avanzate della velocità per le attività windsurf.
- **Rilevamento bracciata**: consente di attivare il rilevamento delle bracciate per l'attività in piscina.
- **Cambia Swimrun auto.**: consente di attivare la transizione automatica tra la sezione di nuoto e la sezione di corsa di un'attività multisport swimrun.
- **Touchscreen**: abilita o disabilita il touch screen durante un'attività.
- **Modalità torneo**: disattiva le funzioni non consentite durante le gare.
- **Transizioni**: consente di attivare le transizioni per attività multisport.
- **Unità**: consente di impostare le unità di misura per l'attività.
- **Avvisi con vibrazione**: attiva gli avvisi che informano l'utente di inspirare o espirare durante un'attività di respirazione.
- **Virtual Caddie**: consente di selezionare automaticamente o manualmente i suggerimenti dei ferri consigliati dal caddie virtuale. Viene visualizzato dopo aver giocato cinque round di golf, aver rilevato i ferri e caricato i segnapunti sull'app Garmin Golf.
- **Video di allenamento**: attiva la visualizzazione di allenamenti animati per la forza funzionale, cardio, yoga o pilates. Le animazioni sono disponibili per gli allenamenti preinstallati e gli allenamenti scaricati dall'account Garmin Connect.

# <span id="page-47-0"></span>Avvisi attività

È possibile impostare gli avvisi per ogni attività, in modo da allenarsi in base a obiettivi specifici, aumentare la consapevolezza dell'ambiente circostante e navigare verso la destinazione desiderata. Alcuni avvisi sono disponibili solo per attività specifiche. Sono disponibili tre tipi di avvisi: avvisi di eventi, avvisi di intervallo e avvisi ripetuti.

- **Avviso di eventi**: un avviso eventi informa l'utente una volta. L'evento consiste in un valore specifico. Ad esempio, è possibile impostare l'orologio in modo che fornisca un avviso quando viene bruciato un numero di calorie specifico.
- **Avviso di intervallo**: l'avviso di intervallo segnala ogni volta in cui l'orologio si trova al di sopra o al di sotto di un intervallo di valori specifico. Ad esempio, è possibile impostare l'orologio in modo che segnali quando la frequenza cardiaca scende sotto i 60 bpm (battiti al minuto) e supera i 210 bpm.
- **Avviso ripetuto**: l'avviso ripetuto segnala tutte le occasioni in cui l'orologio registra un valore o un intervallo specifico. Ad esempio, è possibile impostare l'orologio in modo che fornisca un avviso ogni 30 minuti.

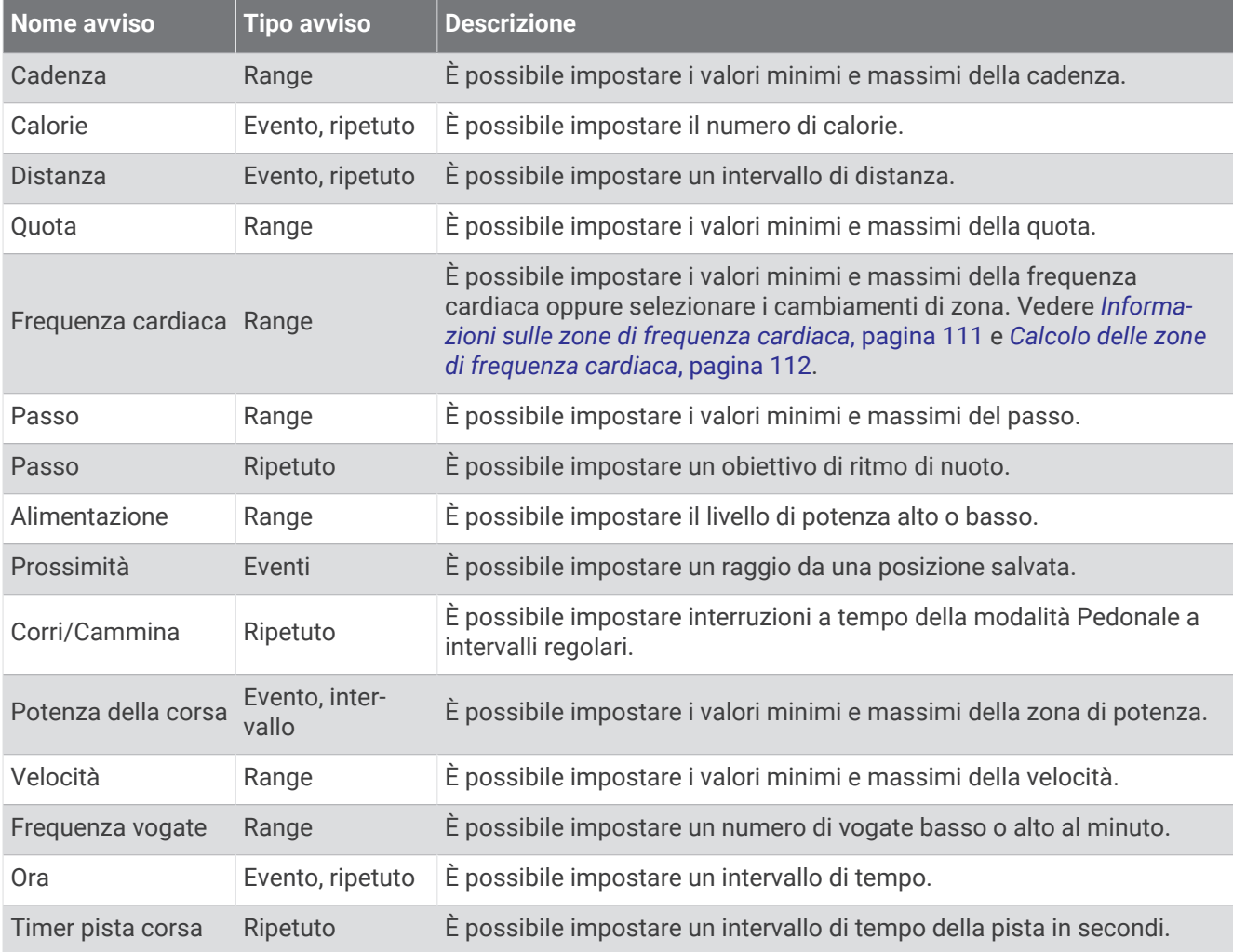

#### <span id="page-48-0"></span>Impostare un avviso

- **1** Tenere premuto **MENU**.
- **2** Selezionare **Attività e app**.
- **3** Selezionare un'attività.

**NOTA:** questa funzione non è disponibile per tutte le attività.

- **4** Selezionare le impostazioni dell'attività.
- **5** Selezionare **Avvisi**.
- **6** Selezionare un'opzione:
	- Selezionare **Aggiungi nuovo** per aggiungere un nuovo avviso per l'attività.
	- Selezionare il nome dell'avviso per modificare un avviso esistente.
- **7** Se necessario, selezionare il tipo di avviso.
- **8** Selezionare una zona, inserire i valori minimo e massimo oppure un valore personalizzato per l'avviso.
- **9** Se necessario, attivare l'avviso.

Per avvisi ripetuti e di eventi, viene visualizzato un messaggio ogni volta che si raggiunge il valore dell'avviso. Per gli avvisi di intervallo, viene visualizzato un messaggio ogni volta che si supera o si scende al di sotto dell'intervallo specificato (valori minimo e massimo).

#### Impostazioni mappa dell'attività

È possibile personalizzare l'aspetto della pagina dati della mappa per ciascuna attività.

Tenere premuto **MENU**, selezionare **Attività e app**, quindi selezionare un'attività, poi le impostazioni dell'attività e infine selezionare **Mappa**.

**Configura mappe**: mostra o nasconde i dati dei prodotti mappa installati.

- **Tema mappa**: imposta la mappa per visualizzare i dati ottimizzati per il tipo di attività. L'opzione Sistema utilizza le preferenze dalle impostazioni delle mappe di sistema (*[Temi Mappa](#page-110-0)*, pagina 101).
- **Usa impostazioni predefinite**: consente all'orologio di utilizzare le preferenze delle impostazioni mappa del sistema (*[Impostazioni della mappa](#page-108-0)*, pagina 99). Quando questa impostazione è disattivata. è possibile personalizzare le impostazioni mappa per l'attività.
- **Reimposta tema**: consente di reimpostare le impostazioni tema predefinite o i temi che sono stati eliminati dall'orologio.

#### Impostazioni di calcolo del percorso

È possibile modificare le impostazioni di calcolo del percorso per personalizzare il modo in cui l'orologio calcola i percorsi per ciascuna attività.

**NOTA:** alcune impostazioni potrebbero non essere disponibili per alcuni tipi di attività.

Tenere premuto **MENU**, selezionare **Attività e app**, selezionare un'attività, quindi selezionare le impostazioni dell'attività e selezionare **Calcolo percorso**.

- **Attività**: consente di impostare un'attività per il calcolo del percorso. L'orologio calcola percorsi ottimizzati in base al tipo di attività che si sta eseguendo.
- **Creazione percorsi in base alla popolarità**: calcola i percorsi in base alle corse a piedi e in bici più popolari di Garmin Connect.
- **Percorsi**: consente di impostare le modalità di navigazione dei percorsi tramite l'orologio. Utilizzare l'opzione Percorso da seguire per seguire un percorso nel modo esatto in cui compare, senza ricalcolo. Utilizzare l'opzione Usa mappa per seguire un percorso utilizzando mappe che supportano funzioni di percorso e ricalcolare il percorso in caso di deviazione dallo stesso.
- **Metodo di calcolo**: imposta il metodo di calcolo per ridurre al minimo il tempo, la distanza o l'ascesa nei percorsi.

**Elementi da evitare**: imposta i tipi di strada o di trasporto da evitare nei percorsi.

**Tipo**: consente di impostare il comportamento dell'indicatore visualizzato durante il calcolo del percorso diretto.

### <span id="page-49-0"></span>Utilizzare ClimbPro

Questa funzione ClimbPro aiuta a gestire lo sforzo nelle salite di un percorso. È possibile visualizzare i dettagli della salita, come pendenza, distanza e aumento di quota, prima di intraprendere un percorso o in tempo reale durante la salita. Le categorie delle salite per le bici sono indicate con colori diversi, in base alla loro lunghezza e pendenza.

- **1** Tenere premuto **MENU**.
- **2** Selezionare **Attività e app**.
- **3** Selezionare un'attività.
- **4** Selezionare le impostazioni dell'attività.
- **5** Selezionare **ClimbPro** > **Stato** > **In navigazione**.
- **6** Selezionare un'opzione:
	- Per personalizzare il campo dati visualizzato sulla schermata ClimbPro, selezionare **Campo dati**.
	- Per impostare degli avvisi che si attivino all'inizio di una salita o a una certa distanza da questa, selezionare **Avviso**.
	- Selezionare **Discese** per attivare o disattivare le discese per le attività di corsa.
	- Selezionare **Rilevamento salite** per scegliere il tipo di salite rilevate durante le attività di ciclismo.
- **7** Esaminare i dettagli relativi alle salite e al percorso (*[Visualizzazione o modifica dei dettagli del percorso](#page-131-0)*, [pagina 122](#page-131-0)).
- **8** Seguire un percorso salvato (*[Navigazione verso una destinazione](#page-127-0)*, pagina 118).

#### Attivazione della funzione Auto Climb

È possibile utilizzare questa funzione per rilevare automaticamente i cambiamenti di quota. Questa funzione può essere utilizzata durante diverse attività, quali arrampicata, escursioni, corsa o percorsi in bicicletta.

- **1** Tenere premuto **MENU**.
- **2** Selezionare **Attività e app**.
- **3** Selezionare un'attività.

**NOTA:** questa funzione non è disponibile per tutte le attività.

- **4** Selezionare le impostazioni dell'attività.
- **5** Selezionare **Auto Climb** > **Stato**.
- **6** Selezionare **Sempre** o **Quando non in navigaz.**.
- **7** Selezionare un'opzione:
	- Selezionare **Pagina corsa** per identificare quale pagina dati visualizzare durante la corsa.
	- Selezionare **Pagina scalata** per identificare quale pagina dati visualizzare durante la scalata.
	- Selezionare **Inverti colori** per invertire i colori visualizzati quando si cambia modalità.
	- Selezionare **Velocità verticale** per impostare la velocità di ascesa nel tempo.
	- Selezionare **Cambio modalità** per impostare la rapidità con cui il dispositivo cambia modalità.

**NOTA:** l'opzione Schermata corrente consente di passare automaticamente all'ultima schermata visualizzata prima della transizione ad Auto Climb.

#### <span id="page-50-0"></span>Impostazione dei satelliti

È possibile modificare le impostazioni dei satelliti per personalizzare i sistemi satellitari utilizzati per ciascuna attività. Per ulteriori informazioni sui sistemi satellitari, consultare la pagina [garmin.com/aboutGPS.](https://www.garmin.com/aboutGPS)

Tenere premuto **MENU**, selezionare **Attività e app**, selezionare un'attività, quindi selezionare le impostazioni dell'attività e selezionare **Satelliti**.

**NOTA:** questa funzione non è disponibile per tutte le attività.

- **Off**: disattiva i sistemi satellitari per l'attività.
- **Usa predefinite**: consente all'orologio di utilizzare l'impostazione di sistema predefinita per i satelliti (*[Impostazioni di sistema](#page-134-0)*, pagina 125).
- **Solo GPS**: attiva il sistema satellitare GPS.
- **Tutti i sistemi**: attiva più sistemi satellitari. L'utilizzo simultaneo di più sistemi satellitari offre prestazioni ottimizzate in ambienti difficili e un'acquisizione più rapida della posizione rispetto al solo uso del GPS. Tuttavia, l'utilizzo di più sistemi scarica più rapidamente la batteria rispetto al solo uso del GPS.
- **Tutti + Multi-Band**: attiva più sistemi satellitari su più bande di frequenza. I sistemi multibanda utilizzano più bande di frequenza e consentono di ottenere registri tracce più coerenti, un posizionamento più preciso, errori multipath di entità ridotta e meno errori di origine atmosferica quando si utilizza l'orologio in ambienti difficili.

**NOTA:** non disponibile in tutti i modelli di orologio.

**Selezione automatica**: consente all'orologio di utilizzare la tecnologia SatIQ™ per selezionare in modo dinamico il miglior sistema multibanda in base all'ambiente. L'impostazione Selezione automatica offre la migliore precisione di posizionamento, pur sempre dando priorità alla durata della batteria.

**NOTA:** non disponibile in tutti i modelli di orologio.

**UltraTrac**: consente di registrare punti traccia e dati dei sensori con minore frequenza. L'attivazione della funzione UltraTrac aumenta la durata della batteria riducendo, tuttavia, la qualità delle attività registrate. Si consiglia di utilizzare la funzione UltraTrac per attività che richiedono una durata superiore della batteria e per le quali non sono richiesti aggiornamenti frequenti dei dati del sensore.

#### Segmenti

È possibile inviare segmenti di corsa o ciclismo dall'account Garmin Connect al dispositivo. Dopo aver salvato un segmento sul dispositivo è possibile utilizzarlo per gareggiare, provare a raggiungere o battere il record personale o quello di altri partecipanti ciclisti che hanno utilizzato il segmento.

**NOTA:** quando si scarica un percorso dall'account Garmin Connect, è possibile scaricare tutti i segmenti disponibili in esso contenuti.

#### Segmenti Strava™

È possibile scaricare segmenti Strava sul dispositivo fēnix. Seguire i segmenti Strava per confrontare le proprie prestazioni con quelle delle corse precedenti, gli amici e i ciclisti che hanno percorso lo stesso segmento.

Per iscriversi a Strava, accedere al menu dei segmenti sull'account Garmin Connect. Per ulteriori informazioni, visitare il sito Web [www.strava.com](http://www.strava.com).

Le informazioni contenute in questo manuale si applicano sia ai segmenti Garmin Connect sia ai segmenti Strava.

#### <span id="page-51-0"></span>Visualizzazione dei dettagli di un segmento

- **1** Dal quadrante dell'orologio, premere **START**.
- **2** Selezionare un'attività.
- **3** Tenere premuto **MENU**.
- **4** Selezionare le impostazioni dell'attività.
- **5** Selezionare **Segmenti**.
- **6** Selezionare un segmento.
- **7** Selezionare un'opzione:
	- Selezionare **Tempi di gara** per visualizzare i tempi e la velocità o il passo medi per il leader del segmento.
	- Selezionare **Mappa** per visualizzare il segmento sulla mappa.
	- Selezionare **Profilo altimetrico** per visualizzare un grafico di elevazione del segmento.

#### Gareggiare contro un segmento

I segmenti sono percorsi di gara virtuali. È possibile gareggiare contro un segmento e confrontare le proprie prestazioni con le attività passate, le prestazioni di altri atleti, le connessioni nell'account Garmin Connect o con gli altri membri delle comunità di corsa o ciclismo. È possibile caricare i dati dell'attività sull'account Garmin Connect per visualizzare la propria posizione nel segmento.

**NOTA:** se l'account Garmin Connect e l'account Strava sono collegati, l'attività viene automaticamente inviata all'account Strava per la revisione della posizione del segmento.

- **1** Dal quadrante dell'orologio, premere **START**.
- **2** Selezionare un'attività.
- **3** Iniziare a correre o a pedalare.

Quando ci si avvicina a un segmento, viene visualizzato un messaggio ed è possibile iniziare la gara contro quest'ultimo.

**4** Iniziare a gareggiare contro il segmento.

Viene visualizzato un messaggio quando il segmento è completato.

# Allenamenti

# Training Status unificato

Quando si utilizzano più dispositivi Garmin con il proprio account Garmin Connect, è possibile scegliere quale dispositivo è la fonte di dati principale per l'uso quotidiano e per l'allenamento.

Dall'app Garmin Connect, selezionare ••• > Impostazioni.

- **Dispositivo di allenamento principale**: imposta la fonte di dati principale per le metriche di allenamento, quali il Training Status ed il Training Load Focus.
- **Dispositivo indossabile principale**: imposta la fonte di dati principale per le metriche quotidiane relative alla salute, quali passi e sonno. Questo dovrebbe essere l'orologio che indossi più spesso.

**SUGGERIMENTO:** per ottenere risultati più accurati, Garmin consiglia di eseguire spesso la sincronizzazione con il proprio account Garmin Connect.

# <span id="page-52-0"></span>Sincronizzazione delle attività e misurazioni delle prestazioni

È possibile sincronizzare le attività e le misurazioni delle prestazioni di altri dispositivi Garmin sul proprio orologio fēnix utilizzando l'account Garmin Connect. In questo modo l'orologio potrà fornire indicazioni più precise sugli allenamenti e il fitness dell'utente. Ad esempio, è possibile registrare una corsa in bici con un ciclocomputer Edge® e visualizzare i dettagli dell'attività e il tempo di recupero sull'orologio fēnix.

Sincronizzare l'orologio fēnix e gli altri dispositivi Garmin con il proprio account Garmin Connect.

**SUGGERIMENTO:** è possibile impostare un dispositivo di allenamento principale e un dispositivo indossabile principale nell'app Garmin Connect (*[Training Status unificato](#page-51-0)*, pagina 42).

Le attività recenti e le misurazioni delle prestazioni degli altri dispositivi Garmin sincronizzati vengono visualizzate sull'orologio fēnix.

# Preparazione per una gara

L'orologio può suggerire allenamenti quotidiani per agevolare la preparazione per un evento di corsa o ciclismo, se si dispone di una stima VO2 max (*[Info sulle stime del VO2 max](#page-71-0)*, pagina 62).

- **1** Sul telefono o sul computer, accedere al calendarioGarmin Connect.
- **2** Selezionare il giorno dell'evento e aggiungere l'evento di gara.
- È possibile cercare un evento nella propria area o crearne uno personale.
- **3** Aggiungere i dettagli sull'evento e aggiungere il percorso, se disponibile.
- **4** Sincronizzare l'orologio con l'account Garmin Connect.
- **5** Sull'orologio, scorrere fino alla vista rapida dell'evento principale per visualizzare un conto alla rovescia fino all'evento della gara principale.
- **6** Dal quadrante dell'orologio, premere **START**, quindi selezionare un'attività di corsa o di ciclismo.

**NOTA:** se è stata completata almeno 1 corsa all'aperto con dati sulla frequenza cardiaca o 1 corsa con dati sulla frequenza cardiaca e sulla potenza, sull'orologio vengono visualizzati gli allenamenti quotidiani suggeriti.

### Calendario delle gare e gara principale

Quando si aggiunge un evento di gara al calendario Garmin Connect, è possibile visualizzare l'evento sull'orologio aggiungendo la vista rapida gara principale (*[Viste rapide](#page-64-0)*, pagina 55). La data dell'evento deve essere entro i 365 giorni successivi. L'orologio mostra un conto alla rovescia per l'evento, il tempo dell'obiettivo o l'ora di arrivo prevista (solo eventi di corsa) e le informazioni meteo.

**NOTA:** informazioni meteo aggiornate sul luogo e sulla data sono immediatamente disponibili. I dati delle previsioni locali vengono visualizzati circa 14 giorni prima dell'evento.

Se si aggiunge più di un evento di gara, verrà richiesto di scegliere un evento principale.

A seconda dei dati del percorso disponibili per l'evento, è possibile visualizzare i dati di elevazione, la mappa del percorso e aggiungere un piano PacePro™ (*[PacePro Training](#page-57-0)*, pagina 48).

# Allenamenti

È possibile creare allenamenti personalizzati che comprendono obiettivi per ciascuna fase di allenamento, nonché per distanze, tempi e calorie. Nel corso dell'attività è possibile visualizzare schermate dati specifiche dell'allenamento contenenti informazioni sulla fase allenamento, come la distanza fase o l'andatura corrente dell'allenamento.

**Sull'orologio**: è possibile aprire l'app per allenamenti dall'elenco delle attività per visualizzare tutti gli allenamenti attualmente caricati sull'orologio (*[Attività e app](#page-14-0)*, pagina 5).

È anche possibile visualizzare la cronologia degli allenamenti.

**Sull'app**: è possibile creare e trovare altri allenamenti o selezionare un piano di allenamenti integrati e trasferirli sull'orologio (*[Seguire un allenamento Garmin Connect](#page-53-0)*, pagina 44).

È possibile pianificare gli allenamenti.

È possibile aggiornare e modificare gli allenamenti correnti.

## <span id="page-53-0"></span>Avviare un allenamento

Il dispositivo può guidare l'utente nelle diverse fasi di un allenamento.

- **1** Dal quadrante dell'orologio, premere **START**.
- **2** Selezionare un'attività.
- **3** Tenere premuto **MENU**, quindi selezionare **Allenamento**.
- **4** Selezionare un'opzione:
	- Per iniziare un allenamento a intervalli o un allenamento con un obiettivo, selezionare **Allenamento rapido**  (*[Avvio di un allenamento a intervalli](#page-54-0)*, pagina 45, *[Impostare un obiettivo di allenamento](#page-56-0)*, pagina 47).
	- Per avviare un allenamento precaricato o salvato, selezionare **Raccolta di esercizi** (*Seguire un allenamento Garmin Connect*, pagina 44).
	- Per avviare un allenamento pianificato dal calendario Garmin Connect, selezionare **Calendario allenamenti** (*[Info sul calendario degli allenamenti](#page-56-0)*, pagina 47).

**NOTA:** non tutte le opzioni sono disponibili per tutti i tipi di attività.

- **5** Selezionare un allenamento.
	- **NOTA:** solo gli allenamenti che sono compatibili con le attività selezionate vengono visualizzati nell'elenco.
- **6** Se necessario, selezionare **Esegui allen.**.
- **7** Premere **START** per avviare il timer dell'attività.

Dopo aver iniziato un allenamento, il dispositivo visualizza ciascuna fase dell'allenamento, le note sui passi (opzionale), l'obiettivo (opzionale) e i dati sull'allenamento corrente. Per le attività di forza funzionale, yoga, cardio o Pilates, viene visualizzata un'animazione che funge da tutorial.

#### Punteggio di esecuzione dell'allenamento

Dopo aver completato un allenamento, l'orologio visualizza il punteggio di esecuzione dell'allenamento in base alla precisione con cui è stato completato. Ad esempio, se l'allenamento di 60 minuti ha un range di passo target e si rimane in tale intervallo per 50 minuti, il punteggio di esecuzione dell'allenamento è dell'83%.

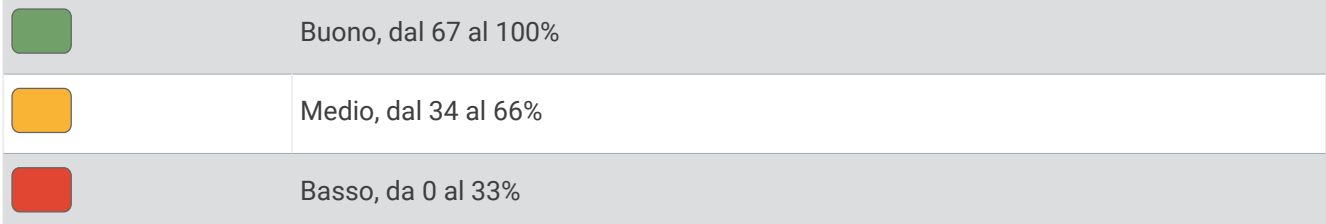

#### Seguire un allenamento Garmin Connect

Prima di poter scaricare un allenamento da Garmin Connect, è necessario disporre di un account Garmin Connect (*[Garmin Connect](#page-117-0)*, pagina 108).

- **1** Selezionare un'opzione:
	- Aprire l'app Garmin Connect e selezionare ...
	- Visitare il sito Web [connect.garmin.com.](https://connect.garmin.com)
- **2** Selezionare **Allenamento e pianificazione** > **Allenamenti**
- **3** Cercare un allenamento o creare e salvare un nuovo allenamento.
- **4** Selezionare **1** o **Invia al dispositivo**.
- **5** Seguire le istruzioni visualizzate sullo schermo.

### <span id="page-54-0"></span>Seguire un allenamento quotidiano suggerito

L'orologio può suggerire un allenamento quotidiano per la corsa o la bici solo se dispone della stima del valore VO2 massimo per quel tipo di attività (*[Info sulle stime del VO2 max](#page-71-0)*, pagina 62).

- **1** Dal quadrante dell'orologio, premere **START**.
- **2** Selezionare **Corsa** o **Bici**.

Viene visualizzato l'allenamento quotidiano suggerito.

- **3** Premere **START** e selezionare un'opzione:
	- Per eseguire l'allenamento, selezionare **Esegui allen.**.
	- Per ignorare l'allenamento, selezionare **Ignora**.
	- Per visualizzare un'anteprima delle fasi di allenamento, selezionare **Passi**.
	- Per visualizzare i suggerimenti di allenamento per la prossima settimana, selezionare **Altri suggerimenti**.
	- Per visualizzare le impostazioni dell'allenamento, ad esempio **Tipo di obiettivo**, selezionare **Impostazioni**.

L'allenamento suggerito si aggiorna automaticamente in base alle variazioni delle abitudini di allenamento, del tempo di recupero e del VO2 max.

#### Avvio di un allenamento a intervalli

- **1** Dal quadrante dell'orologio, premere **START**.
- **2** Selezionare un'attività.
- **3** Tenere premuto **MENU**.
- **4** Selezionare **Allenamento** > **Allenamento rapido** > **Ripetute**.
- **5** Selezionare un'opzione:
	- Selezionare **Ripetute aperte** per registrare manualmente gli intervalli e i periodi di riposo, premendo **LAP**.
	- Selezionare **Ripetute strutturate** > **Esegui allen.** per eseguire un allenamento a intervalli basato sulla distanza o sul tempo.
- **6** Se necessario, selezionare **Sì** per includere un riscaldamento prima dell'allenamento.
- **7** Premere **START** per avviare il timer dell'attività.
- **8** Quando l'allenamento a intervalli include un riscaldamento, premere **LAP** per avviare il primo intervallo.
- **9** Seguire le istruzioni visualizzate sullo schermo.
- **10** In qualsiasi momento, premere **LAP** per interrompere l'intervallo o il periodo di riposo corrente e passare all'intervallo o al periodo di riposo successivo.

Una volta completati tutti gli intervalli, viene visualizzato un messaggio.

#### Personalizzazione di un allenamento a intervalli

- **1** Dal quadrante dell'orologio, premere **START**.
- **2** Selezionare un'attività.
- **3** Tenere premuto **MENU**.
- **4** Selezionare **Allenamento** > **Allenamento rapido** > **Ripetute** > **Ripetute strutturate** > **Modifica**.
- **5** Selezionare una o più opzioni:
	- Per impostare la durata e il tipo di intervallo, selezionare **Ripetuta**.
	- Per impostare la durata e il tipo di recupero, selezionare **Riposo**.
	- Per impostare il numero di ripetizioni, selezionare **Ripeti**.
	- Per aggiungere un riscaldamento aperto all'allenamento, selezionare **Riscaldamento** > **On**.
	- Per aggiungere un defaticamento aperto all'allenamento, selezionare **Defaticamento** > **On**.
- **6** Premere **BACK**.

L'orologio salva l'allenamento a intervalli personalizzato finché non vengono apportate nuove modifiche.

# Registrazione del test Critical Swim Speed

Il valore Critical Swim Speed (CSS) è il risultato di un test basato sul tempo espresso come passo sui 100 metri. Il valore CSS indica la velocità teorica che è possibile mantenere costantemente senza affaticarsi. È possibile utilizzare il valore CSS per tenere il ritmo durante gli allenamenti e monitorare i progressi.

- Dal quadrante dell'orologio, premere **START**.
- Selezionare **Piscina**.
- Tenere premuto **MENU**.
- Selezionare **Allenamento** > **Raccolta di esercizi** > **Critical Swim Speed** > **Esegui il test della Critical Swim Speed**.
- Premere **DOWN** per visualizzare l'anteprima delle fasi dell'allenamento (facoltativo).
- Premere **START**.
- Premere **START** per avviare il timer dell'attività.
- Seguire le istruzioni visualizzate sullo schermo.

# Utilizzare Virtual Partner

Virtual Partner è uno strumento di allenamento progettato per consentire agli utenti di raggiungere i propri obiettivi. È possibile impostare un'andatura per il Virtual Partner e gareggiare contro di esso.

**NOTA:** questa funzione non è disponibile per tutte le attività.

- Tenere premuto **MENU**.
- Selezionare **Attività e app**.
- Selezionare un'attività.
- Selezionare le impostazioni dell'attività.
- Selezionare **Pagine Dati** > **Aggiungi nuovo** > **Virtual Partner**.
- Immettere un valore di passo o velocità.
- Premere **UP** o **DOWN** per modificare la posizione della schermata Virtual Partner (opzionale).
- Iniziare l'attività (*[Avvio di un'attività](#page-14-0)*, pagina 5).
- Premere **UP** o **DOWN** per accedere alla schermata Virtual Partner e visualizzare chi è in testa.

#### <span id="page-56-0"></span>Impostare un obiettivo di allenamento

La funzione obiettivo di allenamento viene utilizzata con la funzione Virtual Partner per allenarsi in base a una distanza impostata, distanza e tempo, distanza e passo o distanza e velocità. Durante l'attività di allenamento, l'orologio fornisce un feedback in tempo reale sulla vicinanza all'obiettivo di allenamento.

- **1** Dal quadrante dell'orologio, premere **START**.
- **2** Selezionare un'attività.
- **3** Tenere premuto **MENU**.
- **4** Selezionare **Allenamento**.
- **5** Selezionare un'opzione:
	- Selezionare **Imposta un traguardo**.
	- Selezionare **Allenamento rapido**.

**NOTA:** non tutte le opzioni sono disponibili per tutti i tipi di attività.

- **6** Selezionare un'opzione:
	- Selezionare **Solo distanza** per selezionare una distanza preimpostata o immettere una distanza personalizzata.
	- Selezionare **Distanza e tempo** per selezionare un obiettivo di distanza e tempo.
	- Selezionare **Distanza e passo** o **Distanza e velocità** per selezionare un obiettivo di distanza e passo o di velocità.

La schermata dell'obiettivo di allenamento viene visualizzata e indica l'orario di fine stimato.

**7** Premere **START** per avviare il timer dell'attività.

**SUGGERIMENTO:** è possibile tenere premuto MENU e selezionare **Annulla obiettivo** per annullare l'obiettivo di allenamento.

#### Gara contro un'attività precedente

È possibile gareggiare contro un'attività registrata o scaricata in precedenza. Questa funzione può essere utilizzata con la funzione Virtual Partner per visualizzare la propria posizione durante l'attività.

**NOTA:** questa funzione non è disponibile per tutte le attività.

- **1** Dal quadrante dell'orologio, premere **START**.
- **2** Selezionare un'attività.
- **3** Tenere premuto **MENU**.
- **4** Selezionare **Allenamento** > **Gareggia da solo**.
- **5** Selezionare un'opzione:
	- Selezionare **Da cronologia** per selezionare un'attività registrata in precedenza dal dispositivo.
	- Selezionare **Scaricate** per selezionare un'attività scaricata dall'account Garmin Connect.
- **6** Selezionare l'attività.

Viene visualizzata la schermata Virtual Partner che indica l'orario di fine previsto.

- **7** Premere **START** per avviare il timer dell'attività.
- **8** Al termine dell'attività, premere **STOP** e selezionare **Salva**.

### Info sul calendario degli allenamenti

Il calendario degli allenamenti sull'orologio è un'estensione del calendario o del programma di allenamenti impostato nell'account Garmin Connect. Dopo aver aggiunto alcuni allenamenti al calendario Garmin Connect, è possibile inviarli al dispositivo. Tutti gli allenamenti pianificati inviati al dispositivo vengono visualizzati nella vista rapida del calendario. Quando si seleziona un giorno nel calendario, è possibile visualizzare o eseguire l'allenamento. L'allenamento pianificato rimane sull'orologio sia che venga completato sia che venga ignorato. Quando si inviano allenamenti pianificati da Garmin Connect, questi sovrascrivono quelli presenti nel calendario degli allenamenti esistente.

#### <span id="page-57-0"></span>Uso dei piani di allenamento Garmin Connect

Prima di poter scaricare e utilizzare un piano di allenamento, è necessario disporre di un account Garmin Connect (*[Garmin Connect](#page-117-0)*, pagina 108), ed è necessario associare l'orologio fēnix a uno smartphone compatibile.

- 1 Dall'app Garmin Connect, selezionare ...
- **2** Selezionare **Allenamento e pianificazione** > **Piani di allenamento**.
- **3** Selezionare e pianificare un piano di allenamento.
- **4** Seguire le istruzioni visualizzate sullo schermo.
- **5** Rivedere il piano di allenamento nel calendario.

#### Piani di allenamento adattivi

L'account Garmin Connect è un piano di allenamento adattivo e un coach Garmin che si adatta a tutti gli obiettivi di allenamento. Ad esempio, è possibile rispondere ad alcune domande e trovare un piano che consente di completare una gara di 5 km. Il piano si adatta al livello di forma fisica attuale, alle preferenze di allenatore e programmazione e alla data della gara. Quando si inizia un piano, la vista rapida del coach Garmin viene aggiunta alla sequenza di viste rapide sull'orologio fēnix.

# PacePro Training

A molti runner piace indossare una pace band durante una gara per aiutarli a raggiungere l'obiettivo della gara. La funzione PacePro consente di creare una pace band personalizzata basato sulla distanza e l'andatura o la distanza e il tempo. È inoltre possibile creare una pace band per un percorso noto per ottimizzare il pace effort in base ai cambi di quota.

È possibile creare un piano PacePro utilizzando la app Garmin Connect. È possibile visualizzare l'anteprima dei tempi intermedi e il grafico di elevazione prima di utilizzare il percorso.

# Download di un piano PacePro da Garmin Connect

Per poter scaricare un piano PacePro da Garmin Connect, è necessario disporre di un account Garmin Connect (*[Garmin Connect](#page-117-0)*, pagina 108).

#### **1** Selezionare un'opzione:

- Aprire l'app Garmin Connect e selezionare ...
- Visitare il sito Web [connect.garmin.com.](https://connect.garmin.com)
- **2** Selezionare **Allenamento e pianificazione** > **Strategie dell'andatura PacePro**.
- **3** Seguire le istruzioni visualizzate per creare e salvare un piano PacePro.
- **4** Selezionare **1** o **Invia al dispositivo**.

# Creazione di un piano PacePro sull'orologio

Prima di poter creare un piano PaceProsull'orologio, è necessario creare un percorso (*[Creazione di un percorso](#page-130-0)  [su Garmin Connect](#page-130-0)*, pagina 121).

- **1** Dal quadrante dell'orologio, premere **START**.
- **2** Selezionare un'attività di corsa all'aperto.
- **3** Tenere premuto **MENU**.
- **4** Selezionare **Navigazione** > **Percorsi**.
- **5** Selezionare un itinerario.
- **6** Selezionare **PacePro** > **Crea nuovo**.
- **7** Selezionare un'opzione:
	- Selezionare **Obiettivo di passo** e inserire la propria andatura obiettivo.
	- Selezionare **Obiettivo di tempo** e specificare un obiettivo di tempo.
	- L'orologio visualizza il range di andatura personalizzato.
- **8** Premere **START**.
- **9** Selezionare un'opzione:
	- Selezionare **Accetta piano** per avviare il piano.
	- Selezionare **Visualizza split** per visualizzare in anteprima gli split.
	- Selezionare **Profilo altimetrico** per visualizzare un grafico di elevazione del percorso.
	- Selezionare **Mappa** per visualizzare il percorso sulla mappa.
	- Selezionare **Rimuovi** per eliminare il piano.

# Avvio di un piano PacePro

Prima di poter iniziare un piano PacePro, è necessario scaricare un piano dall'account Garmin Connect.

- **1** Dal quadrante dell'orologio, premere **START**.
- **2** Selezionare un'attività di corsa all'aperto.
- **3** Tenere premuto **MENU**.
- **4** Selezionare **Allenamento** > **Piani PacePro**.
- **5** Selezionare un piano.
- **6** Premere **START**.

**SUGGERIMENTO:** è possibile visualizzare in anteprima tempi intermedi, grafico elevazione e mappa prima di accettare il piano PacePro.

- **7** Selezionare **Accetta piano** per avviare il piano.
- **8** Se necessario, selezionare **Sì** per attivare la navigazione del percorso.
- **9** Premere **START** per avviare il timer dell'attività.

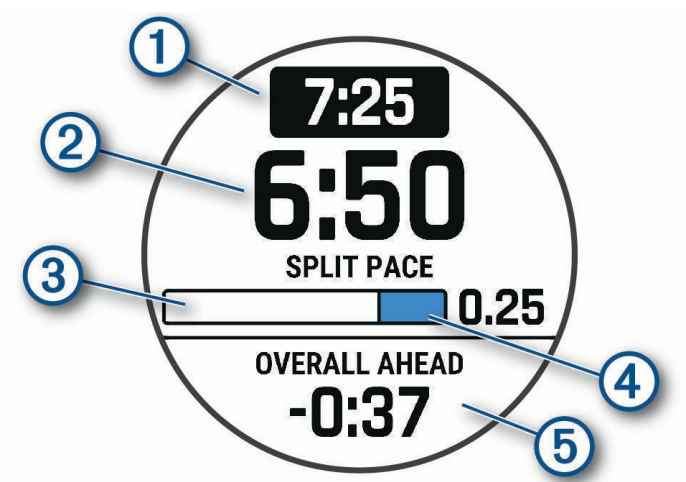

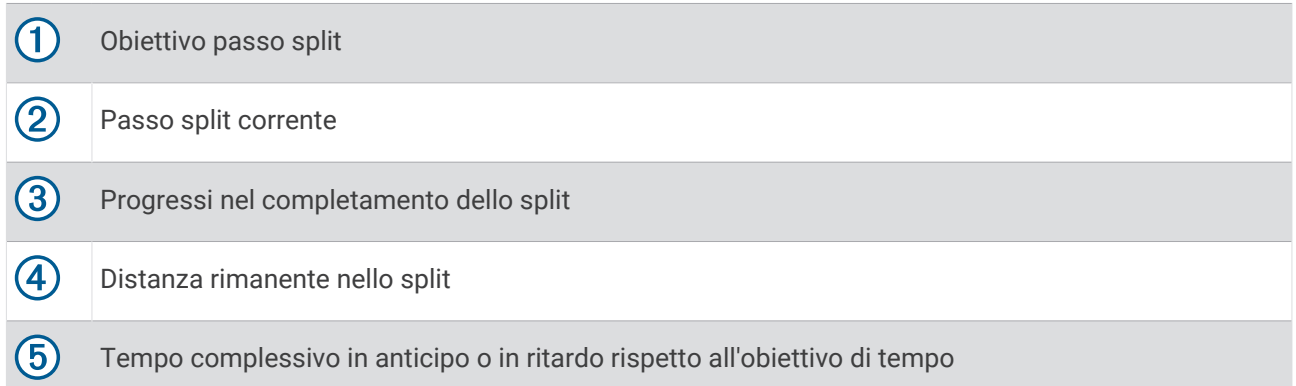

**SUGGERIMENTO:** è possibile tenere premuto MENU e selezionare **Arresta PacePro** > **Sì** per arrestare il piano PacePro. Il timer di attività continua a funzionare.

# Power Guide

È possibile creare e utilizzare una strategia di potenza per pianificare il proprio impegno in una corsa. Il dispositivo fēnix utilizza l'FTP, la quota del percorso e l'ora prevista per il completamento del percorso per creare una Power Guide personalizzata.

Uno dei passi più importanti per pianificare una strategia Power Guide di successo è la scelta del livello di sforzo. L'applicazione di uno sforzo più intenso nel percorso determina un aumento dei suggerimenti sulla potenza, che diminuiranno se si sceglie uno sforzo meno intenso (*Creazione e utilizzo di una Power Guide*, pagina 51). L'obiettivo principale di una Power Guide è quello di aiutare a completare il percorso in base alle proprie capacità, non di raggiungere un tempo prefissato. È possibile regolare il livello di sforzo durante la corsa.

Le Power Guide sono sempre associate a un percorso e non possono essere utilizzate con allenamenti o segmenti. È possibile visualizzare e modificare la propria strategia nell'app Garmin Connect e sincronizzarla con i dispositivi Garmin compatibili. Questa funzione richiede di associare un sensore di potenza al dispositivo (*[Associazione dei sensori wireless](#page-101-0)*, pagina 92).

# Creazione e utilizzo di una Power Guide

Prima di poter creare una Power Guide, è necessario associare il sensore di potenza all'orologio (*[Associazione](#page-101-0) [dei sensori wireless](#page-101-0)*, pagina 92). È necessario anche avere caricato un percorso sull'orologio (*[Creazione di un](#page-130-0) [percorso su Garmin Connect](#page-130-0)*, pagina 121).

È possibile anche creare una power guide nell'app Garmin Connect.

- **1** Dal quadrante dell'orologio, premere **START**.
- **2** Selezionare un'attività di ciclismo all'aperto.
- **3** Tenere premuto **MENU**.
- **4** Selezionare **Allenamento** > **Power Guide** > **Crea nuovo**.
- **5** Selezionare un percorso (*Percorsi*[, pagina 120](#page-129-0)).
- **6** Selezionare una posizione sulla bici.
- **7** Selezionare un peso attrezzatura.
- **8** Premere **START** e selezionare **Usa piano**.

**SUGGERIMENTO:** è possibile visualizzare in anteprima la mappa, il grafico di elevazione, lo sforzo, le impostazioni e gli split. È inoltre possibile regolare lo sforzo, il terreno, la posizione sulla bici e il peso del rapporto prima di iniziare a pedalare.

# **Cronologia**

La cronologia include il tempo, la distanza, le calorie, il passo medio o la velocità, i dati Lap e le informazioni sul sensore opzionale.

**NOTA:** quando la memoria del dispositivo è piena, i dati meno recenti vengono sovrascritti.

# Uso della cronologia

La cronologia contiene le attività precedenti salvate sull'orologio.

L'orologio include una vista rapida della cronologia per un accesso rapido ai dati dell'attività (*[Viste rapide](#page-64-0)*, [pagina 55\)](#page-64-0).

- **1** Nel quadrante dell'orologio, tenere premuto **MENU**.
- **2** Selezionare **Cronologia** > **Attività**.
- **3** Selezionare un'attività.
- **4** Premere **START**.
- **5** Selezionare un'opzione:
	- Per visualizzare ulteriori informazioni sull'attività, selezionare **Tutte le stat.**.
	- Per visualizzare l'impatto dell'attività sul livello fitness aerobico e anaerobico, selezionare **Training Effect**  (*[Informazioni su Training Effect](#page-82-0)*, pagina 73).
	- Per visualizzare il tempo in ciascuna zona di frequenza cardiaca, selezionare **Freq. cardiaca**.
	- Per selezionare un Lap e visualizzare ulteriori informazioni su ciascun Lap, selezionare **Lap**.
	- Per selezionare una pista da sci o da snowboard e visualizzare ulteriori informazioni su ciascuna pista, selezionare **Piste**.
	- Per selezionare una serie di esercizi e visualizzare ulteriori informazioni su ciascuna serie, selezionare **Serie**.
	- Per visualizzare l'attività su una mappa, selezionare **Mappa**.
	- Per visualizzare un grafico elevazione dell'attività, selezionare **Profilo altimetrico**.
	- Per eliminare l'attività selezionata, selezionare **Elimina**.

# Cronologia multisport

Il dispositivo memorizza il riepilogo multisport generale dell'attività, inclusa la distanza totale, il tempo, le calorie e i dati degli accessori opzionali. Il dispositivo separa anche i dati dell'attività per ciascun segmento sportivo e transizione per confrontare attività di allenamento simili e rilevare il tempo trascorso tra una transizione e l'altra. La cronologia delle transizioni include la distanza, il tempo, la velocità media e le calorie.

# Record personali

Al termine di un'attività, l'orologio visualizza eventuali nuovi record personali stabiliti. I record personali includono il tempo più veloce su diverse distanze di corsa abituali, il peso più elevato nelle attività di forza per i movimenti più importanti e la corsa, la pedalata o la nuotata più lunga.

**NOTA:** per le attività di ciclismo, i record personali includono anche la salita più ripida e la potenza maggiore (misuratore di potenza richiesto).

### Visualizzare i record personali

- **1** Nel quadrante dell'orologio, tenere premuto **MENU**.
- **2** Selezionare **Cronologia** > **Record**.
- **3** Selezionare uno sport.
- **4** Selezionare un record.
- **5** Selezionare **Visualizza record**.

# Ripristino di un record personale

È possibile impostare nuovamente ciascun record personale su un record precedentemente registrato.

- **1** Nel quadrante dell'orologio, tenere premuto **MENU**.
- **2** Selezionare **Cronologia** > **Record**.
- **3** Selezionare uno sport.
- **4** Selezionare un record da ripristinare.
- **5** Selezionare **Precedente** > **Sì**.

**NOTA:** in questo modo, non vengono eliminate le attività salvate.

### Cancellazione di record personali

- **1** Nel quadrante dell'orologio, tenere premuto **MENU**.
- **2** Selezionare **Cronologia** > **Record**.
- **3** Selezionare uno sport.
- **4** Selezionare un'opzione:
	- Per eliminare un record, selezionarlo, quindi selezionare **Cancella record** > **Sì**.
	- Per eliminare tutti i record pe lo sport, selezionare **Cancella tutti i record** > **Sì**.

**NOTA:** in questo modo, non vengono eliminate le attività salvate.

# Visualizzazione dei dati totali

È possibile visualizzare la distanza accumulata e i dati sul tempo salvati sull'orologio.

- **1** Nel quadrante dell'orologio, tenere premuto **MENU**.
- **2** Selezionare **Cronologia** > **Totali**.
- **3** Selezionare un'attività.
- **4** Selezionare un'opzione per visualizzare i totali settimanali o mensili.

# Uso del contachilometri

Il contachilometri registra automaticamente la distanza totale percorsa, la quota raggiunta e il tempo delle attività.

- **1** Nel quadrante dell'orologio, tenere premuto **MENU**.
- **2** Selezionare **Cronologia** > **Totali** > **Odometro**.
- **3** Premere **UP** o **DOWN** per visualizzare i totali del contachilometri.

# Eliminazione della cronologia

- **1** Nel quadrante dell'orologio, tenere premuto **MENU**.
- **2** Selezionare **Cronologia** > **Opzioni**.
- **3** Selezionare un'opzione:
	- Selezionare **Elimina tutte le attività** per eliminare tutte le attività dalla cronologia.
	- Selezionare **Reimposta totali** per reimpostare tutti i totali sulla distanza e il tempo. **NOTA:** in questo modo, non vengono eliminate le attività salvate.

# **Aspetto**

È possibile personalizzare l'aspetto del quadrante dell'orologio e le funzioni di accesso rapido nella sequenza delle viste rapide e nel menu dei comandi.

# Impostazioni del quadrante dell'orologio

È possibile personalizzare l'aspetto del quadrante dell'orologio selezionando layout, colori e dati aggiuntivi. È inoltre possibile scaricare quadranti orologio personalizzati da Connect IQ Store.

# Personalizzare il quadrante dell'orologio

Prima di poter attivare un quadrante dell'orologio Connect IQ, è necessario installarne uno dallo store Connect IQ (*[Funzioni Connect IQ](#page-118-0)*, pagina 109).

È possibile personalizzare le informazioni e l'aspetto del quadrante dell'orologio oppure attivare un quadrante dell'orologio Connect IQ installato.

- **1** Nel quadrante dell'orologio, tenere premuto **MENU**.
- **2** Selezionare **Quadrante orologio**.
- **3** Premere **UP** o **DOWN** per visualizzare l'anteprima delle opzioni del quadrante dell'orologio.
- **4** Selezionare **Aggiungi nuovo** per creare un quadrante analogico o digitale personalizzato.
- **5** Premere **START**.
- **6** Selezionare un'opzione:
	- Per attivare il quadrante dell'orologio, selezionare **Applica**.
	- Per modificare lo stile dei numeri per il quadrante dell'orologio analogico, selezionare **Quadrante**.
	- Per modificare lo stile delle lancette per il quadrante dell'orologio analogico, selezionare **Lancette**.
	- Per modificare lo stile dei numeri per il quadrante dell'orologio digitale, selezionare **Layout**.
	- Per modificare lo stile dei secondi per il quadrante dell'orologio digitale, selezionare **Secondi**.
	- Per modificare i dati visualizzati sul quadrante dell'orologio, selezionare **Dati**.
	- Per aggiungere o modificare un colore predominante per il quadrante dell'orologio, selezionare **Tonalità colore**.
	- Per modificare il colore dei dati visualizzati sul quadrante dell'orologio, selezionare **Colore dati**.
	- Per modificare il colore dello sfondo, selezionare **Colore sfondo**.
	- Per eliminare il quadrante, selezionare **Elimina**.

# <span id="page-64-0"></span>Viste rapide

L'orologio è dotato di viste rapide precaricate che forniscono informazioni rapide (*[Visualizzazione della](#page-68-0) [sequenza delle viste rapide](#page-68-0)*, pagina 59). Alcune viste rapide richiedono una connessione Bluetooth a uno smartphone compatibile.

Alcune viste rapide non sono visibili per impostazione predefinita. È possibile aggiungerle manualmente alla sequenza delle viste rapide (*[Visualizzazione della sequenza delle viste rapide](#page-68-0)*, pagina 59).

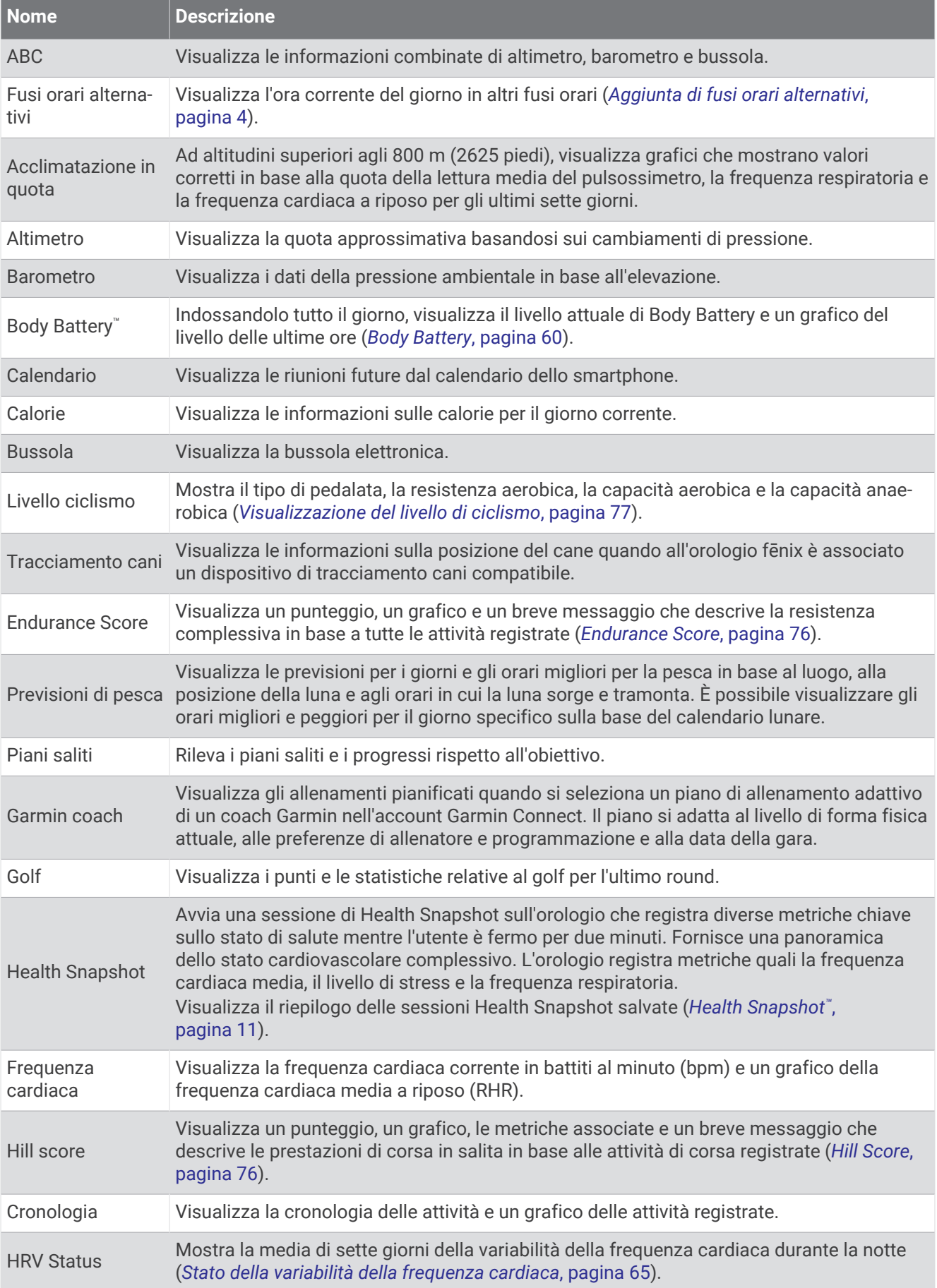

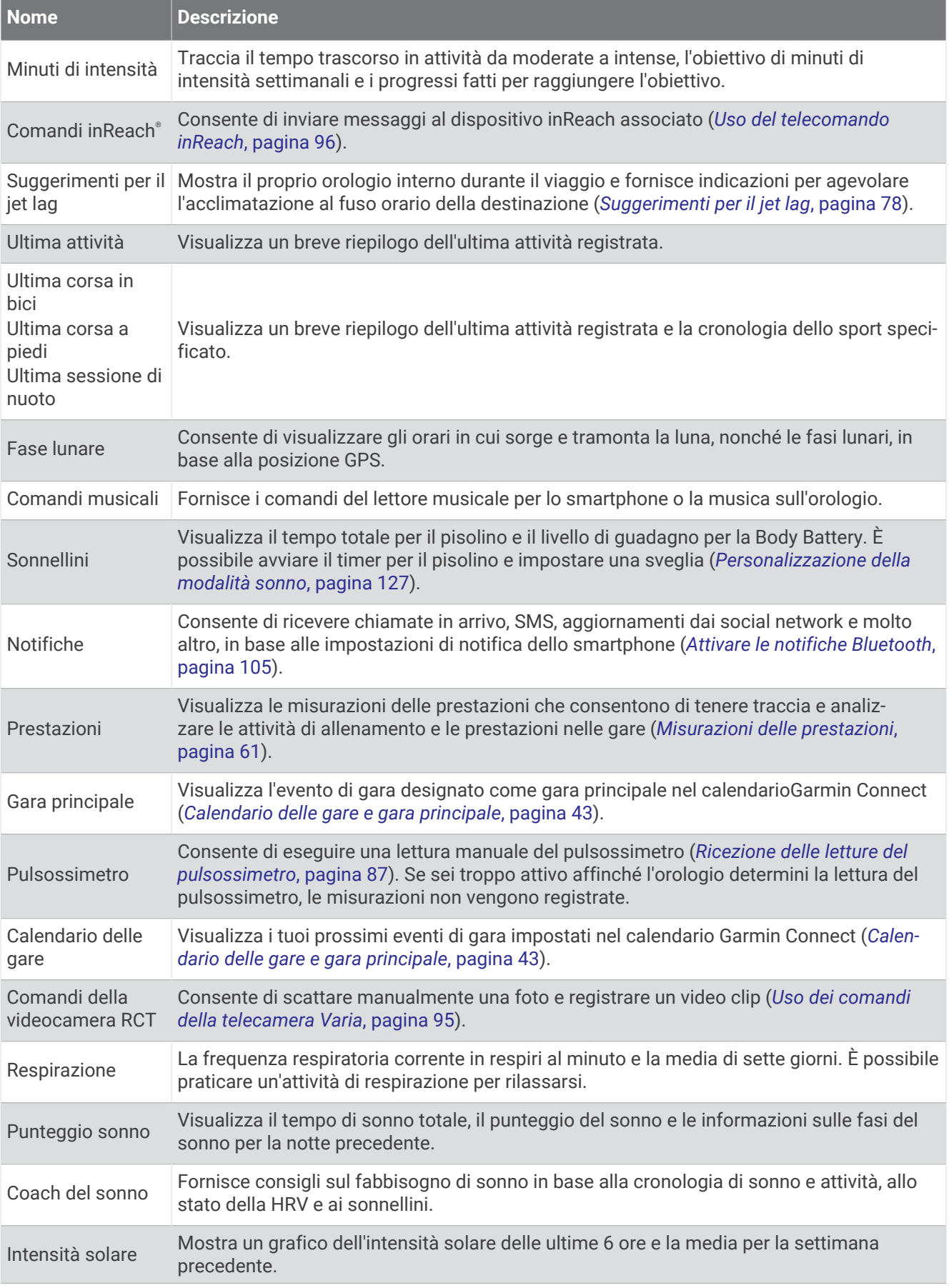

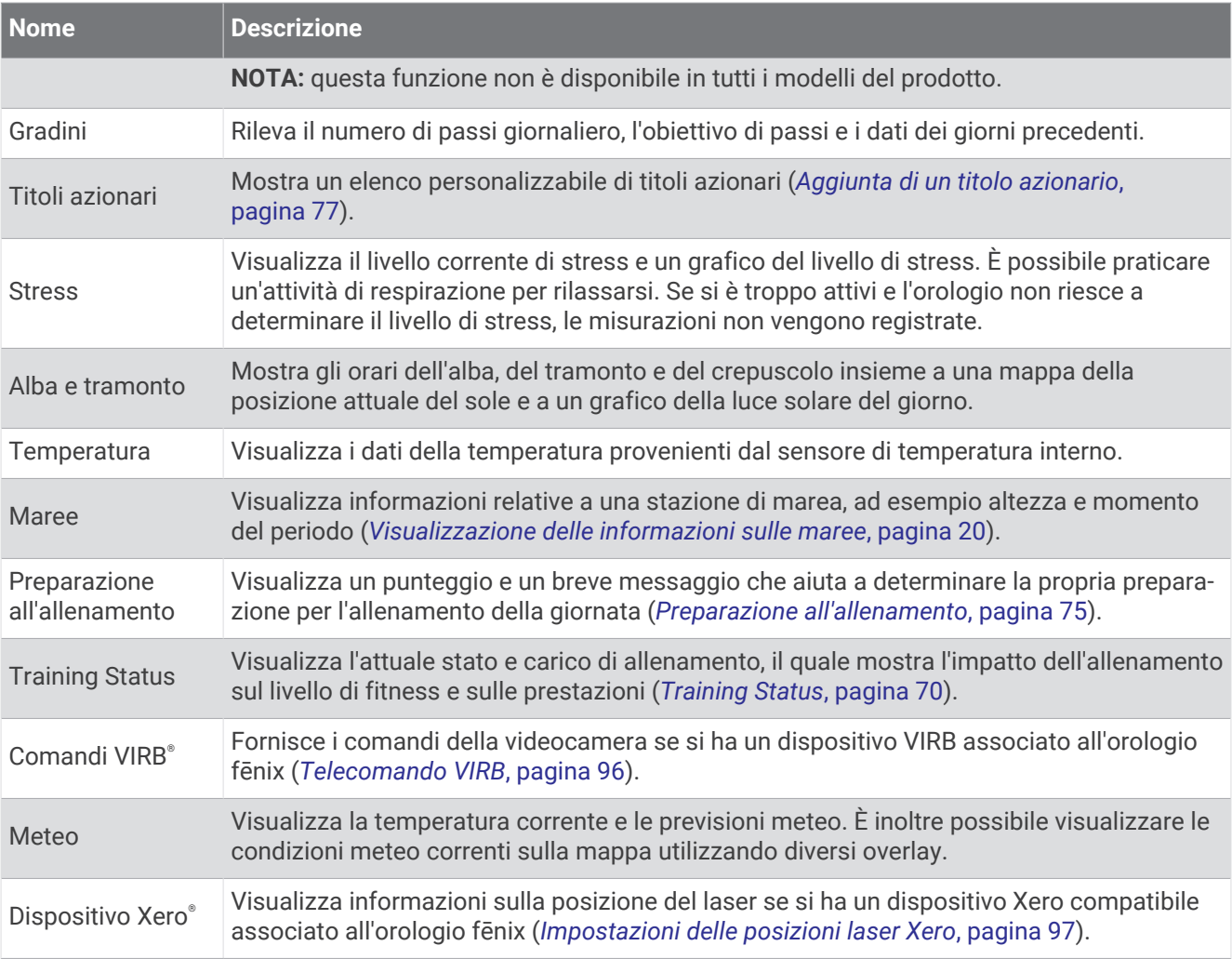

## <span id="page-68-0"></span>Visualizzazione della sequenza delle viste rapide

Le viste rapide consentono di accedere velocemente ai dati sulla salute, alle informazioni sulle attività, ai sensori integrati e ad altro ancora. Quando si associa l'orologio, è possibile visualizzare dallo smartphone vari dati, come notifiche, informazioni meteo ed eventi del calendario.

#### **1** Premere **UP** o **DOWN**.

L'orologio scorre la sequenza delle viste rapide e visualizza i dati di riepilogo per ciascuna vista.

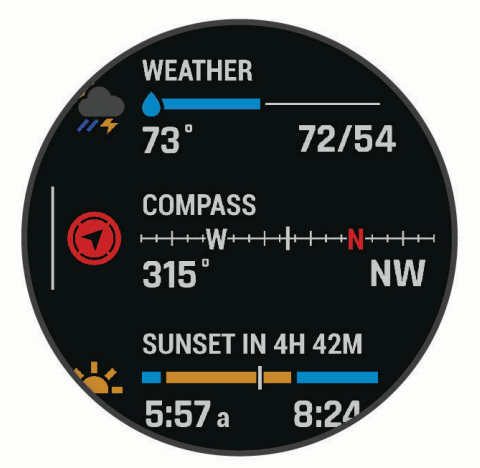

**SUGGERIMENTO:** è anche possibile scorrere o toccare per selezionare le opzioni.

- **2** Premere **START** per visualizzare ulteriori informazioni.
- **3** Selezionare un'opzione:
	- Premere **DOWN** per visualizzare i dettagli di una vista rapida.
	- Premere **START** per visualizzare ulteriori opzioni e funzioni per una vista rapida.

### Visualizzazione della sequenza delle viste rapide

- **1** Tenere premuto **MENU**.
- **2** Selezionare **Aspetto** > **Viste rapide**.
- **3** Selezionare un'opzione:
	- Per modificare la posizione di una vista rapida nella sequenza, selezionare una vista rapida e premere **UP**  o **DOWN**.
	- Per rimuovere una vista rapida dalla sequenza, selezionare una vista rapida, quindi selezionare  $\blacktriangledown$ .
	- Per aggiungere una vista rapida alla sequenza, selezionare **Aggiungi** e selezionare una vista rapida. **SUGGERIMENTO:** è possibile selezionare **CREA CARTELLA** per creare cartelle con più viste rapide (*[Creazione di cartelle di viste rapide](#page-69-0)*, pagina 60).

### <span id="page-69-0"></span>Creazione di cartelle di viste rapide

È possibile personalizzare la sequenza di viste rapide per creare cartelle di viste rapide correlate.

- **1** Tenere premuto **MENU**.
- **2** Selezionare **Aspetto** > **Viste rapide** > **Aggiungi** > **CREA CARTELLA**.
- **3** Selezionare le viste rapide da includere nella cartella e selezionare **Fatto**. **NOTA:** se le viste rapide sono già nella sequenza di viste rapide, è possibile spostarle o copiarle nella cartella.
- **4** Selezionare o inserire un nome per la cartella.
- **5** Selezionare un'icona per la cartella.
- **6** Se necessario, selezionare un'opzione:
	- Per modificare la cartella, scorrere fino alla cartella nella sequenza di viste rapide e tenere premuto **MENU**.
	- Per modificare le viste rapide nella cartella, aprire la cartella e selezionare **Modifica** (*[Visualizzazione della](#page-68-0)  [sequenza delle viste rapide](#page-68-0)*, pagina 59).

# Body Battery

L'orologio analizza la variabilità della frequenza cardiaca, il livello di stress, la qualità del sonno e i dati dell'attività per determinare il livello Body Battery complessivo. Come l'indicatore della benzina di un'automobile, questo valore indica la quantità di energia di riserva disponibile. Il range del livello della Body Battery va da 5 a 100, dove i valori da 5 a 25 indicano un'energia di riserva molto bassa, i valori da 26 a 50 indicano un'energia di riserva bassa, i valori da 51 a 75 indicano un'energia di riserva media e i valori da 76 a 100 indicano un'energia di riserva alta.

È possibile sincronizzare l'orologio con l'account Garmin Connect per visualizzare il livello Body Battery più aggiornato, le tendenze a lungo termine e ulteriori dettagli (*Suggerimenti per ottimizzare i dati Body Battery*, pagina 60).

#### Suggerimenti per ottimizzare i dati Body Battery

- Per ottenere risultati più accurati, indossare l'orologio mentre si dorme.
- Dormire bene ricarica la Body Battery.
- Attività fisica intensa e stress elevato possono consumare più rapidamente la Body Battery.
- L'assunzione di cibo, nonché di sostanze eccitanti come la caffeina, non ha alcun impatto sulla Body Battery.

# <span id="page-70-0"></span>Misurazioni delle prestazioni

Tali misurazioni rappresentano una stima che consente di tenere traccia e analizzare le attività di allenamento e le prestazioni nelle gare. Le misurazioni richiedono che alcune attività utilizzino la tecnologia cardio da polso o una fascia cardio compatibile. Le misurazioni delle prestazioni di ciclismo richiedono una fascia cardio e un sensore di potenza.

Le stime vengono fornite e supportate da Firstbeat Analytics™. Per ulteriori informazioni, visitare il sito Web [garmin.com/performance-data/running.](http://garmin.com/performance-data/running)

**NOTA:** la stima potrebbe sembrare imprecisa all'inizio. L'orologio richiede di completare alcune attività per raccogliere dati sulle prestazioni.

- **VO2 max**: il VO2 max è il volume massimo di ossigeno (in millilitri) che è possibile consumare al minuto per chilogrammo di peso corporeo al massimo delle prestazioni (*[Info sulle stime del VO2 max](#page-71-0)*, pagina 62).
- **Tempi di gara previsti**: l'orologio utilizza la stima del VO2 max e la cronologia degli allenamenti per fornire un tempo di gara da raggiungere in base allo stato di forma fisica corrente (*[Visualizzazione dei tempi di gara](#page-73-0)  previsti*[, pagina 64](#page-73-0)).
- **HRV status**: l'orologio analizza le letture della frequenza cardiaca del polso durante il sonno per determinare lo stato di variabilità della frequenza cardiaca (HRV) in base alle medie personali e a lungo termine della HRV (*[Stato della variabilità della frequenza cardiaca](#page-74-0)*, pagina 65).
- **Performance condition**: la performance condition è una valutazione in tempo reale effettuata dopo un'attività di 6 - 20 minuti. Può essere aggiunta come campo di dati in modo da visualizzare la propria performance condition durante l'intera attività. Confronta la condizione in tempo reale con il livello di forma fisica medio (*[Performance Condition](#page-75-0)*, pagina 66).
- **Soglia di potenza (FTP)**: per fornire una stima della soglia di potenza (FTP), l'orologio utilizza le informazioni del profilo utente impostate durante la configurazione iniziale. Per una valutazione più accurata, è possibile eseguire un test guidato (*[Calcolare la soglia di potenza \(FTP\) stimata](#page-76-0)*, pagina 67).
- **Soglia anaerobica**: soglia anaerobica richiede una fascia cardio per torace. La soglia anaerobica è il punto in cui i muscoli iniziano ad affaticarsi rapidamente. L'orologio misura il livello della soglia anaerobica utilizzando i dati sulla frequenza cardiaca e il passo (*[Soglia anaerobica](#page-77-0)*, pagina 68).
- **Stamina**: l'orologio utilizza la stima del VO2 max e i dati sulla frequenza cardiaca per fornire una stima della stamina in tempo reale. Questa stima può essere aggiunta come schermata dati per visualizzare il potenziale e la stamina corrente durante l'attività (*[Visualizzazione della Stamina in tempo reale](#page-78-0)*, pagina 69).
- **Curva di potenza (ciclismo)**: la curva di potenza visualizza la potenza sostenuta nel tempo. È possibile visualizzare la curva di potenza per il mese, tre mesi o dodici mesi precedenti (*[Visualizzazione della curva di](#page-78-0)  potenza*[, pagina 69](#page-78-0)).

#### <span id="page-71-0"></span>Info sulle stime del VO2 max

Il VO2 max è il volume massimo di ossigeno (in millilitri) che è possibile consumare al minuto per chilogrammo di peso corporeo al massimo delle prestazioni. Più semplicemente, il VO2 max è un'indicazione delle prestazioni atletiche e deve aumentare quando il livello di forma fisica migliora. Il dispositivo fēnix richiede la tecnologia cardio da polso o una fascia cardio compatibile per visualizzare la stima del VO2 max. Il dispositivo fornisce stime separate del VO2 max. per la corsa e il ciclismo.. È necessario correre a piedi all'aperto con il GPS o in bici con un sensore di potenza compatibile mantenendo un livello di intensità moderata per diversi minuti per ottenere una stima accurata del VO2 max.

Sul dispositivo, la stima del VO2 max appare come numero, descrizione e posizione sull'indicatore colorato. Sul proprio account Garmin Connect, è possibile visualizzare ulteriori dettagli sulla stima del VO2 max, come la valutazione in base all'età e al sesso.

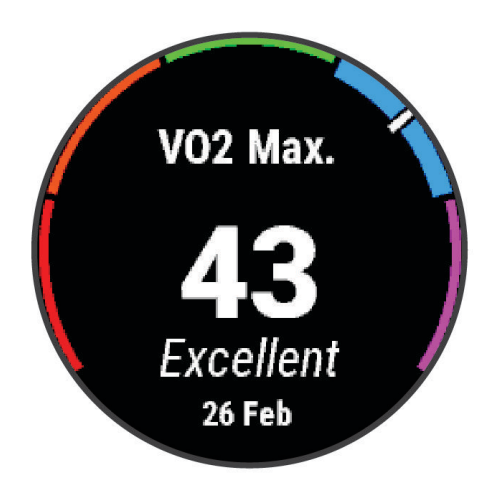

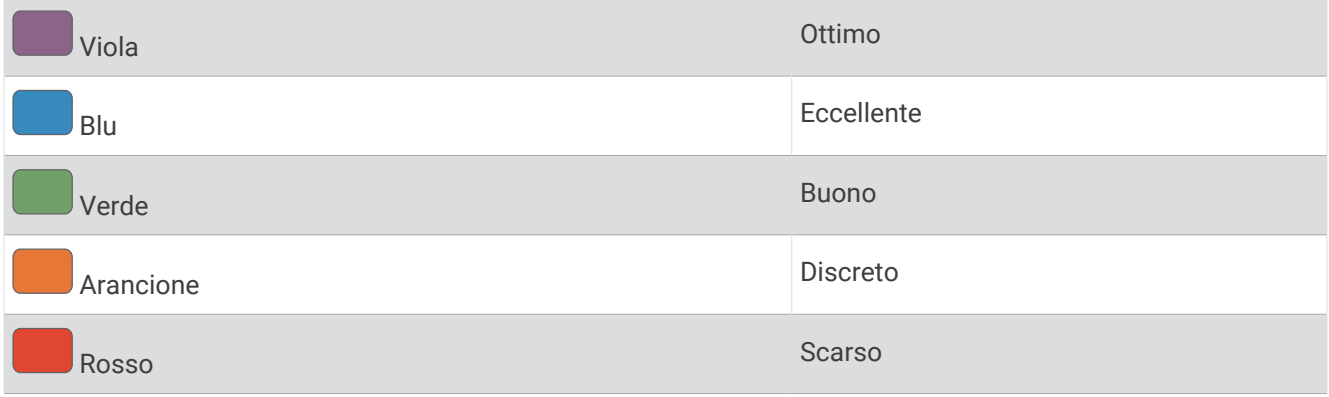

I dati del VO2 max sono forniti da Firstbeat Analytics. Le analisi del VO2 max vengono forniti con l'autorizzazione del The Cooper Institute<sup>®</sup>. Per ulteriori informazioni, consultare l'appendice (*[Valutazioni standard](#page-163-0) [relative al VO2 max](#page-163-0)*, pagina 154) e visitare il sito Web [www.CooperInstitute.org](http://www.CooperInstitute.org).
## <span id="page-72-0"></span>Come ottenere il VO2 massimo stimato per la corsa

Questa funzione richiede la frequenza cardiaca al polso o una fascia cardio compatibile. Se si utilizza una fascia cardio, è necessario indossarla e associarla all'orologio (*[Associazione dei sensori wireless](#page-101-0)*, pagina 92).

Per ottenere la stima più precisa, completare l'impostazione del profilo utente (*[Impostazione del profilo utente](#page-119-0)*, [pagina 110](#page-119-0)), quindi impostare la frequenza cardiaca massima (*[Impostazione delle zone di frequenza cardiaca](#page-120-0)*, [pagina 111](#page-120-0)). La stima potrebbe sembrare imprecisa all'inizio. L'orologio richiede alcune corse per raccogliere dati sulle prestazioni di corsa. È possibile disattivare la registrazione VO2 Max. per le attività di ultra run e trail run se non si desidera che questi tipi di corsa influiscano sulla stima del VO2 max. (*[Impostazioni delle attività e](#page-44-0) delle app*[, pagina 35\)](#page-44-0).

- **1** Avviare un'attività di corsa.
- **2** Correre all'aperto per almeno 10 minuti.
- **3** Dopo la corsa, selezionare **Salva**.
- **4** Premere **UP** o **DOWN** per scorrere tra le misurazioni delle prestazioni.

## Come ottenere il VO2 massimo stimato per l'attività di ciclismo

Questa funzione richiede un sensore di potenza e la frequenza cardiaca al polso o una fascia cardio compatibile. Il sensore di potenza deve essere associato all'orologio (*[Associazione dei sensori wireless](#page-101-0)*, [pagina 92\)](#page-101-0). Se si utilizza una fascia cardio è necessario indossarla e associarla all'orologio.

Per ottenere la stima più precisa, completare l'impostazione del profilo utente (*[Impostazione del profilo utente](#page-119-0)*, [pagina 110](#page-119-0)) e impostare la frequenza cardiaca massima (*[Impostazione delle zone di frequenza cardiaca](#page-120-0)*, [pagina 111](#page-120-0)). La stima potrebbe sembrare imprecisa all'inizio. L'orologio richiede alcune corse in bici per raccogliere dati sulle prestazioni di ciclismo.

- **1** Avviare un'attività in bici.
- **2** Pedalare a intensità costante e sostenuta per almeno 20 minuti.
- **3** Dopo la corsa, selezionare **Salva**.
- **4** Premere **UP** o **DOWN** per scorrere le misurazioni delle prestazioni.

## Visualizzazione dei tempi di gara previsti

Per ottenere la stima più precisa, completare l'impostazione del profilo utente (*[Impostazione del profilo utente](#page-119-0)*, [pagina 110](#page-119-0)), quindi impostare la frequenza cardiaca massima (*[Impostazione delle zone di frequenza cardiaca](#page-120-0)*, [pagina 111](#page-120-0)).

L'orologio utilizza la stima del valore VO2 massimo (*[Info sulle stime del VO2 max](#page-71-0)*, pagina 62) e la cronologia degli allenamenti per fornire i tempi di gara. L'orologio analizza diverse settimane di dati di allenamento per rifinire le stime dei tempi di gara.

- **1** Quando è visualizzato il quadrante dell'orologio, premere **UP** o **DOWN** per visualizzare la vista rapida delle prestazioni.
- **2** Premere **START** per visualizzare i dettagli della vista rapida.
- **3** Premere **UP** o **DOWN** per visualizzare il tempo di gara previsto.

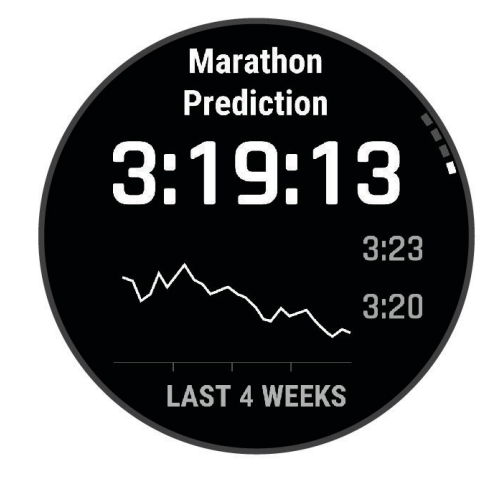

**4** Premere **START** per visualizzare le previsioni per altre distanze. **NOTA:** le stime potrebbero sembrare inizialmente imprecise. L'orologio richiede alcune corse per raccogliere dati sulle prestazioni di corsa.

### <span id="page-74-0"></span>Stato della variabilità della frequenza cardiaca

L'orologio analizza le letture della frequenza cardiaca al polso durante il sonno per determinare la variabilità della frequenza cardiaca (HRV). L'allenamento, l'attività fisica, il sonno, l'alimentazione e le abitudini sane influiscono sulla variabilità della frequenza cardiaca. I valori HRV possono variare ampiamente in base al sesso, all'età e al livello di forma fisica. A uno stato HRV equilibrato corrispondono generalmente segni di buona salute, ad esempio un buon equilibrio tra allenamento e recupero, più benessere cardiovascolare e una maggiore resilienza allo stress. Valori sbilanciati o bassi di questo stato possono indicare affaticamento, maggiore necessità di recupero o un aumento dello stress. Per risultati migliori, è necessario indossare l'orologio durante il sonno. L'orologio richiede tre settimane di dati del sonno costanti per mostrare lo stato di variabilità della frequenza cardiaca.

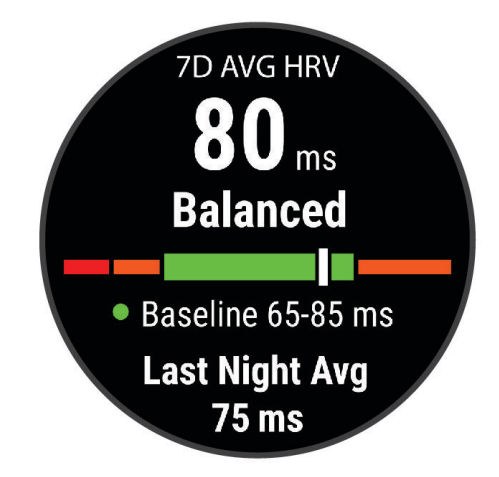

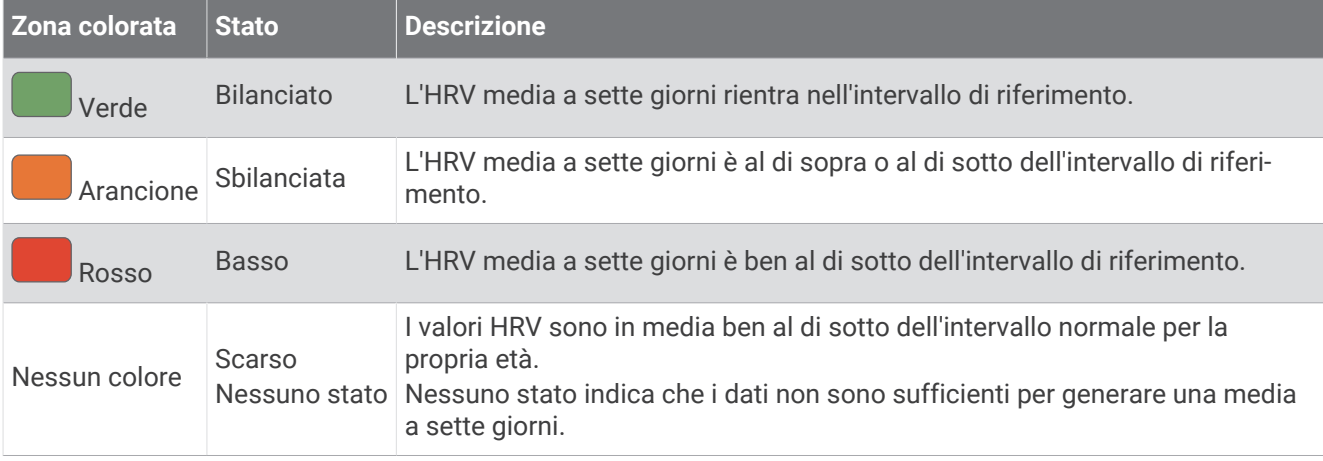

È possibile sincronizzare l'orologio con il proprio account Garmin Connect per visualizzare lo stato attuale di variabilità della frequenza cardiaca, le tendenze e il feedback educativo.

### Variabilità e livello di stress della frequenza cardiaca

l livello di stress è il risultato di un test di tre minuti eseguito mentre si rimane immobili, durante il quale il dispositivo fēnix analizza la variabilità della frequenza cardiaca per stabilire il livello di stress generale. Allenamento, sonno, alimentazione uniti allo stress della vita in generale influiscono sulle prestazioni di un corridore. Il range del livello di stress va da 1 a 100, dove 1 indica un livello di stress molto basso e 100 indica un livello di stress molto alto. Conoscere il proprio livello di stress consente di decidere se il corpo è pronto a eseguire un allenamento faticoso o una lezione di yoga.

#### Visualizzazione della variabilità della frequenza cardiaca e del livello di stress

Questa funzione richiede una fascia cardio Garmin. Prima di poter visualizzare il livello di stress HRV (variabilità della frequenza cardiaca) è necessario indossare una fascia cardio e associarla al dispositivo (*[Associazione dei](#page-101-0) [sensori wireless](#page-101-0)*, pagina 92).

**SUGGERIMENTO:** Garmin consiglia di misurare il livello di stress approssimativamente alla stessa ora e nelle stesse condizioni ogni giorno.

- **1** Se necessario, premere **START** e selezionare **Aggiungi** > **Stress HRV** per aggiungere l'app dello stress all'elenco delle app.
- **2** Selezionare **Sì** per aggiungere l'app all'elenco dei preferiti.
- **3** Dal quadrante, premere **START**, selezionare **Stress HRV** e premere **START**.
- **4** Restare immobili e a riposo per 3 minuti.

### Performance Condition

Completata l'attività di corsa o ciclismo, la funzione relativa alla condizione delle prestazioni analizza passo, frequenza cardiaca e variabilità della frequenza cardiaca per valutare in tempo reale la capacità di prestazione rispetto al livello di fitness medio. Si tratta della deviazione in percentuale approssimativa in tempo reale dalla stima VO2 max di base.

I valori della condizione della prestazione variano da -20 a +20. Dopo i primi 6 - 20 minuti di attività, il dispositivo visualizza il punteggio della condizione delle prestazioni. Ad esempio, un punteggio di +5 indica che l'utente si è riposato ed è in grado di fare una buona corsa a piedi o in bici. È possibile aggiungere la condizione della performance come campo dati a quello delle schermate dell'allenamento per monitorare le capacità durante l'attività. La condizione delle prestazioni può anche essere un indicatore del livello di fatica, specialmente alla fine di una lunga corsa di allenamento a piedi o in bici.

**NOTA:** il dispositivo richiede alcune corse a piedi o in bici con una fascia cardio per recuperare una stima del valore VO2 max accurata e avere informazioni sulla capacità di corsa a piedi o in bici (*[Info sulle stime del VO2](#page-71-0)  max*[, pagina 62\)](#page-71-0).

#### Visualizzazione della condizione delle prestazioni

Questa funzione richiede la frequenza cardiaca al polso o una fascia cardio compatibile.

- **1** Aggiungere **Performance condition** alla schermata dati (*[Personalizzare le schermate dati](#page-43-0)*, pagina 34).
- **2** Iniziare a correre o a pedalare.
	- Dopo 6 20 minuti, la condizione delle prestazioni viene visualizzata.
- **3** Scorrere la schermata dei dati per visualizzare la condizione delle prestazioni durante la corsa a piedi o in bici.

## Calcolare la soglia di potenza (FTP) stimata

Prima di poter ottenere la stima della soglia di potenza (FTP), è necessario associare una fascia cardio e un sensore di potenza all'orologio (*[Associazione dei sensori wireless](#page-101-0)*, pagina 92) e ottenere la stima del proprio VO2 massimo (*[Come ottenere il VO2 massimo stimato per l'attività di ciclismo](#page-72-0)*, pagina 63).

Per fornire una stima della soglia di potenza e del VO2 massimo, l'orologio utilizza le informazioni del profilo utente impostate durante la configurazione iniziale. L'orologio rileverà automaticamente la soglia FTP durante le attività di corsa a intensità costante e sostenuta con la frequenza cardiaca e la potenza.

- **1** Premere **UP** o **DOWN** per visualizzare la vista rapida delle prestazioni.
- **2** Premere **START** per visualizzare i dettagli della vista rapida.
- **3** Premere **UP** o **DOWN** per visualizzare l'FTP stimata.

L'FTP stimata viene visualizzata come valore misurato in watt per chilogrammo, la potenza generata viene calcolata in watt e viene mostrata una posizione sull'indicatore colorato.

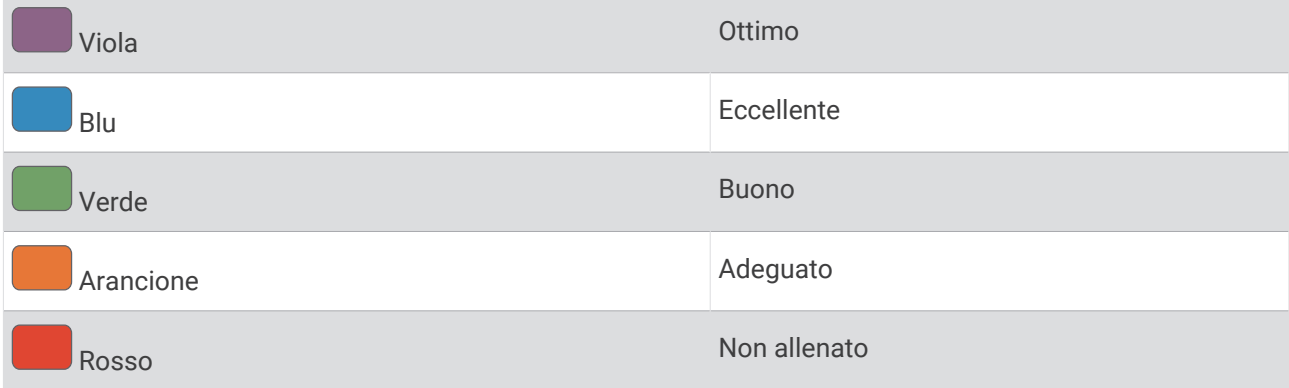

Per ulteriori informazioni, consultare l'appendice (*[Valutazioni FTP](#page-163-0)*, pagina 154).

**NOTA:** quando la notifica di una prestazione indica un nuovo FTP, è possibile selezionare Accetta per salvare il nuovo FTP oppure Rifiuta per mantenere l'FTP corrente.

### Effettuare un test dell'FTP

Prima di poter condurre un test per stabilire la soglia di potenza stimata (FTP), è necessario associare una fascia cardio e un sensore di potenza al dispositivo (*[Associazione dei sensori wireless](#page-101-0)*, pagina 92) e ottenere la stima del proprio VO2 massimo (*[Come ottenere il VO2 massimo stimato per l'attività di ciclismo](#page-72-0)*, pagina 63).

**NOTA:** il test FTP consiste in un allenamento complesso che richiede circa 30 minuti. Scegliere un percorso pratico e principalmente in pianura che consenta di correre aumentando costantemente lo sforzo, allo stesso modo di una prova a tempo.

- **1** Dal quadrante, selezionare **START**.
- **2** Selezionare un'attività di ciclismo.
- **3** Tenere premuto **MENU**.
- **4** Selezionare **Allenamento** > **Raccolta di esercizi** > **Test guidato FTP**.
- **5** Seguire le istruzioni visualizzate sullo schermo.

Dopo aver iniziato una corsa, il dispositivo visualizza la durata di ciascuna fase, il traguardo e i dati di potenza attuale. Viene visualizzato un messaggio quando il test è completato.

- **6** Una volta completato il test guidato, completare il defaticamento, arrestare il timer e salvare l'attività. L'FTP viene visualizzata come valore misurato in watt per chilogrammo, la potenza generata viene calcolata in watt e viene mostrata una posizione sull'indicatore colorato.
- **7** Selezionare un'opzione:
	- Selezionare **Accetta** per salvare la nuova FTP.
	- Selezionare **Rifiuta** per mantenere l'FTP corrente.

## Soglia anaerobica

La soglia anaerobica è l'intensità dell'esercizio al raggiungimento della quale il lattato (acido lattico) inizia ad accumularsi nel flusso sanguigno. Durante la corsa, questo livello di intensità è quantificato in termini di andatura, frequenza cardiaca o potenza. Quando un atleta supera questa soglia, la fatica inizia ad aumentare sempre più velocemente. Per i corridori esperti, la soglia si verifica a circa il 90% della frequenza cardiaca massima e a un'andatura intermedia tra la 10 km e la mezza maratona. Per i corridori amatoriali, la soglia anaerobica si verifica spesso al di sotto del 90% della frequenza cardiaca. Conoscere la propria soglia anaerobica consente di stabilire i livelli di allenamento o quando spingere durante una gara.

Se già si conosce il valore della frequenza cardiaca della soglia anaerobica, è possibile inserirla nelle impostazioni del profilo utente (*[Impostazione delle zone di frequenza cardiaca](#page-120-0)*, pagina 111).È possibile attivare la funzione **Rilevam. autom.** per registrare automaticamente la soglia anaerobica durante un'attività.

### Esecuzione di un test guidato per stabilire la soglia anaerobica

Questa funzione richiede una fascia cardio Garmin. Prima di poter eseguire il test guidato, è necessario indossare una fascia cardio e associarla all'orologio (*[Associazione dei sensori wireless](#page-101-0)*, pagina 92).

Per fornire una stima della soglia anaerobica, l'orologio utilizza le informazioni del profilo utente impostate durante la configurazione iniziale e la stima del VO2 max. L'orologio rileverà automaticamente la soglia anaerobica durante le attività di corsa a intensità costante e sostenuta con la frequenza cardiaca.

**SUGGERIMENTO:** l'orologio richiede alcune corse con una fascia cardio per ottenere un valore preciso della frequenza cardiaca massima e una stima del VO2 max. Se non si riesce a ottenere la stima della soglia anaerobica, provare a ridurre manualmente il valore massimo della frequenza cardiaca.

- **1** Dal quadrante dell'orologio, premere **START**.
- **2** Selezionare un'attività di corsa all'aperto. Il GPS è richiesto per completare il test.
- **3** Tenere premuto **MENU**.
- **4** Selezionare **Allenamento** > **Raccolta di esercizi** > **Test guidato soglia anaerobica**.
- **5** Premere **START** per avviare il timer dell'attività e seguire le istruzioni visualizzate sullo schermo. Dopo aver iniziato la corsa, l'orologio mostra la durata di ciascuna fase, l'obiettivo e i dati della frequenza cardiaca corrente. Viene visualizzato un messaggio quando il test è completato.
- **6** Una volta completato il test guidato, arrestare il timer e salvare l'attività.

Se si tratta della prima stima della soglia anaerobica, l'orologio chiede di aggiornare le zone di frequenza cardiaca in base alla frequenza cardiaca della soglia anaerobica. Per ogni stima della soglia anaerobica successiva, l'orologio chiede di accettare o rifiutare i valori rilevati.

## <span id="page-78-0"></span>Visualizzazione della Stamina in tempo reale

L'orologio è in grado di fornire stime della stamina in tempo reale basate sui dati della frequenza cardiaca e sulla stima del VO2 max (*[Info sulle stime del VO2 max](#page-71-0)*, pagina 62).

- **1** Tenere premuto **MENU**.
- **2** Selezionare **Attività e app**.
- **3** Sezionare una corsa o un'attività in bici.
- **4** Selezionare le impostazioni dell'attività.
- **5** Selezionare **Pagine Dati** > **Aggiungi nuovo** > **Stamina**.
- **6** Premere **UP** o **DOWN** per modificare la posizione della schermata di dati (opzionale).
- **7** Premere **START** per modificare il campo dati della stamina principale (opzionale).
- **8** Iniziare l'attività (*[Avvio di un'attività](#page-14-0)*, pagina 5).
- **9** Premere **UP** o **DOWN** per scorrere la schermata dei dati.

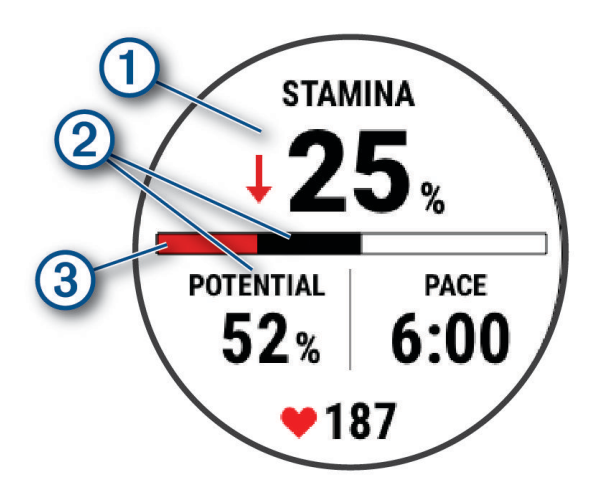

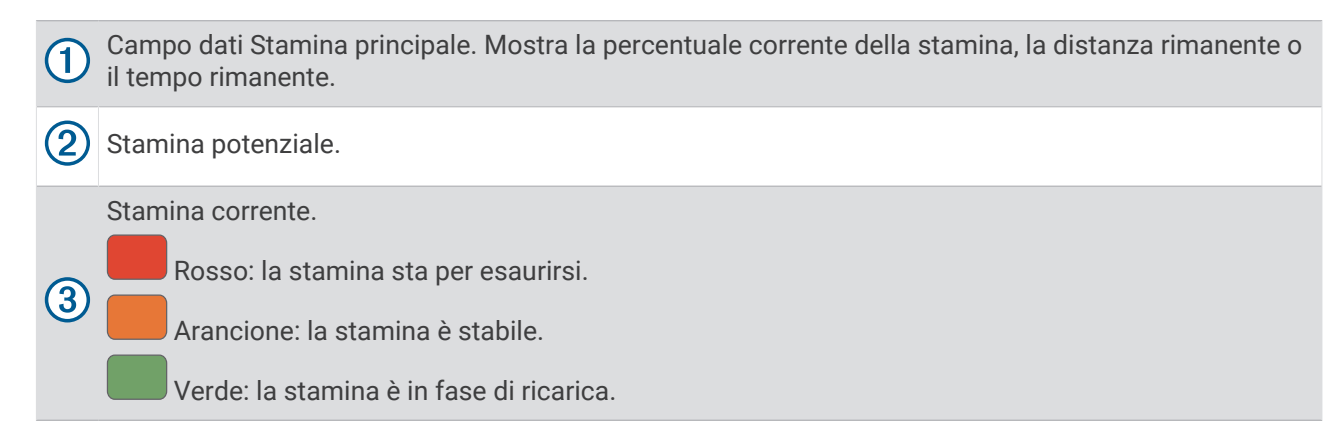

### Visualizzazione della curva di potenza

Prima di poter visualizzare la curva di potenza, è necessario aver registrato una pedalata lunga almeno un'ora utilizzando un sensore di potenza negli ultimi 90 giorni (*[Associazione dei sensori wireless](#page-101-0)*, pagina 92).

È possibile creare allenamenti nel proprio account Garmin Connect. La curva di potenza visualizza la potenza sostenuta nel tempo. È possibile visualizzare la curva di potenza per il mese precedente, tre mesi o dodici mesi.

- 1 Dall'app Garmin Connect, selezionare ...
- **2** Selezionare **Statistiche prestazioni** > **Curva di potenza**.

## Training Status

Tali misurazioni rappresentano una stima che consente di tenere traccia e analizzare le attività di allenamento. Le misurazioni richiedono di completare attività per due settimane utilizzando la frequenza cardiaca al polso oppure una fascia cardio compatibile. Le misurazioni delle prestazioni di ciclismo richiedono una fascia cardio e un sensore di potenza. Le misurazioni possono sembrare imprecise inizialmente, quando l'orologio sta ancora raccogliendo dati sulle prestazioni dell'utente.

Le stime vengono fornite e supportate da Firstbeat Analytics. Per ulteriori informazioni, visitare il sito Web [garmin.com/performance-data/running.](http://garmin.com/performance-data/running)

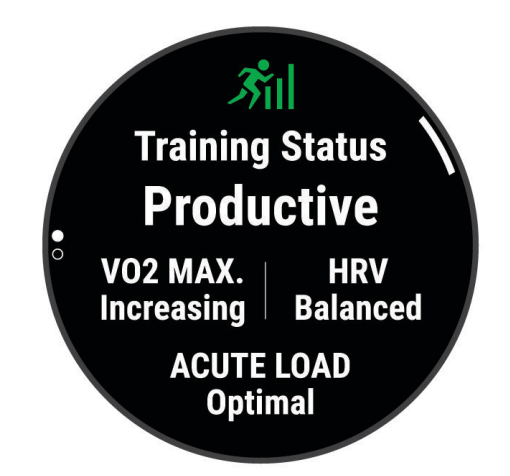

- **Training Status**: il Training Status mostra l'impatto dell'allenamento sulla forma fisica e le prestazioni. Il Training Status si basa sulle modifiche al VO2 massimo, all'Acute Load e all'HRV Status in un periodo di tempo prolungato.
- **VO2 max**: il VO2 max è il volume massimo di ossigeno (in millilitri) che è possibile consumare al minuto per chilogrammo di peso corporeo al massimo delle prestazioni (*[Info sulle stime del VO2 max](#page-71-0)*, pagina 62). L'orologio mostra valori VO2 max rettificati sulla base di calore e quota quando ci si acclimata ad ambienti con temperature elevate o all'alta quota (*[Acclimatazione delle prestazioni al calore e alla quota](#page-83-0)*, pagina 74).
- **HRV**: hRV è lo stato di variabilità della frequenza cardiaca negli ultimi sette giorni (*[Stato della variabilità della](#page-74-0) [frequenza cardiaca](#page-74-0)*, pagina 65).
- **Acute load**: l'Acute load è una somma ponderata dei punteggi di carico dell'attività fisica recente, compresi la durata e l'intensità dell'esercizio fisico. (*[Acute Load](#page-80-0)*, pagina 71).
- **Training Load Focus**: l'orologio analizza e distribuisce il carico di allenamento in diverse categorie sulla base dell'intensità e della struttura di ciascuna attività registrata. Il focus del Training Load include il carico totale accumulato per categoria e il focus dell'allenamento. L'orologio mostra la distribuzione del carico nelle ultime quattro settimane (*[Focus Training Load](#page-81-0)*, pagina 72).
- **Tempo di recupero**: il tempo di recupero mostra il tempo rimanente per recuperare completamente ed essere pronti per il successivo allenamento ad alta intensità (*[Tempo di recupero](#page-82-0)*, pagina 73).

## <span id="page-80-0"></span>Livelli del Training Status

Il Training Status mostra l'impatto dell'allenamento sul livello di fitness e le prestazioni. Il Training Status si basa sulle modifiche al VO2 massimo, all'Acute Load e all'HRV Status in un periodo di tempo prolungato. È possibile utilizzare il Training Status per pianificare allenamenti futuri e continuare a migliorare il livello di fitness.

- **Nessuno stato**: per determinare il Training Status, l'orologio necessita di registrare più di un'attività in due settimane con risultati VO2 max per corsa a piedi o in bici.
- **Detraining**: indica una pausa nella routine di allenamento o che ci si sta allenando molto meno del solito per una o più settimane. Detraining significa non essere in grado di mantenere il livello di forma fisica. Per assistere a un miglioramento prova ad aumentare il carico dell'allenamento.
- **Recupero**: il carico di allenamento più leggero consente al corpo di recuperare, il che è essenziale durante periodi prolungati di allentamento intenso. Puoi aumentare di nuovo il carico di allenamento quando ti senti pronto.
- **Mantenimento**: il carico di allenamento attuale è sufficiente a mantenere il livello di fitness corrente. Per assistere a un miglioramento, prova a diversificare i tuoi allenamenti o ad aumentare il volume dell'allenamento.
- **Produttivo**: il carico dell'allenamento corrente ti sta aiutando a migliorare il tuo livello di fitness e le prestazioni. È necessario assicurarsi di pianificare periodi di recupero da includere nel programma di allenamento per mantenere il livello di fitness.
- **Picco**: sei nella condizione di gara ideale. La riduzione recente del carico dell'allenamento sta aiutando il tuo corpo a recuperare e controbilanciare l'allenamento precedente. Preparati perché questo stato di picco può essere mantenuto solo per un breve periodo.
- **Alta intensità**: il carico dell'allenamento è molto alto e controproducente. Il tuo corpo ha bisogno di riposo. Devi darti il tempo di recuperare aggiungendo al tuo piano un allenamento più leggero.
- **Non produttivo**: il carico dell'allenamento è a un buon livello, tuttavia il tuo livello di fitness sta diminuendo. Cerca di concentrarti su riposo, nutrizione e gestione dello stress.
- **Affaticato**: c'è uno squilibrio tra il carico di recupero e quello di allenamento. Si tratta di un risultato normale dopo un allenamento duro o un evento importante. Il corpo sta avendo difficoltà a recuperare, pertanto presta attenzione alla tua salute generale.

## Suggerimenti per raggiungere il Training Status

La funzione Training Status dipende da valutazioni aggiornate del proprio livello di fitness, inclusa almeno una misurazione del VO2 max a settimana (*[Info sulle stime del VO2 max](#page-71-0)*, pagina 62). Le attività di corsa al chiuso non generano una stima del VO2 max. per preservare la precisione del trend del proprio livello di fitness. È possibile disattivare la registrazione VO2 Max. per le attività di ultra run e trail run se non si desidera che questi tipi di corsa influiscano sulla stima del VO2 max. (*[Impostazioni delle attività e delle app](#page-44-0)*, pagina 35).

Per ottenere il massimo dalla funzione Training Status, è possibile provare i seguenti suggerimenti.

• Almeno una volta a settimana, correre a piedi o in bici all'aperto con un sensore di potenza associato e raggiungere una frequenza cardiaca più alta del 70% della frequenza cardiaca massima per almeno 10 minuti.

Dopo aver utilizzato l'orologio per una o due settimane, la funzione Training Status dovrebbe essere disponibile.

- Registrare tutte le attività di fitness sull'orologio per consentire al dispositivo di conoscere le proprie prestazioni (*[Sincronizzazione delle attività e misurazioni delle prestazioni](#page-52-0)*, pagina 43).
- Indossare continuamente l'orologio durante il sonno per continuare a generare uno stato HRV aggiornato. La disponibilità di uno stato HRV valido può aiutare a mantenere un training status valido quando non si dispone di tutte le attività con le misurazioni VO2 max.

### Acute Load

L'Acute Load è la somma del consumo di ossigeno in eccesso post-allenamento (EPOC) degli ultimi giorni. L'indicatore mostra se il carico acuto è basso, ottimale, alto o molto alto. Il range ottimale viene determinato in base al livello di fitness individuale e alla cronologia degli allenamenti. Il range viene regolato in base all'aumento o alla diminuzione del tempo e dell'intensità dell'allenamento.

## <span id="page-81-0"></span>Focus Training Load

Al fine di ottimizzare le prestazioni e i progressi nel fitness, l'allenamento dovrebbe essere distribuito in tre categorie: livello aerobico basso, livello aerobico alto e livello anaerobico. Il focus del Training Load indica la suddivisione dell'allenamento in queste categorie e fornisce gli obiettivi di allenamento. Il focus del Training Load richiede almeno 7 giorni di allenamento per stabilire se il Training Load è basso, ottimale o alto. Dopo 4 settimane di allenamento, la stima del Training Load includerà informazioni più dettagliate per bilanciare le attività dell'allenamento.

- **Sotto i target**: il tuo Training Load è più basso di quello ottimale in tutte le categorie di intensità. Provare ad aumentare la durata o la frequenza degli allenamenti.
- **Carenza di attività aerobica a bassa intensità**: provare ad aggiungere più attività aerobiche a bassa intensità per recuperare e bilanciare le attività ad intensità più alta.
- **Carenza di attività aerobica ad alta intensità**: provare ad aggiungere più attività aerobiche ad alta intensità per migliorare la soglia anaerobica e il valore VO2 max. nel tempo.
- **Carenza di attività anaerobica**: provare ad aggiungere alcune attività anaerobiche a intensità superiore per migliorare la velocità e la capacità anaerobica nel tempo.
- **Bilanciato**: il Training Load è bilanciato e fornisce un beneficio al fitness complessivo durante il corso dell'allenamento.
- **Focus livello aerobico basso**: il Training Load è composto principalmente da attività aerobiche a bassa intensità. In questo modo si crea una base solida e una preparazione adeguata per aggiungere allenamenti più intensi.
- **Focus livello aerobico alto**: il Training Load è composto principalmente da attività aerobiche ad alta intensità. Queste attività contribuiscono a migliorare la soglia anaerobica, il valore VO2 max. e la resistenza.
- **Focus livello anaerobico**: il Training Load è composto principalmente da attività intense. Ciò porta a rapidi progressi nel fitness, ma occorre bilanciare queste attività con attività aerobiche a bassa intensità.
- **Sopra i target**: il Training Load è più alto di quello ottimale e si dovrebbe considerare la possibilità di ridurre la durata e la frequenza degli allenamenti.

### Rapporto di carico

Il rapporto di carico (Load Ratio) è il rapporto tra il carico di allenamento intenso (a breve termine) e il carico di allenamento costante (a lungo termine). È utile per monitorare le variazioni del carico di allenamento.

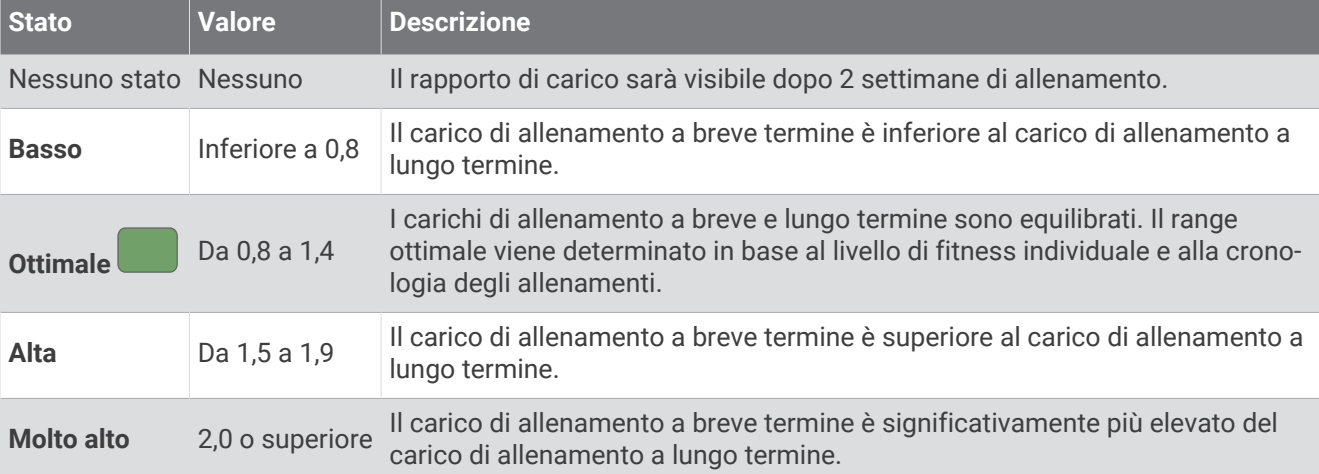

## <span id="page-82-0"></span>Informazioni su Training Effect

Il Training Effect misura l'impatto dell'esercizio fisico nelle attività fitness aerobiche e anaerobiche. Training Effect raccoglie dati durante l'attività. Quando l'attività procede, il valore di Training Effect aumenta. Il valore di Training Effect è basato sulle informazioni del profilo utente e sulla cronologia degli allenamenti, sulla frequenza cardiaca, sulla durata e sull'intensità dell'attività. Sono disponibili sette diverse etichette Training Effect per descrivere il beneficio principale dell'attività praticata. Ciascuna etichetta è codificata tramite colore e corrisponde al focus del Training Load (*[Focus Training Load](#page-81-0)*, pagina 72). Ciascun feedback, ad esempio", "Alto impatto sul VO2 Max." ha una descrizione corrispondente nei dettagli dell'attività Garmin Connect.

Il Training Effect aerobico utilizza la frequenza cardiaca per misurare l'intensità dello sforzo accumulata nell'esercizio aerobico e indica se l'allenamento ha avuto un effetto di mantenimento o di miglioramento sul livello di fitness. L'EPOC (consumo di ossigeno in eccesso post-allenamento) accumulato durante un esercizio è mappato su un range di valori che si basa sul proprio livello di fitness e abitudini di allenamento. Gli allenamenti regolari con intensità moderata o gli allenamenti che includono ripetute più lunghe (> 180 secondi) hanno un impatto positivo sul metabolismo aerobico e pertanto producono un Training Effect aerobico.

Il Training Effect anaerobico utilizza la frequenza cardiaca e la velocità (o la potenza) per determinare l'impatto di un allenamento sulla capacità di allenarsi a intensità molto alta. L'utente riceve un valore basato sul contributo anaerobico all'EPOC e sul tipo di attività. Intervalli ripetuti ad alta intensità da 10 a 120 secondi hanno un impatto particolarmente positivo sulla capacità anaerobica e pertanto producono un Training Effect anaerobico più alto.

È possibile aggiungere Training Effect attività aerobica e TE attività anaerobica come campi dati a una delle schermate dell'allenamento per monitorare i numeri durante l'attività.

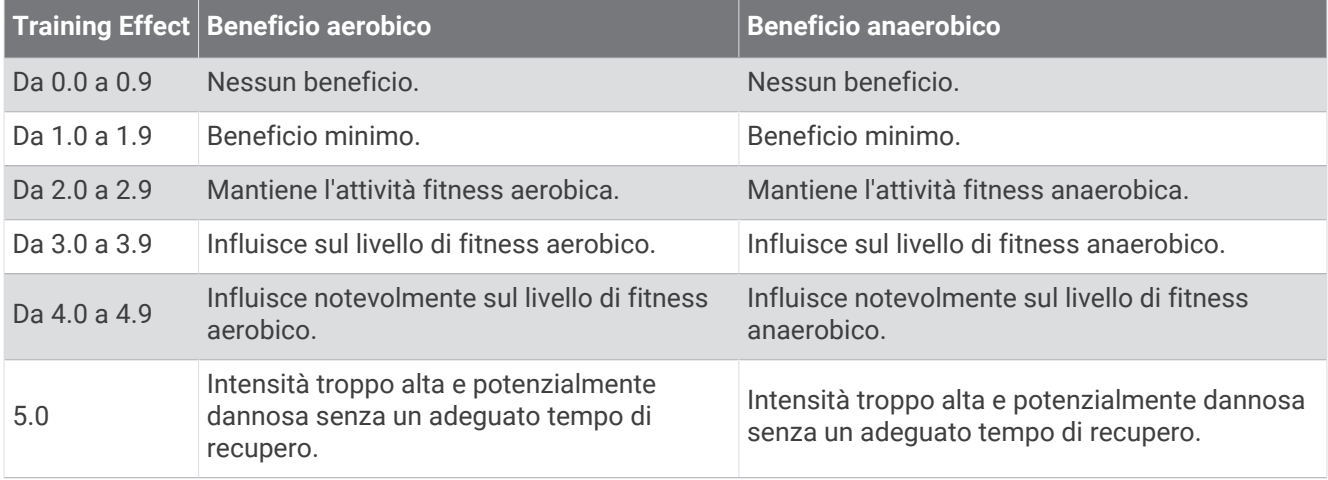

La tecnologia Training Effect è fornita e supportata da Firstbeat Analytics. Per ulteriori informazioni, visitare il sito Web [firstbeat.com.](http://www.firstbeat.com)

### Tempo di recupero

È possibile utilizzare il dispositivo Garmin con la tecnologia cardio da polso o la fascia cardio compatibile per visualizzare il tempo rimanente al recupero totale prima dello sforzo successivo.

**NOTA:** il tempo di recupero consigliato si basa sulla stima del VO2 max e all'inizio può sembrare inaccurati. Il dispositivo richiede alcune attività per raccogliere dati sulle prestazioni.

Il tempo di recupero viene visualizzato immediatamente dopo un'attività. Viene avviato un conto alla rovescia che indica il tempo rimanente allo sforzo successivo. Il dispositivo aggiorna il tempo di recupero durante tutta la giornata in base alle variazioni di sonno, stress, relax e attività fisica.

## <span id="page-83-0"></span>Frequenza cardiaca di recupero

Se ci si sta allenando con la frequenza cardiaca al polso o con una fascia cardio compatibile è possibile controllare il valore della frequenza cardiaca di recupero dopo ogni attività. La frequenza cardiaca di recupero è la differenza tra la frequenza cardiaca durante l'esercizio e la frequenza cardiaca due minuti dopo il termine dell'esercizio. Ad esempio, dopo una tipica corsa di allenamento, arrestare il timer. La frequenza cardiaca è 140 bpm. Dopo due minuti di inattività o defaticamento, la frequenza cardiaca è 90 bpm. La frequenza cardiaca di recupero è 50 bpm (140 meno 90). Alcuni studi hanno collegato la frequenza cardiaca di recupero alla salute cardiaca. Valori più alti indicano in genere cuori più sani.

**SUGGERIMENTO:** per ottenere risultati ottimali, si dovrebbe restare fermi per due minuti mentre il dispositivo calcola il valore della frequenza cardiaca di recupero.

#### Acclimatazione delle prestazioni al calore e alla quota

Fattori ambientali quali temperatura e quota elevate influiscono sull'allenamento e sulle prestazioni. Ad esempio, l'allenamento in alta quota può avere un impatto positivo sulla forma fisica, tuttavia si potrebbe notare un abbassamento temporaneo del VO2 max ad altitudini elevate. L'orologio fēnix fornisce notifiche sull'acclimatazione e correzioni della stima del VO2 max. e del training status quando la temperatura è superiore a 22 ºC (72 ºF) e la quota supera gli 800 metri (2625 piedi). È possibile tenere traccia dell'acclimatazione al calore e alla quota nella vista rapida del Training Status.

**NOTA:** la funzione di acclimatazione al calore è disponibile solo per le attività GPS e richiede i dati meteo dallo smartphone connesso.

#### Sospensione e ripresa del Training Status

In caso di infortunio o di malattia, è possibile sospendere il Training Status. È possibile continuare a registrare le attività di fitness, ma il Training Status, il focus Training Load, il feedback sul recupero e le raccomandazioni sull'allenamento vengono temporaneamente disattivate.

È possibile riprendere il Training Status quando si è pronti a ricominciare l'allenamento. Per ottenere risultati ottimali, è necessaria almeno una misurazione del VO2 max ogni settimana (*[Info sulle stime del VO2 max](#page-71-0)*, [pagina 62\)](#page-71-0).

- **1** Quando si desidera sospendere il Training Status, selezionare un'opzione:
	- Dalla vista rapida Training Status, tenere premuto **MENU** e selezionare **Opzioni**.
	- Dalle impostazioni Garmin Connect, selezionare **Statistiche prestazioni** > **Training Status** > > **Sospendi Training Status**.
- **2** Sincronizzare l'orologio con l'account Garmin Connect.
- **3** Quando si desidera riprendere il Training status, selezionare un'opzione:
	- Dalla vista rapida Training Status, tenere premuto **MENU** e selezionare **Opzioni** > **Riprendi Training Status**.
	- Dalle impostazioni di Garmin Connect, selezionare **Statistiche prestazioni** > **Training Status** > > **Riprendi Training Status**.
- **4** Sincronizzare l'orologio con l'account Garmin Connect.

## Preparazione all'allenamento

La preparazione all'allenamento visualizza un punteggio e un breve messaggio che aiuta a determinare la propria preparazione per l'allenamento della giornata. Il punteggio viene calcolato e aggiornato continuamente nel corso della giornata utilizzando i seguenti fattori:

- Punteggio del sonno (ultima notte)
- Tempo di recupero
- HRV status
- Acute load
- Cronologia del sonno (ultime 3 notti)
- Cronologia dello stress (ultimi 3 giorni)

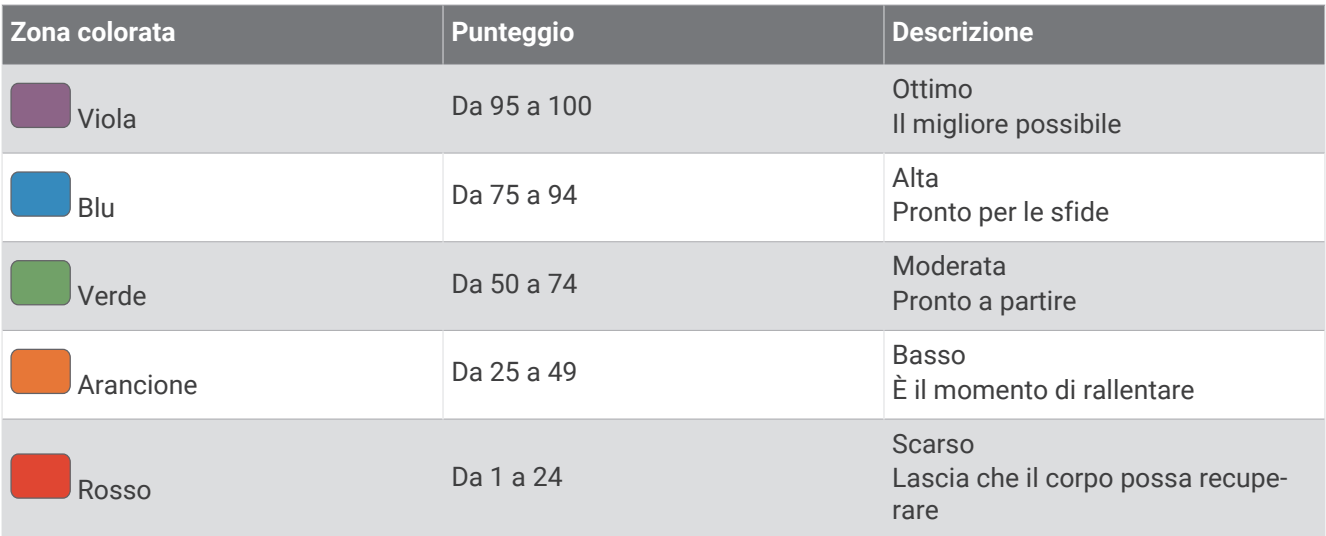

Per visualizzare le tendenze della preparazione all'allenamento nel corso del tempo, accedi all'account Garmin Connect.

## Endurance Score

Il punteggio endurance consente di conoscere la propria resistenza complessiva in base a tutte le attività registrate con dati sulla frequenza cardiaca. È possibile visualizzare consigli per migliorare il punteggio endurance e gli sport principali che contribuiscono al punteggio nel tempo.

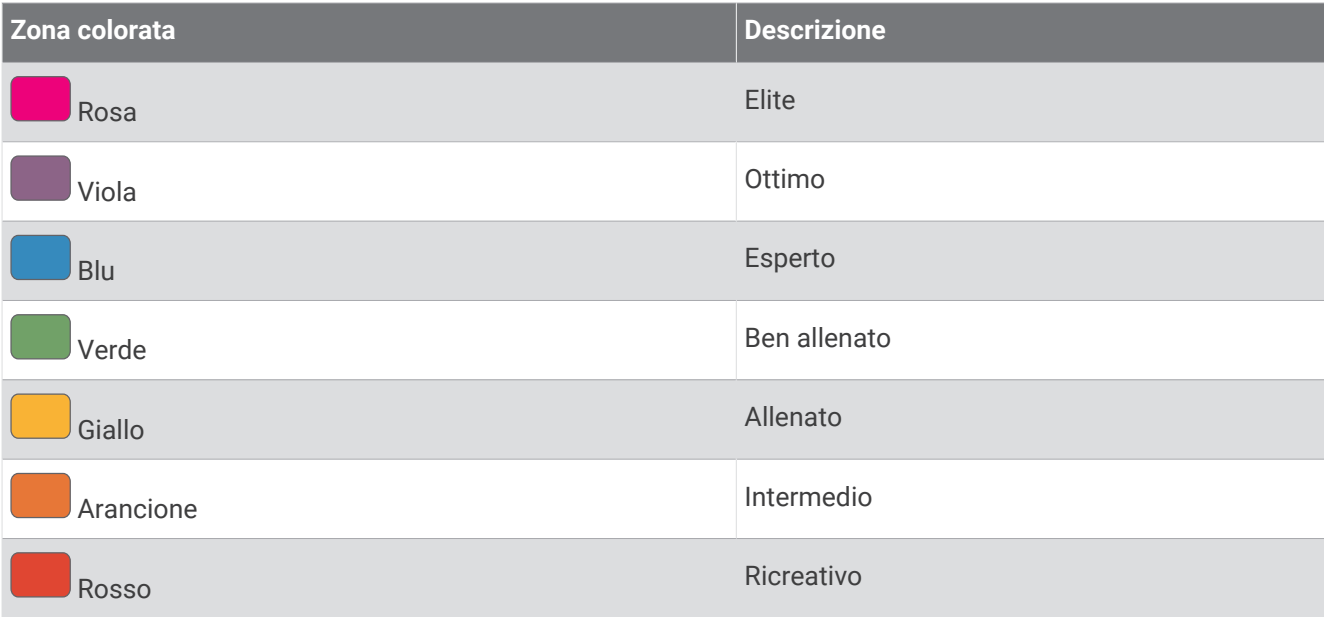

Per ulteriori informazioni, consultare l'appendice (*[Valutazioni dell'Endurance Score](#page-164-0)*, pagina 155).

## Hill Score

Il punteggio in salita consente di conoscere la capacità attuale di correre in salita in base alla cronologia di allenamento e alla stima del VO2 massimo. L'orologio rileva i segmenti in salita con una pendenza del 2% o più durante un'attività di corsa all'aperto. È possibile visualizzare la resistenza in salita, la forza in salita e le variazioni del punteggio in salita nel tempo.

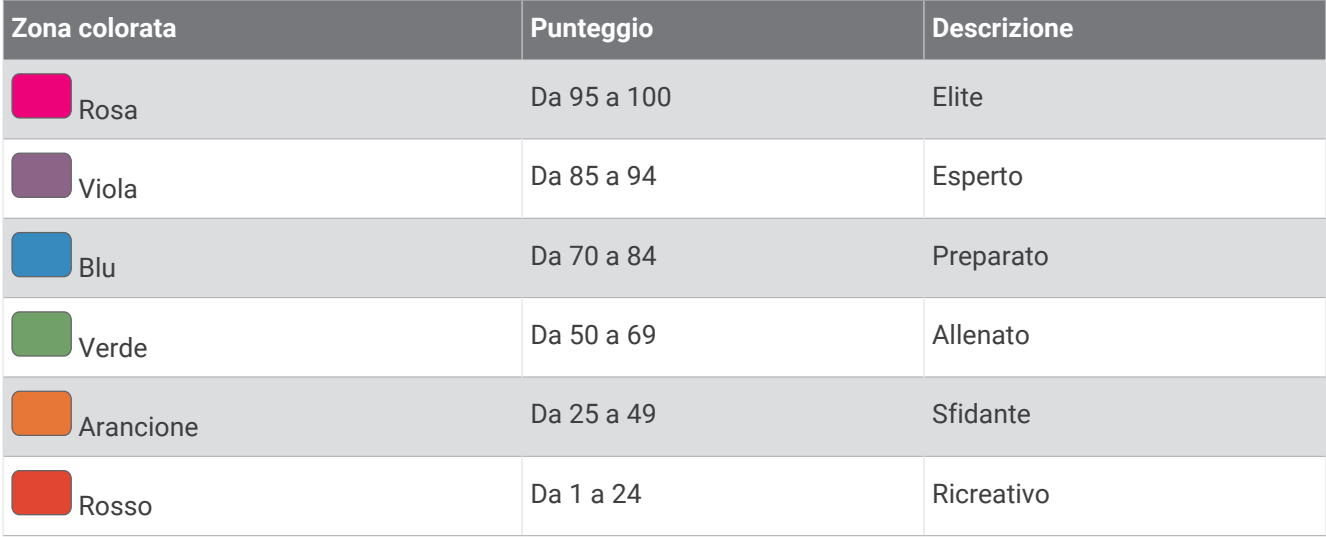

## Visualizzazione del livello di ciclismo

Prima di poter visualizzare il livello di ciclismo, è necessario disporre di una cronologia di allenamento di 7 giorni, dei dati del VO2 max registrati nel profilo utente (*[Info sulle stime del VO2 max](#page-71-0)*, pagina 62) e dei dati sulla curva di potenza provenienti da un sensore di potenza associato (*[Visualizzazione della curva di potenza](#page-78-0)*, [pagina 69\)](#page-78-0).

Il livello di ciclismo è una misurazione delle prestazioni in tre categorie: resistenza aerobica, capacità aerobica e capacità anaerobica. Il livello di ciclismo include il tipo di pedalata corrente, ad esempio scalatore. Le informazioni inserite nel profilo utente, come il peso corporeo, consentono di determinare il proprio tipo di pedalata (*[Impostazione del profilo utente](#page-119-0)*, pagina 110).

**1** Premere **UP** o **DOWN** per visualizzare la vista rapida del livello di ciclismo.

**NOTA:** potrebbe essere necessario aggiungere la vista rapida alla sequenza delle viste rapide (*[Visualizzazione della sequenza delle viste rapide](#page-68-0)*, pagina 59).

- **2** Premere **START** per visualizzare il tipo di pedalata corrente.
- **3** Premere **START** per visualizzare un'analisi dettagliata del proprio livello di ciclismo (facoltativo).

## Aggiunta di un titolo azionario

Prima di personalizzare l'elenco dei titoli azionari, è necessario aggiungere la vista rapida dei titoli azionari alla sequenza delle viste rapide (*[Visualizzazione della sequenza delle viste rapide](#page-68-0)*, pagina 59).

- **1** Quando è visualizzato il quadrante dell'orologio, premere **UP** o **DOWN** per visualizzare la vista rapida dei titoli azionari.
- **2** Premere **START**.
- **3** Selezionare **Aggiungi titolo azionario**.
- **4** Inserire il nome della società o il simbolo del titolo azionario per il titolo che si desidera aggiungere e selezionare  $\blacktriangledown$ .

L'orologio mostra i risultati della ricerca.

- **5** Selezionare il titolo azionario che si desidera aggiungere.
- **6** Selezionare il titolo azionario per visualizzare altre informazioni.

**SUGGERIMENTO:** per visualizzare il titolo azionario nella sequenza delle viste rapide, premere START e selezionare Imposta come preferita.

## Aggiunta di posizioni meteo

- **1** Quando è visualizzato il quadrante dell'orologio, premere **UP** o **DOWN** per visualizzare la vista rapida del meteo.
- **2** Premere **START**.
- **3** Quando viene visualizzata la prima vista rapida, premere **START**.
- **4** Selezionare **Aggiungi posizione** e cercare una posizione.
- **5** Se necessario, ripetere i passaggi 3 e 4 per aggiungere altre posizioni.
- **6** Premere **START** e selezionare una posizione per visualizzare il meteo per tale posizione.

## <span id="page-87-0"></span>Suggerimenti per il jet lag

Prima di poter utilizzare l'opzione Suggerimenti per il jet lag, è necessario pianificare un viaggio nell'app Garmin Connect (*Pianificazione di un viaggio nell'app Garmin Connect*, pagina 78).

È possibile utilizzare l'opzione Suggerimenti per il jet lag per vedere in che modo il proprio orologio interno si confronta con l'ora locale e ricevere indicazioni su come ridurre gli effetti del jet lag.

- **1** Dal quadrante, premere **UP** o **DOWN** per visualizzare i dati di **Suggerimenti per il jet lag**.
- **2** Premere **START** per vedere in che modo l'orologio interno si confronta con l'ora locale e il livello complessivo del jet lag.
- **3** Selezionare un'opzione:
	- Per visualizzare un messaggio informativo sul livello corrente di jet lag, premere **START**.
	- Per visualizzare una cronologia delle azioni consigliate per ridurre i sintomi del jet lag, premere **DOWN**.

### Pianificazione di un viaggio nell'app Garmin Connect

- 1 Nell'app Garmin Connect, selezionare ...
- **2** Selezionare **Allenamento e pianificazione** > **Suggerimenti per il jet lag** > **Aggiungi dettagli viaggio**.
- **3** Seguire le istruzioni visualizzate sullo schermo.

## Comandi

Il menu comandi consente di accedere rapidamente alle funzioni e alle opzioni dell'orologio. È possibile aggiungere, riordinare e rimuovere le opzioni nel menu dei comandi (*[Personalizzazione del menu dei comandi](#page-90-0)*, [pagina 81\)](#page-90-0).

In qualsiasi schermata, tenere premuto **LIGHT**.

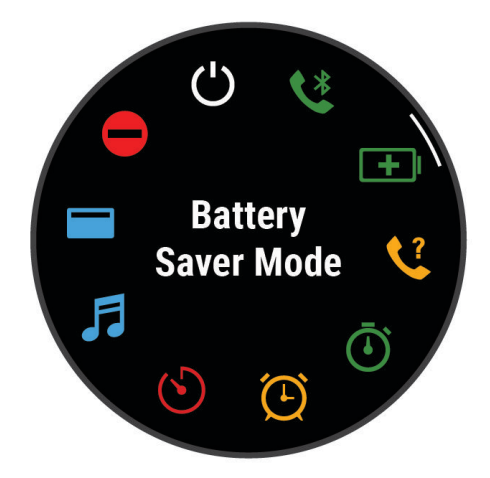

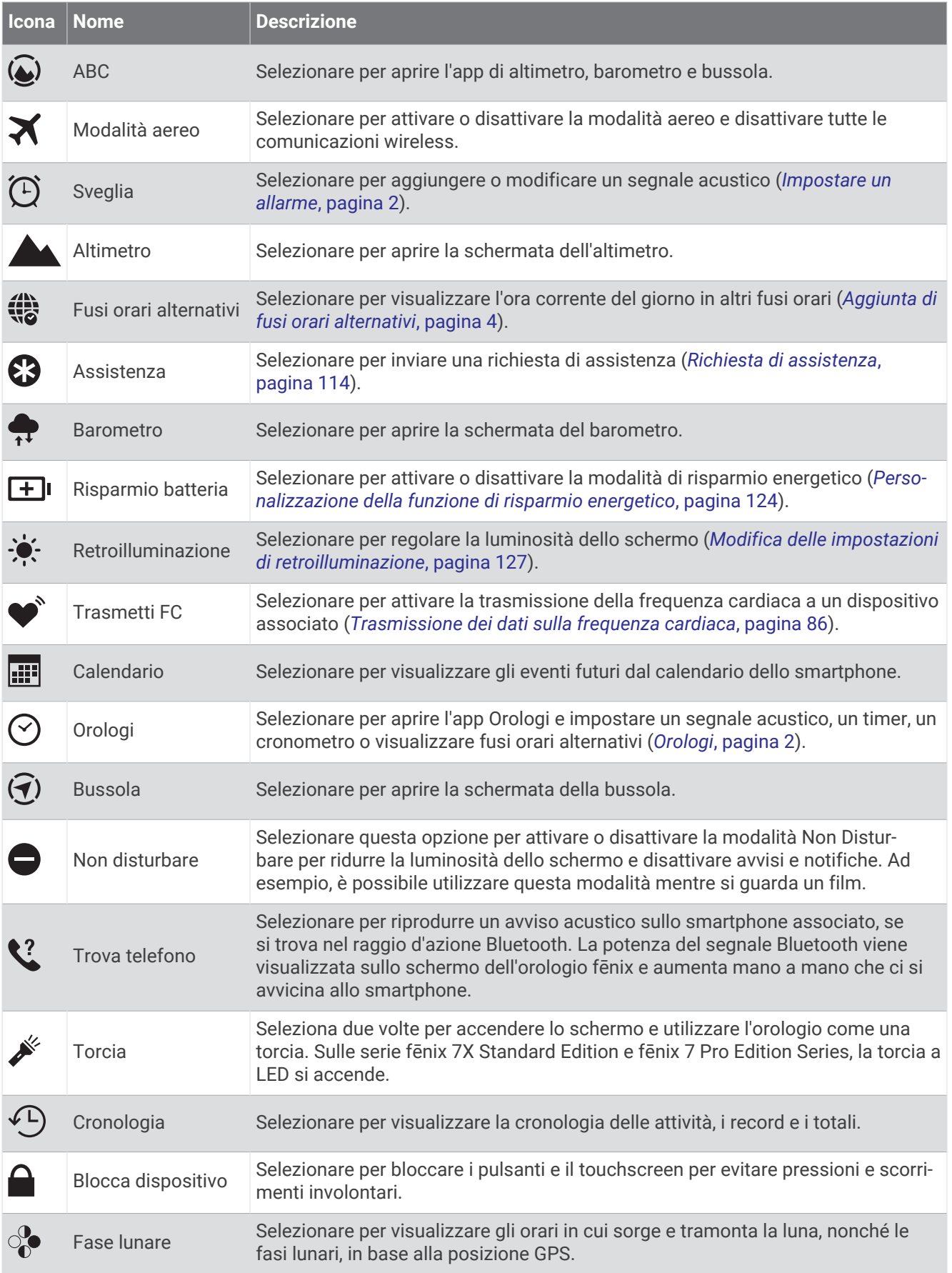

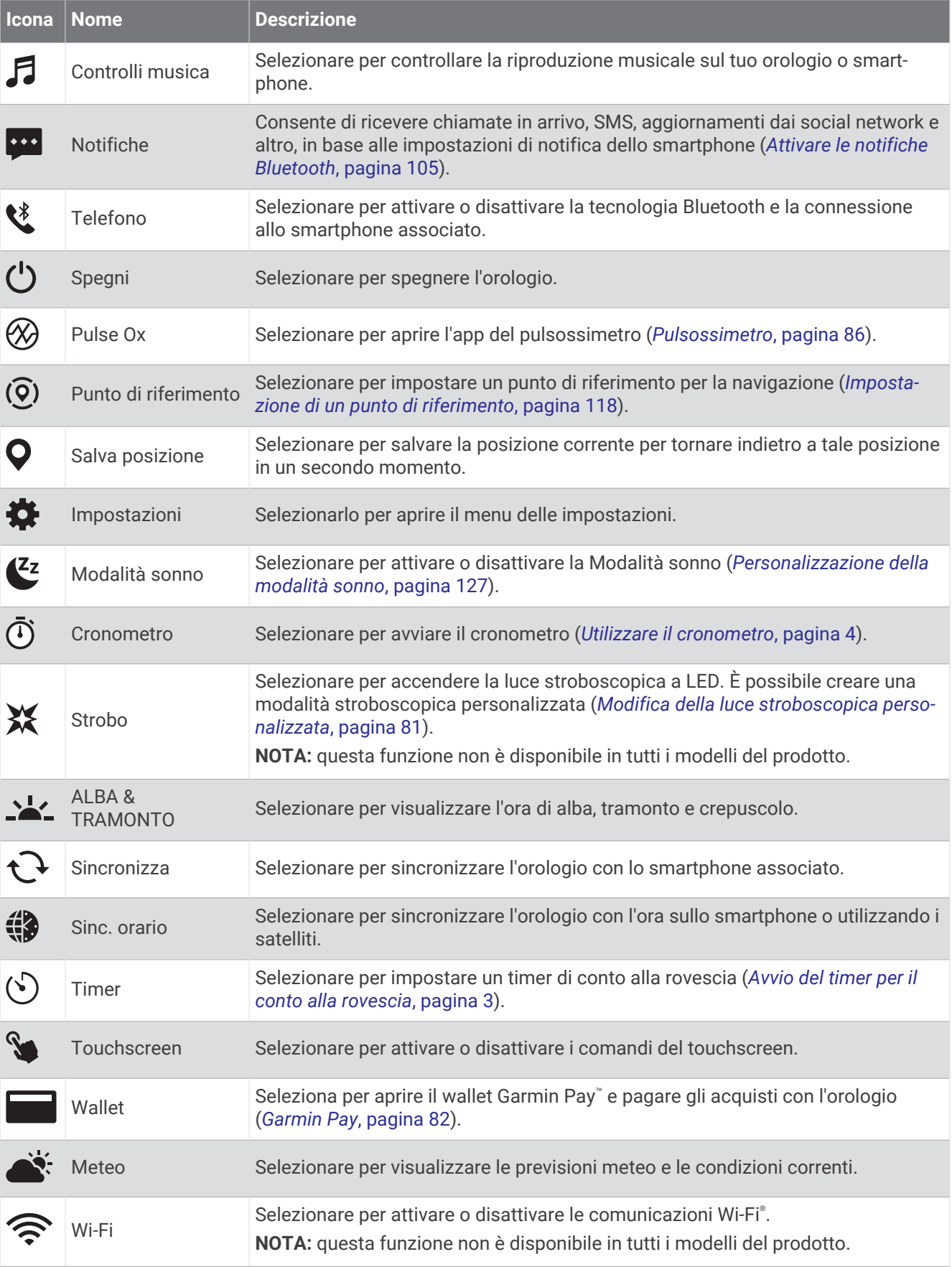

## <span id="page-90-0"></span>Personalizzazione del menu dei comandi

È possibile aggiungere, rimuovere e modificare l'ordine delle opzioni del menu delle scelte rapide dal menu dei comandi (*Comandi*[, pagina 78\)](#page-87-0).

- **1** Tenere premuto **MENU**.
- **2** Selezionare **Aspetto** > **Comandi**.
- **3** Selezionare un collegamento rapido da personalizzare.
- **4** Selezionare un'opzione:
	- Selezionare **Riordina** per modificare la posizione del collegamento rapido nel menu dei comandi.
	- Selezionare **Rimuovi** per rimuovere un collegamento rapido dal menu dei comandi.
- **5** Se necessario, selezionare **Aggiungi nuovo** per aggiungere un altro collegamento rapido al menu dei comandi.

## U della torcia LED

#### **AVVERTENZA**

Questo dispositivo può avere una torcia programmabile per l'accensione a intervalli diversi. Consultare il proprio medico se si soffre di epilessia o si è sensibili alle luci intense o lampeggianti.

**NOTA:** questa funzione è disponibile solo per i modelli fēnix 7X Standard Edition e fēnix 7 Pro Edition Series.

L'uso della torcia può ridurre la durata della batteria. È possibile ridurre la luminosità per prolungare la durata della batteria.

- **1** Tenere premuto **LIGHT**.
- 2 Selezionare  $\mathcal{L}$ .
- **3** Se necessario, premere **START** per accendere la torcia.
- **4** Selezionare un'opzione:
	- Per regolare la luminosità o il colore della torcia, premere **UP** o **DOWN**. **SUGGERIMENTO:** è possibile premere velocemente **LIGHT** due volte per accendere la torcia con questa impostazione in futuro.
	- Per programmare l'accensione della torcia con uno schema selezionato, tenere premuto **MENU**, selezionare **Strobo**, selezionare una modalità e premere **START**.
	- Per visualizzare le informazioni di contatto in caso di emergenza e programmare la torcia per l'accensione con uno schema di soccorso, tenere premuto **MENU**, selezionare **Schema di soccorso** e premere **START**.

### **ATTENZIONE**

La programmazione della torcia in modo che lampeggi in modalità di emergenza non consente di chiamare i contatti di emergenza o i servizi di emergenza per conto dell'utente. Le informazioni di contatto in caso di emergenza appariranno solo se sono state configurate nell'app Garmin Connect.

#### Modifica della luce stroboscopica personalizzata

- **1** Tenere premuto **LIGHT**.
- 2 Selezionare  $\mathbb{X}$  > **PERSONALIZZATO**.
- **3** Premere **START** per accendere la luce stroboscopica (opzionale).
- **4** Selezionare .
- **5** Premere **UP** o **DOWN** per scorrere l'impostazione della luce stroboscopica.
- **6** Premere **START** per scorrere le opzioni dell'impostazione.
- **7** Premere **BACK** per salvare.

## <span id="page-91-0"></span>Uso della torcia

#### **AVVERTENZA**

Questo dispositivo può avere una torcia programmabile per l'accensione a intervalli diversi. Consultare il proprio medico se si soffre di epilessia o si è sensibili alle luci intense o lampeggianti.

**NOTA:** questa funzione è disponibile solo nei modelli fēnix 7S Standard Edition e fēnix 7 Standard Edition.

L'uso della torcia può ridurre la durata della batteria. È possibile ridurre la luminosità per prolungare la durata della batteria.

- **1** Tenere premuto **LIGHT**.
- **2** Selezionare  $\mathcal{L}$ .
- **3** Premere **UP** o **DOWN** per modificare la modalità della torcia.

**SUGGERIMENTO:** è possibile premere velocemente LIGHT due volte per accendere la torcia con questa impostazione in futuro.

## Garmin Pay

La funzione Garmin Pay consente di utilizzare l'orologio per effettuare acquisti presso gli store convenzionati, utilizzando carte di credito o di debito emesse da istituti finanziari aderenti all'iniziativa.

### Configurazione del wallet Garmin Pay

È possibile aggiungere una o più carte di credito o di debito compatibili al proprio wallet Garmin Pay. Visitare il sito Web [garmin.com/garminpay/banks](http://garmin.com/garminpay/banks) per trovare istituti finanziari aderenti all'iniziativa.

- 1 Dall'app Garmin Connect, selezionare ...
- **2** Selezionare **Garmin Pay** > **Inizia**.
- **3** Seguire le istruzioni visualizzate sullo schermo.

### Pagamento di un acquisto tramite l'orologio

Prima di poter utilizzare l'orologio per effettuare acquisti, è necessario impostare almeno una carta di pagamento.

È possibile utilizzare l'orologio per effettuare acquisti presso i luoghi aderenti all'iniziativa.

- **1** Tenere premuto **LIGHT**.
- 2 Selezionare ...
- **3** Inserire il passcode di quattro cifre.

**NOTA:** se il passcode viene inserito in modo errato per tre volte, il wallet si blocca ed è necessario reimpostare il passcode nell'app Garmin Connect.

Viene visualizzata l'ultima a carta di pagamento utilizzata.

- **4** Se sono state aggiunte più carte al wallet Garmin Pay, scorrere per passare a un'altra carta (opzionale).
- **5** Se sono state aggiunte più carte al wallet Garmin Pay, selezionare **DOWN** per passare a un'altra carta (opzionale).
- **6** Entro 60 secondi tenere l'orologio vicino al lettore per i pagamenti, con il quadrante rivolto verso il lettore. L'orologio vibra e mostra un segno di spunta quando ha terminato la comunicazione con il lettore.
- **7** Se necessario, seguire le istruzioni sul lettore di carte per completare la transazione.

**SUGGERIMENTO:** dopo aver inserito correttamente il passcode, è possibile effettuare pagamenti senza il passcode per 24 ore mentre si indossa l'orologio. Se si rimuove l'orologio dal polso o si disattiva il controllo della frequenza, è necessario inserire di nuovo il passcode prima di effettuare un pagamento.

## Aggiungere una carta al wallet Garmin Pay

È possibile aggiungere fino a 10 carte di credito o debito al wallet Garmin Pay.

- 1 Dall'app Garmin Connect, selezionare ...
- **2** Selezionare **Garmin Pay** > > **Aggiungi carta**.
- **3** Seguire le istruzioni visualizzate sullo schermo.

Una volta aggiunta la carta, è possibile selezionarla sull'orologio per effettuare un pagamento.

#### Gestione delle carte Garmin Pay

È possibile sospendere temporaneamente o eliminare una carta.

**NOTA:** in alcuni paesi, gli istituti finanziari che partecipano all'iniziativa possono limitare le funzioni Garmin Pay.

- 1 Nell'app Garmin Connect, selezionare ...
- **2** Selezionare **Garmin Pay**.
- **3** Selezionare una carta.
- **4** Selezionare un'opzione:
	- Per sospendere temporaneamente o riattivare l'utilizzo della carta, selezionare **Sospendi carta**. Per fare acquisti utilizzando l'orologio fēnix, la carta deve essere attiva.
	- Per eliminare la carta, selezionare  $\blacksquare$ .

## Modifica del passcode Garmin Pay

È necessario conoscere il passcode attuale per cambiarlo. Se il passcode è stato dimenticato, è necessario reimpostare la funzione Garmin Pay per l'orologio fēnix, creare un nuovo passcode e reinserire le informazioni della carta.

- 1 Dall'app Garmin Connect, selezionare ...
- **2** Selezionare **Garmin Pay** > **Cambia passcode**.
- **3** Seguire le istruzioni visualizzate sullo schermo.

La prossima volta che si effettua un pagamento tramite l'orologio fēnix, sarà necessario inserire il nuovo passcode.

## Report mattutino

L'orologio visualizza un report mattutino in base all'ora abituale della sveglia. Premi **DOWN** per visualizzare il report, che include meteo, sonno, stato di variabilità della frequenza cardiaca durante il periodo notturno e altro (*Personalizzazione del Report Mattutino*, pagina 83).

### Personalizzazione del Report Mattutino

**NOTA:** è possibile personalizzare queste impostazioni sull'orologio nell'account Garmin Connect.

- **1** Tenere premuto **MENU**.
- **2** Selezionare **Aspetto** > **Report mattutino**.
- **3** Selezionare un'opzione:
	- Selezionare **Mostra rapporto** per attivare o disattivare il report mattutino.
	- Selezionare **Modifica report** per personalizzare l'ordine e il tipo di dati che vengono visualizzati nel report mattutino.

## Sensori e accessori

L'orologio fēnix dispone di vari sensori interni ed è possibile associare altri sensori wireless per le attività.

## Cardio da polso

L'orologio è dotato di fascia cardio da polso ed è possibile visualizzare i dati relativi alla frequenza cardiaca sulla vista rapida della frequenza cardiaca (*[Visualizzazione della sequenza delle viste rapide](#page-68-0)*, pagina 59).

L'orologio è compatibile anche con le fasce cardio toraciche. Se all'inizio di un'attività sono disponibili i dati sulla frequenza cardiaca misurata al polso e misurata tramite la fascia cardio, l'orologio utilizza i dati sulla frequenza cardiaca misurata tramite la fascia cardio.

## Indossare l'orologio

### **ATTENZIONE**

Alcuni utenti potrebbero soffrire di irritazione cutanea a seguito dell'uso prolungato dell'orologio, specialmente se l'utente ha una pelle sensibile o soffre di allergie. Se si nota un'irritazione cutanea, rimuovere l'orologio e far respirare la pelle. Per impedire le irritazioni cutanee, accertarsi che l'orologio sia pulito e asciutto e non allacciarlo troppo stretto al polso. Per ulteriori informazioni, visitare il sito Web [garmin.com/fitandcare.](http://www.garmin.com/fitandcare)

• Indossare l'orologio sopra l'osso del polso.

**NOTA:** l'orologio deve essere aderente ma comodo. Per letture della frequenza cardiaca più precise, l'orologio non deve spostarsi durante la corsa o l'allenamento. Per le letture del pulsossimetro, si dovrebbe restare immobili.

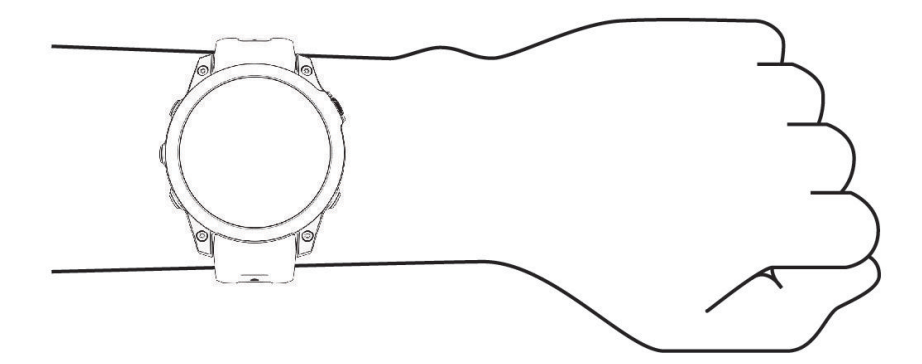

**NOTA:** il sensore ottico è situato sul retro dell'orologio.

- Per ulteriori informazioni sulla frequenza cardiaca al polso, consultare *[Suggerimenti per i dati di frequenza](#page-94-0)  [cardiaca errati](#page-94-0)*, pagina 85.
- Per ulteriori informazioni sul sensore del pulsossimetro, consultare *[Suggerimenti per i dati del pulsossimetro](#page-96-0) errati*[, pagina 87](#page-96-0).
- Per ulteriori informazioni sulla precisione, visitare il sito Web [garmin.com/ataccuracy.](http://garmin.com/ataccuracy)
- Per ulteriori informazioni sulla manutenzione dell'orologio, visitare il sito Web [garmin.com/fitandcare.](http://www.garmin.com/fitandcare)

## <span id="page-94-0"></span>Suggerimenti per i dati di frequenza cardiaca errati

Se i dati della frequenza cardiaca sono errati o non vengono visualizzati, è possibile seguire questi suggerimenti.

- Pulire e asciugare il braccio prima di indossare l'orologio.
- Non applicare creme solari, lozioni o repellenti per insetti sotto l'orologio.
- Non graffiare il sensore della frequenza cardiaca sul retro dell'orologio.
- Indossare l'orologio sopra l'osso del polso. L'orologio deve essere aderente ma comodo.
- $\cdot$  Attendere che l'icona  $\bullet$  diventi fissa prima di iniziare l'attività.
- Eseguire il riscaldamento per 5-10 minuti e ottenere una lettura della frequenza cardiaca prima di iniziare l'attività.

**NOTA:** in ambienti freddi, eseguire il riscaldamento al chiuso.

- Risciacquare l'orologio con acqua dolce dopo ogni allenamento.
- Durante gli allenamenti, utilizzare una fascia di silicone.

## Impostazioni della fascia cardio da polso

Tenere premuto **MENU** e selezionare **Sensori e accessori** > **Cardio da polso**.

**Stato**: attiva o disattiva la fascia cardio da polso. Il valore predefinito è Auto, che utilizza automaticamente la fascia cardio da polso a meno che non si associ una fascia cardio esterna.

**NOTA:** la disattivazione della fascia cardio da polso disattiva anche il sensore del pulsossimetro al polso. È possibile eseguire una lettura manuale dalla vista rapida del pulsossimetro al polso.

**Durante il nuoto**: attiva o disattiva la fascia cardio da polso durante le attività di nuoto.

- **Allarmi frequenza cardiaca anomala**: consente di impostare l'orologio per avvisare quando la frequenza cardiaca supera o scende al di sotto di un valore obiettivo (*Impostare l'avviso sulla frequenza cardiaca anomala*, pagina 85).
- **Trasmetti FC**: consente di iniziare a trasmettere i dati della frequenza cardiaca a un dispositivo associato (*[Trasmissione dei dati sulla frequenza cardiaca](#page-95-0)*, pagina 86).

### Impostare l'avviso sulla frequenza cardiaca anomala

#### **ATTENZIONE**

Questa funzione invia un avviso solo quando la frequenza cardiaca supera o scende al di sotto di un determinato numero di battiti al minuto, come selezionato dall'utente, dopo un periodo di inattività. Questa funzione non invia alcuna notifica quando la frequenza cardiaca scende al di sotto della soglia selezionata durante la finestra di sonno selezionata configurata nell'app Garmin Connect. Questa funzione non notifica alcuna potenziale condizione cardiaca e non è destinata al trattamento o alla diagnosi di condizioni o patologie mediche. Consultare sempre il medico per qualsiasi problema relativo al cuore.

È possibile impostare il valore di soglia della frequenza cardiaca.

- **1** Tenere premuto **MENU**.
- **2** Selezionare **Sensori e accessori** > **Cardio da polso** > **Allarmi frequenza cardiaca anomala**.
- **3** Selezionare **Allarme FC alta** o **Allarme FC bassa**.
- **4** Impostare il valore di soglia della frequenza cardiaca.

Ogni volta che la frequenza cardiaca supera il valore soglia o scende al di sotto di esso, viene visualizzato un messaggio e l'orologio emette una vibrazione.

## <span id="page-95-0"></span>Trasmissione dei dati sulla frequenza cardiaca

È possibile trasmettere i dati sulla frequenza cardiaca dall'orologio e visualizzarli sui dispositivi associati. La trasmissione dei dati della frequenza cardiaca riduce la durata della batteria.

**SUGGERIMENTO:** è possibile personalizzare le impostazioni dell'attività per trasmettere automaticamente i dati della frequenza cardiaca quando si inizia un'attività (*[Impostazioni delle attività e delle app](#page-44-0)*, pagina 35). Ad esempio, è possibile trasmettere i dati sulla frequenza cardiaca a un dispositivo Edge mentre si pedala.

- **1** Selezionare un'opzione:
	- Tenere premuto **MENU** e selezionare **Sensori e accessori** > **Cardio da polso** > **Trasmetti FC**.
	- $\cdot$  Tenere premuto LIGHT per aprire il menu dei comandi, quindi selezionare  $\blacklozenge$ . **NOTA:** è possibile aggiungere opzioni al menu dei comandi (*[Personalizzazione del menu dei comandi](#page-90-0)*, [pagina 81\)](#page-90-0).
- **2** Premere **START**.

L'orologio avvia la trasmissione dei dati della frequenza cardiaca.

**3** Associare l'orologio al dispositivo compatibile.

**NOTA:** le istruzioni per l'associazione variano per ciascun dispositivo Garmin compatibile. Consultare il Manuale Utente.

**4** Premere **STOP** per interrompere la trasmissione dei dati sulla frequenza cardiaca.

## Pulsossimetro

L'orologio è dotato di un pulsossimetro da polso per misurare la saturazione periferica dell'ossigeno nel sangue (SpO2). Quando la quota aumenta, il livello di ossigeno nel sangue può diminuire. Conoscere la propria saturazione di ossigeno consente di stabilire in che modo il corpo si adatta all'alta quota negli sport alpini e nelle spedizioni in montagna.

È possibile iniziare manualmente una lettura del pulsossimetro visualizzando la vista rapida del pulsossimetro (*[Ricezione delle letture del pulsossimetro](#page-96-0)*, pagina 87). È anche possibile attivare letture per l'intera giornata (*[Impostazione della modalità pulsossimetro](#page-96-0)*, pagina 87). Quando viene visualizzata la vista rapida del pulsossimetro mentre l'utente è fermo, l'orologio analizza la saturazione dell'ossigeno e la quota. Il profilo di quota aiuta ad indicare come cambiano le letture del pulsossimetro, in base alla propria quota.

Sull'orologio, la lettura del pulsossimetro viene visualizzata come percentuale di saturazione di ossigeno e con un colore sul grafico. Nell'account Garmin Connect è possibile visualizzare ulteriori dettagli sulle letture del pulsossimetro, incluse le tendenze su più giorni.

Per ulteriori informazioni sulla precisione del pulsossimetro, visitare il sito Web [garmin.com/ataccuracy.](http://garmin.com/ataccuracy)

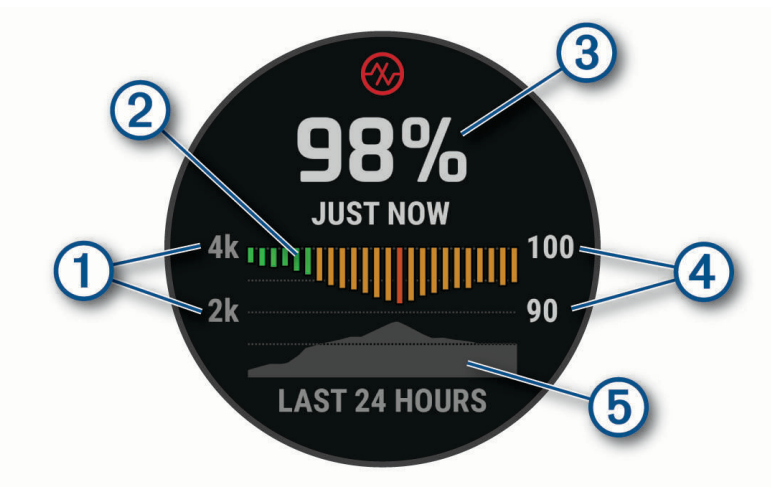

<span id="page-96-0"></span>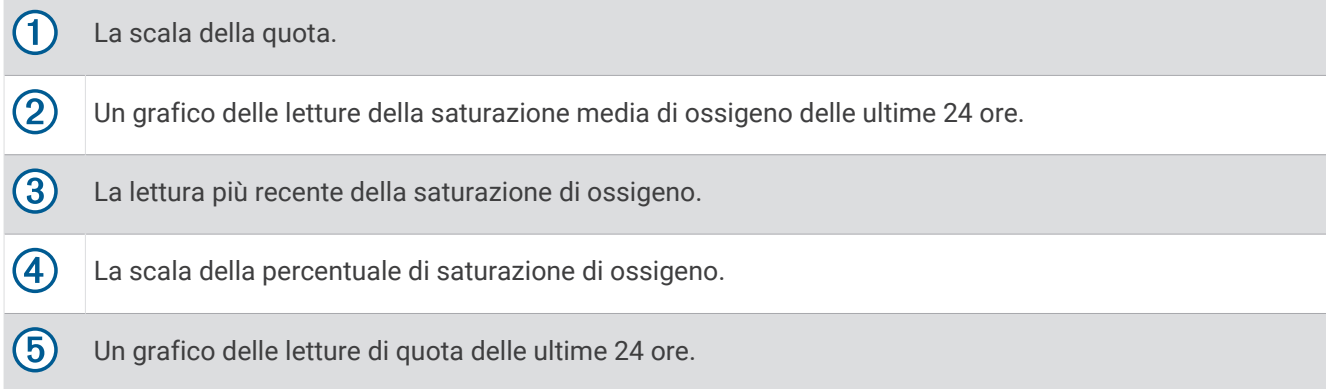

## Ricezione delle letture del pulsossimetro

È possibile avviare manualmente una lettura del pulsossimetro visualizzando la vista rapida dello stesso. La vista rapida mostra la percentuale più recente di saturazione di ossigeno del sangue, un grafico delle letture della media oraria delle ultime 24 ore e un grafico dell'elevazione delle ultime 24 ore.

**NOTA:** la prima volta che si visualizza la vista rapida del pulsossimetro, l'orologio deve acquisire i segnali satellitari per determinare la quota. Recarsi all'aperto e attendere che l'orologio localizzi i satelliti.

- **1** Mentre si è seduti o non si svolge alcuna attività, premere **UP** o **DOWN** per visualizzare la vista rapida del pulsossimetro.
- **2** Premere **START** per vedere i dettagli della vista rapida ed iniziare una lettura del pulsossimetro.
- **3** Rimanere fermi per 30 secondi.

**NOTA:** se sei troppo attivo per l'orologio per ricevere una lettura dal pulsossimetro, appare un messaggio invece che la percentuale. Puoi verificare nuovamente dopo qualche minuto di inattività. Per risultati ottimali, tenere il braccio sul quale si indossa l'orologio all'altezza del cuore mentre lo stesso legge la saturazione di ossigeno nel sangue.

**4** Premere **DOWN** per visualizzare un grafico delle letture del pulsossimetro degli ultimi sette giorni.

### Impostazione della modalità pulsossimetro

- **1** Tenere premuto **MENU**.
- **2** Selezionare **Sensori e accessori** > **Pulsossimetro** > **Modalità Pulse Ox**.
- **3** Selezionare un'opzione:
	- Per disattivare le misurazioni automatiche, selezionare **Controllo manuale**.
	- Per attivare le misurazioni continue durante il sonno, selezionare **Durante il sonno**. **NOTA:** assumere posizioni insolite durante il sonno può causare letture SpO2 insolitamente basse.
	- Per attivare le misurazioni mentre l'utente è inattivo durante il giorno, selezionare **Giornata intera**. **NOTA:** l'attivazione della modalità **Giornata intera** riduce la durata della batteria.

### Suggerimenti per i dati del pulsossimetro errati

Se i dati del pulsossimetro sono errati o non vengono visualizzati, è possibile seguire questi suggerimenti.

- Rimanere fermi mentre l'orologio legge la saturazione di ossigeno del sangue.
- Indossare l'orologio sopra l'osso del polso. L'orologio deve essere aderente ma comodo.
- Tenere il braccio che indossa l'orologio all'altezza del cuore mentre l'orologio legge la saturazione di ossigeno nel sangue.
- Utilizzare un cinturino in silicone o in nylon.
- Pulire e asciugare il braccio prima di indossare l'orologio.
- Non applicare creme solari, lozioni o repellenti per insetti sotto l'orologio.
- Non graffiare il sensore ottico sul retro dell'orologio.
- Risciacquare l'orologio con acqua dolce dopo ogni allenamento.

## Bussola

L'orologio dispone di una bussola a 3 assi con calibrazione automatica. Le funzioni della bussola e il relativo aspetto cambiano in base all'attività in corso, alla disponibilità del GPS e alla navigazione verso una destinazione. È possibile modificare manualmente le impostazioni della bussola (*Impostazioni bussola*, pagina 88).

## Impostazione della direzione della bussola

- **1** Dalla vista rapida della bussola, premere **START**.
- **2** Selezionare **Blocca direzione**.
- **3** Puntare la parte superiore dell'orologio verso la direzione e premere **START**.

Quando ci si allontana dalla direzione, la bussola visualizza la deviazione dalla direzione e il grado di deviazione.

## Impostazioni bussola

Tenere premuto **MENU** e selezionare **Sensori e accessori** > **Bussola**.

**Calibra**: consente di calibrare manualmente il sensore della bussola (*Calibrazione manuale della bussola*, pagina 88).

**Schermo**: consente di impostare l'intestazione di direzione sulla bussola in lettere, gradi o milliradianti.

**Riferimento nord**: consente di impostare il riferimento nord della bussola (*Impostazione del riferimento nord*, pagina 88).

**Modo**: consente di impostare la bussola per l'uso dei soli dati del sensore elettronico (On), di una combinazione di dati GPS e del sensore elettronico durante gli spostamenti (Auto) oppure dei soli dati GPS (Off).

#### Calibrazione manuale della bussola

*AVVISO*

Calibrare la bussola elettronica all'esterno. Per migliorare la precisione della direzione, non sostare nelle vicinanze di oggetti che potrebbero influenzarne i campi magnetici, ad esempio veicoli, edifici o cavi elettrici posizionati ad altezza uomo.

L'orologio è già stato calibrato in fabbrica e utilizza, per impostazione predefinita, la calibrazione automatica. Se la bussola presenta un funzionamento irregolare, ad esempio in seguito a spostamenti su lunghe distanze o sbalzi di temperatura, è possibile calibrare la bussola manualmente.

- **1** Tenere premuto **MENU**.
- **2** Selezionare **Sensori e accessori** > **Bussola** > **Calibra** > **Avvia**.
- **3** Seguire le istruzioni visualizzate sullo schermo.

### Impostazione del riferimento nord

È possibile impostare il riferimento direzionale usato per calcolare i dati di direzione.

- **1** Tenere premuto **MENU**.
- **2** Selezionare **Sensori e accessori** > **Bussola** > **Riferimento nord**.
- **3** Selezionare un'opzione:
	- Per impostare il nord geografico come riferimento per la direzione, selezionare **Vero**.
	- Per impostare automaticamente la declinazione magnetica in base alla posizione, selezionare **Magnetico**.
	- Per impostare la direzione nord utilizzando il reticolo (000º) come riferimento per la direzione, selezionare **Griglia**.
	- Per impostare manualmente il valore di variazione magnetica, selezionare **Utente** > **Variazione magnetica**, immettere la variazione magnetica, quindi selezionare **Fatto**.

## Altimetro e barometro

L'orologio è dotato di altimetro e barometro interni. L'orologio raccoglie continuamente i dati di quota e pressione, anche in modalità di risparmio energetico. L'altimetro visualizza la quota approssimativa in basandosi sui cambiamenti di pressione. Il barometro visualizza i dati della pressione ambientale basandosi sulla quota fissa in cui è l'altimetro è stato calibrato più di recente (*Impostazioni dell'altimetro*, pagina 89).

## Impostazioni dell'altimetro

Tenere premuto **MENU** e selezionare **Sensori e accessori** > **Altimetro**.

**Calibra**: consente di calibrare manualmente il sensore dell'altimetro.

- **Calibrazione automatica**: consente all'altimetro di effettuare una calibrazione automatica ogni volta che vengono usati i sistemi satellitari.
- **Modalità sensore**: consente di impostare la modalità del sensore. L'opzione Auto utilizza sia l'altimetro sia il barometro in base al movimento. È possibile utilizzare l'opzione Solo altimetro quando l'attività prevede variazioni della quota oppure l'opzione Solo barometro quando l'attività non prevede variazioni della quota.

**Quota**: consente di impostare le unità di misura per la quota.

#### Calibrazione dell'altimetro barometrico

L'orologio è stato calibrato in fabbrica e per impostazione predefinita utilizza la calibrazione automatica nella posizione di partenza GPS. È possibile calibrare manualmente l'altimetro barometrico se si conosce la quota corretta.

- **1** Tenere premuto **MENU**.
- **2** Selezionare **Sensori e accessori** > **Altimetro**.
- **3** Selezionare un'opzione:
	- Per eseguire la calibrazione automatica dal punto di partenza GPS, selezionare **Calibrazione automatica**.
	- Per inserire manualmente la quota corrente, selezionare **Calibra** > **Inser. manuale**.
	- Per inserire la quota corrente dal modello di quota digitale, selezionare **Calibra** > **Usa DEM**.
	- Per inserire la quota corrente dalla posizione GPS, selezionare **Calibra** > **Usa GPS**.

### Impostazioni del barometro

Tenere premuto **MENU** e selezionare **Sensori e accessori** > **Barometro**.

**Calibra**: consente di calibrare manualmente il sensore del barometro.

**Grafico**: imposta la scala temporale per il grafico nella vista rapida del barometro.

- **Avviso di temporale**: imposta la velocità di cambiamento della pressione barometrica che attiva un avviso di temporale.
- **Modalità sensore**: consente di impostare la modalità del sensore. L'opzione Auto utilizza sia l'altimetro sia il barometro in base al movimento. È possibile utilizzare l'opzione Solo altimetro quando l'attività prevede variazioni della quota oppure l'opzione Solo barometro quando l'attività non prevede variazioni della quota.

**Pressione**: consente di impostare la modalità con cui l'orologio mostra i dati di pressione.

#### Calibrazione del barometro

L'orologio è stato calibrato in fabbrica e per impostazione predefinita utilizza la calibrazione automatica nella posizione di partenza GPS. È possibile calibrare manualmente il barometro se si conosce la quota o la pressione al livello del mare corretta.

**1** Tenere premuto **MENU**.

- **2** Selezionare **Sensori e accessori** > **Barometro** > **Calibra**.
- **3** Selezionare un'opzione:
	- Per inserire la quota corrente e la pressione al livello del mare (opzionale), selezionare **Inser. manuale**.
	- Per eseguire la calibrazione automatica del modello di quota digitale, selezionare **Usa DEM**.
	- Per eseguire la calibrazione automatica dal punto di partenza GPS, selezionare **Usa GPS**.

## Impostazione di un avviso di tempesta

#### **AVVERTENZA**

Questo avviso svolge una funzione informativa e non è da intendersi come fonte principale per il monitoraggio delle variazioni meteo. È responsabilità dell'utente esaminare le condizioni e i dati meteorologici, rimanere a conoscenza dell'ambiente circostante e adottare il buonsenso, soprattutto in caso di condizioni meteorologiche avverse. La mancata osservanza di tale avvertenza può causare lesioni personali gravi o morte.

- **1** Tenere premuto **MENU**.
- **2** Selezionare **Notifiche e avvisi** > **Avvisi di sistema** > **Barometro** > **Avviso di temporale** > **On**.
- **3** Selezionare un'opzione:
	- Selezionare **Stato** per attivare o disattivare l'avviso.
	- Selezionare **Calibrazione bussola** per aggiornare la velocità di variazione della pressione barometrica che attiva un avviso di tempesta.

## Sensori wireless

L'orologio può essere associato e utilizzato con sensori wireless utilizzando la tecnologia ANT+ oppure Bluetooth (*[Associazione dei sensori wireless](#page-101-0)*, pagina 92). Dopo aver associato i dispositivi, è possibile personalizzare i campi dati opzionali (*[Personalizzare le schermate dati](#page-43-0)*, pagina 34). Se l'orologio è dotato di un sensore, i dispositivi sono già associati.

Per informazioni sulla compatibilità e sull'acquisto di sensori Garmin specifici o per visualizzare il Manuale Utente, consultare il sito Web [buy.garmin.com](http://buy.garmin.com) per il sensore in questione.

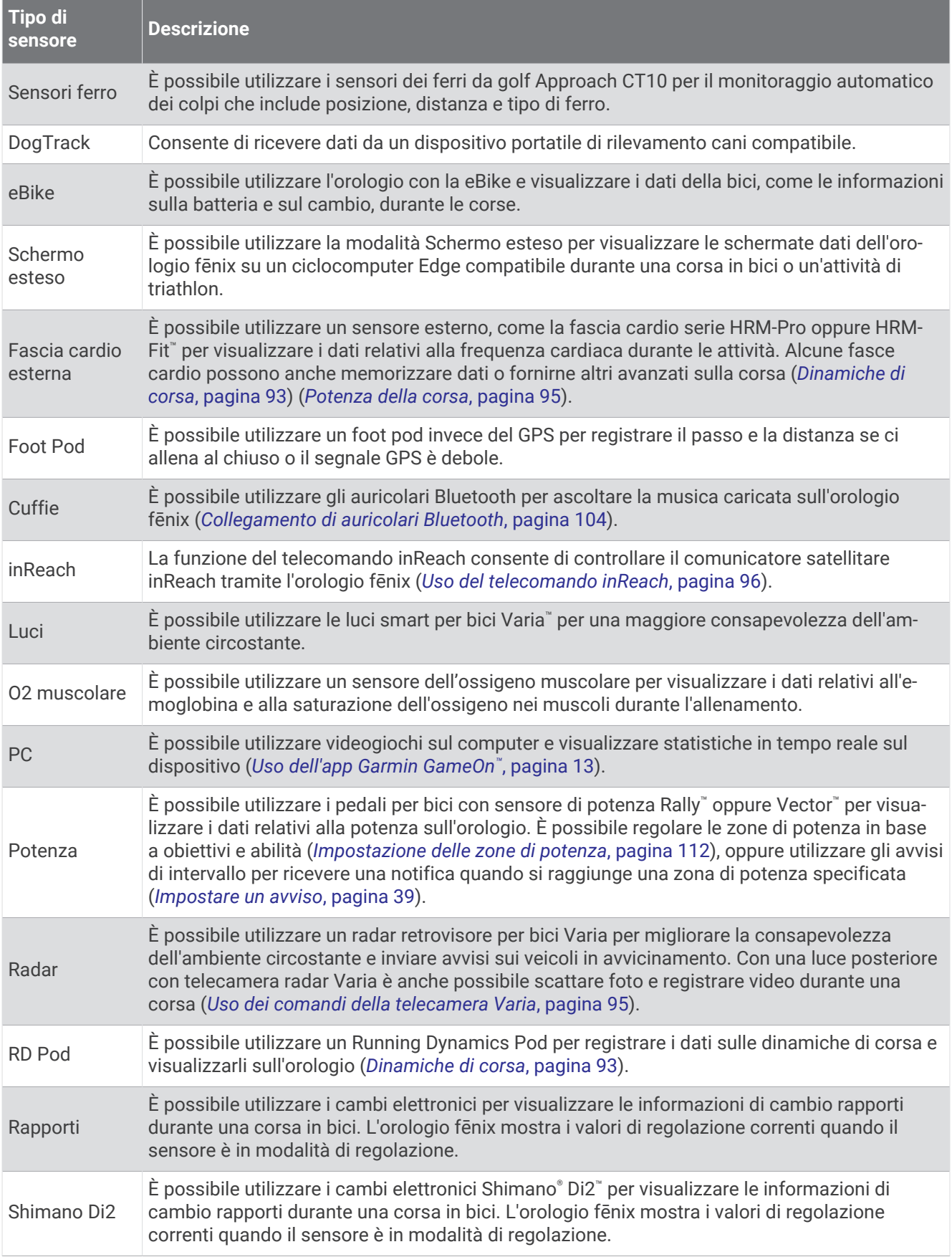

<span id="page-101-0"></span>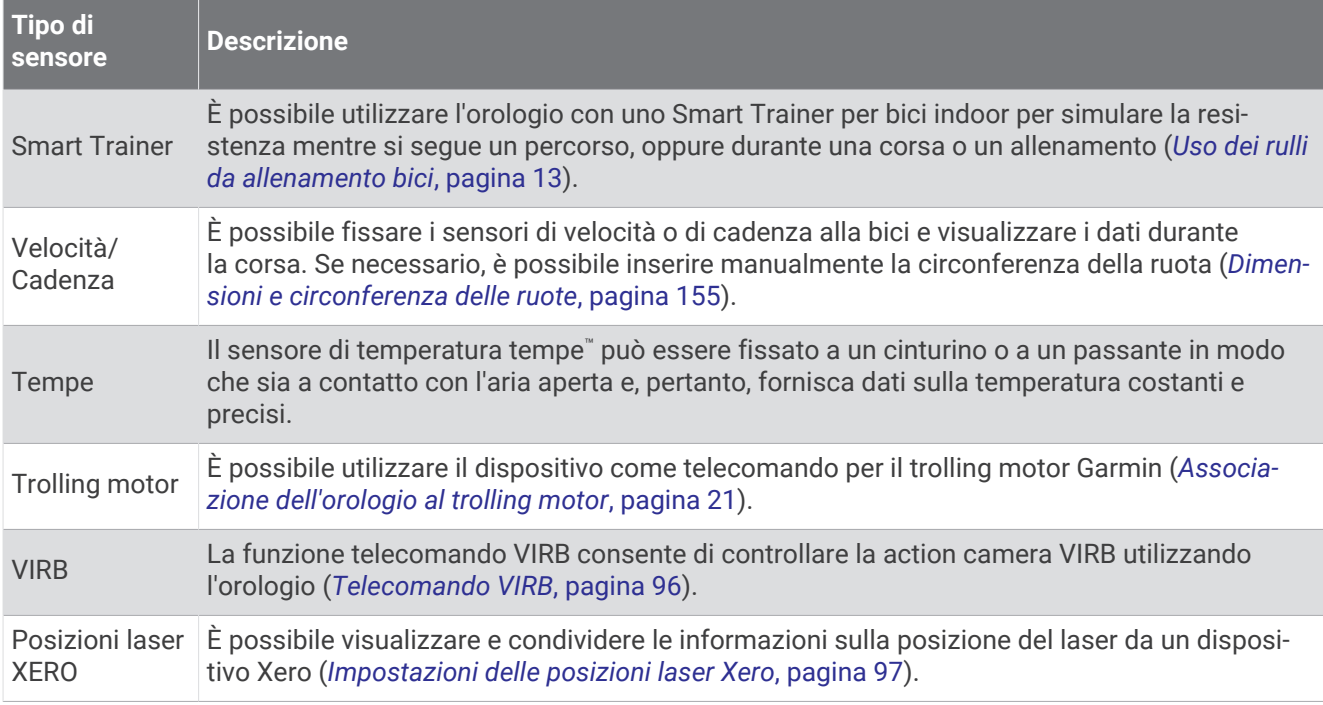

## Associazione dei sensori wireless

Per poter effettuare l'associazione è necessario indossare la fascia cardio o installare il sensore.

La prima volta che si collega un sensore wireless all'orologio utilizzando la tecnologia ANT+ o Bluetooth, è necessario associare l'orologio al sensore. Se il sensore dispone di entrambe le tecnologie ANT+ e Bluetooth, Garmin consiglia di eseguire l'associazione utilizzando la tecnologia ANT+. Una volta associati, l'orologio si connette automaticamente al sensore quando si avvia un'attività e il sensore è attivo e nell'area di copertura.

**1** Portare l'orologio entro 3 m (10 piedi) dal sensore.

**NOTA:** mantenersi a 10 m (33 piedi) da altri sensori wireless durante l'associazione.

- **2** Tenere premuto **MENU**.
- **3** Selezionare **Sensori e accessori** > **Aggiungi nuovo**.

**SUGGERIMENTO:** quando si avvia un'attività con l'opzione Rilevamento automatico attivata, l'orologio cerca automaticamente i sensori nelle vicinanze e chiede se si desidera associarli.

- **4** Selezionare un'opzione:
	- Selezionare **Cerca tutti i sensori**.
	- Selezionare il tipo di sensore in uso.

Una volta associato il sensore all'orologio, lo stato del sensore passa da Ricerca a Connesso. I dati del sensore vengono visualizzati nella sequenza delle pagine dati o in un campo dati personalizzato. È possibile personalizzare i campi dati opzionali (*[Personalizzare le schermate dati](#page-43-0)*, pagina 34).

## <span id="page-102-0"></span>Distanza e passo della corsa per l'accessorio che rileva frequenza cardiaca

Gli accessori delle serie HRM-Fit e HRM-Pro calcolano la distanza e l'andatura della corsa in base al profilo utente e al movimento misurato dal sensore a ogni falcata. La fascia cardio fornisce distanza e andatura della corsa quando il GPS non è disponibile, ad esempio quando si corre sul tapis roulant. È possibile visualizzare distanza e andatura della corsa sull'orologio compatibile fēnix, se connesso utilizzando la tecnologia ANT+. È possibile visualizzare questo dato anche su app di allenamento compatibili di terze parti tramite connessione mediante tecnologia Bluetooth.

La precisione della distanza e dell'andatura migliora con la calibrazione.

**Calibrazione automatica**: l'impostazione predefinita per l'orologio è **Calibrazione automatica**. L'accessorio per la frequenza cardiaca effettua la calibrazione ogni volta che si corre all'aperto, se connesso all'orologio fēnix compatibile.

**NOTA:** la calibrazione automatica non funziona per i profili delle attività in ambienti interni, di trail run e ultra run (*Suggerimenti per la registrazione della distanza e dell'andatura della corsa*, pagina 93).

**Calibrazione manuale**: è possibile selezionare **Calibra e salva** dopo una corsa sul tapis roulant con l'accessorio per la frequenza cardiaca connesso (*[Calibrare la distanza del tapis roulant](#page-17-0)*, pagina 8).

#### Suggerimenti per la registrazione della distanza e dell'andatura della corsa

- Aggiornare il software dell'orologio fēnix (*[Aggiornamenti del prodotto](#page-142-0)*, pagina 133).
- Completare diverse corse all'aperto con il GPS e l'accessorio della serie HRM-Fit o HRM-Pro connesso. È importante che la serie di andature all'aperto corrisponda alla serie di andature sul tapis roulant.
- Se la corsa include sabbia o neve alta, accedere alle impostazioni del sensore e disattivare **Calibrazione automatica**.
- Se precedentemente è stato connesso un foot pod compatibile utilizzando la tecnologia ANT+, impostare lo stato del foot pod su **Off** o rimuoverlo dall'elenco dei sensori connessi.
- Completare una corsa sul tapis roulant con la calibrazione manuale (*[Calibrare la distanza del tapis roulant](#page-17-0)*, [pagina 8](#page-17-0)).
- Se le calibrazioni, automatica e manuale, non sembrano precise, accedere alle impostazioni del sensore, quindi selezionare **Passo e distanza fascia cardio** > **Reimposta dati di calibrazione**.

**NOTA:** è possibile disattivare **Calibrazione automatica**, quindi utilizzare nuovamente la calibrazione manuale (*[Calibrare la distanza del tapis roulant](#page-17-0)*, pagina 8).

### Dinamiche di corsa

La dinamica di corsa è un feedback in tempo reale della qualità della corsa. L'orologio fēnix ha un accelerometro per calcolare cinque metriche di qualità della corsa. Per tutte e sei le metriche della corsa, è necessario associare l'orologio fēnix con HRM-Fit, l'accessorio serie HRM-Pro o un accessorio per le dinamiche della corsa differente che misura anche i movimenti del tronco. Per ulteriori informazioni, visitare il sito Web [garmin.com/performance-data/running.](http://garmin.com/performance-data/running)

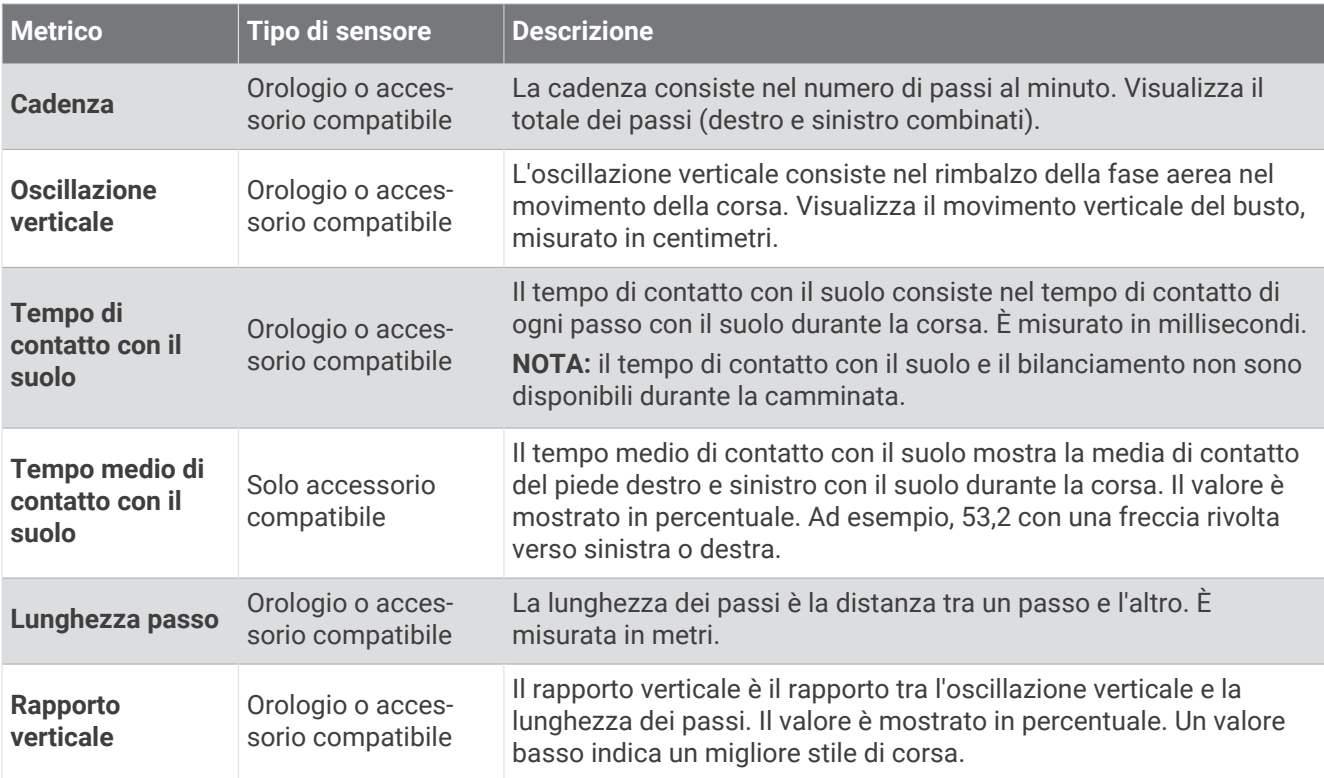

### Suggerimenti per i dati mancanti sulle dinamiche di corsa

Questo argomento fornisce suggerimenti per l'utilizzo di un accessorio compatibile per le dinamiche di corsa. Se l'accessorio non è connesso all'orologio, l'orologio passa automaticamente alle dinamiche di corsa basate sul polso.

- Accertarsi di disporre di un accessorio per le dinamiche di corsa, ad esempio HRM-Fit o un accessorio della serie HRM-Pro.
- Associare nuovamente l'accessorio per le dinamiche di corsa all'orologio, attenendosi alle istruzioni.
- Se si utilizza un accessorio della serie HRM-Fit o HRM-Pro, associarlo all'orologio tramite la tecnologia ANT+, anziché con la tecnologia Bluetooth.
- Se i dati sulle dinamiche di corsa visualizzano solo il valore zero, accertarsi che l'accessorio sia indossato in modo corretto.

**NOTA:** il tempo di contatto con il suolo e il bilanciamento vengono visualizzati solo durante la corsa. Non viene calcolato durante la camminata.

**RICORDA:** il bilanciamento del tempo di contatto con il suolo non è calcolato con le dinamiche di corsa basate sul polso.

### <span id="page-104-0"></span>Potenza della corsa

La potenza della corsa Garmin viene calcolata usando le informazioni sulle dinamiche di corsa misurate, il peso dell'utente, i dati ambientali e altri dati dei sensori. La misurazione della potenza stima la quantità di potenza che un runner applica sulla superficie della strada e viene visualizzata in watt. L'uso della potenza della corsa come misuratore dello sforzo può essere per alcuni runner più adatta dell'uso del passo o della frequenza cardiaca. La potenza della corsa può essere un dato più esplicativo della frequenza cardiaca per indicare il livello di sforzo e può considerare salite, discese e vento, a differenza della misurazione del passo. Per ulteriori informazioni, visitare il sito Web [garmin.com/performance-data/running](http://garmin.com/performance-data/running).

La potenza della corsa può essere misurata utilizzando un accessorio per misurare le dinamiche di corsa compatibile o i sensori dell'orologio. È possibile personalizzare i campi dei dati sulla potenza della corsa per visualizzare la potenza generata e apportare modifiche all'allenamento (*Campi dati*[, pagina 138](#page-147-0)). È possibile impostare gli avvisi di potenza per ricevere una notifica quando si raggiunge una zona di potenza specificata (*[Avvisi attività](#page-47-0)*, pagina 38).

Le zone della potenza della corsa sono simili a quelle della potenza del ciclismo. I valori di queste zone sono predefiniti a seconda del sesso, del peso e dalla capacità media e potrebbero non corrispondere alle capacità personali dell'utente. È possibile regolare le zone manualmente sull'orologio o utilizzare l'accountGarmin Connect (*[Impostazione delle zone di potenza](#page-121-0)*, pagina 112).

#### Impostazioni di potenza della corsa

Tenere premuto **MENU**, selezionare **Attività e app**, selezionare un'attività di corsa, quindi le impostazioni dell'attività e infine **Running Power**.

- **Stato**: attiva o disattiva la registrazione dei dati di potenza della corsa Garmin. È possibile utilizzare questa impostazione se si preferisce utilizzare dati di potenza della corsa di terze parti.
- **Sorgente**: consente di selezionare il dispositivo da utilizzare per registrare i dati di potenza della corsa. L'opzione Modalità Smart rileva automaticamente e utilizza l'accessorio per le dinamiche di corsa, se disponibile. L'orologio utilizza i dati sulla potenza della corsa al polso quando un accessorio non è collegato.
- **Considerazione del vento**: attiva o disattiva l'uso dei dati del vento durante il calcolo della potenza della corsa. I dati del vento sono una combinazione dei dati relativi a velocità, direzione e barometro dell'orologio e dei dati del vento disponibili sullo smartphone.

## Uso dei comandi della telecamera Varia

#### *AVVISO*

In alcune giurisdizioni, la registrazione di video, audio o fotografie è vietata o regolamentata oppure vige l'obbligo di informare della registrazione tutti i soggetti interessati e ottenerne il consenso. È responsabilità dell'utente conoscere e rispettare le normative, i regolamenti e altri divieti in vigore nelle giurisdizioni in cui intende utilizzare questo dispositivo.

Prima di poter utilizzare i comandi della telecamera Varia, è necessario associare l'accessorio all'orologio (*[Associazione dei sensori wireless](#page-101-0)*, pagina 92).

- **1** Aggiungere la vista rapida della **Videocamera RCT** all'orologio (*[Viste rapide](#page-64-0)*, pagina 55).
- **2** Dalla vista rapida della **Videocamera RCT**, selezionare un'opzione:
	- Selezionare  $\stackrel{\bullet}{\bullet}$  per visualizzare le impostazioni della telecamera.
	- $\cdot$  Selezionare  $\circ$  per scattare una foto.
	- Selezionare  $\blacktriangleright$  ( $\blacktriangleright$ ) per salvare un filmato.

## Telecomando inReach

La funzione del telecomando inReach consente di controllare il comunicatore satellitare inReach tramite l'orologio fēnix. Consultare la pagina [buy.garmin.com](http://buy.garmin.com) per ulteriori informazioni sui dispositivi compatibili.

## <span id="page-105-0"></span>Uso del telecomando inReach

Prima di poter utilizzare la funzione del telecomando inReach, è necessario aggiungere la vista rapida inReach alla sequenza delle viste rapide (*[Visualizzazione della sequenza delle viste rapide](#page-68-0)*, pagina 59).

- **1** Accendere il comunicatore satellitare inReach.
- **2** Sull'orologio fēnix, premere **UP** o **DOWN** dal quadrante dell'orologio per visualizzare la vista rapida inReach.
- **3** Premere **START** per cercare il comunicatore satellitare inReach.
- **4** Premere **START** per associare il comunicatore satellitare inReach.
- **5** Premere **START** e selezionare un'opzione:
	- Per inviare un messaggio SOS, selezionare **Inizializza SOS**. **NOTA:** la funzione SOS deve essere utilizzata esclusivamente in caso di reale emergenza.
	- Per inviare un messaggio di testo, selezionare **Messaggi** > **Nuovo messaggio**, selezionare i destinatari del messaggio e immettere il testo del messaggio o selezionare un'opzione di testo rapido.
	- Per inviare un messaggio predefinito, selezionare **Invia predefinito**, quindi selezionare un messaggio dall'elenco.
	- Per visualizzare il timer e la distanza percorsa durante un'attività, selezionare **Rilevamento**.

## Telecomando VIRB

La funzione telecomando VIRB consente di controllare la action cam VIRB utilizzando il dispositivo.

## Controllo di una action cam VIRB

Prima di poter utilizzare la funzione telecomando VIRB, è necessario attivare l'impostazione del telecomando sulla action camera VIRB. Per ulteriori informazioni, consultare il *Manuale Utente delle serie VIRB*.

- **1** Accendere la fotocamera VIRB.
- **2** Associare la fotocamera VIRB all'orologio fēnix (*[Associazione dei sensori wireless](#page-101-0)*, pagina 92). La vista rapida VIRB viene aggiunta alla sequenza di viste rapide.
- **3** Premere **UP** o **DOWN** dal quadrante dell'orologio per visualizzare la vista rapida VIRB.
- **4** Se necessario, attendere che l'orologio si colleghi alla fotocamera.
- **5** Selezionare un'opzione:
	- Per registrare un video, selezionare **Avvia registrazione**. Viene visualizzato il contatore video sulla schermata fēnix.
	- Per scattare una foto mentre si registra un video, premere **DOWN**.
	- Per interrompere la registrazione di un video, selezionare **STOP**.
	- Per scattare una foto, selezionare **Scatta foto**.
	- Per scattare più foto in sequenza, selezionare **Esegui scatti in sequenza**.
	- Per impostare la modalità di risparmio energetico, selezionare **Standby videocamera**.
	- Per riattivare la videocamera dalla modalità di risparmio energetico, selezionare **Riattiva videocamera**.
	- Per modificare le impostazioni di video e foto, selezionare **Impostazioni**.

## <span id="page-106-0"></span>Controllo di una action cam VIRB durante un'attività

Prima di poter utilizzare la funzione telecomando VIRB, è necessario attivare l'impostazione del telecomando sulla action camera VIRB. Per ulteriori informazioni, consultare il *Manuale Utente delle serie VIRB*.

- **1** Accendere la fotocamera VIRB.
- **2** Associare la fotocamera VIRB all'orologio fēnix (*[Associazione dei sensori wireless](#page-101-0)*, pagina 92). Quando la videocamera è associata, viene aggiunta automaticamente una pagina dati VIRB alle attività.
- **3** Durante un'attività, premere **UP** o **DOWN** per visualizzare la pagina dati VIRB.
- **4** Se necessario, attendere che l'orologio si colleghi alla fotocamera.
- **5** Tenere premuto **MENU**.
- **6** Selezionare **VIRB**.
- **7** Selezionare un'opzione:
	- Per controllare la videocamera utilizzando il timer dell'attività, selezionare **Impostazioni** > **Modo registra zione** > **Avvio/interr. timer**.

**NOTA:** la registrazione del video si avvia e si interrompe automaticamente quando viene avviata o interrotta un'attività.

- Per controllare la videocamera utilizzando le opzioni del menu, selezionare **Impostazioni** > **Modo registra zione** > **Manuale**.
- Per registrare manualmente un video, selezionare **Avvia registrazione**. Viene visualizzato il contatore video sulla schermata fēnix.
- Per scattare una foto mentre si registra un video, premere **DOWN**.
- Per interrompere manualmente la registrazione di un video, selezionare **STOP**.
- Per scattare più foto in sequenza, selezionare **Esegui scatti in sequenza**.
- Per impostare la modalità di risparmio energetico, selezionare **Standby videocamera**.
- Per riattivare la videocamera dalla modalità di risparmio energetico, selezionare **Riattiva videocamera**.

### Impostazioni delle posizioni laser Xero

Prima di personalizzare le impostazioni delle posizioni laser, è necessario associare un dispositivo Xero compatibile (*[Associazione dei sensori wireless](#page-101-0)*, pagina 92).

Tenere premuto **MENU**, quindi selezionare **Sensori e accessori** > **Posizioni laser XERO** > **Posizioni laser**.

- **Durante l'attività**: consente di visualizzare informazioni sulla posizione del laser da un dispositivo Xero associato compatibile.
- **Modalità di condivisione**: consente di condividere le informazioni sulla posizione del laser pubblicamente o di trasmetterle in privato.

# Mappa

L'orologio è in grado di visualizzare diversi tipi di dati delle mappe Garmin, inclusi profili topografici, punti di interesse nelle vicinanze, mappe di impianti sciistici e campi da golf. È possibile utilizzare Gestione mappe per scaricare altre mappe o gestire l'archiviazione delle mappe.

Per acquistare ulteriori dati mappa e visualizzare informazioni sulla compatibilità, visitare il sito Web [garmin](http://garmin.com/maps) [.com/maps](http://garmin.com/maps).

 rappresenta la posizione dell'utente sulla mappa. Durante la navigazione verso una destinazione, il percorso viene contrassegnato da una linea sulla mappa.

## Visualizzazione della mappa

- **1** Selezionare un'opzione per aprire la mappa:
	- Premere **START** e selezionare **Mappa** per visualizzare la mappa senza avviare un'attività.
	- Recarsi all'aperto, avviare un'attività GPS (*[Avvio di un'attività](#page-14-0)*, pagina 5), quindi premere **UP** o **DOWN** per scorrere la schermata della mappa.
- **2** Se necessario, attendere che l'orologio individui i satelliti.
- **3** Selezionare un'opzione per spostare e ingrandire o ridurre la mappa:
	- Per utilizzare il touchscreen, toccare la mappa, toccare e trascinare per posizionare il mirino, quindi premere **UP** o **DOWN** per ingrandire o ridurre la visualizzazione.
	- Per utilizzare i pulsanti, tenere premuto **MENU**, selezionare **Zoom/Scorri**, quindi premere **UP** o **DOWN** per ingrandire o ridurre la visualizzazione.

**NOTA:** è possibile premere **START** per alternare le funzioni di scorrimento verso l'alto e il basso, sinistra e destra o zoom.

**4** Tenere premuto **START** per selezionare il punto indicato dal mirino.

## Salvataggio o navigazione verso una posizione sulla mappa

È possibile selezionare una posizione sulla mappa. È possibile salvare la posizione o avviare la navigazione per raggiungerla.

- **1** Nella mappa, selezionare un'opzione:
	- Per utilizzare il touchscreen, toccare la mappa, toccare e trascinare per posizionare il mirino, quindi premere **UP** o **DOWN** per ingrandire o ridurre la visualizzazione.
	- Per utilizzare i pulsanti, tenere premuto **MENU**, selezionare **Zoom/Scorri**, quindi premere **UP** o **DOWN** per ingrandire o ridurre la visualizzazione.

**NOTA:** è possibile premere **START** per alternare le funzioni di scorrimento verso l'alto e il basso, sinistra e destra o zoom.

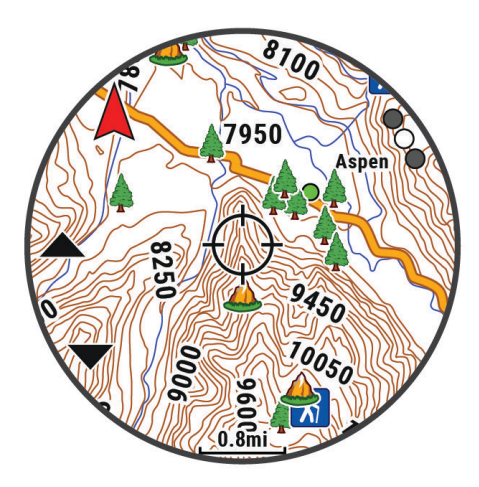

- **2** Spostare ed eseguire lo zoom della mappa per centrare la posizione nei reticoli.
- **3** Tenere premuto **START** per selezionare il punto indicato dal mirino.
- **4** Se necessario, selezionare un punto di interesse nelle vicinanze.
- **5** Selezionare un'opzione:
	- Per avviare la navigazione verso la posizione, selezionare **Vai**.
	- Per salvare la posizione, selezionare **Salva posizione**.
	- Per visualizzare ulteriori informazioni sulla posizione, selezionare **Controlla**.
# <span id="page-108-0"></span>Navigazione con la funzione Around Me

È possibile utilizzare la funzione Around me per navigare verso punti di interesse e waypoint nelle vicinanze. **NOTA:** i dati mappa installati nell'orologio devono includere punti di interesse affinché sia possibile raggiungerli.

- **1** Nella mappa, tenere premuto **MENU**.
- **2** Selezionare **Around me**.

Le icone che indicano i punti di interesse e i waypoint vengono visualizzate sulla mappa.

- **3** Premere **UP** o **DOWN** per evidenziare un'area della mappa.
- **4** Premere **START**.

Viene visualizzato un elenco di punti di interesse e waypoint nell'area della mappa evidenziata.

- **5** Selezionare una posizione.
- **6** Selezionare un'opzione:
	- Per avviare la navigazione verso la posizione, selezionare **Vai**.
	- Per visualizzare la posizione sulla mappa, selezionare **Mappa**.
	- Per salvare la posizione, selezionare **Salva posizione**.
	- Per visualizzare ulteriori informazioni sulla posizione, selezionare **Controlla**.

### Impostazioni della mappa

È possibile personalizzare l'aspetto della mappa nell'app della mappa e nelle pagine dati.

**NOTA:** se necessario, è possibile personalizzare le impostazioni della mappa per attività specifiche invece di utilizzare le impostazioni di sistema (*[Impostazioni mappa dell'attività](#page-48-0)*, pagina 39).

Tenere premuto **MENU**, quindi selezionare **Mappa**.

- **Gestione mappe**: mostra le versioni scaricate delle mappe e consente di scaricare mappe aggiuntive (*[Gestione](#page-109-0)  delle mappe*[, pagina 100](#page-109-0)).
	- **NOTA:** questa funzione non è disponibile in tutti i modelli del prodotto.
- **Tema mappa**: imposta la mappa da visualizzare per il tuo tipo di attività (*[Temi Mappa](#page-110-0)*, pagina 101).
- **Orientamento**: imposta l'orientamento della mappa. L'opzione Nord in alto mostra il nord nella parte superiore della pagina. L'opzione Traccia in alto consente di visualizzare la direzione del viaggio corrente nella parte superiore della schermata.
- **Posizioni utente**: mostra o nasconde le posizioni salvate sulla mappa.
- **Segmenti**: mostra o nasconde i segmenti con una linea colorata sulla mappa.
- **Profili altimetrici**: mostra o nasconde le linee di quota sulla mappa.
- **Track Log**: mostra o nasconde il registro tracce o il tragitto percorso, come una linea colorata sulla mappa.

**Colore traccia**: consente di cambiare il colore del registro tracce.

- **Zoom automatico**: consente di selezionare automaticamente il livello di zoom per un uso ottimale della mappa. Quando è disattivato, occorre ingrandire o ridurre la visualizzazione manualmente.
- **Tieni su strada**: consente di bloccare l'icona della posizione, che rappresenta la propria posizione sulla mappa, sulla strada più vicina.
- **Dettaglio**: consente di impostare il livello di dettaglio della mappa. Un livello di dettaglio elevato comporta un'elaborazione più lenta della mappa.
- **Rilievi ombreggiati**: mostra o nasconde l'ombreggiatura dei rilievi per una vista tridimensionale della topografia della mappa.
- **Nautica**: consente di impostare la mappa per visualizzare i dati in modalità Nautica (*[Impostazioni della carta](#page-110-0) nautica*[, pagina 101](#page-110-0)).
- **Reimposta tema**: consente di reimpostare le impostazioni tema predefinite o i temi che sono stati eliminati dall'orologio.

### <span id="page-109-0"></span>Gestione delle mappe

- **1** Tenere premuto **MENU**.
- **2** Selezionare **Mappa** > **Gestione mappe**.
- **3** Selezionare un'opzione:
	- Per scaricare mappe esclusive e attivare l'abbonamento Outdoor Maps+ per il dispositivo, selezionare **Outdoor Maps+** (*Download di Outdoor Maps+*, pagina 100).
	- Per scaricare le mappe TopoActive, selezionare **Mappe TopoActive** (*Download di mappe TopoActive*, pagina 100).

#### Download di Outdoor Maps+

Prima scaricare mappe sul dispositivo, è necessario connettersi a una rete wireless (*[Connessione a una rete](#page-116-0)  Wi‑Fi*[, pagina 107](#page-116-0)).

- **1** Tenere premuto **MENU**.
- **2** Selezionare **Mappa** > **Gestione mappe** > **Outdoor Maps+**.
- **3** Se necessario, premere **START** e selezionare **Controlla abbonamento** per attivare l'abbonamento Outdoor Maps+ per questo orologio.

**NOTA:** visitare il sito Web [garmin.com/outdoormaps](https://garmin.com/outdoormaps) per informazioni su come acquistare un abbonamento.

**4** Selezionare **Aggiungi mappa** e selezionare una posizione.

Viene visualizzata un'anteprima della regione della mappa.

- **5** Dalla mappa, completare una o più azioni:
	- Trascinare la mappa per visualizzare aree differenti.
	- Avvicinare o allontanare due dita sul touchscreen per ingrandire e ridurre la mappa.
	- Selezionare  $\blacksquare$  e  $\blacksquare$  per ingrandire e ridurre la mappa.
- **6** Premere **BACK** e selezionare  $\sqrt{\cdot}$ .
- 7 Selezionare ...
- **8** Selezionare un'opzione:
	- Per modificare il nome della mappa, selezionare **Nome**.
	- Per modificare i livelli della mappa da scaricare, selezionare **Livelli**. **SUGGERIMENTO:** è possibile scegliere *(i)* per visualizzare i dettagli sui livelli della mappa.
	- Per modificare la regione della mappa, selezionare **Area selezionata**.
- **9** Selezionare per scaricare la mappa.

**NOTA:** per impedire che la batteria si consumi, il download delle mappe viene messo in coda per posticiparne l'esecuzione e si avvia quando l'orologio viene collegato a una sorgente di alimentazione esterna.

#### Download di mappe TopoActive

Prima di scaricare mappe sul dispositivo, è necessario connettersi a una rete wireless (*[Connessione a una rete](#page-116-0) Wi‑Fi*[, pagina 107](#page-116-0)).

- **1** Tenere premuto **MENU**.
- **2** Selezionare **Mappa** > **Gestione mappe** > **Mappe TopoActive** > **Aggiungi mappa**.
- **3** Selezionare una mappa.
- **4** Premere **START** e selezionare **Scarica**.

**NOTA:** per impedire che la batteria si consumi, il download delle mappe viene messo in coda per posticiparne l'esecuzione e si avvia quando l'orologio viene collegato a una sorgente di alimentazione esterna.

#### <span id="page-110-0"></span>Eliminazione delle mappe

È possibile rimuovere mappe per aumentare lo spazio di archiviazione disponibile nel dispositivo.

- **1** Tenere premuto **MENU**.
- **2** Selezionare **Mappa** > **Gestione mappe**.
- **3** Selezionare un'opzione:
	- Selezionare **Mappe TopoActive**, selezionare una mappa, quindi premere **START** e selezionare **Rimuovi**.
	- Selezionare **Outdoor Maps+**, selezionare una mappa, quindi premere **START** e selezionare **Elimina**.

### Temi Mappa

È possibile modificare il tema della mappa per visualizzare dati ottimizzati per il tipo di attività praticato. Tenere premuto **MENU** e selezionare **Mappa** > **Tema mappa**.

**Nessuna**: utilizza le preferenze dalle impostazioni della mappa di sistema, senza alcun tema aggiuntivo applicato.

**Nautica**: seleziona la mappa per mostrare i dati in modalità nautica.

**Contrasto elevato**: imposta la mappa per visualizzare i dati con un contrasto più elevato, per una migliore visibilità in ambienti difficili.

**Scuro**: imposta la mappa per visualizzare i dati con uno sfondo scuro, per una migliore visibilità di notte.

**Popolarità**: mette in evidenza le strade o i sentieri più popolari sulla mappa.

**Stazione sciistica**: consente di impostare la mappa per visualizzare immediatamente i dati più importanti sulle piste.

**Aviazione**: imposta la mappa per mostrare i dati in modalità aviazione.

#### Impostazioni della carta nautica

È possibile personalizzare il modo in cui viene visualizzata la mappa in modalità Nautica.

Tenere premuto **MENU**, quindi selezionare **Mappa** > **Nautica**.

**Punti di scandaglio**: consente di attivare le misurazioni di profondità sulla mappa.

**Fari settoriali**: mostra e consente di configurare l'aspetto dei settori luce sulla carta.

**Set simboli**: consente di impostare i simboli della mappa in modalità nautica. L'opzione NOAA visualizza i simboli della carta National Oceanic and Atmospheric Administration. L'opzione Internazionale visualizza i simboli della carta dell'International Association of Lighthouse Authorities.

### Mostrare e nascondere i dati mappa

Se sul dispositivo sono state installate più mappe, è possibile scegliere i dati mappa da visualizzare sulla mappa.

- **1** Dal quadrante dell'orologio, premere **START**.
- **2** Selezionare **Mappa**.
- **3** Tenere premuto **MENU**.
- **4** Selezionare le impostazioni della mappa.
- **5** Selezionare **Mappa** > **Configura mappe**.
- **6** Selezionare una mappa per attivare l'interruttore di attivazione/disattivazione, che mostra o nasconde i dati mappa.

# Musica

**NOTA:** sono disponibili tre diverse opzioni di riproduzione musicale per l'orologio fēnix.

- Musica da fornitori terzi
- Contenuti audio personali
- Musica memorizzata sul telefono

Su un orologio fēnix, è possibile scaricare contenuti audio provenienti dal computer o da fornitori terzi per poterli ascoltare quando il telefono non è a portata di mano. Per ascoltare contenuti audio memorizzati sull'orologio, si possono collegare auricolari con tecnologia Bluetooth.

# Connessione a un fornitore di terze parti

Prima di effettuare il download di brani musicali o di altri file audio sull'orologio da un fornitore terzo supportato, è necessario collegarsi al fornitore utilizzando l'orologio.

Alcune opzioni dei provider di musica di terze parti sono già installate sull'orologio.

Per ulteriori opzioni, è possibile scaricare l'app Connect IQ sul proprio smartphone (*[Download delle funzioni](#page-118-0) Connect IQ*[, pagina 109\)](#page-118-0).

- **1** Dal quadrante dell'orologio, premere **START**.
- **2** Selezionare **Store Connect IQ™**.
- **3** Seguire le istruzioni visualizzate sullo schermo per installare un provider di musica di terze parti.
- **4** Tenere premuto **DOWN** da qualsiasi schermata per aprire i comandi musicali.
- **5** Selezionare il provider di musica.

**NOTA:** se si desidera selezionare un altro provider, tenere premuto MENU, selezionare Provider di musica e seguire le istruzioni visualizzate sullo schermo.

### Download di contenuti audio da un fornitore di terze parti

Prima di poter scaricare un contenuto audio da un fornitore terzo, è necessario connettersi a una rete Wi‑Fi (*[Connessione a una rete Wi‑Fi](#page-116-0)*, pagina 107).

- **1** Tenere premuto **DOWN** da qualsiasi schermata per aprire i comandi musicali.
- **2** Tenere premuto **MENU**.
- **3** Selezionare **Provider di musica**.
- **4** Selezionare un provider collegato o selezionare **Aggiungi provider** per aggiungere un provider di musica dallo store Connect IQ.
- **5** Selezionare una sequenza brani o un altro elemento da scaricare sull'orologio.
- **6** Se necessario, selezionare **BACK** finché non viene richiesto di sincronizzarsi con il servizio.

**NOTA:** il download di contenuti audio può scaricare la batteria. Potrebbe essere richiesto di collegare l'orologio a una fonte di alimentazione esterna se la batteria è scarica.

# <span id="page-112-0"></span>Download di contenuti audio personali

Prima di poter inviare la musica personale all'orologio, è necessario installare l'applicazione Garmin Express™sul computer ([garmin.com/express](http://www.garmin.com/express)).

È possibile caricare file audio personali, ad esempio file .mp3 e .m4a, sull'orologio fēnix dal computer. Per ulteriori informazioni, visitare il sito Web [garmin.com/musicfiles](https://garmin.com/musicfiles).

- **1** Collegare l'orologio al computer tramite il cavo USB incluso.
- **2** Sul computer, aprire l'applicazione Garmin Express, selezionare l'orologio e selezionare **Musica**. **SUGGERIMENTO:** per i computer Windows® , è possibile selezionare e cercare la cartella con i file audio. Per i computer Apple® , l'applicazione Garmin Express utilizza la libreria iTunes® .
- **3** Nell'elenco **La mia musica** o **Libreria iTunes**, selezionare una categoria di file audio, ad esempio brani o playlist.
- **4** Selezionare le caselle di controllo dei file audio, quindi selezionare **Invia al dispositivo**.
- **5** Se necessario, nell'elenco del fēnix, selezionare una categoria, selezionare le caselle di controllo e selezionare **Rimuovi dal dispositivo** per rimuovere file audio.

# Ascolto di musica

- **1** Tenere premuto **DOWN** da qualsiasi schermata per aprire i comandi musicali.
- **2** Se necessario, collegare gli auricolari Bluetooth (*[Collegamento di auricolari Bluetooth](#page-113-0)*, pagina 104).
- **3** Tenere premuto **MENU**.
- **4** Selezionare **Provider di musica**, quindi selezionare un'opzione:
	- Per ascoltare la musica scaricata sull'orologio dal computer, selezionare **La mia musica** (*Download di contenuti audio personali*, pagina 103).
	- Per controllare la riproduzione musicale sul telefono, selezionare **Controlla smartphone**.
	- Per ascoltare la musica di un provider di terze parti, selezionare il nome del provider e selezionare una sequenza brani.
- **5** Selezionare .

# Comandi della riproduzione musicale

**NOTA:** i comandi di riproduzione della musica potrebbero apparire diversi, a seconda della sorgente musicale selezionata.

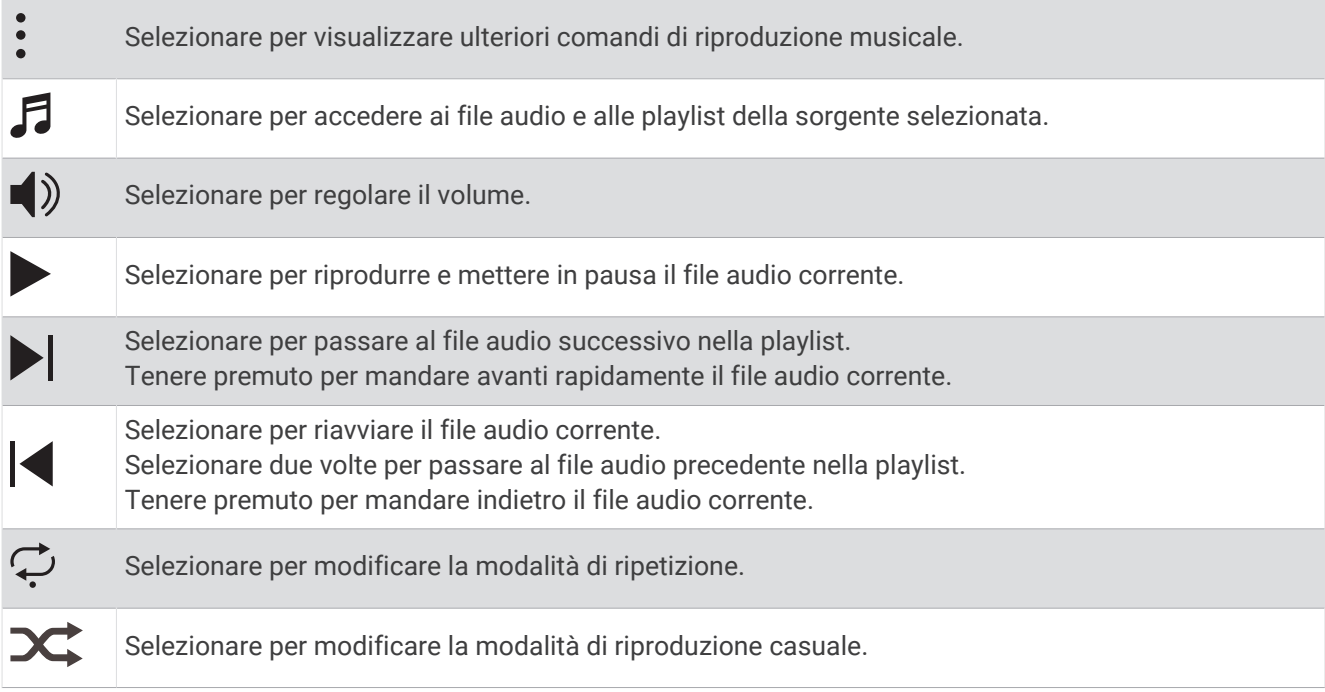

# <span id="page-113-0"></span>Collegamento di auricolari Bluetooth

Per ascoltare la musica caricata sull'orologio fēnix, è necessario collegare gli auricolari Bluetooth.

- **1** Posizionare gli auricolari entro 2 m (6,6 piedi) dall'orologio.
- **2** Attivare la modalità di associazione sugli auricolari.
- **3** Tenere premuto **MENU**.
- **4** Selezionare **Mus.** > **Cuffie** > **Aggiungi nuovo**.
- **5** Selezionare gli auricolari per completare il processo di associazione.

# Cambiare la Modalità Audio

Puoi cambiare il playback musicale da stereo a mono.

- **1** Tenere premuto **MENU**.
- **2** Selezionare **Mus.** > **Audio**.
- **3** Selezionare un'opzione.

# **Connettività**

Le funzioni di connettività sono disponibili per l'orologio quando si associa con lo smartphone compatibile (*Associazione del telefono*, pagina 104). Altre funzioni sono disponibili quando si associa l'orologio a una rete Wi‑Fi (*[Connessione a una rete Wi‑Fi](#page-116-0)*, pagina 107).

# Funzioni di connettività allo smartphone

Le funzioni di connettività dello smartphone sono disponibili per l'orologio fēnix quando lo si associa utilizzando l'app Garmin Connect (*Associazione del telefono*, pagina 104).

- Funzioni dell'app Garmin Connect, dell'app Connect IQ e di altre (*[App dello smartphone e applicazioni del](#page-116-0) computer*[, pagina 107\)](#page-116-0)
- Viste rapide (*[Viste rapide](#page-64-0)*, pagina 55)
- Funzioni del menu comandi (*Comandi*[, pagina 78](#page-87-0))
- Funzioni di sicurezza e rilevamento (*[Funzioni di sicurezza e rilevamento](#page-122-0)*, pagina 113)
- Interazioni con lo smartphone, come le notifiche (*[Attivare le notifiche Bluetooth](#page-114-0)*, pagina 105)

### Associazione del telefono

Per utilizzare le funzioni di connettività sull'orologio, è necessario associarlo direttamente tramite l'app Garmin Connect anziché dalle impostazioni Bluetooth sullo smartphone.

**1** Durante la configurazione iniziale sull'orologio, selezionare quando viene richiesto di associare il dispositivo allo smartphone.

**NOTA:** se in precedenza è stata saltata la procedura di associazione, tenere premuto **MENU** e selezionare **Connettività** > **Telefono** > **Associa smartphone**.

**2** Eseguire la scansione del codice QR con lo smartphone e seguire le istruzioni visualizzate sullo schermo per completare il processo di associazione e configurazione.

### <span id="page-114-0"></span>Attivare le notifiche Bluetooth

Prima di poter attivare le notifiche, è necessario associare l'orologio a uno smartphone compatibile (*[Associazione del telefono](#page-113-0)*, pagina 104).

- **1** Tenere premuto **MENU**.
- **2** Selezionare **Connettività** > **Telefono** > **Smart Notifications** > **Stato** > **On**.
- **3** Selezionare**Durante l'attività** o **Uso generale**.
- **4** Selezionare un tipo di notifica.
- **5** Selezionare le preferenze di stato, tono e vibrazione.
- **6** Premere **BACK**.
- **7** Selezionare le preferenze di privacy e timeout.
- **8** Premere **BACK**.
- **9** Selezionare **Firma** per aggiungere una firma nelle risposte ai messaggi di testo.

#### Visualizzare le notifiche

- **1** Quando è visualizzato il quadrante dell'orologio, premere **UP** o **DOWN** per visualizzare la vista rapida delle notifiche.
- **2** Premere **START**.
- **3** Selezionare una notifica.
- **4** Premere **START** per altre opzioni.
- **5** Premere **BACK** per tornare alla schermata precedente.

#### Ricezione di una chiamata telefonica in arrivo

Quando si riceve una telefonata sullo smartphone connesso, sull'orologio fēnix viene visualizzato il nome o il numero di telefono del chiamante.

• Per accettare la chiamata, selezionare  $\mathcal{L}$ .

**NOTA:** per parlare con il chiamante, è necessario utilizzare lo smartphone collegato.

- Per rifiutare la chiamata, selezionare  $\bigcap$ .
- Per rifiutare la chiamata e inviare immediatamente una risposta tramite messaggio di testo, selezionare **Rispondi**, quindi selezionare un messaggio dall'elenco.

**NOTA:** per inviare una risposta tramite messaggio di testo, è necessario essere collegati a uno smartphone Android™ compatibile tramite tecnologia Bluetooth.

#### Risposta a un messaggio di testo

**NOTA:** questa funzione è disponibile solo per gli smartphone Android compatibili.

Quando si riceve una notifica di un messaggio di testo sull'orologio è possibile inviare una risposta rapida effettuando una selezione da un elenco di messaggi. È possibile personalizzare i messaggi nell'app Garmin Connect.

**NOTA:** questa funzione consente l'invio di messaggi di testo tramite il telefono. In base al gestore e al piano telefonico in uso, potrebbero venire applicati limitazioni e costi ai normali messaggi di testo. Contattare il gestore di telefonia mobile per ulteriori informazioni sui costi o sulle limitazioni per i messaggi di testo.

- **1** Quando è visualizzato il quadrante dell'orologio, premere **UP** o **DOWN** per visualizzare la vista rapida delle notifiche.
- **2** Premere **START** e selezionare la notifica di un messaggio di testo.
- **3** Premere **START**.
- **4** Selezionare **Rispondi**.
- **5** Selezionare un messaggio dall'elenco.

Il telefono invia il messaggio selezionato come messaggio di testo SMS.

### Gestione delle notifiche

È possibile utilizzare lo smartphone compatibile per gestire le notifiche visualizzate sull'orologio fēnix.

Selezionare un'opzione:

- Se si utilizza un iPhone® , accedere alle impostazioni delle notifiche di iOS® per selezionare gli elementi da visualizzare sull'orologio.
- Se si utilizza uno smartphone Android, dall'app Garmin Connect, selezionare • > Impostazioni > **Notifiche**.

### Disattivare la Bluetooth connessione dello smartphone

È possibile disattivare Bluetooth la connessione dello smartphone dal menu dei comandi.

**NOTA:** è possibile aggiungere opzioni al menu dei comandi (*[Personalizzazione del menu dei comandi](#page-90-0)*, [pagina 81\)](#page-90-0).

- **1** Tenere premuto **LIGHT** per visualizzare il menu comandi.
- **2** Selezionare  $\mathcal{E}$  per disattivare Bluetooth la connessione dello smartphone sul tuo orologio fēnix. Consultare il manuale utente dello smartphone per disattivare la tecnologia Bluetooth sullo smartphone.

### Attivare e disattivare gli avvisi di connessione dello smartphone

È possibile impostare l'orologio fēnix affinché avvisi l'utente quando lo smartphone associato si connette e si disconnette mediante la tecnologia Bluetooth.

**NOTA:** gli avvisi di connessione dello smartphone sono disattivati per impostazione predefinita.

- **1** Tenere premuto **MENU**.
- **2** Selezionare **Connettività** > **Telefono** > **Avvisi**.

### Riproduzione degli avvisi audio durante l'attività

È possibile attivare la riproduzione di messaggi incoraggianti durante una corsa o un'altra attività, sull'orologio fēnix. Gli avvisi audio vengono riprodotti sugli auricolari Bluetooth connessi, se disponibili. In caso contrario, gli avvisi audio vengono riprodotti sullo smartphone associato tramite l'app Garmin Connect. Durante un avviso audio, l'orologio o lo smartphone disattivano l'audio principale per riprodurre il messaggio.

**NOTA:** questa funzione non è disponibile per tutte le attività.

- **1** Tenere premuto **MENU**.
- **2** Selezionare **Avvisi audio**.
- **3** Selezionare un'opzione:
	- Per ascoltare un avviso per ogni Lap, selezionare **Avviso Lap**.
	- Per personalizzare gli avvisi con informazioni sull'andatura e la velocità, selezionare **Avviso passo/ velocità**.
	- Per personalizzare gli avvisi con informazioni sulla frequenza cardiaca, selezionare **Avviso frequenza cardiaca**.
	- Per personalizzare gli avvisi con informazioni sulla potenza, selezionare **Avviso potenza**.
	- Per ascoltare avvisi quando si avvia e si interrompe il timer, inclusa la funzione Auto Pause, selezionare **Eventi con timer**.
	- Per riprodurre gli avvisi allenamento come avvisi audio, selezionare **Avvisi allenamento**.
	- Per ascoltare gli avvisi di attività da riprodurre come prompt audio, selezionare **Avvisi attività** (*[Avvisi](#page-47-0) attività*[, pagina 38](#page-47-0)).
	- Per ascoltare un suono subito prima di un avviso o comando audio, selezionare **Toni audio**.
	- Per modificare la lingua o il dialetto dei comandi vocali, selezionare **Lingua**.
	- Per modificare la voce dei messaggi in maschio o femmina, selezionare **Voce**.

# <span id="page-116-0"></span>Wi**‑**Fi Funzioni di connettività

La connettività Wi‑Fi non è disponibile su tutti i modelli. Per i modelli senza connettività Wi‑Fi, è possibile connettersi all'app Garmin Connect o all'applicazione Garmin Express per accedere ad alcune di queste funzioni.

**Caricamento delle attività sull'account Garmin Connect**: consente di inviare automaticamente l'attività all'account Garmin Connect non appena si finisce di registrarla.

**Contenuto audio**: consente di sincronizzare i contenuti audio da provider di terze parti.

**aggiornamenti campi;**: consente di scaricare e installare gli aggiornamenti del campo da golf.

**Download mappa**: consente di scaricare e installare le mappe.

**aggiornamenti software;**: è possibile scaricare e installare il software più recente.

**Allenamenti e piani di allenamento**: consente di cercare e selezionare esercizi e piani di allenamento sul sito Garmin Connect. La prossima volta che l'orologio stabilirà una connessione Wi‑Fi, i file verranno inviati all'orologio.

### Connessione a una rete Wi**‑**Fi

È necessario connettere l'orologio alla app Garmin Connect sullo smartphone o all'applicazione Garmin Express sul computer prima di potersi connettere a una rete Wi-Fi.

- **1** Tenere premuto **MENU**.
- **2** Selezionare **Connettività** > **Wi-Fi** > **Reti personali** > **Aggiungi rete**.

L'orologio visualizza un elenco di reti Wi‑Fi nelle vicinanze.

- **3** Selezionare una rete.
- **4** Se necessario, inserire la password di rete.

L'orologio si connette alla rete e la aggiunge all'elenco delle reti salvate. L'orologio si riconnette automaticamente a questa rete quando viene a trovarsi nel suo raggio di copertura.

## App dello smartphone e applicazioni del computer

È possibile connettere l'orologio a più app Garmin sullo smartphone e applicazioni del computer utilizzando lo stesso account Garmin.

### <span id="page-117-0"></span>Garmin Connect

È possibile connettersi con gli amici su Garmin Connect. Garmin Connect fornisce gli strumenti per tracciare, analizzare, condividere e incoraggiarsi l'un l'altro. Registrazione degli eventi di uno stile di vita attivo, che include corsa, camminata, corsa in bici, nuoto, escursioni, triathlon e molto altro. Per creare un account gratuito, è possibile scaricare l'app dall'app store dello smartphone ([garmin.com/connectapp\)](http://www.garmin.com/connectapp), oppure andare all'indirizzo [connect.garmin.com.](https://connect.garmin.com)

- **Memorizzazione delle attività**: dopo aver completato e salvato un'attività utilizzando l'orologio, è possibile caricarla sull'account Garmin Connect e conservarla per tutto il tempo che si desidera.
- **Analisi dei dati**: è possibile visualizzare informazioni più dettagliate sull'attività, come la durata, la distanza, la quota, la frequenza cardiaca, le calorie bruciate, le dinamiche di corsa, una vista dall'alto della mappa, grafici su passo e velocità e report personalizzabili.

**NOTA:** alcuni dati richiedono un accessorio opzionale, ad esempio una fascia cardio.

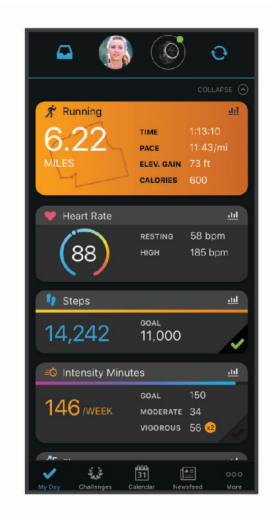

- **Pianificazione degli allenamenti**: è possibile scegliere un obiettivo di fitness e caricare un allenamento giornaliero pianificato.
- **Rilevamento dei progressi**: è possibile rilevare i progressi giornalieri, partecipare a una gara amichevole con i propri contatti e raggiungere gli obiettivi impostati.
- **Condivisione delle attività**: è possibile entrare in contatto con gli amici per seguire le loro attività o condividere link alle tue.
- **Gestione delle impostazioni**: è possibile personalizzare le impostazioni dell'orologio e le impostazioni utente sull'account Garmin Connect.

### Uso dell'app Garmin Connect

Una volta associato l'orologio allo smartphone (*[Associazione del telefono](#page-113-0)*, pagina 104), è possibile utilizzare l'app Garmin Connect per caricare tutti i dati delle attività sull'account Garmin Connect.

- **1** Verificare che l'app Garmin Connect sia in esecuzione sullo smartphone.
- **2** Tenere l'orologio a una distanza massima di 10 metri (30 piedi) dallo smartphone.

L'orologio sincronizza automaticamente i dati con l'app Garmin Connect e con l'account Garmin Connect.

#### Aggiornamento del software tramite l'app Garmin Connect

Per poter aggiornare il software dell'orologio utilizzando l'app Garmin Connect, è necessario disporre di un account Garmin Connect e associare l'orologio a un telefono compatibile (*[Associazione del telefono](#page-113-0)*, [pagina 104](#page-113-0)).

Sincronizzare il dispositivo con l'app Garmin Connect (*Uso dell'app Garmin Connect*, pagina 108).

Quando è disponibile nuovo software, l'app Garmin Connect invia automaticamente l'aggiornamento all'orologio.

#### <span id="page-118-0"></span>Uso di Garmin Connect sul computer

L'applicazione Garmin Express consente di connettere il dispositivo all'account Garmin Connect tramite un computer. È possibile utilizzare l'applicazione Garmin Express per caricare i dati dell'attività sull'account Garmin Connect e inviare i dati, come esercizi e piani di allenamento, dal sito web Garmin Connect all'orologio. Inoltre, si possono scaricare brani musicali sull'orologio (*[Download di contenuti audio personali](#page-112-0)*, pagina 103). È anche possibile installare gli aggiornamenti software del e gestire le app Connect IQ.

- **1** Collegare l'orologio al computer usando il cavo USB.
- **2** Visitare il sito Web [garmin.com/express](http://www.garmin.com/express).
- **3** Scaricare e installare l'applicazione Garmin Express.
- **4** Aprire l'applicazione Garmin Express e selezionare **Aggiungi dispositivo**.
- **5** Seguire le istruzioni visualizzate sullo schermo.

#### Aggiornamento del software mediante Garmin Express

Prima di poter aggiornare il software del dispositivo, è necessario disporre di un account Garmin Connect e scaricare l'applicazioneGarmin Express.

**1** Collegare il dispositivo al computer usando il cavo USB.

Quando un nuovo software è disponibile, Garmin Express lo invia al dispositivo.

- **2** Seguire le istruzioni visualizzate sullo schermo.
- **3** Non scollegare il dispositivo dal computer durante il processo di aggiornamento.

**NOTA:** se il dispositivo è stato già configurato con la connettività Wi‑Fi, Garmin Connect può scaricare automaticamente gli aggiornamenti software disponibili quando si collega mediante Wi‑Fi.

#### Sincronizzazione manuale dei dati con Garmin Connect

**NOTA:** è possibile aggiungere opzioni al menu dei comandi (*[Personalizzazione del menu dei comandi](#page-90-0)*, [pagina 81\)](#page-90-0).

- **1** Tenere premuto **LIGHT** per visualizzare il menu dei comandi.
- **2** Selezionare **Sincronizza**.

### Funzioni Connect IQ

È possibile aggiungere all'orologio appConnect IQ campi dati, viste rapide, provider di musica e quadranti tramite lo store Connect IQ dell'orologio o dello smartphone [\(garmin.com/connectiqapp](http://www.garmin.com/connectiqapp)).

**Quadranti orologio**: consente di personalizzare l'aspetto dell'orologio.

- **App del dispositivo**: aggiungi funzioni interattive all'orologio, come viste rapide e nuovi tipi di attività all'aperto e di fitness.
- **Campi dati**: consente di scaricare nuovi campi dati che presentano i dati del sensore, dell'attività e di cronologia in modi nuovi. È possibile aggiungere campi dati Connect IQ a funzioni integrate e pagine.

**Musica**: aggiunge provider di musica all'orologio.

#### Download delle funzioni Connect IQ

Prima di poter scaricare funzioni dall'app Connect IQ , è necessario associare l'orologio fēnix con il tuo smartphone (*[Associazione del telefono](#page-113-0)*, pagina 104).

- **1** Dall'app store sullo smartphone, installare e aprire l'app Connect IQ.
- **2** Se necessario, selezionare l'orologio.
- **3** Selezionare una funzione Connect IQ.
- **4** Seguire le istruzioni visualizzate sullo schermo.

#### Download di funzioni Connect IQ dal computer

- **1** Collegare il dispositivo al computer usando un cavo USB.
- **2** Visitare il sito Web [apps.garmin.com,](https://apps.garmin.com) ed effettuare l'accesso.
- **3** Selezionare una funzione Connect IQ e scaricarla.
- **4** Seguire le istruzioni visualizzate sullo schermo.

### <span id="page-119-0"></span>Garmin Explore™

Il sito Web Garmin Explore e l'app consentono di creare percorsi, waypoint e raccolte, pianificare viaggi e utilizzare l'archiviazione su cloud. Offrono funzioni di pianificazione avanzate sia online sia offline, consentendo di condividere e sincronizzare dati con il dispositivo Garmin compatibile. È possibile utilizzare l'app per scaricare mappe per l'accesso offline e navigare ovunque, senza utilizzare il servizio cellulare.

È possibile scaricare l'app Garmin Explore dall'app store sullo smartphone ([garmin.com/exploreapp\)](http://www.garmin.com/exploreapp), oppure accedere alla pagina Web [explore.garmin.com](https://explore.garmin.com).

### App Garmin Golf

L'app Garmin Golf consente di caricare le scorecard dal dispositivo fēnix per visualizzare statistiche dettagliate e analisi dei colpi. I giocatori possono gareggiare l'uno contro l'altro su campi diversi utilizzando l'app Garmin Golf. Oltre 43.000 campi sono dotati di classifiche a cui chiunque può partecipare. È possibile configurare un torneo e invitare i giocatori. Con un'iscrizione a Garmin Golf, è possibile visualizzare i dati sul profilo del green sullo smartphone e sul dispositivo fēnix.

L'app Garmin Golf sincronizza i dati con l'account Garmin Connect. È possibile scaricare l'app Garmin Golf dall'app store sul proprio smartphone ([garmin.com/golfapp](http://www.garmin.com/golfapp)).

# Profilo utente

È possibile aggiornare il profilo utente sull'orologio o sull'app Garmin Connect.

## Impostazione del profilo utente

È possibile aggiornare le impostazioni per genere, data di nascita, altezza, peso, polso, zona di frequenza cardiaca, zona di potenza e CSS (velocità di nuoto critica). L'orologio utilizza queste informazioni per calcolare i dati esatti dell'allenamento.

- **1** Tenere premuto **MENU**.
- **2** Selezionare **Profilo utente**.
- **3** Selezionare un'opzione.

### Impostazioni di sesso

Quando si imposta l'orologio per la prima volta, è necessario scegliere un sesso. La maggior parte degli algoritmi di fitness e allenamento sono binari. Per ottenere risultati più accurati, Garmin consiglia di selezionare il sesso assegnato alla nascita. Dopo la configurazione iniziale, è possibile personalizzare le impostazioni del profilo nel proprio account Garmin Connect.

**Profilo e privacy**: consente di personalizzare i dati sul proprio profilo pubblico.

**Impostazioni utente**: consente di impostare il proprio sesso. Se si seleziona Non specificato, gli algoritmi che richiedono un ingresso binario utilizzeranno il sesso specificato al momento della configurazione iniziale dell'orologio.

## Visualizzazione dell'età di fitness

L'età di fitness offre un'idea della propria forma fisica rispetto a una persona dello stesso sesso. L'orologio utilizza informazioni quali l'età, l'indice di massa corporea (IMC), i dati sulla frequenza cardiaca a riposo e una cronologia delle attività ad alta intensità per stabilire l'età di fitness. Se si dispone di una bilancia Garmin Index™ , l'orologio utilizza la metrica della percentuale di grasso corporeo invece dell'IMC per determinare l'età di fitness. L'esercizio fisico e i cambiamenti nello stile di vita possono influire sull'età di fitness.

**NOTA:** per un'età di fitness più accurata, completare la configurazione del profilo utente (*Impostazione del profilo utente*, pagina 110).

- **1** Tenere premuto **MENU**.
- **2** Selezionare **Profilo utente** > **Età di fitness**.

# Informazioni sulle zone di frequenza cardiaca

Molti atleti utilizzano le zone di frequenza cardiaca per misurare e aumentare la propria potenza cardiovascolare e migliorare il proprio livello di forma fisica. Con zona di frequenza cardiaca si intende un intervallo definito di battiti cardiaci al minuto. Le cinque zone di frequenza cardiaca comunemente riconosciute vengono numerate da 1 a 5 in base alla crescente intensità. Solitamente, le zone di frequenza cardiaca vengono calcolate in base a percentuali della frequenza cardiaca massima.

### Obiettivi di forma fisica

Conoscere la propria zona di frequenza cardiaca può essere utile per misurare e migliorare il proprio livello di forma in base ai seguenti principi.

- Il cuore è un ottimo parametro di riferimento per misurare l'intensità dell'esercizio.
- Allenarsi in determinate zone di frequenza cardiaca può contribuire al miglioramento della capacità cardiovascolare e della forza.

Se si conosce la propria frequenza cardiaca massima, è possibile utilizzare la tabella (*[Calcolo delle zone di](#page-121-0) [frequenza cardiaca](#page-121-0)*, pagina 112) per stabilire la zona di frequenza cardiaca ottimale per i propri obiettivi.

In caso contrario, utilizzare uno dei calcolatori disponibili su Internet per individuare la propria frequenza cardiaca massima. Presso alcune palestre e alcuni centri fitness è possibile effettuare un test che misura la frequenza cardiaca massima. La frequenza cardiaca massima è 220 meno l'età.

### Impostazione delle zone di frequenza cardiaca

Per stabilire le zone di frequenza cardiaca predefinite, l'orologio utilizza le informazioni del profilo utente impostate durante la configurazione iniziale. È possibile impostare zone di intensità separate per i profili sport, ad esempio corsa, ciclismo e nuoto. Per ottenere i dati sulle calorie più precisi durante un'attività, impostare la frequenza cardiaca massima. È anche possibile impostare manualmente ciascuna zona di frequenza cardiaca e immettere la frequenza cardiaca a riposo. È possibile regolare le zone manualmente sull'orologio o utilizzare l'account Garmin Connect.

- **1** Tenere premuto **MENU**.
- **2** Selezionare **Profilo utente** > **Freq. Card. e Zone Potenza** > **Freq. cardiaca**.
- **3** Selezionare **FC max** e immettere la frequenza cardiaca massima.

È possibile utilizzare la funzione Rilevam. autom. per registrare automaticamente la frequenza cardiaca massima durante un'attività (*[Rilevamento automatico delle misurazioni delle prestazioni](#page-122-0)*, pagina 113).

**4** Selezionare **SAFC** e immettere la frequenza cardiaca della soglia anaerobica.

È possibile eseguire un test guidato per determinare la soglia anaerobica (*[Soglia anaerobica](#page-77-0)*, pagina 68). È possibile utilizzare la funzione Rilevam. autom. per registrare automaticamente la soglia anaerobica durante un'attività (*[Rilevamento automatico delle misurazioni delle prestazioni](#page-122-0)*, pagina 113).

- **5** Selezionare **FC riposo** > **Imposta personalizzata**, quindi inserire la frequenza cardiaca a riposo. È possibile utilizzare la media della frequenza cardiaca a riposo misurata dall'orologio oppure è possibile impostare una frequenza cardiaca a riposo personalizzata.
- **6** Selezionare **Zone** > **In base a**.
- **7** Selezionare un'opzione:
	- Selezionare **% FC max** per visualizzare e modificare le zone come percentuale della frequenza cardiaca massima.
	- Selezionare **% FCR** per visualizzare e modificare le zone come percentuale della frequenza cardiaca di riserva (frequenza cardiaca massima meno la frequenza cardiaca a riposo).
	- Selezionare **% SAFC** per visualizzare e modificare le zone come percentuale della frequenza cardiaca della soglia anaerobica.
- **8** Selezionare una zona e immettere un valore per ciascuna zona.
- **9** Selezionare **Frequenza cardiaca sport** e selezionare un profilo sport per aggiungere zone di intensità separate (opzionale).
- **10** Ripetere la procedura per aggiungere zone di intensità per lo sport (opzionale).

### <span id="page-121-0"></span>Consentire all'orologio di impostare le zone della frequenza cardiaca

Le impostazioni predefinite consentono all'orologio di rilevare la frequenza cardiaca massima e impostare le zone della frequenza cardiaca come percentuale della frequenza cardiaca massima.

- Verificare che le impostazioni del profilo utente siano corrette (*[Impostazione del profilo utente](#page-119-0)*, pagina 110).
- Correre spesso con il cardiofrequenzimetro al polso o con la fascia cardio sul torace.
- Provare alcuni piani di allenamento per la frequenza cardiaca, disponibili nell'account Garmin Connect.
- Visualizzare le tendenze della frequenza cardiaca e i tempi nelle zone utilizzando l'account Garmin Connect.

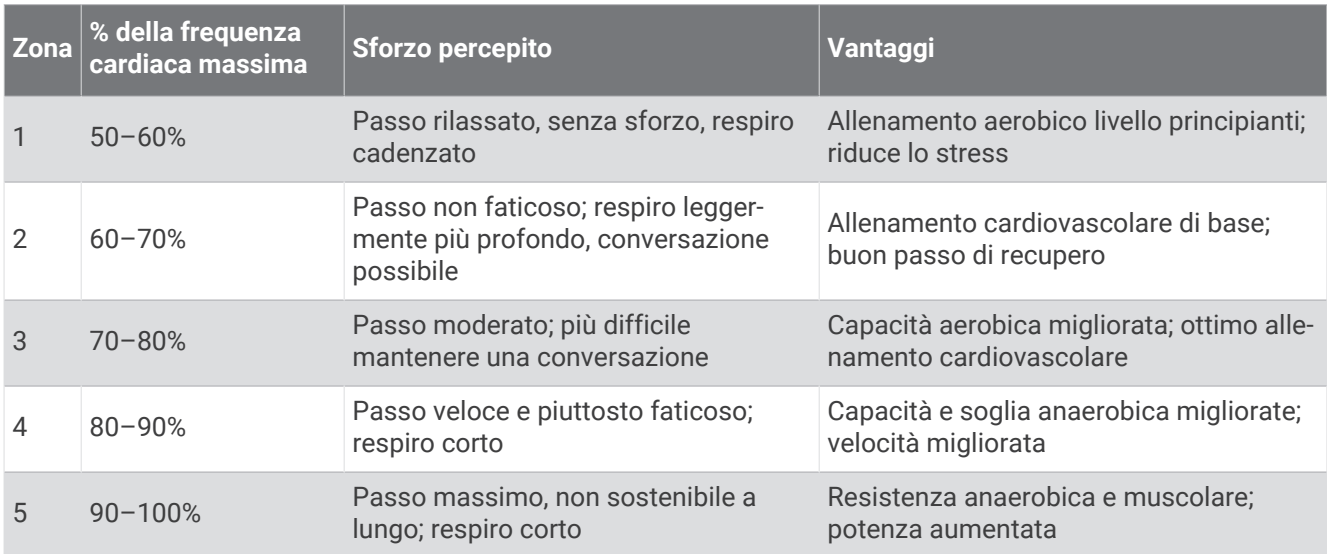

#### Calcolo delle zone di frequenza cardiaca

### Impostazione delle zone di potenza

I valori delle zone di potenza sono predefiniti a seconda del sesso, del peso e dalla capacità media e potrebbero non corrispondere alle capacità personali dell'utente. Se si conosce il proprio valore della soglia di potenza funzionale (FTP) o il valore della soglia di potenza (TP), è possibile inserirlo e lasciare che sia il software a calcolare automaticamente le zone di potenza. È possibile regolare le zone manualmente sull'orologio o utilizzare l'account Garmin Connect.

- **1** Tenere premuto **MENU**.
- **2** Selezionare **Profilo utente** > **Freq. Card. e Zone Potenza** > **Potenza**.
- **3** Selezionare un'attività.
- **4** Selezionare **In base a**.
- **5** Selezionare un'opzione:
	- Selezionare **Watt** per visualizzare e modificare le zone in watt.
	- Selezionare **% soglia pot.** o **% TP** per visualizzare e modificare le zone in base a percentuali della soglia di potenza.
- **6** Selezionare **FTP** o **Potenza di soglia**, e immettere il valore.

È possibile utilizzare la funzione Rilevam. autom. per registrare automaticamente la soglia di potenza durante un'attività (*[Rilevamento automatico delle misurazioni delle prestazioni](#page-122-0)*, pagina 113).

- **7** Selezionare una zona e immettere un valore per ciascuna zona.
- **8** Se necessario, selezionare **Minima**, quindi immettere un valore di potenza minimo.

## <span id="page-122-0"></span>Rilevamento automatico delle misurazioni delle prestazioni

La funzione Rilevam. autom. è attivata per impostazione predefinita. L'orologio può rilevare automaticamente la frequenza cardiaca massima e la soglia anaerobica durante un'attività. Se associato a un sensore di potenza compatibile, l'orologio è in grado di rilevare automaticamente la soglia di potenza (FTP) durante un'attività.

- **1** Tenere premuto **MENU**.
- **2** Selezionare **Profilo utente** > **Freq. Card. e Zone Potenza** > **Rilevam. autom.**.
- **3** Selezionare un'opzione.

# Funzioni di sicurezza e rilevamento

#### **ATTENZIONE**

Le funzioni di sicurezza e rilevamento sono funzioni supplementari e non devono essere utilizzate come metodo principale per richiedere assistenza di emergenza. L'app Garmin Connect non contatta i servizi di emergenza a nome dell'utente.

#### *AVVISO*

Per utilizzare le funzioni di sicurezza e tracciamento, l'orologio fēnix deve essere collegato all'app Garmin Connect utilizzando la tecnologia Bluetooth. Lo smartphone associato deve essere dotato di un piano dati e trovarsi in un'area di copertura della rete dove sono disponibili dati. È possibile inserire i contatti di emergenza sull'account Garmin Connect.

Per maggiori informazioni sulle funzioni di sicurezza e rilevamento, visitare [garmin.com/safety](https://www.garmin.com/safety).

- **Assistenza**: consente di inviare un messaggio con il proprio nome, il link LiveTrack e la posizione GPS (se disponibile) ai contatti di emergenza.
- **Rilevamento Incidente**: quando l'orologio fēnix rileva un incidente durante determinate attività all'aperto, invia un messaggio automatico, un link LiveTrack e la posizione GPS (se disponibile) ai contatti di emergenza.
- **LiveTrack**: consente agli amici e ai familiari di seguire le proprie corse o gli allenamenti in tempo reale. È possibile invitare gli amici tramite i social media e consentire loro di visualizzare i dati in tempo reale su una pagina di rilevamento.
- **Live Event Sharing**: consente di inviare messaggi agli amici e alla famiglia durante un evento, fornendo aggiornamenti in tempo reale.

**NOTA:** questa funzione è disponibile solo se l'orologio è connesso a uno smartphone Android compatibile.

**GroupTrack**: consente di monitorare le connessioni mediante LiveTrack direttamente sullo schermo e in tempo reale.

### Aggiungere contatti di emergenza

I numeri di telefono dei contatti di emergenza vengono utilizzati per le funzioni di sicurezza e rilevamento.

- 1 Dall'app Garmin Connect, selezionare ...
- **2** Selezionare **Sicurezza & Rilevamento** > **Funzioni di sicurezza** > **Contatti di emergenza** > **Aggiungi contatti di emergenza**.
- **3** Seguire le istruzioni visualizzate sullo schermo.

I contatti di emergenza ricevono una notifica quando vengono aggiunti come contatto di emergenza e possono accettare o rifiutare la richiesta. Se un contatto rifiuta la richiesta, è necessario scegliere un altro contatto di emergenza.

# Aggiunta di contatti

È possibile aggiungere fino a 50 contatti all'app Garmin Connect. Gli indirizzi e-mail dei contatti possono essere utilizzati con la funzione LiveTrack. Tre di questi contatti possono essere utilizzati come contatti di emergenza (*[Aggiungere contatti di emergenza](#page-122-0)*, pagina 113).

- 1 Dall'app Garmin Connect, selezionare ...
- **2** Selezionare **Contatti**.
- **3** Seguire le istruzioni visualizzate sullo schermo.

Dopo aver aggiunto i contatti, è necessario sincronizzare i dati per applicare le modifiche al dispositivo fēnix (*[Uso dell'app Garmin Connect](#page-117-0)*, pagina 108).

### Attivazione e disattivazione della funzione di rilevamento incidenti

#### **ATTENZIONE**

Rilevamento Incidente è una funzione supplementare disponibile solo per alcune attività all'aperto. Rilevamento Incidente non deve essere utilizzata come metodo principale per ricevere assistenza di emergenza. L'app Garmin Connect non contatta i servizi di emergenza per conto dell'utente.

#### *AVVISO*

Prima di attivare il rilevamento incidente sull'orologio, è necessario impostare i contatti di emergenza nell'app Garmin Connect (*[Aggiungere contatti di emergenza](#page-122-0)*, pagina 113). Lo smartphone associato deve essere dotato di un piano dati e trovarsi in un'area di copertura della rete dove sono disponibili dati. I contatti di emergenza devono poter ricevere le e-mail o gli SMS (tariffe SMS standard applicabili).

- **1** Tenere premuto **MENU**.
- **2** Selezionare **Sicurezza & Rilev.** > **Rilev. incidente**.
- **3** Selezionare un'attività GPS.
	- **NOTA:** il rilevamento degli incidenti è disponibile solo per alcune attività all'aperto.

Quando l'orologio fēnix rileva un incidente mentre è connesso allo smartphone, l'app Garmin Connect può inviare ai contatti di emergenza un SMS automatico e una e-mail con il nome e la posizione GPS dell'utente (se disponibile). Viene visualizzato un messaggio sul dispositivo e lo smartphone associato che indica che verrà inviato un messaggio ai contatti dopo 15 secondi. Se non è richiesta assistenza, è possibile annullare il messaggio di emergenza automatico.

### Richiesta di assistenza

#### **ATTENZIONE**

L'assistenza è una funzione supplementare e non deve essere utilizzata come metodo principale per richiedere assistenza di emergenza. L'app Garmin Connect non contatta i servizi di emergenza a nome dell'utente.

#### *AVVISO*

Prima di richiedere assistenza, è necessario impostare i contatti di emergenza nell'app Garmin Connect (*[Aggiungere contatti di emergenza](#page-122-0)*, pagina 113). Lo smartphone associato deve essere dotato di un piano dati e trovarsi in un'area di copertura della rete dove sono disponibili dati. I contatti di emergenza devono poter ricevere le e-mail o gli SMS (tariffe SMS standard applicabili).

- **1** Tenere premuto **LIGHT**.
- **2** Quando vengono emesse tre vibrazioni, rilasciare il pulsante per attivare la funzione assistenza.

Viene visualizzata la schermata del contro alla rovescia.

**SUGGERIMENTO:** è possibile selezionare **Annulla** prima del termine del conto alla rovescia per annullare il messaggio.

# Avvio di una sessione GroupTrack

#### *AVVISO*

Lo smartphone associato deve essere dotato di un piano dati e trovarsi in un'area di copertura della rete dove sono disponibili dati.

Prima di poter avviare una sessione GroupTrack, è necessario associare l'orologio a uno smartphone compatibile (*[Associazione del telefono](#page-113-0)*, pagina 104).

Queste istruzioni sono valide per iniziare una sessione di GroupTrack con un orologio fēnix. Se le connessioni hanno altri dispositivi compatibili è possibile visualizzarli sulla mappa. È possibile che gli altri dispositivi non siano in grado di visualizzare i ciclisti GroupTrack sulla mappa.

- **1** Sull'orologio fēnix, tenere premuto **MENU**, selezionare **Sicurezza & Rilev.** > **GroupTrack** > **Mostra sulla mappa** per consentire la visualizzazione delle connessioni sulla pagina della mappa.
- **2** Nell'app Garmin Connect, selezionare > **Sicurezza & Rilevamento** > **LiveTrack** > > **Impostazioni** > **GroupTrack**.
- **3** Selezionare **Tutte le connessioni** o **Solo invito** e selezionare le connessioni.
- **4** Selezionare **Avvia LiveTrack**.
- **5** Sull'orologio, avviare un'attività all'aperto.
- **6** Scorrere la mappa per visualizzare le connessioni.

**SUGGERIMENTO:** nella mappa, tenere premuto **MENU** e selezionare **Connessioni vicine** per visualizzare le informazioni su distanza, direzione e passo o velocità per altre connessioni nella sessione GroupTrack.

### Suggerimenti per le sessioni GroupTrack

La funzione GroupTrack consente di monitorare altre connessioni nel gruppo utilizzando LiveTrack direttamente sullo schermo. Tutti i membri del gruppo devono essere connessi all'account Garmin Connect dell'utente.

- Iniziare l'attività all'aperto utilizzando il GPS.
- Associare il dispositivo fēnix allo smartphone mediante la tecnologia Bluetooth.
- Nell'app Garmin Connect, selezionare > **Connessioni** per aggiornare l'elenco delle connessioni per la sessione di GroupTrack.
- Accertarsi che tutte le connessioni siano associate ai rispettivi smartphone e avviare una sessione di LiveTrack nell'app Garmin Connect.
- Accertarsi che tutte le connessioni si trovino nell'area di copertura (40 km o 25 mi.).
- Durante una sessione GroupTrack, scorrere la mappa per visualizzare le connessioni (*[Aggiungere una mappa](#page-43-0) [a un'attività](#page-43-0)*, pagina 34).

### Impostazioni di GroupTrack

Tenere premuto **MENU** e selezionare **Sicurezza & Rilev.** > **GroupTrack**.

- **Mostra sulla mappa**: consente di visualizzare le connessioni sulla pagina della mappa durante una sessione GroupTrack.
- **Tipi di attività**: consente di selezionare i tipi di attività da visualizzare sulla pagina della mappa durante una sessione GroupTrack.

# Impostazioni di salute e benessere

Tenere premuto **MENU** e selezionare **Salute & Benessere**.

- **Freq. cardiaca**: consente di personalizzare le impostazioni di monitoraggio della frequenza cardiaca al polso (*[Impostazioni della fascia cardio da polso](#page-94-0)*, pagina 85).
- **Modalità Pulse Ox**: consente di selezionare una modalità pulsossimetro (*[Impostazione della modalità](#page-96-0) [pulsossimetro](#page-96-0)*, pagina 87).
- **Riepilogo giornaliero**: attiva il riepilogo giornaliero della Body Battery visualizzato qualche ora prima dell'inizio della finestra di sonno. Il riepilogo giornaliero fornisce informazioni su come lo stress quotidiano e la cronologia delle attività hanno influito sul livello di Body Battery (*[Body Battery](#page-69-0)*, pagina 60).
- **Avvisi di stress**: notifica quando i periodi di stress hanno raggiunto il livello Body Battery.
- **Avvisi relativi al riposo**: avvisano l'utente dopo un periodo di riposo e degli effetti che il riposo ha avuto sul livello di Body Battery.
- **Avviso spostamento**: attiva o disattiva la funzione Avviso spostamento (*Utilizzare l'avviso di movimento*, pagina 116).
- **Avvisi obiettivo**: consente di attivare e disattivare gli avvisi obiettivo oppure di disattivarli solo durante le attività. Gli allarmi relativi all'obiettivo vengono visualizzati per l'obiettivo di passi giornalieri e l'obiettivo di minuti di intensità settimanali.
- Move IQ: consente di attivare e disattivare gli eventi Move IQ®. Quando i movimenti corrispondono a schemi di allenamento noti, la funzione Move IQ rileva automaticamente l'evento e lo visualizza sul diario. Gli eventi Move IQ mostrano il tipo di attività e la durata, tuttavia non vengono visualizzati nell'elenco delle attività o nel newsfeed. Per ulteriori dettagli e maggiore precisione, è possibile registrare un'attività a tempo sul dispositivo.

# Obiettivo automatico

Il dispositivo crea automaticamente un obiettivo di passi giornalieri in base ai livelli di attività precedenti. Mentre ci si muove durante il giorno, il dispositivo mostra i progressi verso l'obiettivo giornaliero.

Se si sceglie di non utilizzare la funzione di obiettivo automatico, è possibile impostare un obiettivo di passi personalizzato sull'account Garmin Connect.

# Utilizzare l'avviso di movimento

Stare seduti per periodi di tempo prolungati è sconsigliato per il metabolismo. L'avviso di movimento viene visualizzato quando è il momento di muoversi. Dopo un'ora di inattività, viene visualizzato Muoviti e la barra di movimento. Vengono visualizzati ulteriori segmenti dopo altri 15 minuti di inattività. Inoltre, il dispositivo emette un segnale acustico o una vibrazione se sono attivati i toni audio (*[Impostazioni di sistema](#page-134-0)*, pagina 125).

Camminare per alcuni minuti (almeno un paio) per reimpostare l'avviso di movimento.

# Minuti di intensità

Per migliorare la salute, organizzazioni come l'Organizzazione Mondiale della Sanità, consigliano almeno 150 minuti a settimana di attività a intensità moderata, ad esempio una camminata veloce o 75 minuti a settimana di attività ad alta intensità, ad esempio la corsa.

L'orologio monitora l'intensità dell'attività e rileva il tempo trascorso in attività da moderate a intense (dati sulla frequenza cardiaca necessari per quantificare l'intensità). L'orologio somma i minuti di attività moderata e i minuti di attività intensa. Il totale dei minuti di attività intensa viene raddoppiato quando questi vengono aggiunti.

### Calcolo dei minuti di intensità

L'orologio fēnix calcola i minuti di intensità confrontando i dati sulla frequenza cardiaca con la media dei dati sulla frequenza cardiaca a riposo. Se la misurazione della frequenza cardiaca viene disattivata, l'orologio calcola i minuti di intensità moderata analizzando i passi al minuto.

- Iniziare un'attività a tempo per ottenere il calcolo più preciso dei minuti di intensità.
- Indossare l'orologio per tutto il giorno e tutta la notte per ottenere la frequenza cardiaca a riposo più precisa.

# Rilevamento del sonno

Mentre si dorme, l'orologio rileva automaticamente il sonno e monitora i movimenti durante le normali ore di sonno. È possibile impostare le proprie ore di sonno normali nell'app Garmin Connect o dalle impostazioni dell'orologio (*[Personalizzazione della modalità sonno](#page-136-0)*, pagina 127). Le statistiche sul sonno includono le ore totali di sonno, le fasi del sonno, i movimenti registrati durante il sonno e il punteggio relativo al sonno. Il coach del sonno fornisce consigli sul fabbisogno di sonno in base alla cronologia del sonno e delle attività, allo stato della HRV e ai sonnellini (*[Viste rapide](#page-64-0)*, pagina 55). I sonnellini vengono aggiunti alle statistiche del sonno e possono anche influire sul recupero. È possibile visualizzare le statistiche dettagliate sul sonno nell'account Garmin Connect.

**NOTA:** Utilizzare la modalità Non disturbare per disattivare le notifiche e gli avvisi, a eccezione degli allarmi (*Comandi*[, pagina 78\)](#page-87-0).

### Uso della funzione di rilevamento automatico del sonno

- **1** Indossare l'orologio durante il sonno.
- **2** Caricare i dati di rilevamento del sonno nel sito Garmin Connect (*[Uso dell'app Garmin Connect](#page-117-0)*, pagina 108). È possibile visualizzare le statistiche sul sonno sull'account Garmin Connect.

È possibile visualizzare le informazioni relative al sonno della notte precedente sull'orologio fēnix (*[Viste](#page-64-0) rapide*[, pagina 55](#page-64-0)).

# Navigazione

### Visualizzazione e modifica delle posizioni salvate

**SUGGERIMENTO:** è possibile salvare una posizione dal menu dei comandi (*Comandi*[, pagina 78](#page-87-0)).

- **1** Dal quadrante dell'orologio, premere **START**.
- **2** Selezionare **Naviga** > **Posizioni salvate**.
- **3** Selezionare una posizione salvata.
- **4** Selezionare un'opzione per visualizzare o modificare i dettagli della posizione.

### Salvataggio di una posizione con doppio reticolo

È possibile salvare la posizione corrente usando le coordinate a doppio reticolo per tornare indietro a tale posizione in un secondo momento.

- **1** Personalizzare un tasto o una combinazione di tasti per la funzione **2 reticoli** (*[Personalizzazione dei Tasti di](#page-136-0)  [scelta rapida](#page-136-0)*, pagina 127).
- **2** Tenere premuto il tasto o la combinazione di tasti personalizzati per salvare una posizione con doppio reticolo.
- **3** Attendere che l'orologio individui i satelliti.
- **4** Premere **START** per salvare la posizione.
- **5** Se necessario, premere **DOWN** per modificare i dettagli della posizione.

# Impostazione di un punto di riferimento

È possibile impostare un punto di riferimento per fornire la direzione e la distanza da una posizione.

- **1** Selezionare un'opzione:
	- Tenere premuto **LIGHT**.

**SUGGERIMENTO:** è possibile impostare un punto di riferimento durante la registrazione di un'attività.

- Dal quadrante dell'orologio, premere **START**.
- **2** Selezionare **Punto di riferimento**.
- **3** Attendere che l'orologio individui i satelliti.
- **4** Premere **START**, quindi selezionare **Aggiungi punto**.
- **5** Selezionare una posizione da utilizzare come punto di riferimento per la navigazione. Vengono visualizzate la freccia della bussola e la distanza dalla destinazione.
- **6** Puntare la parte superiore dell'orologio verso la direzione. Quando ci si allontana dalla direzione, la bussola visualizza la deviazione dalla direzione e il grado di deviazione.
- **7** Se necessario, premere **START** e selezionare **Cambia punto** per impostare un punto di riferimento diverso.

### Navigazione verso una destinazione

È possibile utilizzare il dispositivo per navigare verso una destinazione o seguire un percorso.

- **1** Dal quadrante dell'orologio, premere **START**.
- **2** Selezionare un'attività.
- **3** Tenere premuto **MENU**.
- **4** Selezionare **Navigazione**.
- **5** Selezionare una categoria.
- **6** Attenersi alle istruzioni visualizzate sullo schermo per scegliere una destinazione.
- **7** Selezionare **Vai a**.

Vengono visualizzate le informazioni sulla navigazione.

**8** Premere **START** per avviare la navigazione.

### Navigazione verso un punto di interesse

Se i dati mappa installati nell'orologio includono punti di interesse, è possibile raggiungerli tramite la navigazione.

- **1** Dal quadrante dell'orologio, premere **START**.
- **2** Selezionare un'attività.
- **3** Tenere premuto **MENU**.
- **4** Selezionare **Navigazione** > **Punti di interesse** e selezionare una categoria.

Viene visualizzato un elenco di punti di interesse vicini alla posizione corrente.

- **5** Se necessario, selezionare un'opzione:
	- Per cercare vicino a un'altra posizione, selezionare **Cerca vicino**, quindi selezionare una posizione.
	- Per cercare un punto di interesse per nome, selezionare **Scrivi elemento da cercare** e inserire un nome.
	- Per cercare punti di interesse vicini, selezionare **Around me** (*[Navigazione con la funzione Around Me](#page-108-0)*, [pagina 99\)](#page-108-0).
- **6** Selezionare un punto di interesse dai risultati della ricerca.
- **7** Selezionare **Vai**.

Vengono visualizzate le informazioni sulla navigazione.

**8** Premere **START** per avviare la navigazione.

### Navigazione verso il punto di partenza di un'attività salvata

È possibile tornare al punto di partenza di un'attività salvata in linea retta o seguendo il percorso effettuato. Questa funzione è disponibile solo per le attività che utilizzano il GPS.

- **1** Dal quadrante dell'orologio, premere **START**.
- **2** Selezionare un'attività.
- **3** Tenere premuto **MENU**.
- **4** Selezionare **Navigazione** > **Attività**.
- **5** Selezionare un'attività.
- **6** Selezionare **Indietro all'inizio** e selezionare un'opzione:
	- Per tornare al punto di partenza dell'attività tramite il percorso seguito, selezionare **TracBack**.
	- Se non si dispone di una mappa supportata o si utilizza un percorso diretto, selezionare **Percorso** per tornare al punto di partenza dell'attività in linea retta.
	- Se non si utilizza un percorso diretto, selezionare **Percorso** per tornare al punto di partenza dell'attività utilizzando le indicazioni delle svolte con pronuncia dei nomi delle strade.

Le indicazioni delle svolte con pronuncia dei nomi delle strade aiutano l'utente a navigare al punto di partenza dell'ultima attività salvata, se si dispone di una mappa supportata o si utilizza un percorso diretto. Se non si sta utilizzando un percorso diretto, sulla mappa viene visualizzata una linea dalla posizione corrente al punto di partenza dell'ultima attività salvata.

**NOTA:** è possibile avviare il timer per impedire che il dispositivo entri in modalità orologio.

**7** Premere **DOWN** per visualizzare la bussola (opzionale).

La freccia punta nella direzione del punto di partenza.

### Navigazione verso il punto di partenza durante un'attività

È possibile tornare al punto di partenza dell'attività corrente in linea retta o seguendo il percorso effettuato. Questa funzione è disponibile solo per le attività che utilizzano il GPS.

- **1** Durante un'attività, premere **STOP**.
- **2** Selezionare **Indietro all'inizio** e selezionare un'opzione:
	- Per tornare al punto di partenza dell'attività tramite il percorso seguito, selezionare **TracBack**.
	- Se non si dispone di una mappa supportata o si utilizza un percorso diretto, selezionare **Percorso** per tornare al punto di partenza dell'attività in linea retta.
	- Se non si utilizza un percorso diretto, selezionare **Percorso** per tornare al punto di partenza dell'attività utilizzando le indicazioni delle svolte con pronuncia dei nomi delle strade.

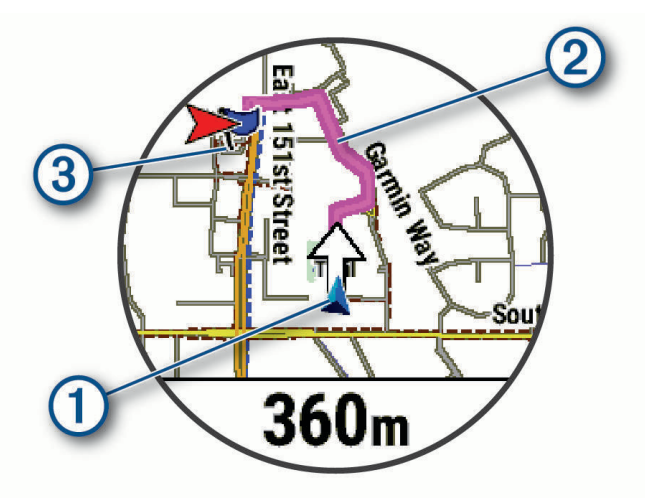

La posizione corrente  $(1)$ , la traccia da seguire  $(2)$  e la destinazione  $(3)$  vengono visualizzate sulla mappa.

### Visualizzazione delle indicazioni sul percorso

È possibile visualizzare un elenco delle indicazioni delle svolte con pronuncia dei nomi delle strade per il percorso.

- **1** Durante la navigazione di un percorso, tenere premuto **MENU**.
- **2** Selezionare **Navigazione dettagliata**.
	- Viene visualizzato un elenco delle svolte con pronuncia dei nomi delle strade.
- **3** Premere **DOWN** per visualizzare altre indicazioni.

### Navigazione con Punta e Vai

È possibile puntare il dispositivo su un oggetto distante, ad esempio una torre idrica, bloccare la direzione, quindi creare un percorso per raggiungerlo.

- **1** Dal quadrante dell'orologio, premere **START**.
- **2** Selezionare un'attività.
- **3** Tenere premuto **MENU**.
- **4** Selezionare **Navigazione** > **Punta e vai**.
- **5** Puntare la parte superiore dell'orologio su un oggetto e premere il **START**. Vengono visualizzate le informazioni sulla navigazione.
- **6** Premere **START** per avviare la navigazione.

#### Salvare e avviare la navigazione verso una posizione Uomo a mare

È possibile salvare una posizione uomo a mare (MOB), quindi avviare automaticamente la navigazione verso di essa.

**SUGGERIMENTO:** è possibile personalizzare la funzione di pressione prolungata dei tasti per accedere alla funzione MOB (*[Personalizzazione dei Tasti di scelta rapida](#page-136-0)*, pagina 127).

- **1** Dal quadrante dell'orologio, premere **START**.
- **2** Selezionare un'attività.
- **3** Tenere premuto **MENU**.
- **4** Selezionare **Navigazione** > **Ultimo MOB**.

Vengono visualizzate le informazioni sulla navigazione.

### Interruzione della navigazione

- **1** Durante un'attività, tenere premuto **MENU**.
- **2** Selezionare **Arresta navigazione**.

## **Percorsi**

#### **AVVERTENZA**

Questa funzione consente agli utenti di scaricare percorsi creati da altri utenti. Garmin non fornisce garanzie sulla sicurezza, la precisione, l'affidabilità, la completezza o la puntualità dei percorsi creati da terzi. L'utente si assume tutti i rischi legati all'utilizzo dei percorsi creati da terzi.

È possibile inviare un percorso dall'account Garmin Connect al dispositivo. Dopo averlo salvato nel dispositivo, è possibile seguirlo.

È possibile seguire un percorso salvato semplicemente perché è un buon percorso. Ad esempio, è possibile salvare e seguire un percorso ciclabile per raggiungere il proprio posto di lavoro.

È inoltre possibile seguire un percorso salvato, tentando di eguagliare o superare gli obiettivi di performance precedentemente impostati. Ad esempio, se il percorso originale è stato completato in 30 minuti, è possibile gareggiare contro Virtual Partner e provare a completare il percorso in meno di 30 minuti.

#### <span id="page-130-0"></span>Come creare e seguire un percorso sul dispositivo

- **1** Dal quadrante dell'orologio, premere **START**.
- **2** Selezionare un'attività.
- **3** Tenere premuto **MENU**.
- **4** Selezionare **Navigazione** > **Percorsi** > **Crea nuovo**.
- **5** Immettere un nome per il percorso, quindi selezionare il  $\blacktriangledown$ .
- **6** Selezionare **Aggiungi posizione**.
- **7** Selezionare un'opzione.
- **8** Se necessario, ripetere i passaggi 6 e 7.
- **9** Selezionare **Fatto** > **Segui percorso**.

Vengono visualizzate le informazioni sulla navigazione.

**10** Premere il **START** per avviare la navigazione.

#### Creazione di un percorso Round-Trip

Il dispositivo consente di creare un percorso round-trip in base a una distanza specificata e a una direzione di navigazione.

- **1** Dal quadrante dell'orologio, premere **START**.
- **2** Selezionare **Corsa** o **Bici**.
- **3** Tenere premuto **MENU**.
- **4** Selezionare **Navigazione** > **Percorso Round-Trip**.
- **5** Inserire la distanza totale del percorso.
- **6** Selezionare una direzione.

Il dispositivo crea fino a tre percorsi. Premere **DOWN** per visualizzare i percorsi.

- **7** Premere **START** per selezionare un percorso.
- **8** Selezionare un'opzione:
	- Per avviare la navigazione, selezionare **Vai**.
	- Per visualizzare il percorso sulla mappa e scorrere o ingrandire/ridurre la mappa, selezionare **Mappa**.
	- Per visualizzare un elenco di svolte nel percorso, selezionare **Navigazione dettagliata**.
	- Per visualizzare un grafico elevazione del percorso, selezionare **Profilo altimetrico**.
	- Per salvare il percorso, selezionare **Salva**.
	- Per visualizzare un elenco di ascese nel percorso, selezionare **Visualizza salite/discese**.

### Creazione di un percorso su Garmin Connect

Prima di poter creare un percorso sull'app Garmin Connect, è necessario disporre di un account Garmin Connect (*[Garmin Connect](#page-117-0)*, pagina 108).

- 1 Dall'app Garmin Connect, selezionare ...
- **2** Selezionare **Allenamento e pianificazione** > **Percorsi** > **Crea percorso**.
- **3** Selezionare un tipo di percorso.
- **4** Seguire le istruzioni visualizzate sullo schermo.
- **5** Selezionare **Fatto**.

**NOTA:** è possibile inviare questo percorso al dispositivo (*[Invio di un percorso al dispositivo](#page-131-0)*, pagina 122).

#### <span id="page-131-0"></span>Invio di un percorso al dispositivo

È possibile inviare un percorso creato in precedenza utilizzando l'app Garmin Connect al dispositivo (*[Creazione](#page-130-0)  [di un percorso su Garmin Connect](#page-130-0)*, pagina 121).

- 1 Dall'app Garmin Connect, selezionare ...
- **2** Selezionare **Allenamento e pianificazione** > **Percorsi**.
- **3** Selezionare un itinerario.
- 4 Selezionare<sup>7</sup>1.
- **5** Selezionare il dispositivo compatibile.
- **6** Seguire le istruzioni visualizzate sullo schermo.

#### Visualizzazione o modifica dei dettagli del percorso

È possibile visualizzare o modificare i dettagli del percorso prima di navigare un percorso.

- **1** Dal quadrante dell'orologio, premere **START**.
- **2** Selezionare un'attività.
- **3** Tenere premuto **MENU**.
- **4** Selezionare **Naviga** > **Percorsi**.
- **5** Selezionare un itinerario.
- **6** Selezionare un'opzione:
	- Per avviare la navigazione, selezionare **Segui percorso**.
	- Per creare un pace band personalizzato, selezionare **PacePro**.
	- Per creare o visualizzare un'analisi del proprio impegno sul campo, selezionare **Power Guide**.
	- Per visualizzare il percorso sulla mappa e scorrere o ingrandire/ridurre la mappa, selezionare **Mappa**.
	- Per utilizzare il percorso al contrario, selezionare **Percorso al contrario**.
	- Per visualizzare un grafico elevazione del percorso, selezionare **Profilo altimetrico**.
	- Per modificare il nome del percorso, selezionare **Nome**.
	- Per modificare il percorso, selezionare **Modifica**.
	- Per visualizzare un elenco di ascese nel percorso, selezionare **Visualizza salite/discese**.
	- Per eliminare il percorso, selezionare **Elimina**.

### Proiezione di un waypoint

È possibile creare una nuova posizione proiettando la distanza e la direzione dalla posizione corrente su una nuova posizione.

**NOTA:** potrebbe essere necessario aggiungere l'app Proietta wpt all'elenco delle attività e delle app.

- **1** Dal quadrante dell'orologio, premere **START**.
- **2** Selezionare **Proietta wpt**.
- **3** Premere **UP** o **DOWN** per impostare la direzione.
- **4** Premere **START**.
- **5** Premere **DOWN** per selezionare l'unità di misura.
- **6** Premere **UP** per immettere la distanza.
- **7** Premere **START** per salvare.

Il waypoint proiettato viene salvato con un nome predefinito.

### Impostazioni di navigazione

È possibile personalizzare gli elementi mappa e l'aspetto della mappa durante la navigazione verso una destinazione.

### Personalizzare le schermate dati di navigazione

- **1** Tenere premuto **MENU**.
- **2** Selezionare **Navigazione** > **Pagine Dati**.
- **3** Selezionare un'opzione:
	- Selezionare **Mappa** > **Stato** per attivare o disattivare la mappa.
	- Selezionare **Mappa** > **Campo dati** per attivare o disattivare un campo dati che mostra le informazioni sui percorsi sulla mappa.
	- Selezionare **Luoghi sul percorso** per attivare o disattivare le informazioni sui punti successivi dell'itinerario.
	- Selezionare **Guida** per attivare o disattivare una pagina di riferimento che mostra la direzione che la bussola segue o deve seguire durante la navigazione.
	- Selezionare **Profilo altimetrico** per attivare o disattivare il grafico di elevazione.
	- Selezionare una schermata da aggiungere, rimuovere o personalizzare.

### Impostazione di un indicatore di direzione

È possibile configurare un indicatore di direzione da visualizzare sulle pagine dati durante la navigazione. L'indicatore punta sulla direzione della destinazione.

- **1** Tenere premuto **MENU**.
- **2** Selezionare **Navigazione** > **Indicatore direzione**.

### Impostazione degli avvisi di navigazione

È possibile impostare avvisi come ausilio alla navigazione verso la destinazione.

- **1** Tenere premuto **MENU**.
- **2** Selezionare **Navigazione** > **Avvisi**.
- **3** Selezionare un'opzione:
	- Per impostare un avviso per una distanza specificata dalla destinazione finale, selezionare **Distanza finale**.
	- Per impostare un avviso per il tempo previsto che rimane per raggiungere la destinazione finale, selezionare **ETE finale**.
	- Per impostare un avviso quando si devia dal percorso, selezionare **Fuori percorso**.
	- Per attivare i comandi di navigazione dettagliata, selezionare **Indicazioni delle svolte**.
- **4** Se necessario, selezionare **Stato** per attivare l'allarme.
- **5** Se necessario, immettere una distanza o un valore per l'intervallo di tempo, quindi selezionare  $\checkmark$ .

# Impostazioni di gestione della batteria

Tenere premuto **MENU** e selezionare **Power Manager**.

- **Risparmio batteria**: consente di personalizzare le impostazioni del sistema per prolungare la durata della batteria in modalità orologio (*[Personalizzazione della funzione di risparmio energetico](#page-133-0)*, pagina 124).
- **Modalità di alimentazione**: consente di personalizzare le impostazioni del sistema, le impostazioni dell'attività e le impostazioni GPS per prolungare la durata della batteria durante un'attività (*[Personalizzazione della](#page-133-0)  [modalità Power Manager](#page-133-0)*, pagina 124).

**Percentuale batteria**: visualizza la durata residua della batteria in percentuale.

**Stime batteria**: visualizza la durata residua della batteria con il numero previsto di giorni od ore.

# <span id="page-133-0"></span>Personalizzazione della funzione di risparmio energetico

La funzione di risparmio energetico consente di regolare rapidamente le impostazioni di sistema per prolungare la durata della batteria in modalità orologio.

È possibile attivare la funzione di risparmio energetico dal menu dei comandi (*Comandi*[, pagina 78\)](#page-87-0).

- **1** Tenere premuto **MENU**.
- **2** Selezionare **Power Manager** > **Risparmio batteria**.
- **3** Selezionare **Stato** per attivare la funzione di risparmio energetico.
- **4** Selezionare **Modifica**, quindi selezionare un'opzione:
	- Selezionare **Quadrante orologio** per attivare un quadrante a consumo energetico ridotto che si aggiorna una volta al minuto.
	- Selezionare **Mus.** per disattivare l'ascolto di musica dall'orologio.
	- Selezionare **Telefono** per scollegare lo smartphone associato.
	- Selezionare **Wi-Fi** per disconnettersi da una rete Wi‑Fi.
		- **NOTA:** questa funzione non è disponibile in tutti i modelli del prodotto.
	- Selezionare **Cardio da polso** per disattivare il monitoraggio della frequenza cardiaca al polso.
	- Selezionare **Pulsossimetro** per disattivare il sensore del pulsossimetro.
	- Selezionare **Retroilluminazione** per disattivare la retroilluminazione.

L'orologio mostra le ore di autonomia della batteria ottenute dalla modifica di ciascuna impostazione.

**5** Selezionare **Avviso batt. scarica** per ricevere un avviso quando la batteria è scarica.

### Modifica della modalità di alimentazione

È possibile modificare la modalità di alimentazione per prolungare la durata della batteria durante un'attività.

- **1** Durante un'attività, tenere premuto **MENU**.
- **2** Selezionare **Modalità aliment.**.
- **3** Selezionare un'opzione.

L'orologio mostra le ore di durata della batteria disponibili con la modalità di alimentazione selezionata.

## Personalizzazione della modalità Power Manager

Il dispositivo è precaricato con diverse modalità di gestione della carica, che consentono di regolare rapidamente le impostazioni di sistema, le impostazioni dell'attività e le impostazioni GPS per prolungare la durata della batteria durante un'attività. Puoi personalizzare le modalità di gestione della batteria esistenti e creare nuove modalità personalizzate.

- **1** Tenere premuto **MENU**.
- **2** Selezionare **Power Manager** > **Modalità di alimentazione**.
- **3** Selezionare un'opzione:
	- Seleziona una power mode da personalizzare.
	- Selezionare **Aggiungi nuovo** per creare una power mode personalizzata.
- **4** Se necessario, immettere un nome personalizzato.
- **5** Selezionare un'opzione per personalizzare le impostazioni di una power mode specifica. Per esempio, è possibile modificare le impostazioni GPS o disconnettere il telefono associato. L'orologio mostra le ore di durata della batteria risparmiate con la modifica di ogni impostazione.
- **6** Se necessario, selezionare **Fatto** per salvare ed usare la power mode personalizzata.

# <span id="page-134-0"></span>Ripristino della Power mode

È possibile ripristinare una Power Mode precaricata ai valori predefiniti.

- **1** Tenere premuto **MENU**.
- **2** Selezionare **Power Manager** > **Modalità di alimentazione**.
- **3** Selezionare una power mode precaricata.
- **4** Selezionare **Ripristina** > **Sì**.

# Impostazioni di sistema

Tenere premuto **MENU** e selezionare **Sistema**.

**Lingua**: imposta la lingua visualizzata sull'orologio.

**Ora**: regola le impostazioni dell'orario (*[Impostazioni dell'ora](#page-135-0)*, pagina 126).

**Schermo**: regola le impostazioni dello schermo (*[Modifica delle impostazioni di retroilluminazione](#page-136-0)*, pagina 127).

**Touchscreen**: consente di attivare o disattivare il touchscreen durante l'uso generale, le attività o il sonno.

**Satelliti**: consente di impostare il sistema satellitare predefinito da utilizzare per le attività. Se necessario, è possibile personalizzare le impostazioni dei satelliti per ciascuna attività (*[Impostazione dei satelliti](#page-50-0)*, [pagina 41\)](#page-50-0).

**Toni e vibrazione**: imposta i suoni dell'orologio come i toni dei tasti, gli avvisi e le vibrazioni.

- **Modalità sonno**: consente di impostare le ore di sonno e le preferenze della modalità Sonno (*[Personalizzazione](#page-136-0)  [della modalità sonno](#page-136-0)*, pagina 127).
- **Non disturbare**: consente di attivare la modalità Non disturbare. È possibile modificare le preferenze per lo schermo, le notifiche, gli avvisi e i gesti del polso.
- **Tasti scelta rapida**: consente di assegnare scelte rapide ai pulsanti (*[Personalizzazione dei Tasti di scelta rapida](#page-136-0)*, [pagina 127](#page-136-0)).
- **Blocco automatico**: consente di bloccare automaticamente i pulsanti e il touchscreen per evitare la pressione accidentale dei pulsanti e lo scorrimento del touchscreen. Utilizzare l'opzione Durante l'attività per bloccare i pulsanti e il touchscreen durante un'attività a tempo. Utilizzare l'opzione Non durante l'attività per bloccare i pulsanti e il touchscreen quando non si registra un'attività a tempo.
- **Formato**: consente di impostare le preferenze di formato generali, ad esempio l'unità di misura, il passo e la velocità mostrati durante le attività, l'inizio della settimana, il formato della posizione geografica e le opzioni relative al datum (*[Modificare le unità di misura](#page-136-0)*, pagina 127).
- **Performance condition**: abilita la funzione delle condizioni delle performance durante un'attività (*[Performance](#page-75-0)  Condition*[, pagina 66](#page-75-0)).
- **Registrazione dei dati**: consente di impostare la modalità con cui l'orologio registra i dati delle attività. L'opzione di registrazione Smart (predefinita) consente registrazioni delle attività di maggiore durata. L'opzione di registrazione Ogni secondo fornisce registrazioni più dettagliate delle attività, ma potrebbe non registrare completamente le attività di durata prolungata.
- **Modo USB**: consente di impostare l'orologio per utilizzare MTP (media transfer protocol) o la modalità Garmin quando è collegato al computer.
- **Backup e ripristino**: consente di attivare i backup automatici dei dati e delle impostazioni di visualizzazione e di eseguire subito il backup dei dati. È possibile ripristinare i dati da un backup precedente utilizzando l'app Garmin Connect.
- **Reimposta**: consente di reimpostare i dati utente e le impostazioni (*[Ripristino di tutte le impostazioni predefinite](#page-144-0)*, [pagina 135](#page-144-0)).
- **Aggiornamento software**: consente di installare aggiornamenti software scaricati, di attivare gli aggiornamenti automatici o controllarne manualmente la disponibilità (*[Aggiornamenti del prodotto](#page-142-0)*, pagina 133). È possibile selezionare Novità per visualizzare un elenco di nuove funzioni dall'ultimo aggiornamento software installato.
- **Info**: consente di visualizzare le informazioni legali e su dispositivo, software e licenza.

# <span id="page-135-0"></span>Impostazioni dell'ora

Tenere premuto **MENU**, quindi selezionare **Sistema** > **Ora**.

**Formato orario**: consente di impostare l'orologio per visualizzare l'ora in formato 12 ore, 24 ore o militare.

**Formato data**: imposta l'ordine di visualizzazione per il giorno, il mese e l'anno per le date.

**Imposta ora**: consente di impostare il fuso orario dell'orologio. L'opzione Auto consente di impostare automaticamente il fuso orario in base alla posizione GPS.

**Ora**: consente di regolare l'ora se l'opzione Imposta ora è impostata su Manuale.

- **Avvisi**: consente di impostare gli avvisi orari, gli avvisi di alba e tramonto per ricevere un tono alcuni minuti oppure ore prima del sorgere o del tramontare del sole (*Impostazione degli avvisi orari*, pagina 126).
- **Sinc. orario**: consente di sincronizzare manualmente l'ora quando si cambia fuso orario e per impostare l'ora legale (*Sincronizzazione dell'ora*, pagina 126).

### Impostazione degli avvisi orari

- **1** Tenere premuto **MENU**.
- **2** Selezionare **Sistema** > **Ora** > **Avvisi**.
- **3** Selezionare un'opzione:
	- Per impostare un avviso da attivare un numero di minuti od ore prima del tramonto, selezionare **Fino al tramonto** > **Stato** > **On**, selezionare **Ora** e inserire l'orario.
	- Per impostare un avviso da attivare un numero di minuti od ore prima dell'alba, selezionare **Fino all'alba** > **Stato** > **On**, selezionare **Ora** e inserire l'orario.
	- Per impostare un avviso da attivare ogni ora, selezionare **Orario** > **On**.

### Sincronizzazione dell'ora

Ogni volta che si accende il dispositivo e si acquisisce il segnale satellitare o si apre l'app Garmin Connect sullo smartphone associato, il fuso orario e l'ora del giorno corrente vengono rilevati automaticamente. È anche possibile sincronizzare manualmente l'ora quando si cambia fuso orario e per impostare l'ora legale.

- **1** Tenere premuto **MENU**.
- **2** Selezionare **Sistema** > **Ora** > **Sinc. orario**.
- **3** Attendere che il dispositivo si colleghi allo smartphone associato o localizzi i satelliti (*[Acquisizione del](#page-145-0) [segnale satellitare](#page-145-0)*, pagina 136).

**SUGGERIMENTO:** premere DOWN per cambiare sorgente.

# <span id="page-136-0"></span>Modifica delle impostazioni di retroilluminazione

- **1** Tenere premuto **MENU**.
- **2** Selezionare **Sistema** > **Schermo**.
- **3** Selezionare **Caratteri grandi** per aumentare le dimensioni del testo sullo schermo.
- **4** Selezionare un'opzione:
	- Selezionare **Durante l'attività**.
	- Selezionare **Uso generale**.
	- Selezionare **Durante il sonno**.
- **5** Selezionare un'opzione:
	- Selezionare **Retroilluminazione automatica** per consentire all'orologio di regolare automaticamente la retroilluminazione in base alla luce ambientale.
		- **NOTA:** questa funzione è disponibile solo per l'orologio fēnix 7 Pro Edition Series.
	- Selezionare **Luminosità** per impostare il livello di luminosità dello schermo.
	- Selezionare **Tasti e touch** per attivare lo schermo per la pressione dei tasti.
	- Selezionare **Avvisi** per attivare lo schermo per gli avvisi.
	- Selezionare **Movimenti del polso** per attivare lo schermo alzando e ruotando il braccio per guardare il polso.
	- Selezionare **Timeout** per impostare l'intervallo di tempo prima che lo schermo si spenga.

### Personalizzazione della modalità sonno

- **1** Tenere premuto **MENU**.
- **2** Selezionare **Sistema** > **Modalità sonno**.
- **3** Selezionare un'opzione:
	- Selezionare **Pianificazione**, selezionare un giorno e inserire le ore di sonno consuete.
	- Selezionare **Quadrante orologio** per utilizzare il quadrante dell'orologio per la modalità sonno.
	- Selezionare **Retroilluminazione** per configurare la impostazioni dello schermo.
	- Selezionare **Allarme sonnellino** per impostare i segnali acustici da riprodurre come tono, vibrazione o entrambi.
	- Selezionare **Touchscreen** per attivare o disattivare il touchscreen.
	- Selezionare **Non disturbare** per attivare o disattivare la modalità Non disturbare.
	- Selezionare **Risparmio batteria** per attivare o disattivare la modalità di risparmio energetico (*[Personalizzazione della funzione di risparmio energetico](#page-133-0)*, pagina 124).

### Personalizzazione dei Tasti di scelta rapida

È possibile personalizzare la funzione associata alla pressione prolungata di singoli pulsanti e di combinazioni di pulsanti.

- **1** Tenere premuto **MENU**.
- **2** Selezionare **Sistema** > **Tasti scelta rapida**.
- **3** Selezionare un pulsante o una combinazione di pulsanti da personalizzare.
- **4** Selezionare una funzione.

## Modificare le unità di misura

È possibile personalizzare le unità di misura relative a distanza, passo e velocità, quota e altro.

- **1** Tenere premuto **MENU**.
- **2** Selezionare **Sistema** > **Formato** > **Unità**.
- **3** Selezionare un tipo di misurazione.
- **4** Selezionare un'unità di misura.

# Visualizzazione delle informazioni sul dispositivo

Si possono visualizzare le informazioni sul dispositivo, come ad esempio l'ID unità, la versione software, informazioni sulla regolamentazione e la licenza d'uso.

- **1** Tenere premuto **MENU**.
- **2** Selezionare **Sistema** > **Info**.

### Visualizzare le informazioni su normative e conformità

Le informazioni per questo dispositivo vengono fornite elettronicamente. Sono fornite informazioni sulle normative, ad esempio i numeri di identificazione forniti dall'FCC o dai marchi di conformità regionali, nonché informazioni sul prodotto e la licenza.

- **1** Tenere premuto **MENU**.
- **2** Nel menu del sistema, selezionare **Info**.

# Info sul dispositivo

# Caricare l'orologio

#### **AVVERTENZA**

Questo dispositivo è dotato di una batteria agli ioni di litio. Per *avvisi sul prodotto e altre informazioni importanti*, consultare la guida inclusa nella confezione del dispositivo.

#### *AVVISO*

Per evitare la corrosione, pulire e asciugare accuratamente i contatti e l'area circostante prima del caricamento o del collegamento a un computer. Consultare le istruzioni sulla pulizia (*[Manutenzione del dispositivo](#page-140-0)*, [pagina 131](#page-140-0)).

1 Inserire il cavo (estremità ) nella porta di ricarica dell'orologio.

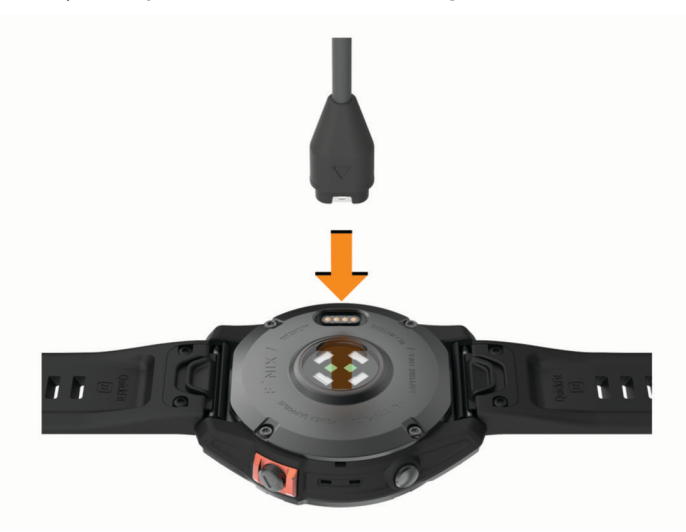

**2** Collegare l'altra estremità del cavo a una porta di ricarica USB. L'orologio visualizza il livello di carica corrente della batteria.

#### Carica solare

**NOTA:** questa funzione non è disponibile su tutti i modelli.

La funzione di ricarica solare dell'orologio consente di caricare l'orologio durante l'uso.

### Suggerimenti per la ricarica solare

Per massimizzare la durata della batteria dell'orologio, seguire questi suggerimenti.

- Quando si indossa l'orologio, evitare di coprire il quadrante con la manica.
- L'uso regolare all'aperto in condizioni di sole può prolungare la durata della batteria.

**NOTA:** l'orologio si protegge dal surriscaldamento e interrompe automaticamente la ricarica se la temperatura interna supera la soglia della temperatura di ricarica solare (*Specifiche*, pagina 129).

**NOTA:** l'orologio non si ricarica a energia solare quando è collegato a una fonte di alimentazione esterna o quando la batteria è completamente carica.

# Specifiche

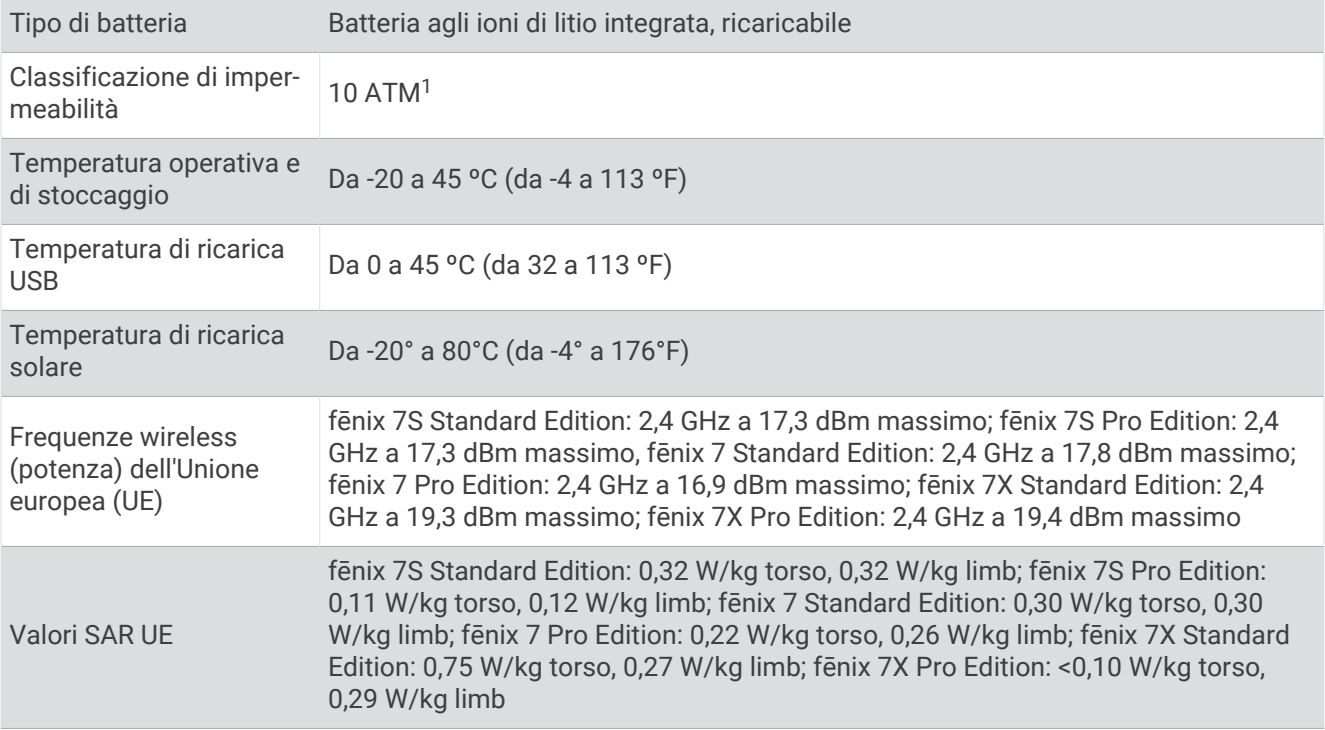

<sup>&</sup>lt;sup>1</sup> Il dispositivo resiste a una pressione equivalente a una profondità di 100 m. Per ulteriori informazioni, visitare il sito Web [www.garmin.com/waterrating](http://www.garmin.com/waterrating).

### Informazioni sulla batteria

La durata effettiva della batteria dipende dalle funzioni attivate sull'orologio, come la frequenza cardiaca misurata al polso, le notifiche dello smartphone, il GPS, i sensori interni e i sensori connessi.

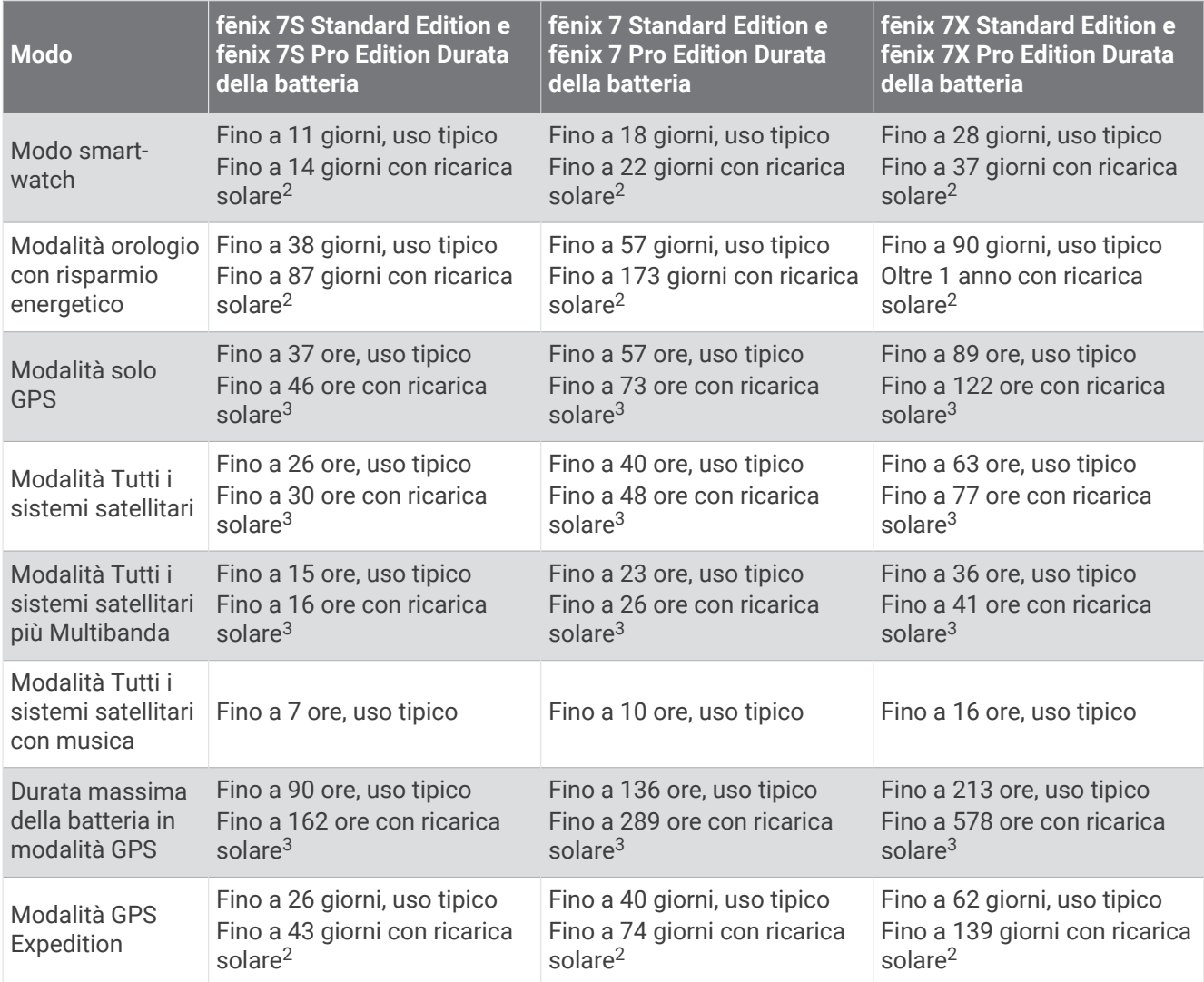

<sup>&</sup>lt;sup>2</sup> Indossandolo tutto il giorno, 3 ore al giorno in condizioni di 50.000 lux<br><sup>3</sup> Uso in condizioni di 50.000 lux

## <span id="page-140-0"></span>Manutenzione del dispositivo

#### *AVVISO*

Non utilizzare oggetti acuminati per pulire il dispositivo.

Evitare l'uso di detergenti chimici, solventi e insettifughi che possono danneggiare i componenti e le rifiniture in plastica.

Sciacquare accuratamente il dispositivo con acqua dolce dopo l'esposizione a cloro, acqua salata, creme solari, cosmetici, alcool o altri prodotti chimici corrosivi. L'esposizione prolungata a queste sostanze può danneggiare il corpo del dispositivo.

Evitare di premere i tasti sott'acqua.

Mantenere il cinturino di pelle asciutto e pulito. Evitare di nuotare o di fare la doccia indossando il cinturino in pelle. L'esposizione all'acqua o al sudore può danneggiare o scolorire il cinturino di pelle. In alternativa, utilizzare cinturini di silicone.

Evitare urti eccessivi e utilizzare il prodotto con cura per non ridurne la durata.

Non conservare il dispositivo in ambienti in cui potrebbe essere esposto a temperature estreme per un periodo prolungato, al fine di evitare danni permanenti.

### Pulizia dell'orologio

#### **ATTENZIONE**

Alcuni utenti potrebbero soffrire di irritazione cutanea a seguito dell'uso prolungato dell'orologio, specialmente se l'utente ha una pelle sensibile o soffre di allergie. Se si nota un'irritazione cutanea, rimuovere l'orologio e far respirare la pelle. Per impedire le irritazioni cutanee, accertarsi che l'orologio sia pulito e asciutto e non allacciarlo troppo stretto al polso.

#### *AVVISO*

Anche piccole quantità di sudore o umidità possono provocare la corrosione dei contatti elettrici quando il dispositivo è connesso a un caricabatterie. La corrosione può impedire la ricarica e il trasferimento dei dati.

**SUGGERIMENTO:** per ulteriori informazioni, visitare il sito Web [garmin.com/fitandcare](http://www.garmin.com/fitandcare).

- **1** Sciacquare con acqua o utilizzare un panno umido che non lasci residui.
- **2** Attendere che la superficie sia completamente asciutta.

### Pulizia dei cinturini in pelle

- **1** Pulire i cinturini in pelle un panno asciutto.
- **2** Utilizzare un detergente apposito per pulire i cinturini in pelle.

# Sostituzione dei cinturini QuickFit®

**1** Far scorrere il fermo sul cinturino QuickFit per rimuoverlo dall'orologio.

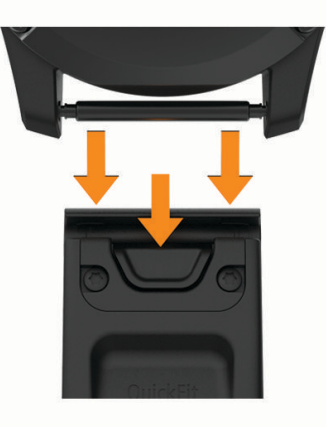

- **2** Allineare il nuovo cinturino all'orologio.
- **3** Premere il cinturino in posizione.
	- **NOTA:** verificare che il cinturino sia fissato. Il fermo dovrà essere fissato al perno dell'orologio.
- **4** Ripetere i passi da 1 a 3 per cambiare l'altro cinturino.

### Regolazione del cinturino dell'orologio di metallo

Se l'orologio include un cinturino di metallo, è necessario portarlo presso un gioielliere o un altro professionista per regolarne la lunghezza.

### Gestione dei dati

**NOTA:** il dispositivo non è compatibile con Windows 95, 98, Me, Windows NT<sup>®</sup> e Mac<sup>®</sup> OS 10.3 e versioni precedenti.

### Eliminazione dei file

#### *AVVISO*

Se non si è certi della funzione di un file, non eliminarlo. La memoria del dispositivo contiene file di sistema importanti che non devono essere eliminati.

- **1** Aprire l'unità o il volume **Garmin**.
- **2** Se necessario, aprire una cartella o un volume.
- **3** Selezionare un file.
- **4** Premere il tasto **Canc** sulla tastiera.

**NOTA:** i sistemi operativi Mac forniscono supporto limitato per la modalità di trasferimento file MTP. È necessario aprire l'unità Garmin su un sistema operativo Windows. È necessario utilizzare l'applicazione Garmin Express per rimuovere i file musicali dal dispositivo.

# Risoluzione dei problemi

# <span id="page-142-0"></span>Aggiornamenti del prodotto

L'orologio verifica automaticamente la disponibilità di aggiornamenti quando è collegato a Bluetooth o Wi‑Fi. È possibile verificare manualmente la disponibilità di aggiornamenti dalle impostazioni di sistema (*[Impostazioni di sistema](#page-134-0)*, pagina 125). Sul computer, installare Garmin Express ([www.garmin.com/express](http://www.garmin.com/express)). Sullo smartphone, installare l'app Garmin Connect.

Ciò consente di accedere in modo semplice a questi servizi per i dispositivi Garmin:

- Aggiornamenti software
- Aggiornamenti mappe
- Aggiornamenti dei campi
- Caricamenti dati su Garmin Connect
- Registrazione del prodotto

# Ulteriori informazioni

È possibile reperire ulteriori informazioni su questo prodotto nel sito WebGarmin.

- Visitare il sito Web [support.garmin.com](http://support.garmin.com) per ulteriori manuali, articoli e aggiornamenti software.
- Visitare il sito Web [buy.garmin.com](http://buy.garmin.com) oppure contattare il proprio rivenditore Garmin per informazioni sugli accessori opzionali e sulle parti di ricambio.
- Visitare il sito Web [www.garmin.com/ataccuracy](http://www.garmin.com/ataccuracy) per informazioni sulla precisione della funzione. Questo non è un dispositivo medico.

# Il dispositivo visualizza la lingua errata

È possibile cambiare la selezione della lingua del dispositivo nel caso in cui sia stata selezionata accidentalmente la lingua errata.

- **1** Tenere premuto **MENU**.
- **2** Scorrere verso il basso fino all'ultima voce nell'elenco e premere **START**.
- **3** Premere **START**.
- **4** Selezionare la lingua.

## Lo smartphone è compatibile con l'orologio?

L'orologio fēnix è compatibile con gli smartphone che utilizzano la tecnologia wireless Bluetooth.

Per informazioni sulla compatibilità Bluetooth, consultare la pagina [garmin.com/ble](http://www.garmin.com/ble).

## Lo smartphone non si connette all'orologio

Se lo smartphone non si connette all'orologio, è possibile provare a seguire questi suggerimenti.

- Spegnere e riaccendere lo smartphone e l'orologio.
- Attivare la tecnologia Bluetooth sullo smartphone.
- Aggiornare l'app Garmin Connect alla versione più recente.
- Rimuovere l'orologio dall'app Garmin Connect e le impostazioni Bluetooth sullo smartphone per ritentare il processo di associazione.
- Se è stato acquistato un nuovo smartphone, rimuovere l'orologio dall'app Garmin Connect sullo smartphone che non si desidera più utilizzare.
- Mantenere il telefono a una distanza massima di 10 m (33 piedi) dall'orologio.
- Sullo smartphone, aprire l'app Garmin Connect, selezionare > **Dispositivi Garmin** > **Aggiungi dispositivo**  per accedere alla modalità di associazione.
- Dal quadrante dell'orologio, tenere premuto **MENU** e selezionare **Connettività** > **Telefono** > **Associa smartphone**.

# È possibile utilizzare il sensore Bluetooth con l'orologio?

L'orologio è compatibile con alcuni sensori Bluetooth. La prima volta che si collega un sensore wireless all'orologio Garmin, è necessario associare l'orologio al sensore. Una volta associati, l'orologio si connette automaticamente al sensore quando si avvia un'attività e il sensore è attivo e nell'area di copertura.

- **1** Tenere premuto **MENU**.
- **2** Selezionare **Sensori e accessori** > **Aggiungi nuovo**.
- **3** Selezionare un'opzione:
	- Selezionare **Cerca tutti i sensori**.
	- Selezionare il tipo di sensore in uso.
	- È possibile personalizzare i campi dati opzionali (*[Personalizzare le schermate dati](#page-43-0)*, pagina 34).

### Gli auricolari non si connettono all'orologio

Se gli auricolari Bluetooth sono stati in precedenza connessi al telefono, potrebbero connettersi automaticamente al telefono prima di connettersi all'orologio. Puoi mettere in atto questi suggerimenti.

• Disattiva la tecnologia Bluetooth sullo smartphone.

Per ulteriori informazioni, consultare il Manuale Utente per lo smartphone.

- Allontanarsi a 10 m (33 piedi) dal telefono durante la connessione degli auricolari all'orologio.
- Associare gli auricolari all'orologio (*[Collegamento di auricolari Bluetooth](#page-113-0)*, pagina 104).

### La riproduzione della musica si interrompe o gli auricolari non rimangono collegati

Quando si utilizza un orologio fēnix collegato agli auricolari mediante tecnologia Bluetooth, il segnale è più potente se la linea di visibilità tra l'orologio e l'antenna sugli auricolari è diretta.

- Se il segnale passa attraverso il corpo è possibile che il segnale venga perso o gli auricolari si scolleghino.
- Se si indossa un orologio fēnix sul polso sinistro, assicurarsi che l'antenna Bluetooth delle cuffie sia sull'orecchio sinistro.
- Poiché gli auricolari variano a seconda del modello, si può provare a spostare l'orologio sull'altro polso.
- Se si utilizzano cinturini in metallo o pelle, è possibile passare alle bande in silicone per migliorare la potenza del segnale.

## Riavvio dell'orologio

- **1** Premere **LIGHT** fino a quando l'orologio non si spegne.
- **2** Premere **LIGHT** per accendere l'orologio.
# Ripristino di tutte le impostazioni predefinite

Prima di ripristinare tutte le impostazioni predefinite, è necessario sincronizzare l'orologio con l'app Garmin Connect per caricare i dati dell'attività.

È possibile ripristinare tutte le impostazioni dell'orologio ai valori predefiniti.

- **1** Tenere premuto **MENU**.
- **2** Selezionare **Sistema** > **Reimposta**.
- **3** Selezionare un'opzione:
	- Per ripristinare tutte le impostazioni predefinite dell'orologio e salvare tutte le informazioni e la cronologia delle attività inserite dall'utente, selezionare **Ripristina impost. predefinite**.
	- Per eliminare tutte le attività dalla cronologia, selezionare **Elimina tutte le attività**.
	- Per reimpostare la distanza e il tempo totali, selezionare **Reimposta totali**.
	- Per eliminare tutti i file dei campi da golf scaricati e ripristinare l'ultimo elenco dei campi da golf giocati, selezionare **Ripristina campi da golf**.
	- Per ripristinare tutte le impostazioni dell'orologio ai valori predefiniti ed eliminare tutte le informazioni e la cronologia delle attività inserite dall'utente, selezionare **Elimina dati e ripristina impostaz.**.

**NOTA:** se è stato configurato un wallet Garmin Pay, questa opzione elimina il wallet dall'orologio. Se sono stati archiviati brani musicali sull'orologio, questa opzione elimina la musica archiviata.

# Suggerimenti per ottimizzare la durata della batteria

Per prolungare la durata della batteria, è possibile provare questi suggerimenti.

- Modificare la modalità di alimentazione durante un'attività (*[Modifica della modalità di alimentazione](#page-133-0)*, [pagina 124](#page-133-0)).
- Attivare la funzione di risparmio energetico dal menu dei comandi (*Comandi*[, pagina 78](#page-87-0)).
- Ridurre il timeout dello schermo (*[Modifica delle impostazioni di retroilluminazione](#page-136-0)*, pagina 127).
- Ridurre la luminosità dello schermo (*[Modifica delle impostazioni di retroilluminazione](#page-136-0)*, pagina 127).
- Utilizzare la modalità satellitare UltraTrac per l'attività in corso (*[Impostazione dei satelliti](#page-50-0)*, pagina 41).
- Disattivare la tecnologia Bluetooth quando non si utilizzano le funzioni di connettività (*Comandi*[, pagina 78](#page-87-0)).
- Quando si sospende l'attività per un periodo di tempo prolungato, utilizzare l'opzione **Riprendi dopo**  (*[Interrompere un'attività](#page-15-0)*, pagina 6).
- Utilizzare un quadrante dell'orologio che non si aggiorni ogni secondo. Ad esempio, usare un quadrante senza lancetta dei secondi (*[Personalizzare il quadrante dell'orologio](#page-63-0)*, [pagina 54\)](#page-63-0).
- Limitare le notifiche dello smartphone visualizzate dall'orologio (*[Gestione delle notifiche](#page-115-0)*, pagina 106).
- Interrompere la trasmissione dei dati sulla frequenza cardiaca ai dispositivi associati (*[Trasmissione dei dati](#page-95-0)  [sulla frequenza cardiaca](#page-95-0)*, pagina 86).
- Disattivare il monitoraggio della frequenza cardiaca basata sul polso (*[Impostazioni della fascia cardio da](#page-94-0)  polso*[, pagina 85](#page-94-0)).

**NOTA:** il monitoraggio della frequenza cardiaca dal polso viene utilizzato per calcolare i minuti di attività intensa e le calorie bruciate.

• Attivare le letture manuali del pulsossimetro (*[Impostazione della modalità pulsossimetro](#page-96-0)*, pagina 87).

# Come si può annullare una pressione del pulsante Lap?

Durante un'attività, è possibile che venga premuto accidentalmente il tasto Lap. Nella maggior parte dei casi, sullo schermo viene visualizzato e si hanno a disposizione alcuni secondi per eliminare il cambio di giro o sport più recente. La funzione di annullamento del giro è disponibile per attività che supportano lap manuali, cambi di sport manuali e cambi di sport automatici. La funzione di annullamento del giro non è disponibile per attività che attivano giri, corse, soste o pause automatiche, come attività in palestra, nuoto in piscina e allenamenti.

# Acquisizione del segnale satellitare

Il dispositivo potrebbe aver bisogno di una visuale completamente libera del cielo per acquisire il segnale satellitare. La data e l'ora vengono impostate automaticamente in base alla posizione GPS.

**SUGGERIMENTO:** per ulteriori informazioni sul GPS, visitare il sito Web [garmin.com/aboutGPS](https://www.garmin.com/aboutGPS).

- **1** Recarsi in un'area all'aperto.
	- La parte anteriore del dispositivo deve essere rivolta verso il cielo.
- **2** Attendere che il rilevamento dei satelliti sia completato. Occorrono dai 30 ai 60 secondi per acquisire il segnale satellitare.

### Miglioramento della ricezione dei satelliti GPS

- Sincronizzare di frequente l'orologio sull'account Garmin:
	- Collegare l'orologio a un computer tramite il cavo USB e l'applicazione Garmin Express.
	- Sincronizzare l'orologio sull'app Garmin Connect utilizzando lo smartphone con Bluetooth attivato.
	- Connettere 'orologio all'account Garmin tramite una rete wireless Wi‑Fi.

Mentre è connesso all'account Garmin, l'orologio scarica diversi giorni di dati satellitari, consentendo la localizzazione rapida dei segnali satellitari.

- Portare l'orologio all'aperto, in un'area lontana da edifici o alberi alti.
- Rimanere immobili per alcuni minuti.

# Frequenza cardiaca sull'orologio non precisa

Per ulteriori informazioni sul sensore della frequenza cardiaca, visitare la pagina [garmin.com/heartrate](http://garmin.com/heartrate).

# La lettura della temperatura durante un'attività è imprecisa

La temperatura corporea influisce sulla lettura della temperatura da parte del relativo sensore interno. Per ottenere la lettura della temperatura più precisa, rimuovere l'orologio dal polso e attendere 20-30 minuti.

È anche possibile utilizzare un sensore della temperatura esterno tempe opzionale per visualizzare letture precise della temperatura ambientale mentre si indossa l'orologio.

# Uscita dalla modalità demo

La modalità demo mostra un'anteprima delle funzioni dell'orologio.

- **1** Premere **LIGHT** otto volte.
- 2 Selezionare **1**.

## Rilevamento delle attività

Per ulteriori informazioni sulla precisione del rilevamento dell'attività, visitare il sito Web [garmin.com](http://garmin.com/ataccuracy) [/ataccuracy](http://garmin.com/ataccuracy).

### Il conteggio dei passi è impreciso

Seguire questi suggerimenti se il conteggio dei passi è impreciso.

- Indossare l'orologio sul polso non dominante.
- Riporre l'orologio in tasca quando si spinge un passeggino o un tagliaerba.
- Riporre l'orologio in tasca quando si utilizzano attivamente solo le mani o le braccia. **NOTA:** l'orologio potrebbe interpretare come passi alcuni movimenti ripetitivi, come lavare i piatti, piegare la biancheria o applaudire.

### I passi sull'orologio e sull'account Garmin Connect non corrispondono

Il conteggio dei passi sull'account Garmin Connect viene aggiornato quando si sincronizza l'orologio.

- **1** Selezionare un'opzione:
	- Sincronizzare il conteggio dei passi con l'app Garmin Express ( (*[Uso di Garmin Connect sul computer](#page-118-0)*, [pagina 109](#page-118-0))).
	- Sincronizzare il conteggio dei passi con l'app Garmin Connect ( (*[Uso dell'app Garmin Connect](#page-117-0)*, [pagina 108](#page-117-0)).
- **2** Attendere che i dati vengano sincronizzati.

La sincronizzazione può richiedere alcuni minuti.

**NOTA:** l'aggiornamento dell'app Garmin Connect o dell'applicazione Garmin Express non sincronizza i dati né aggiorna il numero di passi.

### Il numero di piani saliti non è preciso

L'orologio utilizza un barometro interno per misurare le variazioni di quota mentre si salgono le scale. Un piano equivale a salire di 3 m (10 piedi).

- Non appoggiarsi ai corrimano né saltare gli scalini mentre si salgono le scale.
- In ambienti ventosi, coprire l'orologio con la manica o la giacca, poiché le raffiche di vento possono causare letture errate.

# Appendice

# Campi dati

**NOTA:** alcuni campi dati potrebbero non essere disponibili per alcuni tipi di attività. Alcuni campi dati richiedono accessori ANT+ o Bluetooth per la visualizzazione dei dati. Alcuni campi dati vengono visualizzati in più di una categoria sull'orologio.

**SUGGERIMENTO:** è inoltre possibile personalizzare i campi dati dalle impostazioni dell'orologio nell'app Garmin Connect.

#### Campi cadenza

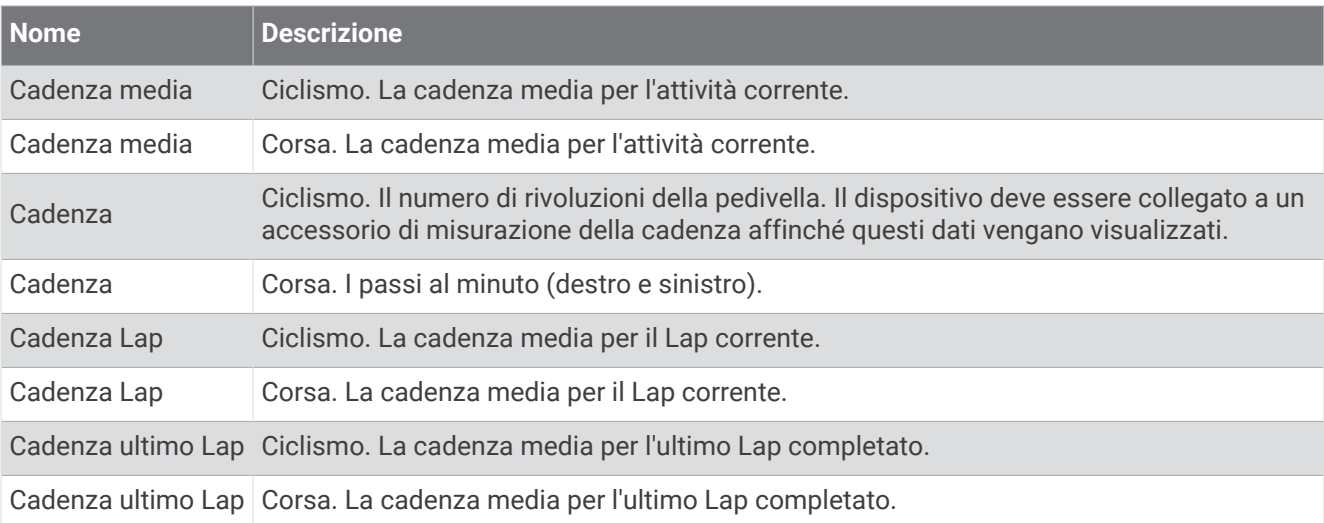

#### Grafici

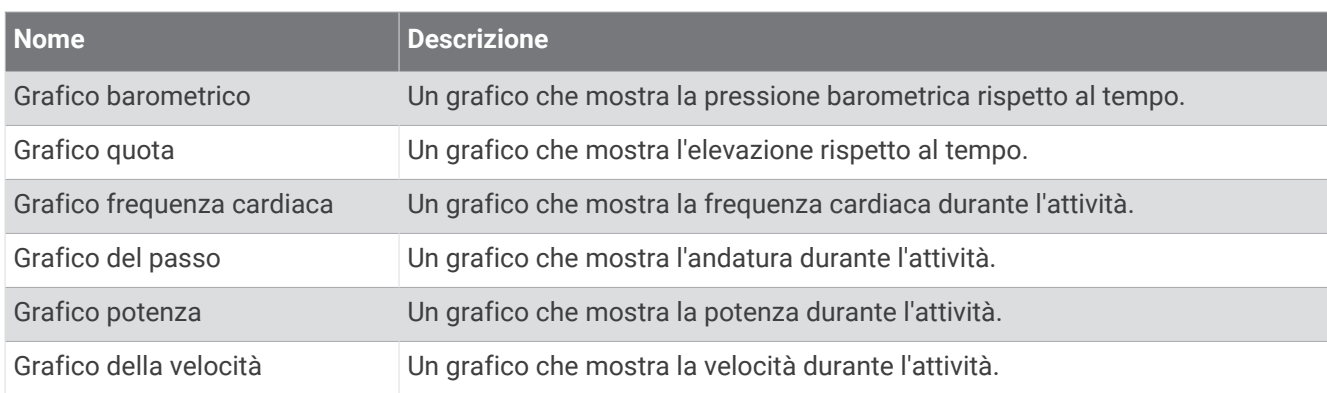

#### Campi bussola

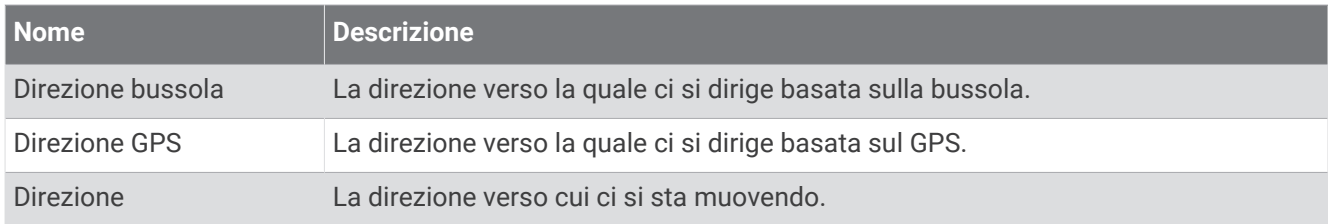

#### Campi distanza

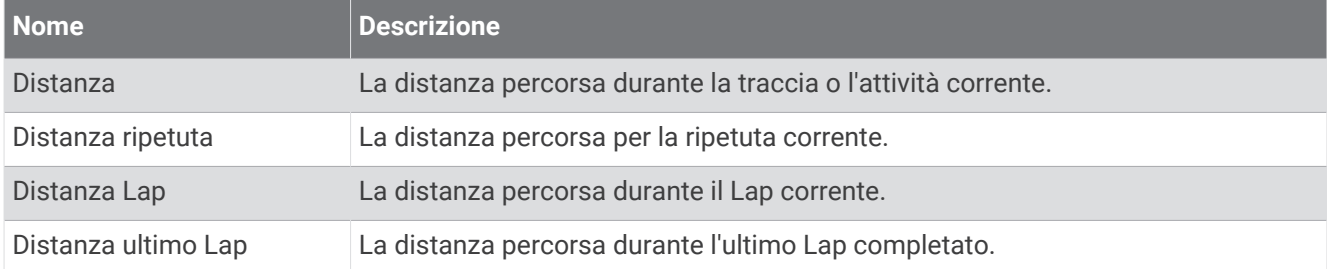

#### Campi distanza

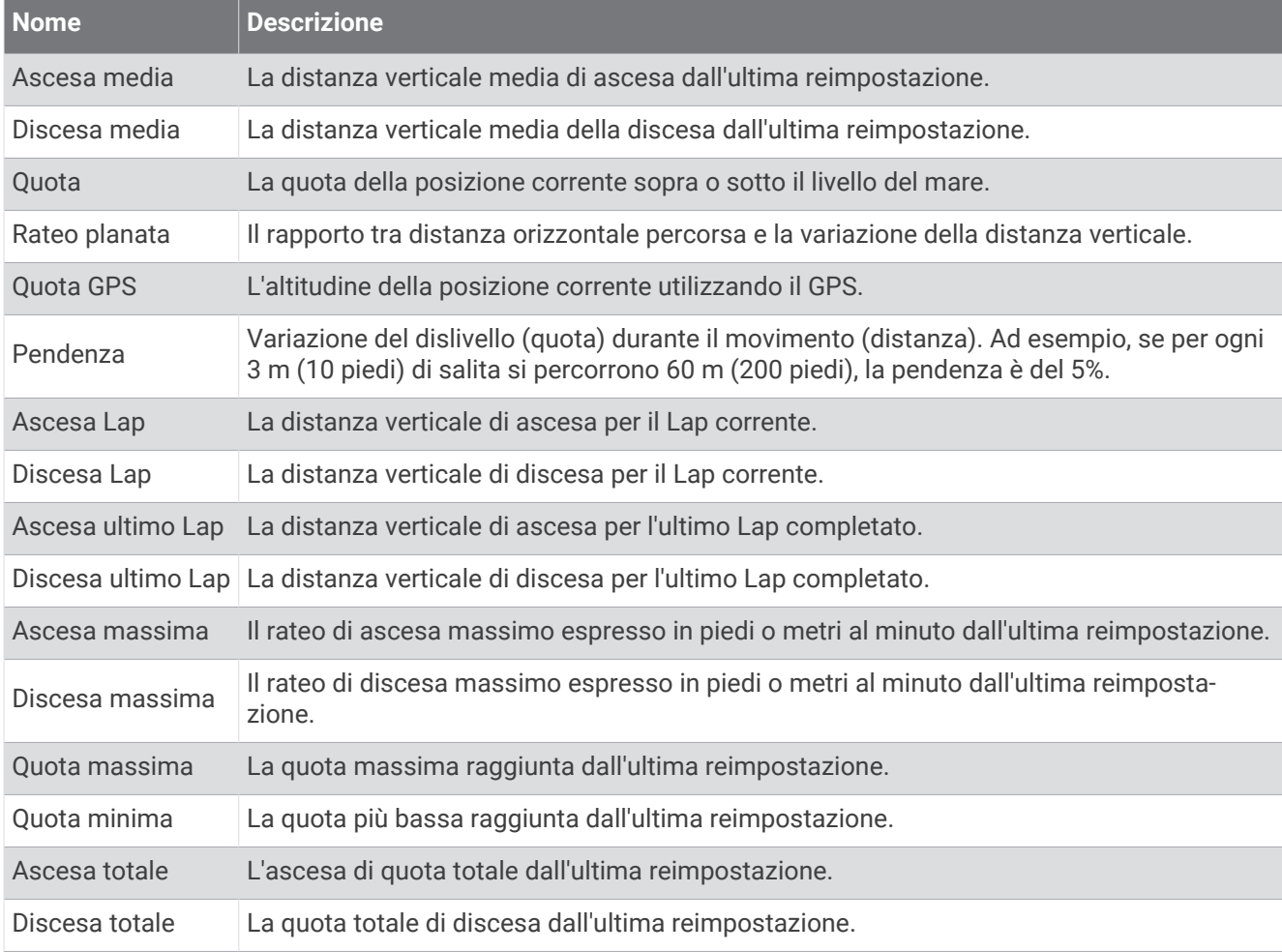

### Campi piani

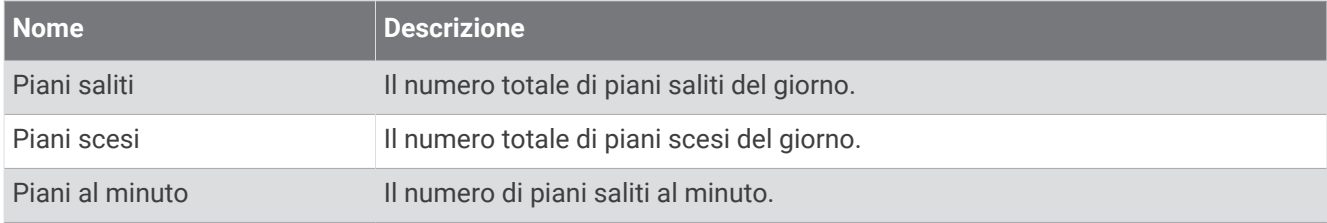

#### Rapporti cambio

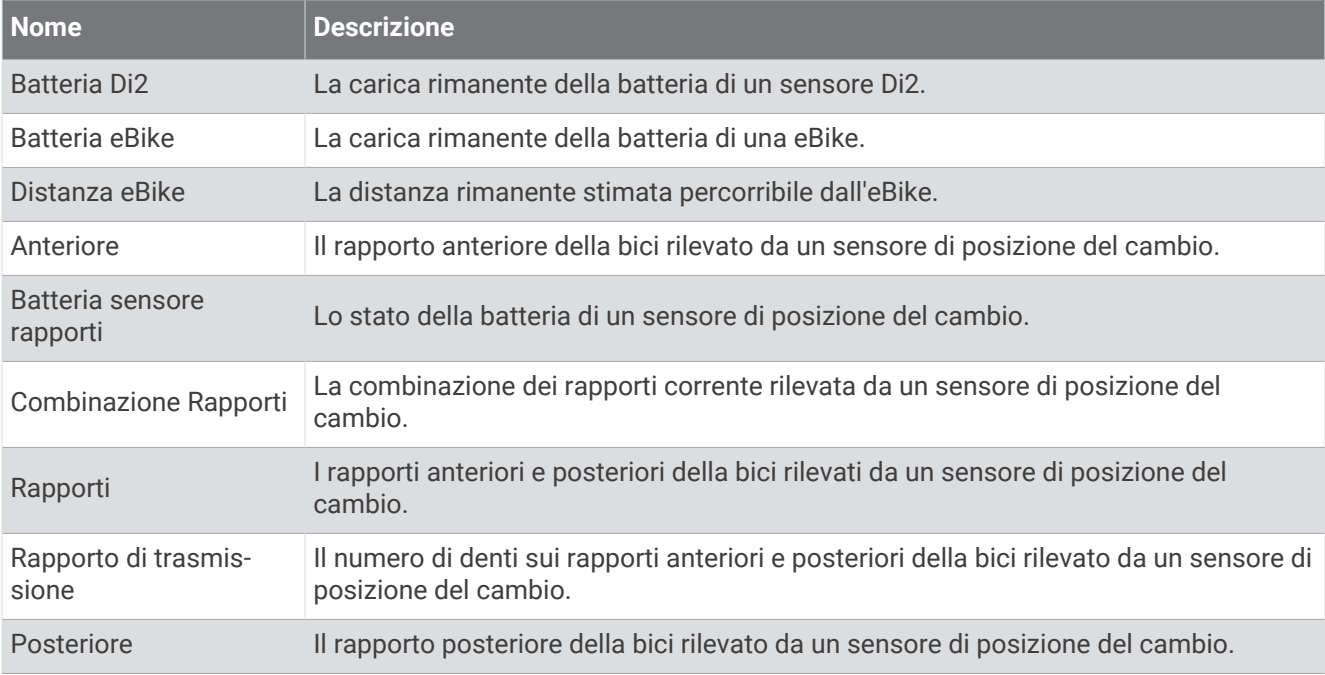

#### Indicatori

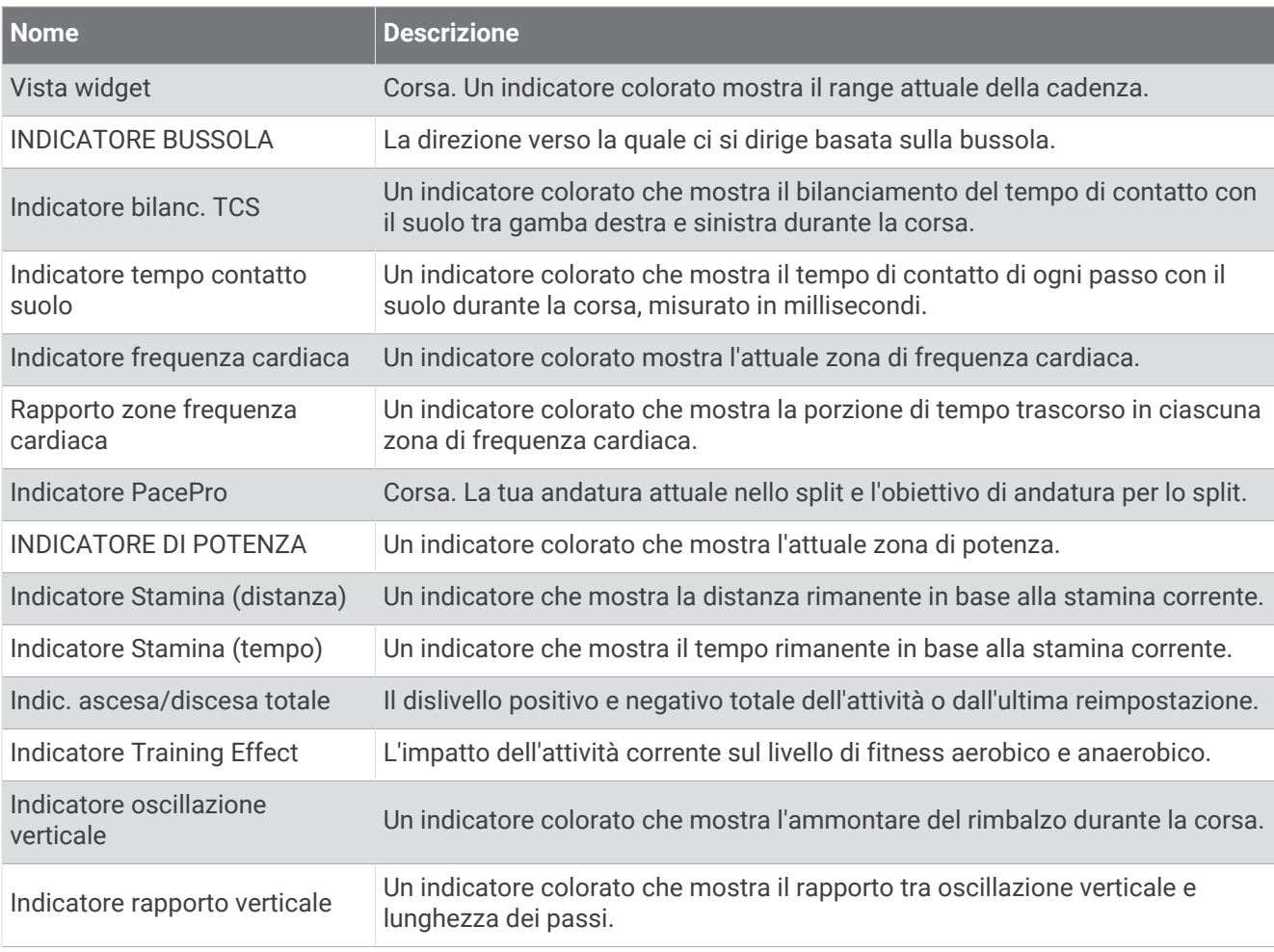

#### Campi frequenza cardiaca

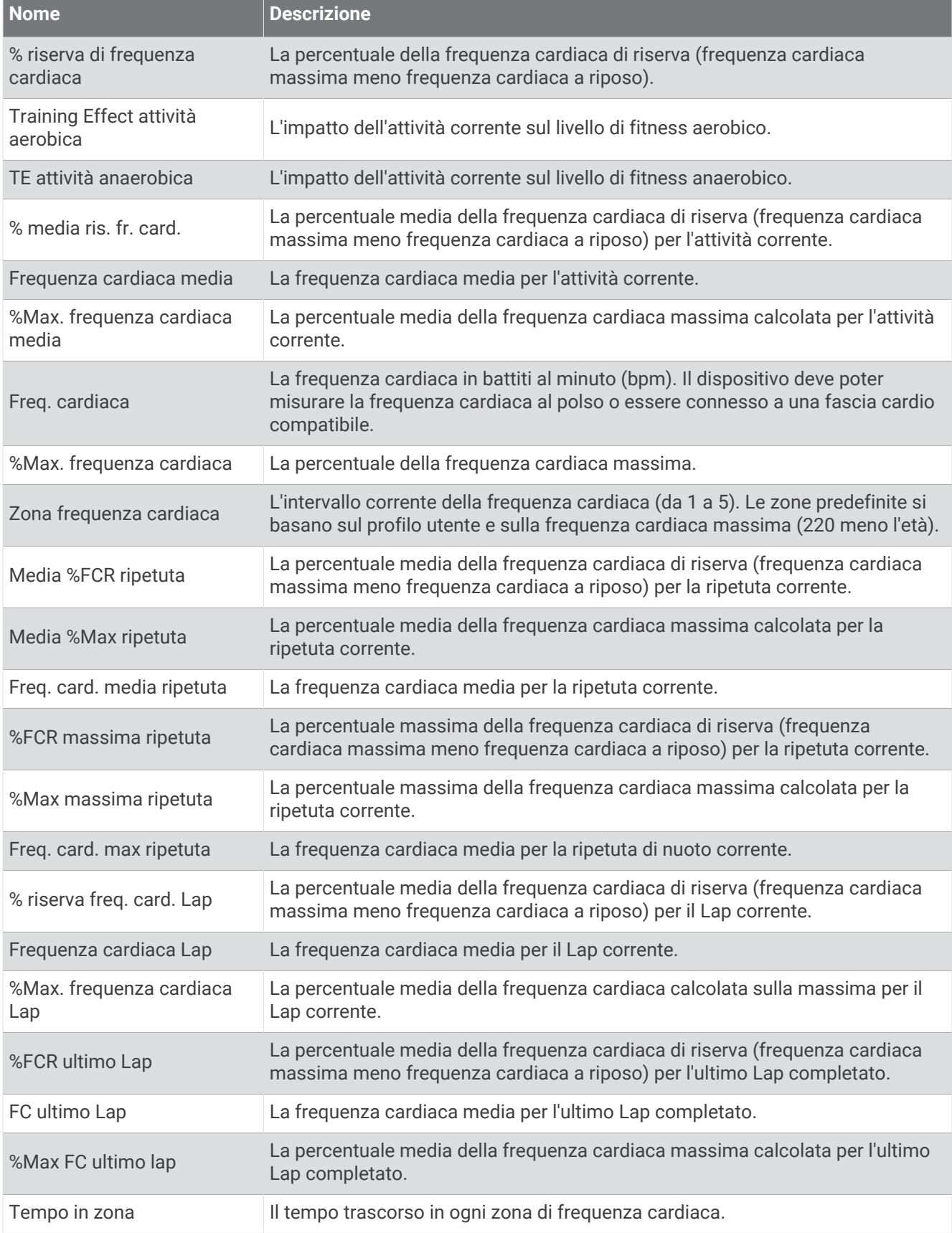

#### Campi vasche

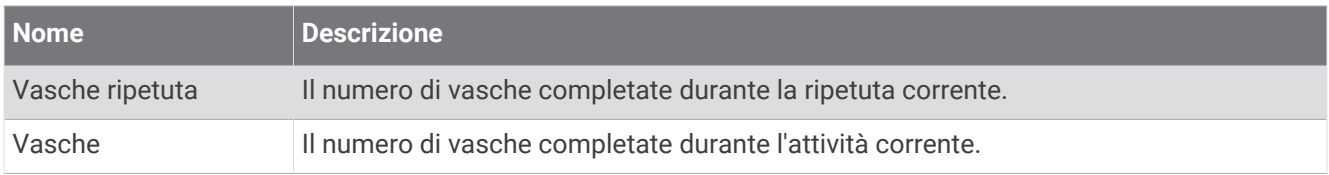

### Campi di ossigenazione

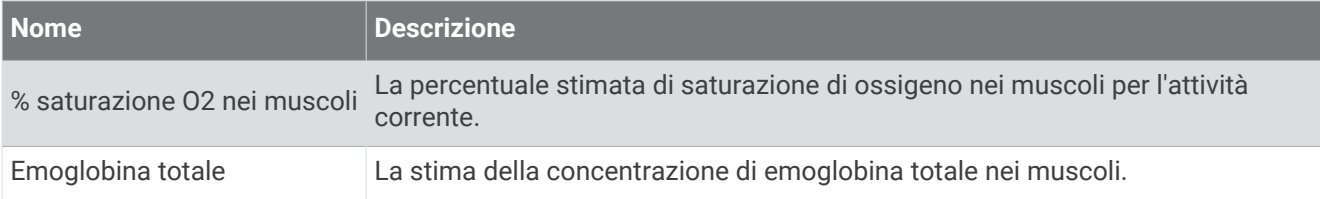

### Campi navigazione

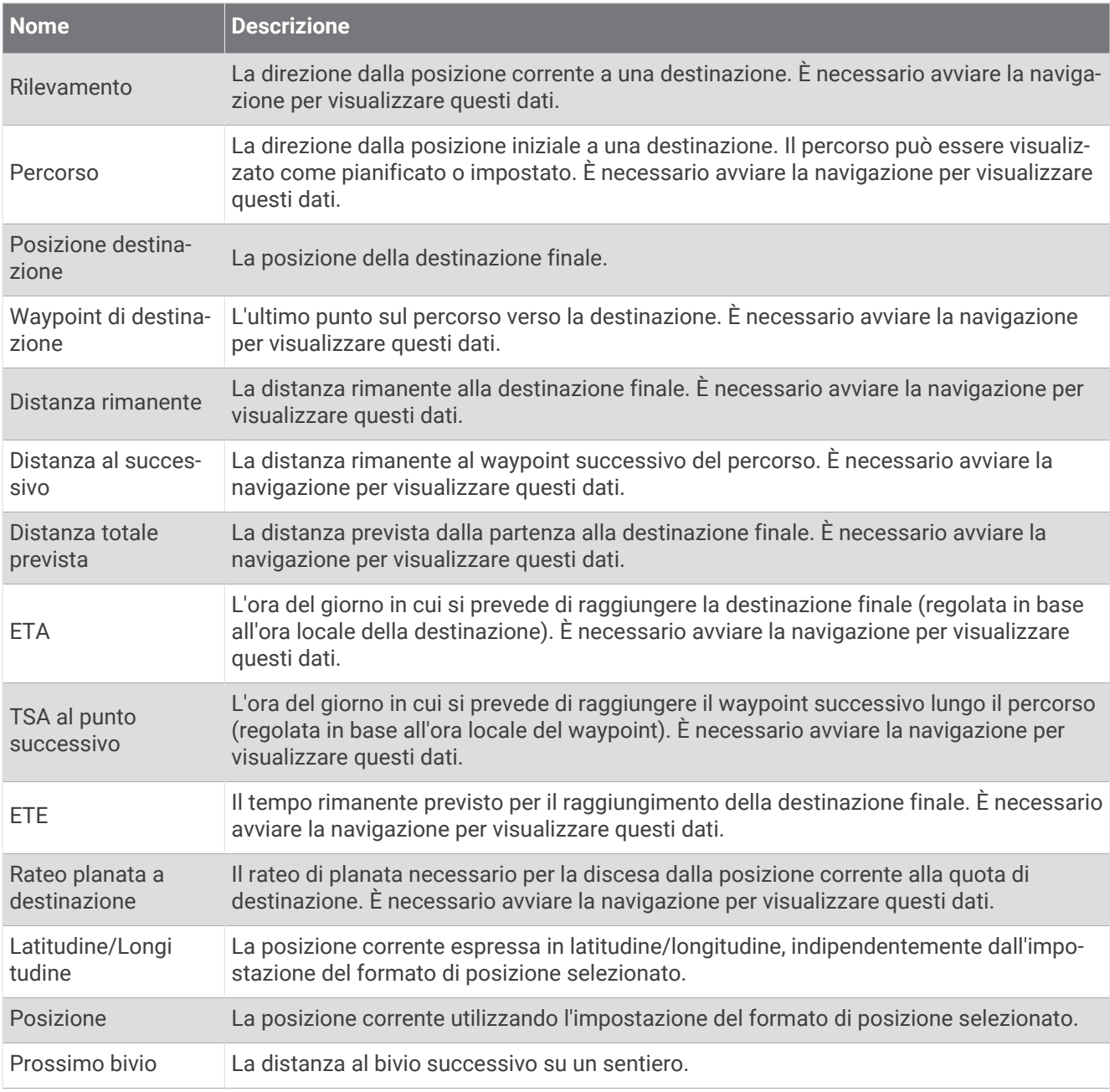

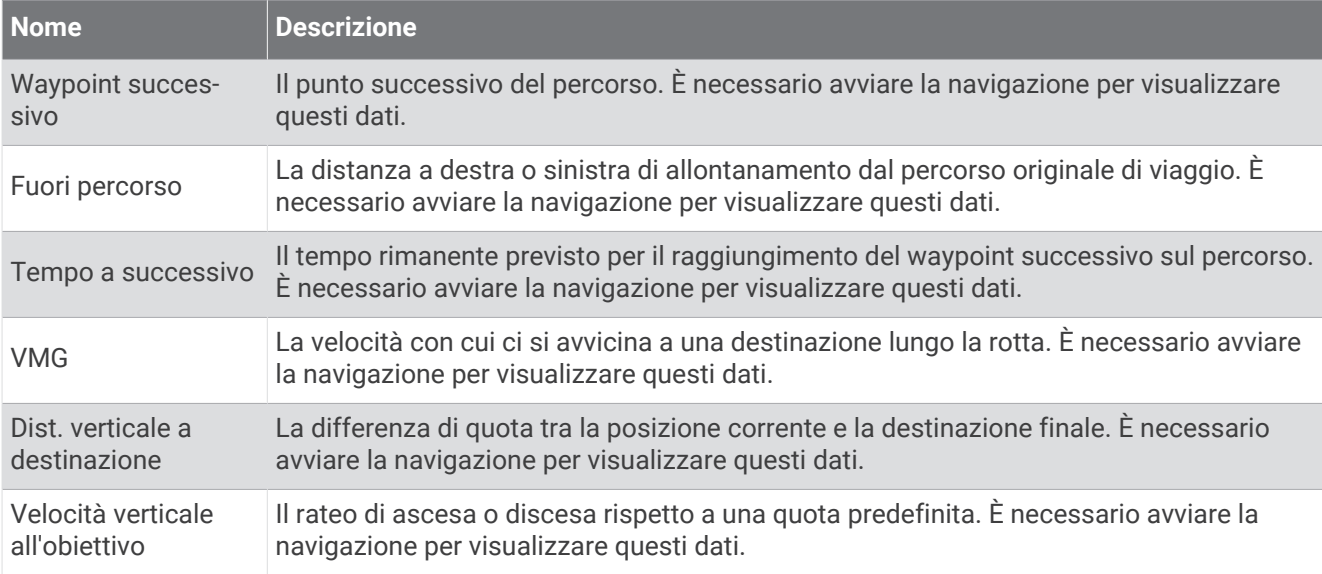

### Altri campi

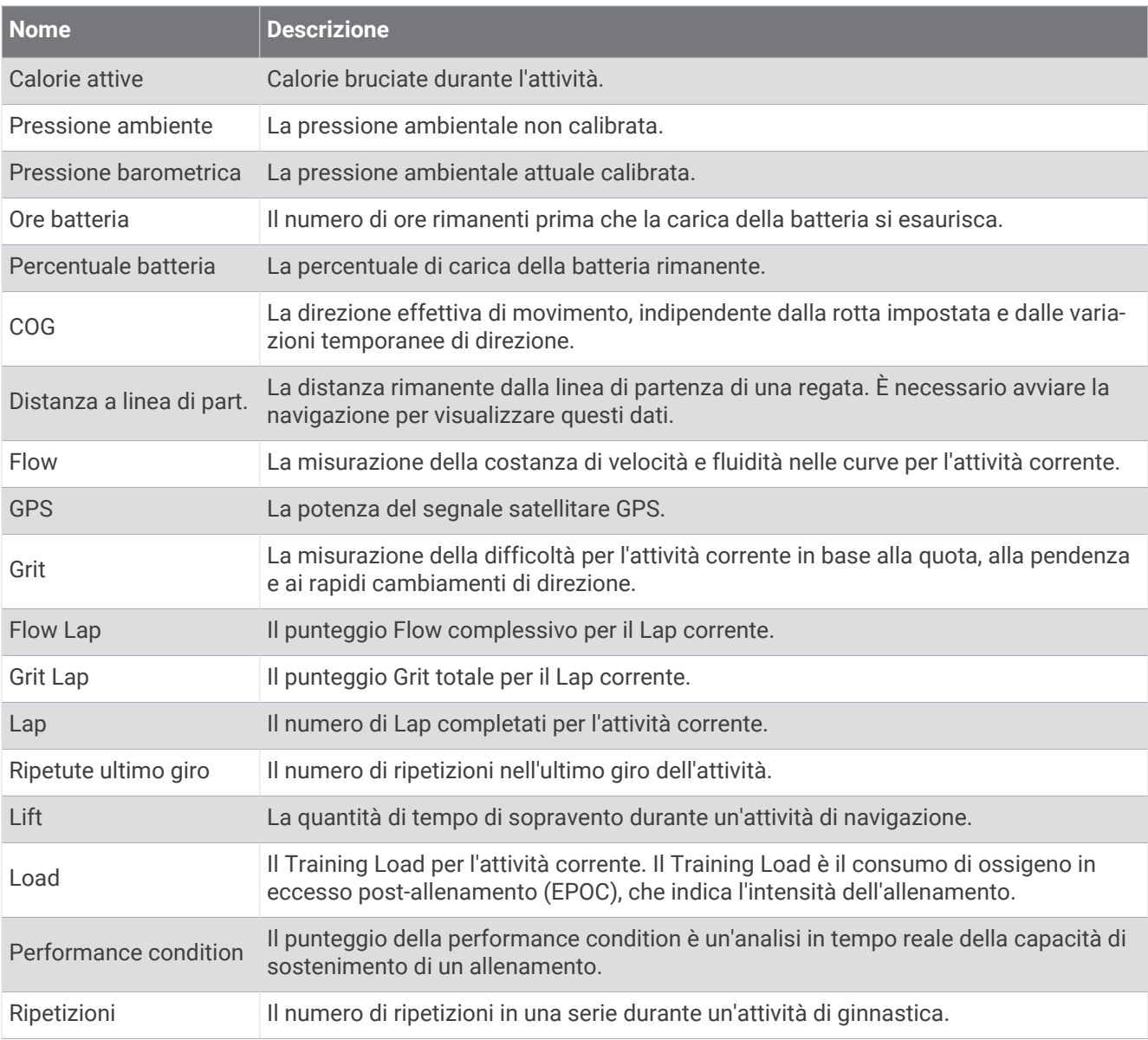

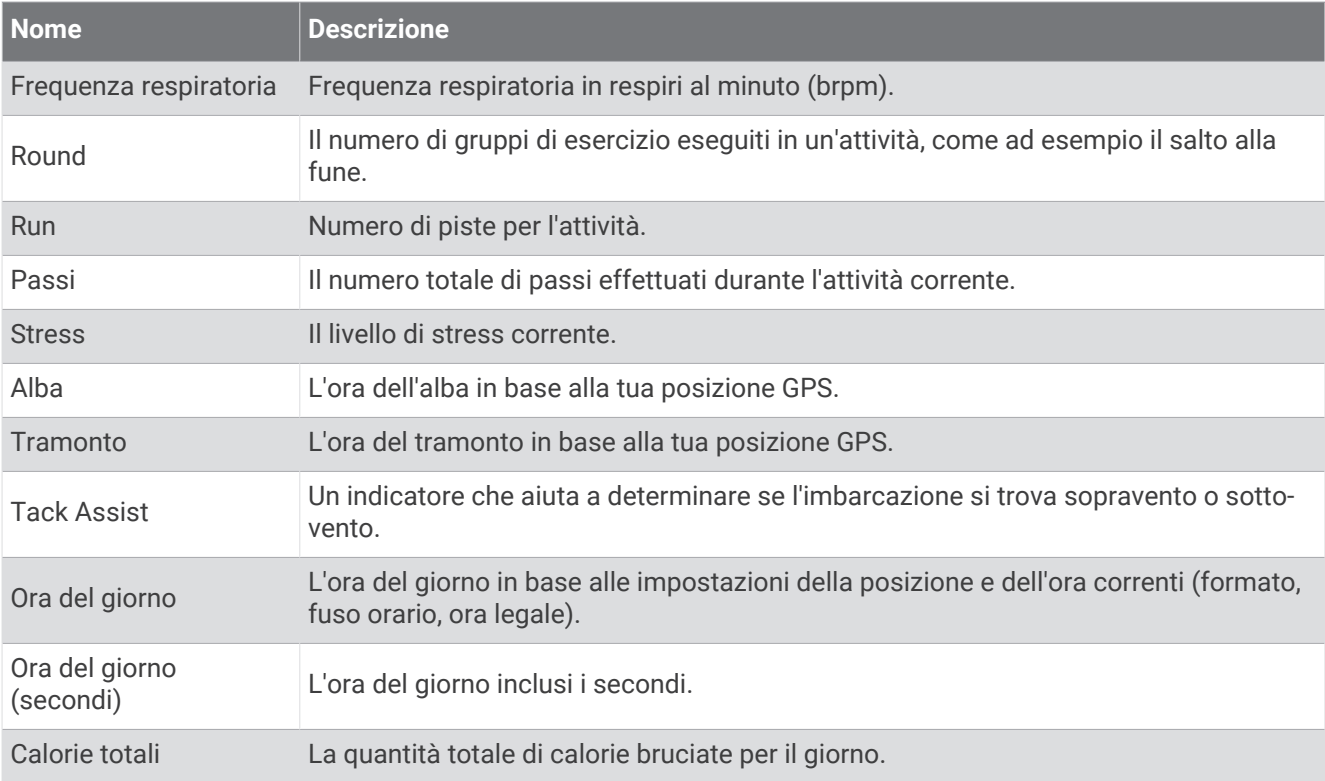

#### Campi passo

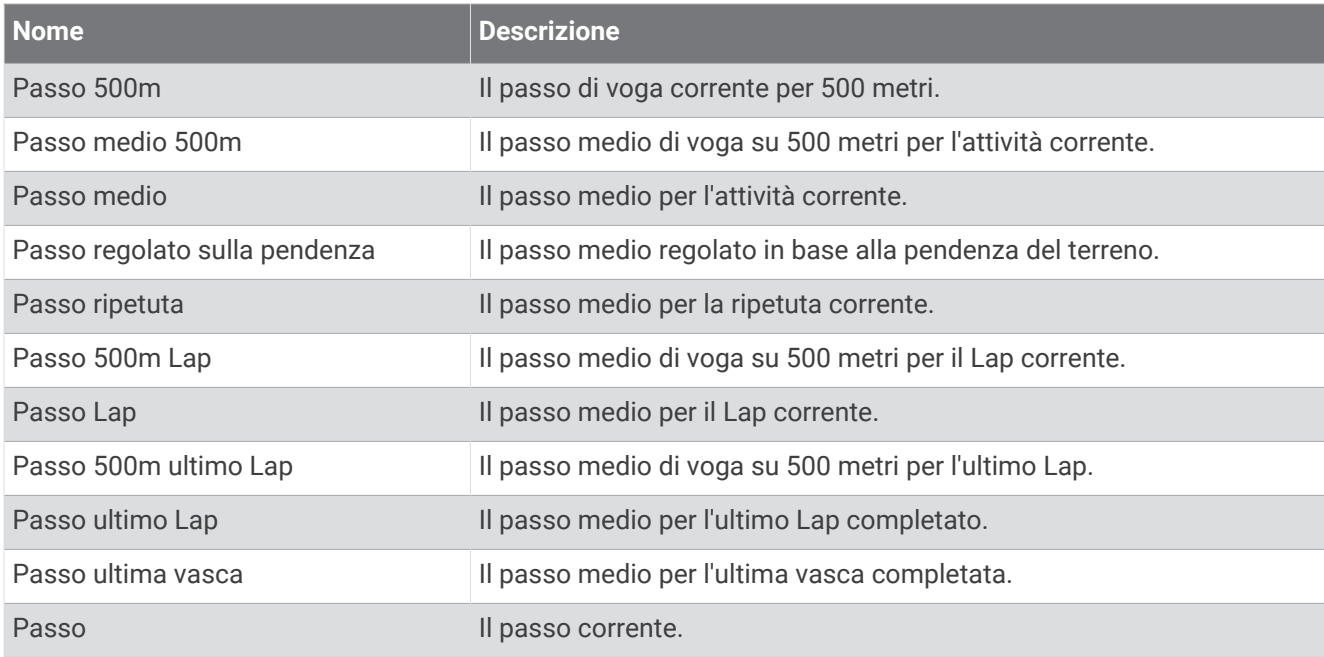

### Campi PacePro

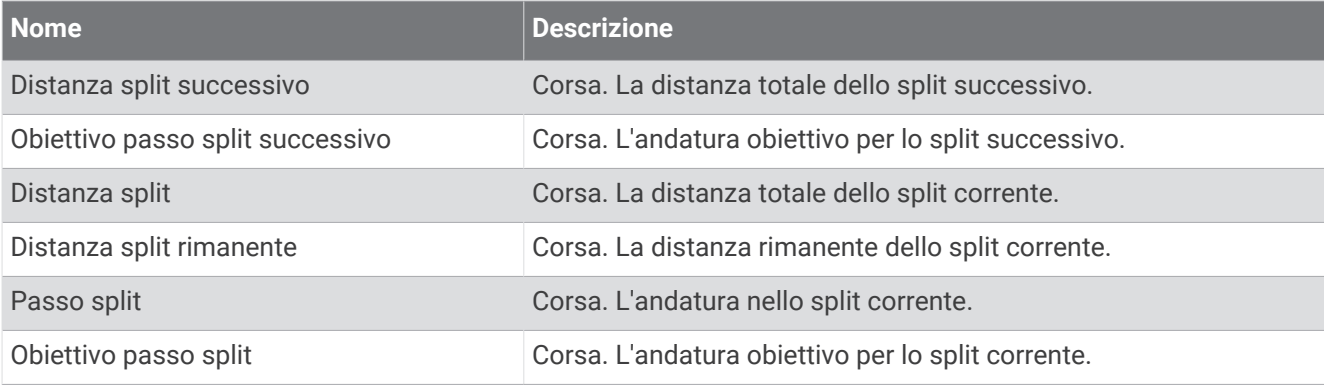

#### Campi potenza

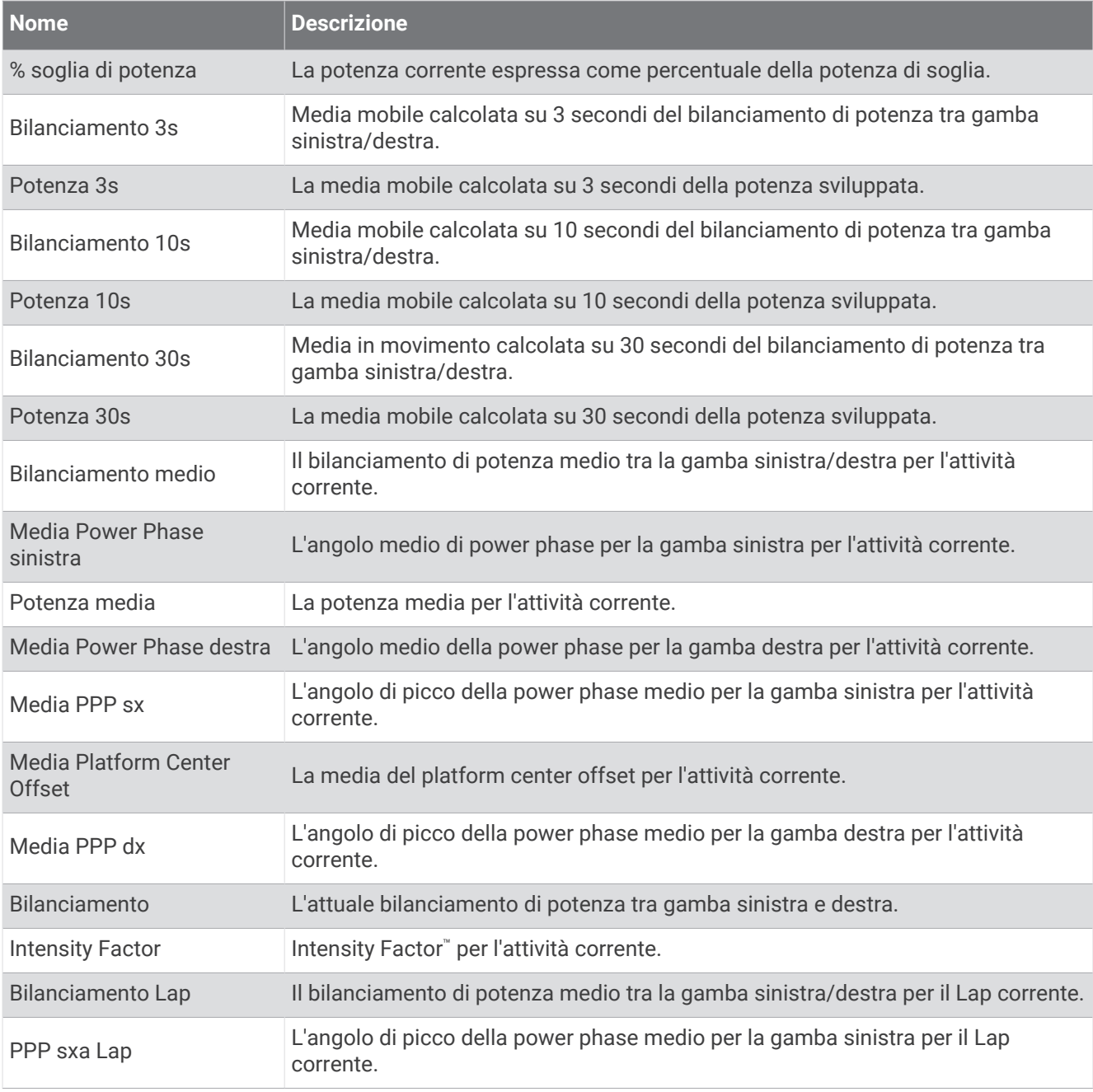

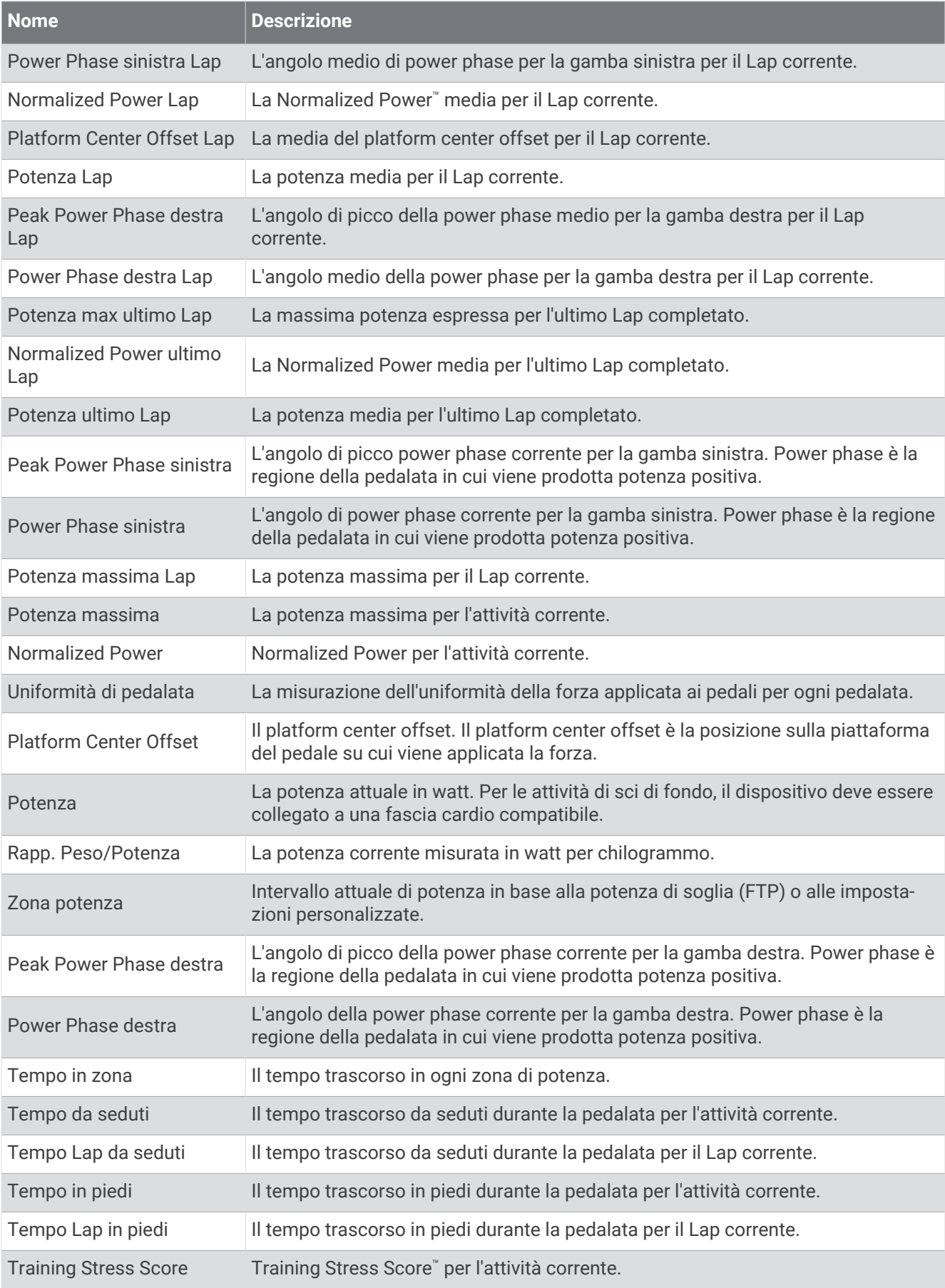

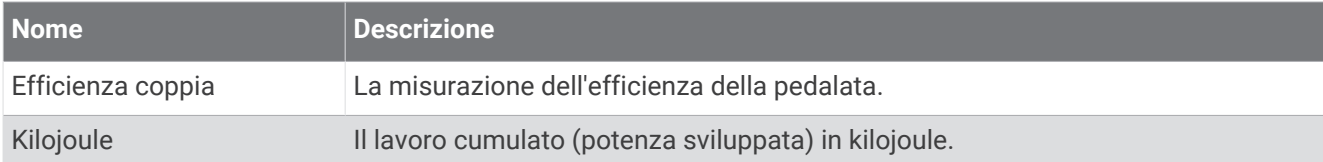

#### Campi riposo

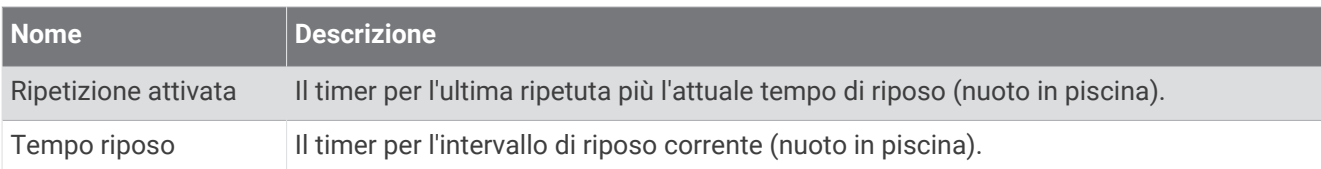

#### Dinamiche di corsa

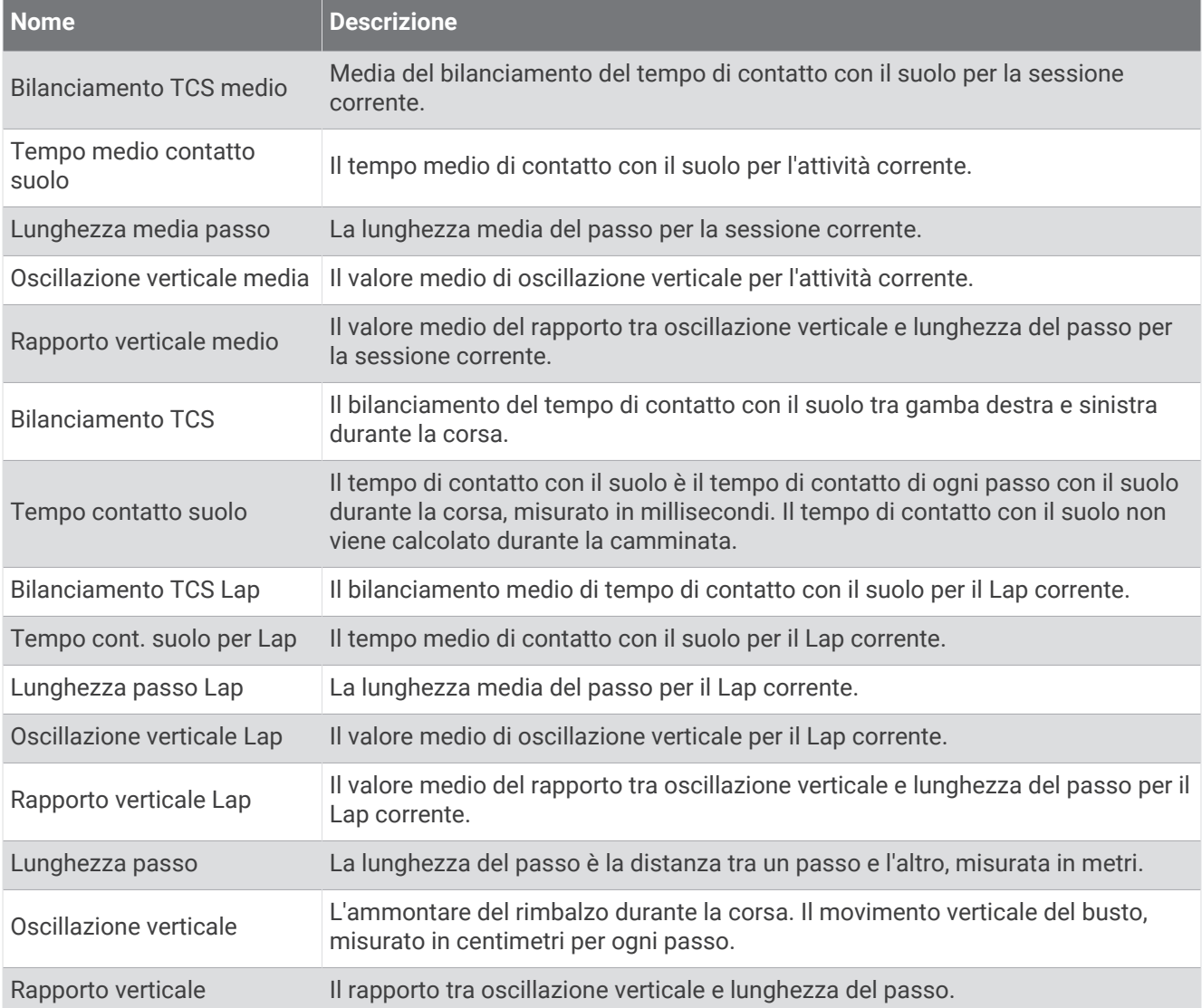

### Campi velocità

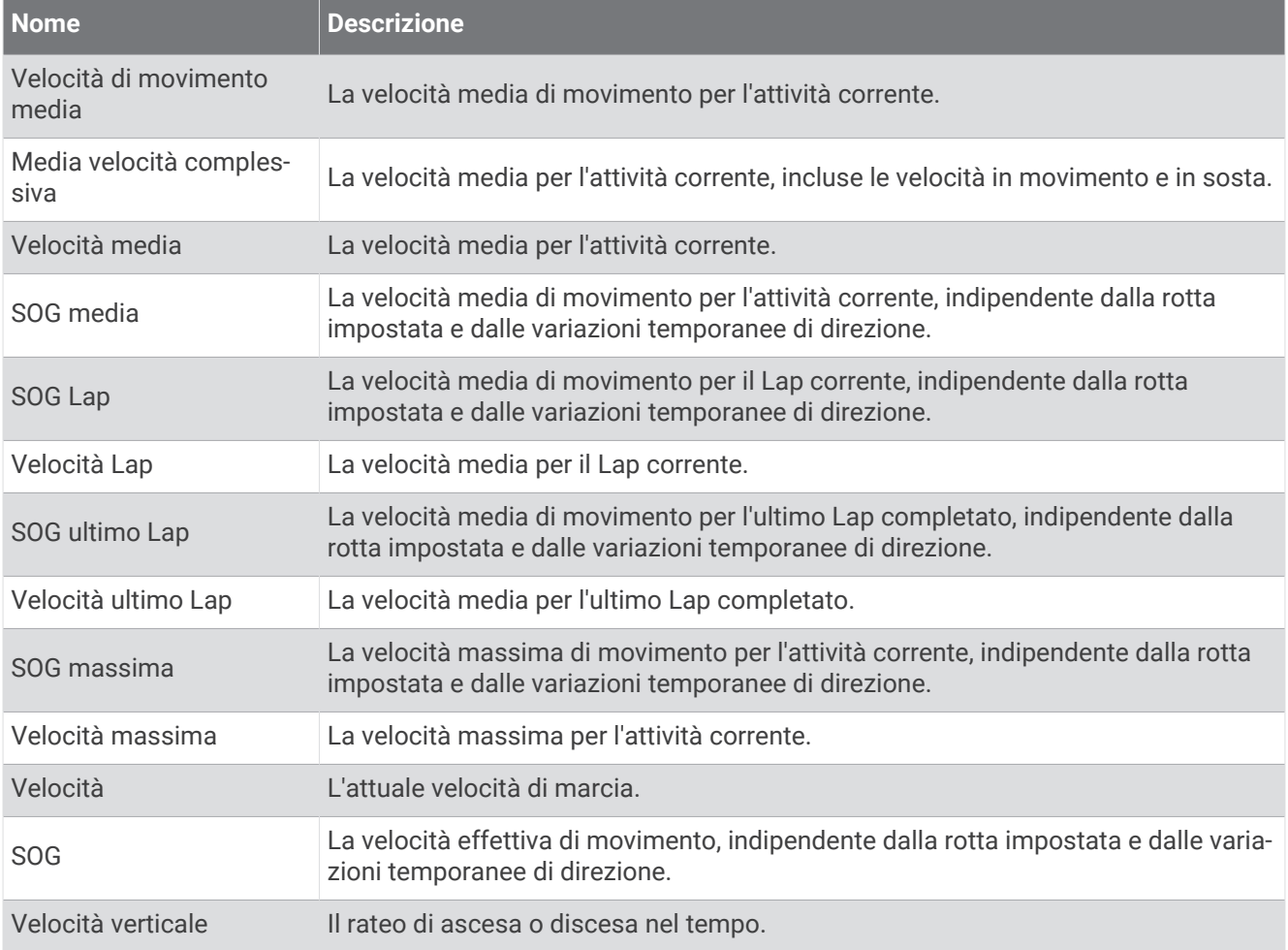

### Campi Stamina

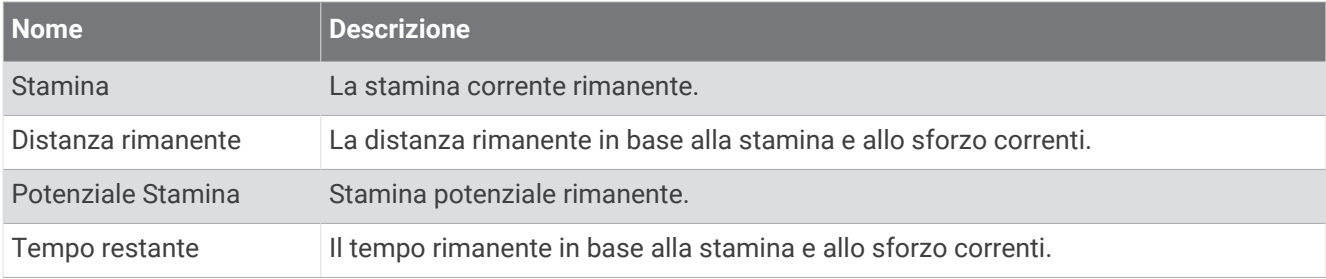

#### Campi bracciate

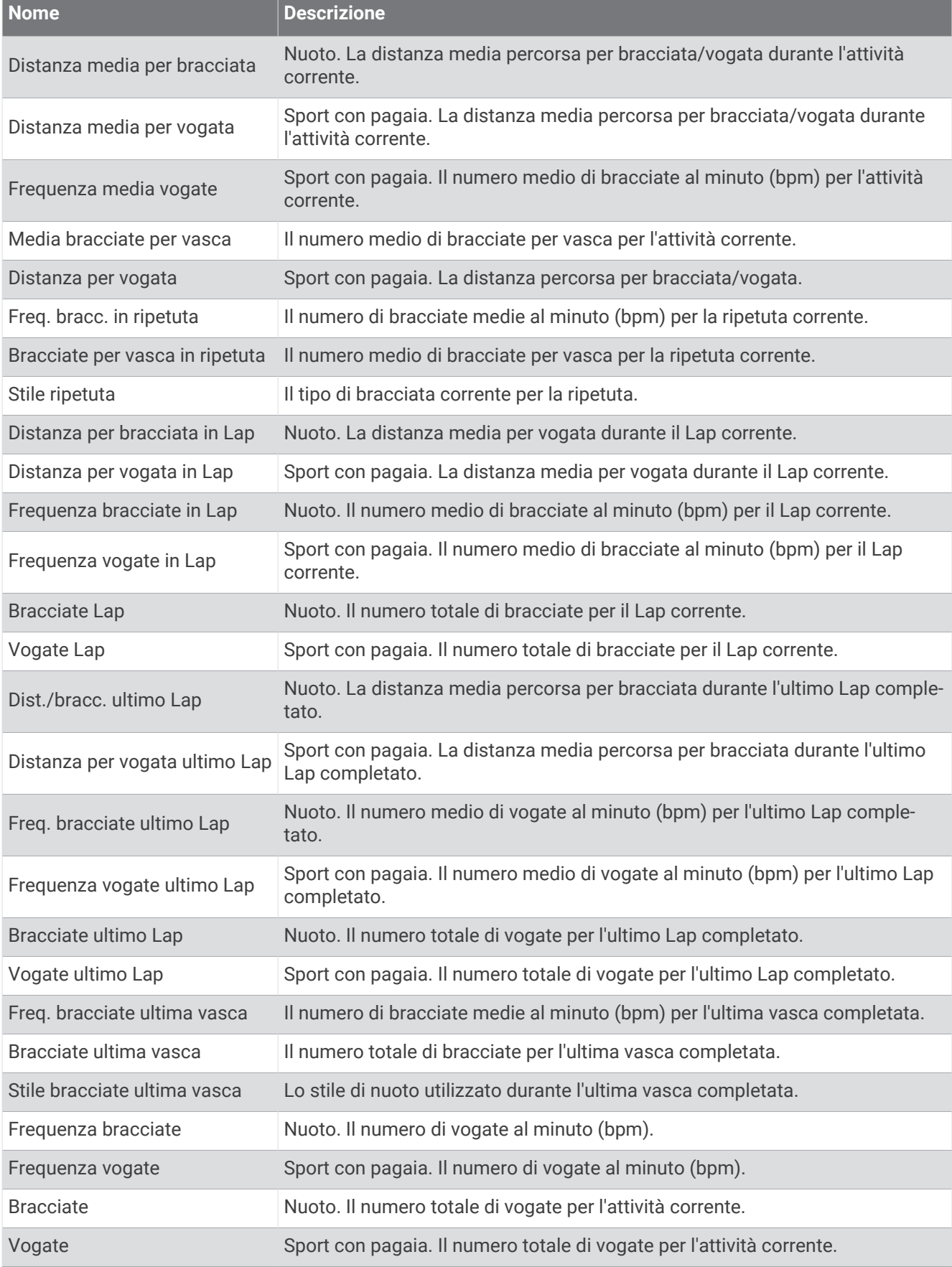

### Campi Swolf

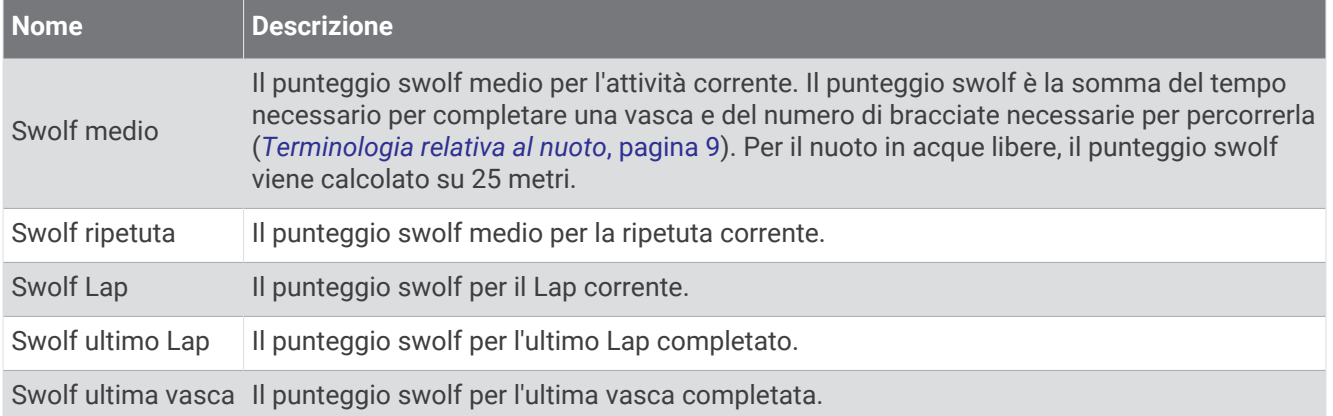

#### Campi temperatura

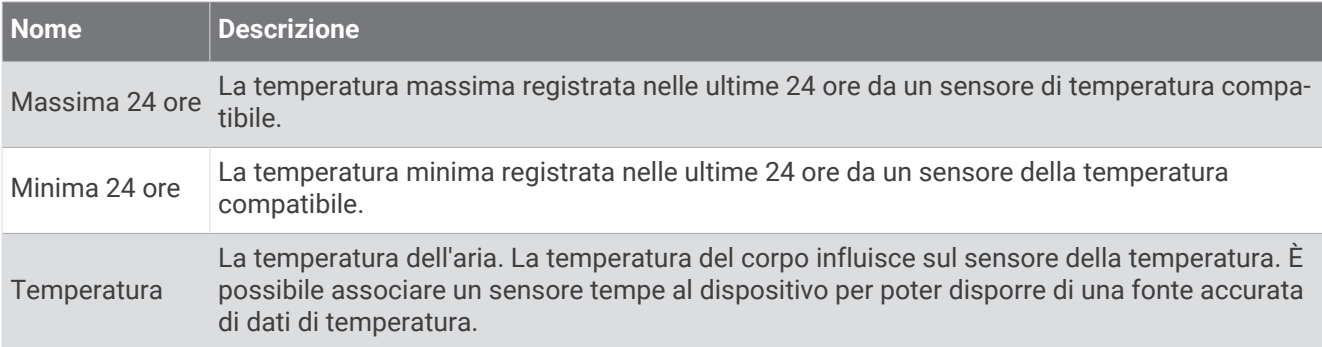

### Campi timer

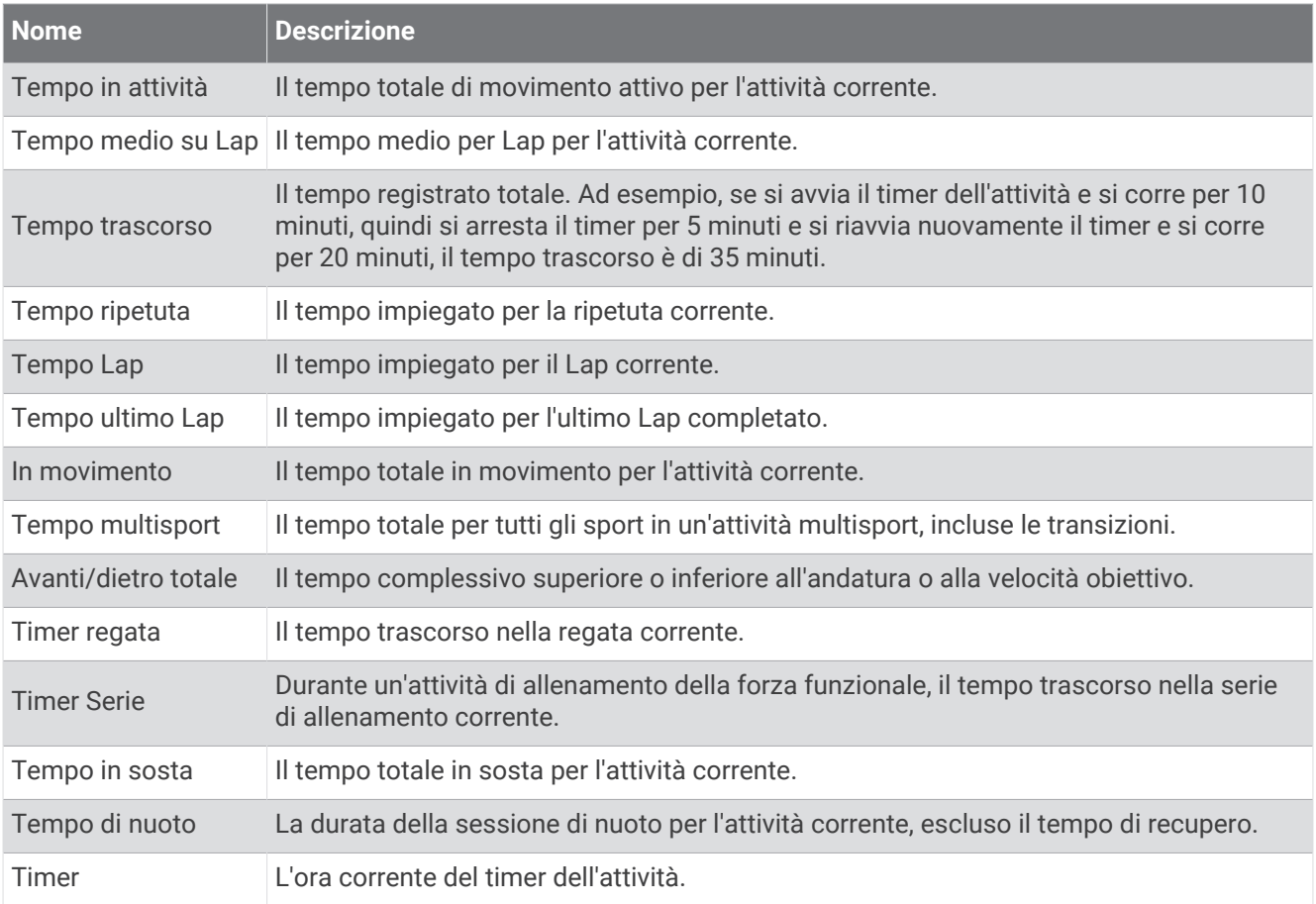

### Campi allenamento

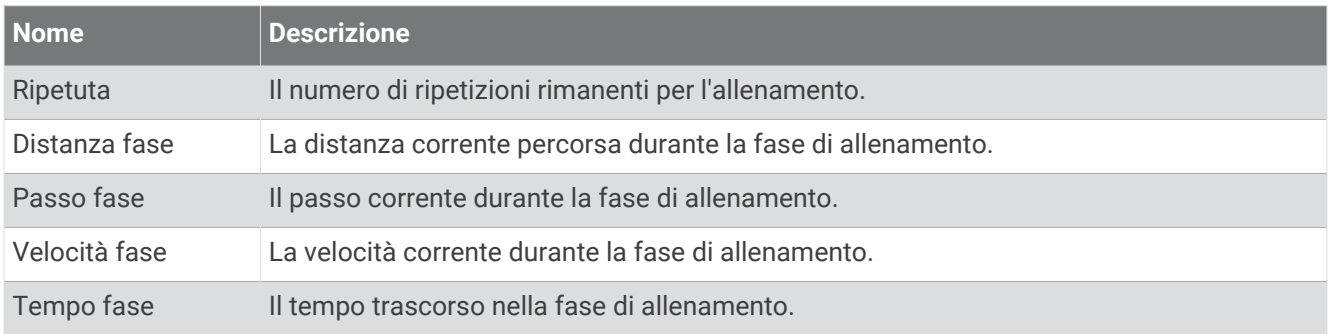

# Indicatori colorati e dati delle dinamiche di corsa

Le schermate delle dinamiche di corsa visualizzano un indicatore colorato per la metrica primaria. È possibile visualizzare la cadenza, l'oscillazione verticale, il tempo di contatto con il suolo, il bilanciamento del tempo di contatto con il suolo o il rapporto verticale come metrica primaria. L'indicatore colorato mostra i dati delle dinamiche di corsa dell'utente a confronto con quelli di altri corridori. Le zone colorate si basano su percentili.

Garmin ha effettuato ricerche su molti corridori di tutti i livelli. I valori dei dati nella zona rossa o arancione sono tipici dei principianti o dei corridori lenti. I valori dei dati nella zona verde, blu o viola sono tipici dei corridori più esperti o dei corridori più veloci. I corridori più allenati tendono a visualizzare tempi di contatto con il suolo più brevi, oscillazioni verticali e rapporto verticale meno elevati e cadenze più elevate rispetto ai corridori meno allenati. Tuttavia, i corridori più alti presentano di solito cadenze leggermente più lente, passi più lunghi e oscillazioni verticali più elevate. Il rapporto verticale indica l'oscillazione verticale divisa per la lunghezza dei passi. Questo valore non è correlato all'altezza.

Per ulteriori informazioni sulle dinamiche di corsa, consultare la pagina [garmin.com/runningdynamics](http://www.garmin.com/runningdynamics). Per ulteriori teorie e interpretazioni dei dati delle dinamiche di corsa, è possibile effettuare ricerche su pubblicazioni e siti Web specializzati.

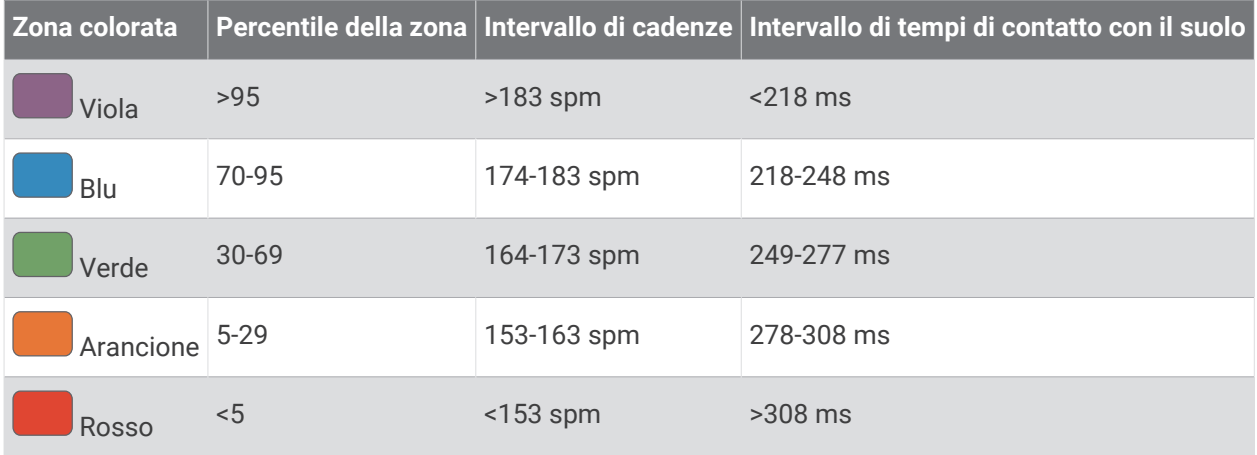

### Dati del bilanciamento del tempo di contatto con il suolo

Il bilanciamento del tempo di contatto con il suolo misura la simmetria della corsa e viene visualizzato come percentuale del tempo di contatto con il suolo totale. Ad esempio, una percentuale di 51,3% con una freccia rivolta verso sinistra indica che il tempo di contatto con il suolo del piede sinistro è superiore. Se la schermata dei dati riporta due numeri, ad esempio 48-52, 48% è il valore per il piede sinistro e 52% quello per il piede destro.

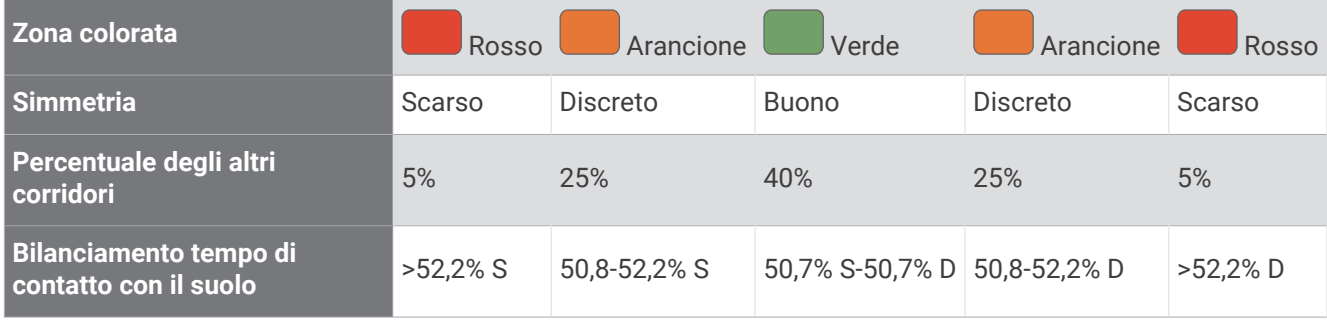

Durante lo sviluppo e il test delle dinamiche di corsa, il team Garmin ha scoperto alcune correlazioni tra infortuni e gli squilibri di sbilanciamento per certi corridori. Per molti corridori, il bilanciamento del tempo di contatto con il suolo tende ad allontanarsi molto dal valore 50-50 quando corrono salendo o scendendo sulle colline. La maggior parte degli allenatori concorda che una corsa simmetrica è l'ideale. I corridori di livello avanzato tendono ad avere passi rapidi e bilanciati.

È anche possibile guardare l'indicatore o il campo dati durante la corsa o visualizzare il riepilogo sull'account Garmin Connect al termine della corsa. Così come per gli altri dati delle dinamiche di corsa, il bilanciamento del tempo di contatto con il suolo è una misurazione quantitativa che consente di avere maggiori informazioni sulla corsa.

### Dati di oscillazione verticale e rapporto verticale

Gli intervalli di dati per l'oscillazione verticale e il rapporto verticale sono leggermente diversi a seconda del sensore utilizzato e dalla posizione in cui viene indossato sul petto (accessori HRM-Fit o HRM-Pro) o in vita (accessorio Running Dynamics Pod).

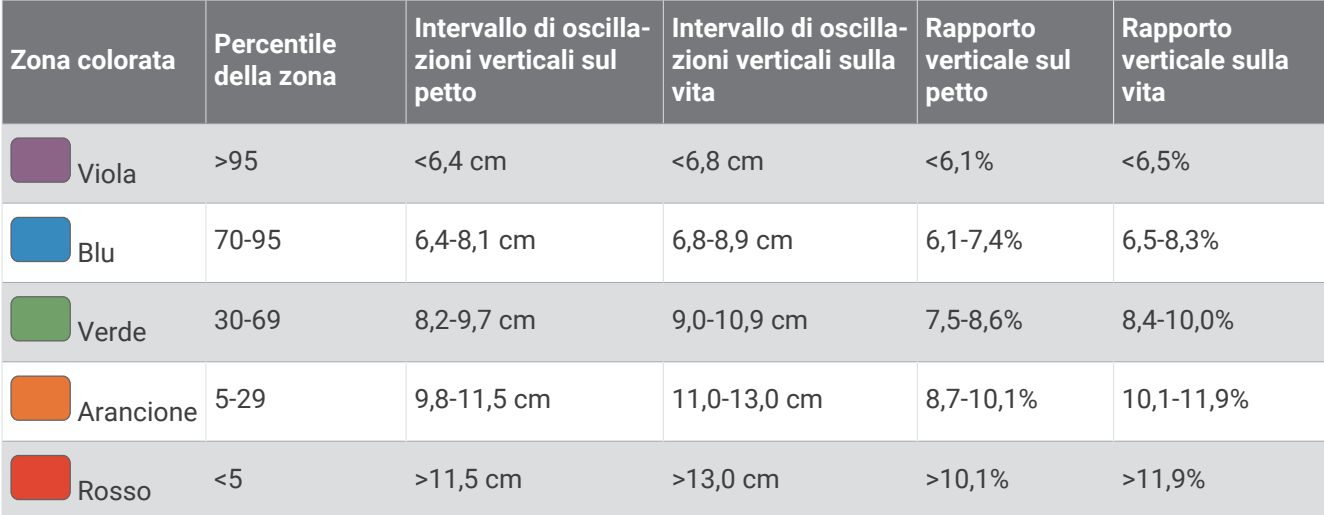

# Valutazioni standard relative al VO2 max

Queste tabelle includono classificazioni standardizzate delle stime del VO2 max in base all'età e al sesso.

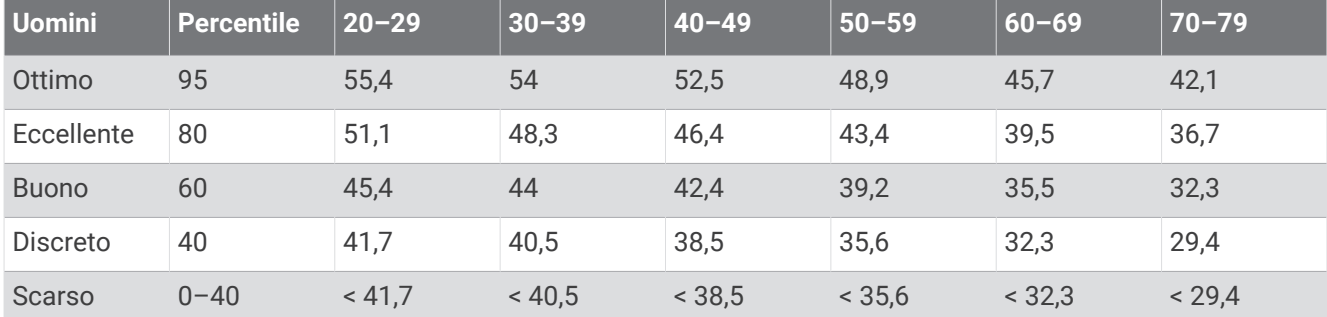

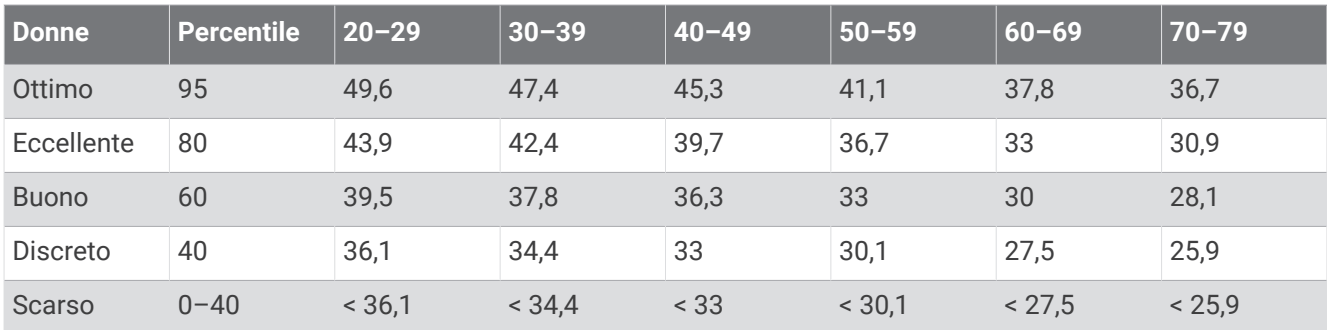

Dati ristampati con l'autorizzazione del The Cooper Institute. Per ulteriori informazioni, visitare il sito Web [www](http://www.CooperInstitute.org) [.CooperInstitute.org.](http://www.CooperInstitute.org)

# Valutazioni FTP

Queste tabelle includono classificazioni per la soglia di potenza funzionale stimata (FTP) in base al sesso.

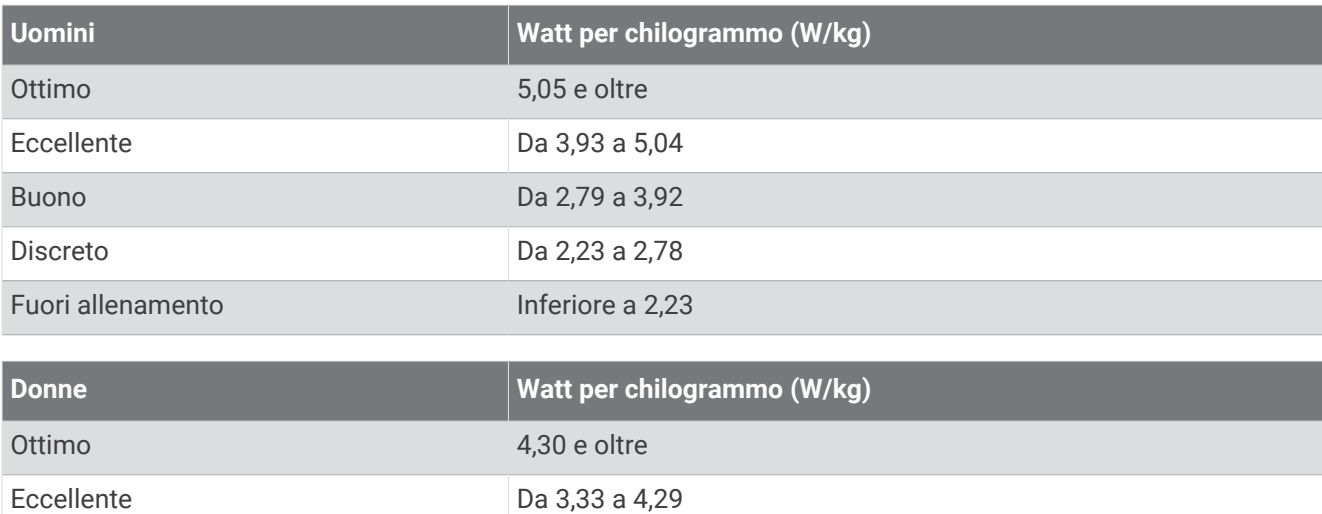

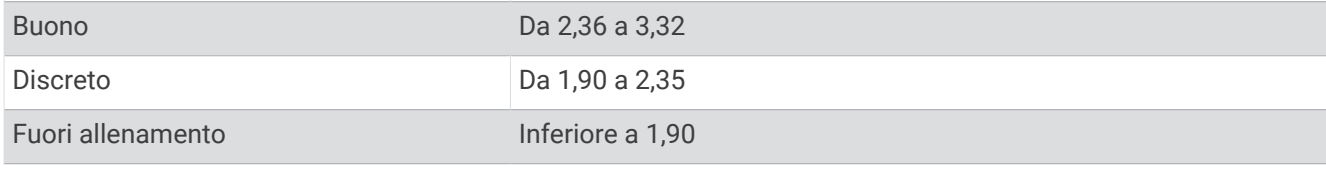

Le valutazioni dell'FTP si basano su uno studio condotto da Hunter Allen e Andrew Coggan, PhD, *Training and Racing with a Power Meter* (Boulder, CO: VeloPress, 2010).

# Valutazioni dell'Endurance Score

Queste tabelle includono le classificazioni per le stime del punteggio endurance in base all'età e al sesso.

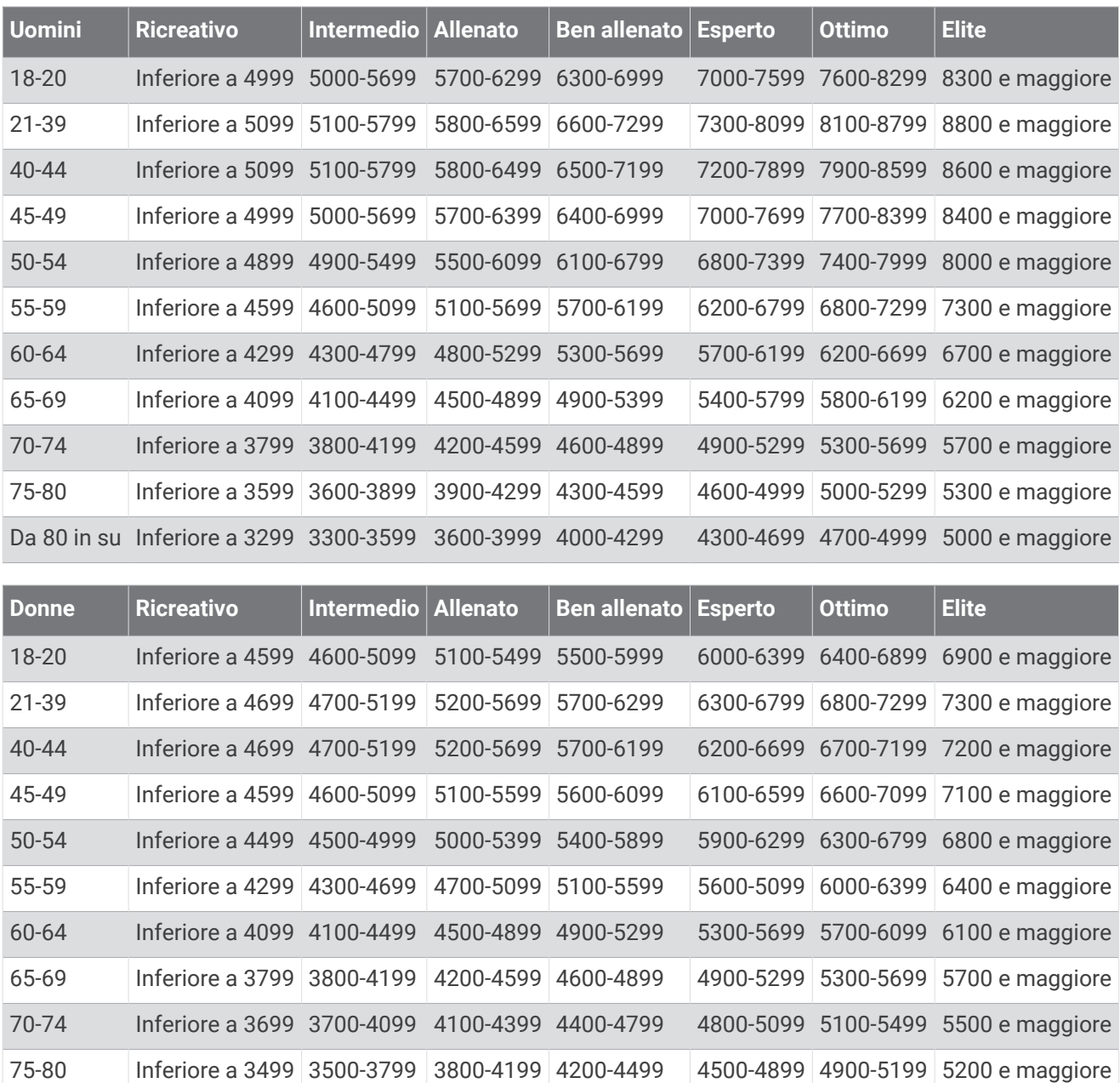

Le stime vengono fornite e supportate da Firstbeat Analytics.

# Dimensioni e circonferenza delle ruote

Il sensore di velocità rileva automaticamente le dimensioni della ruota. Se necessario, è possibile inserire manualmente la circonferenza della ruota nelle impostazioni del sensore di velocità.

Da 80 in su Inferiore a 3199 3200-3499 3500-3799 3800-4099 4100-4399 4400-4699 4700 e maggiore

Le dimensioni della ruota sono indicate su entrambi i lati della ruota stessa. È possibile misurare la circonferenza della ruota oppure utilizzare i calcolatori disponibili su Internet.

# Definizione dei simboli

Questi simboli potrebbero comparire sulle etichette del dispositivo o degli accessori.

Simbolo di smaltimento e riciclo WEEE. Il simbolo WEEE è applicato al prodotto in conformità alla<br>direttiva UE 2012/19/UE sullo smaltimento delle apparecchiature elettriche ed elettroniche (WEEE). Ha lo direttiva UE 2012/19/UE sullo smaltimento delle apparecchiature elettriche ed elettroniche (WEEE). Ha lo scopo di ricordare la normativa che proibisce lo smaltimento inappropriato del prodotto e di promuovere il riutilizzo e il riciclo.

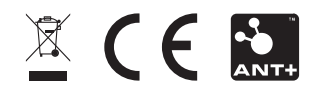